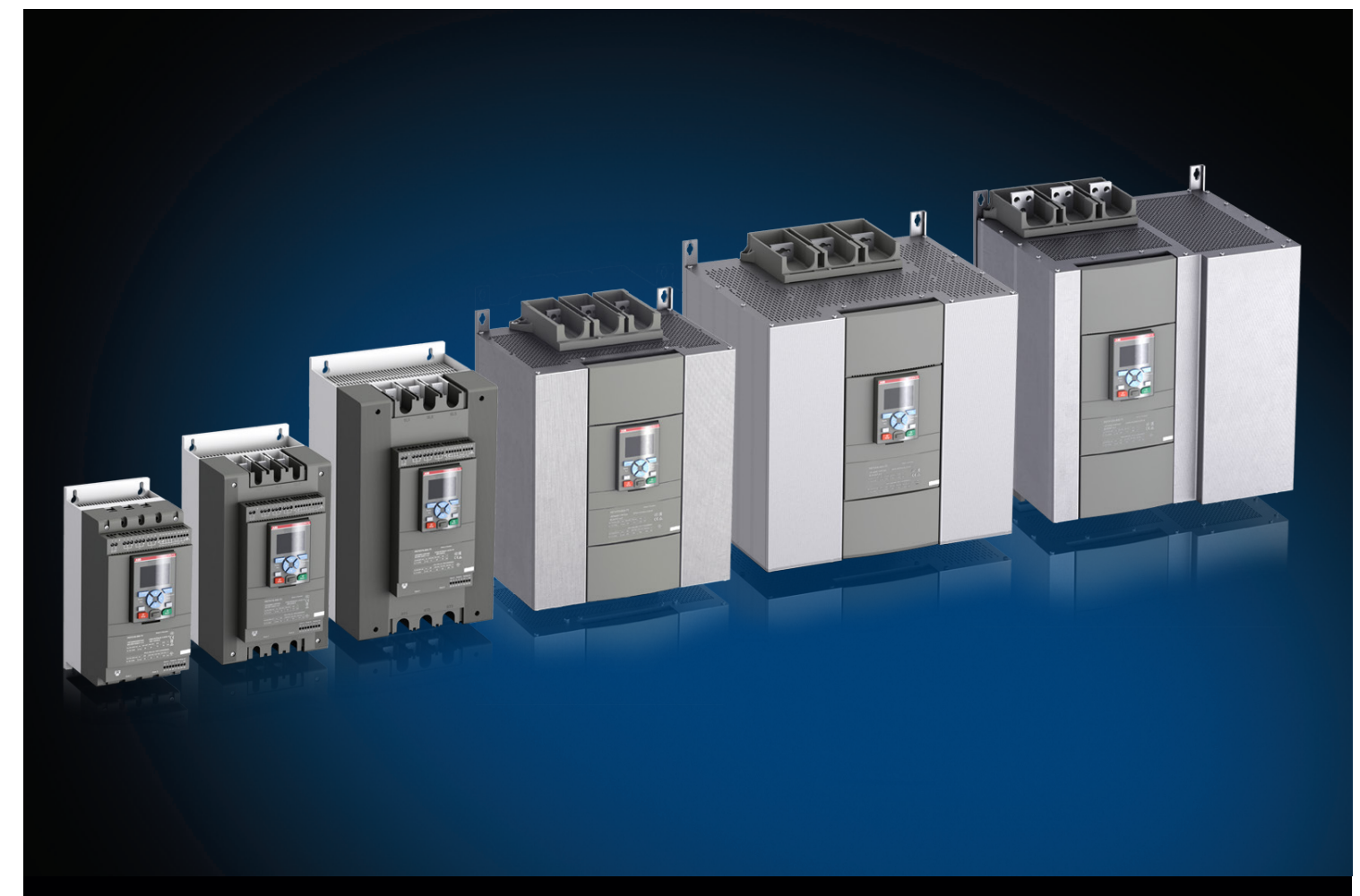

1SFC132081M0201 EN, Rev K

# Softstarters Type PSTX30...PSTX1250 Installation and commissioning manual

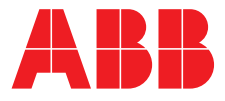

## Original instruction

This is the Installation and commissioning manual for Softstarters Type PSTX30…PSTX1250.

Document number: 1SFC132081M0201

Revision: K

Issue date: 2017-09-07

Data can be changed without notice.

We reserve all rights to this document, even in the event that a patent is issued and a different commercial proprietary right is registered. Improper use, in particular reproduction and dissemination to third parties, is not permitted.

This document is written carefully. If you find an error, please notify us as soon as possible.

The data contained in this manual is intended solely for the product description and is not to be deemed to be a statement of guaranteed properties. In the interests of our customers, we constantly seek to ensure that our products are developed to the latest technological

Author's address:

ABB AB Control Products SE-721 61 VÄSTERÅS, Sweden www.abb.com/lowvoltag[e](http://www.abb.com/lowvoltage
)

© Copyright 2017. All rights reserved. Data can be changed without notice.

# Read this first

### Warning and safety

#### Thank you for selecting this ABB PSTX Softstarter.

Carefully read and make sure that you understand all instructions before you install, connect, configure the Softstarter.

This manual is intended for installation and advanced usage of the PSTX Softstarter. For quick and easy installation, see 1SFC132082M9901 - Softstarters Type PSTX30...PSTX1250 User Manual short form. The manual is available on: http://www.abb.com/lowvoltage

When this manual refers to http://www.abb.com/ lowvoltage: Select the link Control Products, continue to Softstarters and type in the specified reference in the search field.

- Only authorized and appropriately trained personnel are permitted to install and make the electrical connection of the Softstarter. Obey all laws and regulatons.
- Only authorized personnel are permitted to do service and repair on the Softstarter.
- Unauthorized repair will have an effect on the warranty.
- ABB personnel must obey the instructions in ABB CISE 15.4.
- This manual is a part of the PSTX Softstarter. Always keep this manual available when you work with the PSTX Softstarter.
- Examine the Softstarter and the package when you unpack your new PSTX Softstarter. If there are damages, please speak to the transportation company or the ABB reseller/office immediately.

#### Safety notes

In the manual, these symbols are used

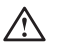

### WARNING

General warning symbol indicates the presence of a hazard which could result in personal injury and damage to equipment or property.

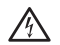

### WARNING

Warning symbol indicates the presence of hazardous voltage which could result in personal injury.

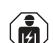

#### WARNING

Approved personnel are allowed to install and make the electrical connection of the Softstarter in accordance with existing laws and regulations.

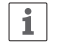

### INFORMATION

Information sign tells the reader important facts and conditions.

Changes to data in this manual can be applied without notice.

#### General safety information

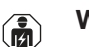

### WARNING

Approved personnel are allowed to install and make the electrical connection of the Softstarter in accordance with existing laws and regulations.

#### WARNING  $\triangle$

Examine the Softstarter and the package when you unpack your new PSTX Softstarter. If there are damages, please speak to the transportation company or the ABB reseller/office immediately.

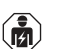

### WARNING

Only approved personnel are allowed to do service and repair.

Note: not approved repair can effect the warranty.

#### Legal Disclaimer

The PSTX Softstarter is designed to be connected to and to communicate information and data via a network interface. It is customers sole responsibility to provide and continuously ensure a secure connection between the product and your network or any other network (as the case may be) and to establish and maintain any appropriate measures (such as but not limited to the installation of firewalls, application of authentication measures, encryption of data, installation of anti-virus programs, etc) to protect the PSTX Softstarter, the network, its system and the interface against any kind of security breaches, unauthorized access, interference, intrusion, leakage and/or theft of data or information.

ABB Ltd and its affiliates are not liable for damages and/or losses related to such security breaches, any unauthorized access, interference, intrusion, leakage and/ or theft of data or information.

## Softstarters Type PSTX Installation and commissioning manual

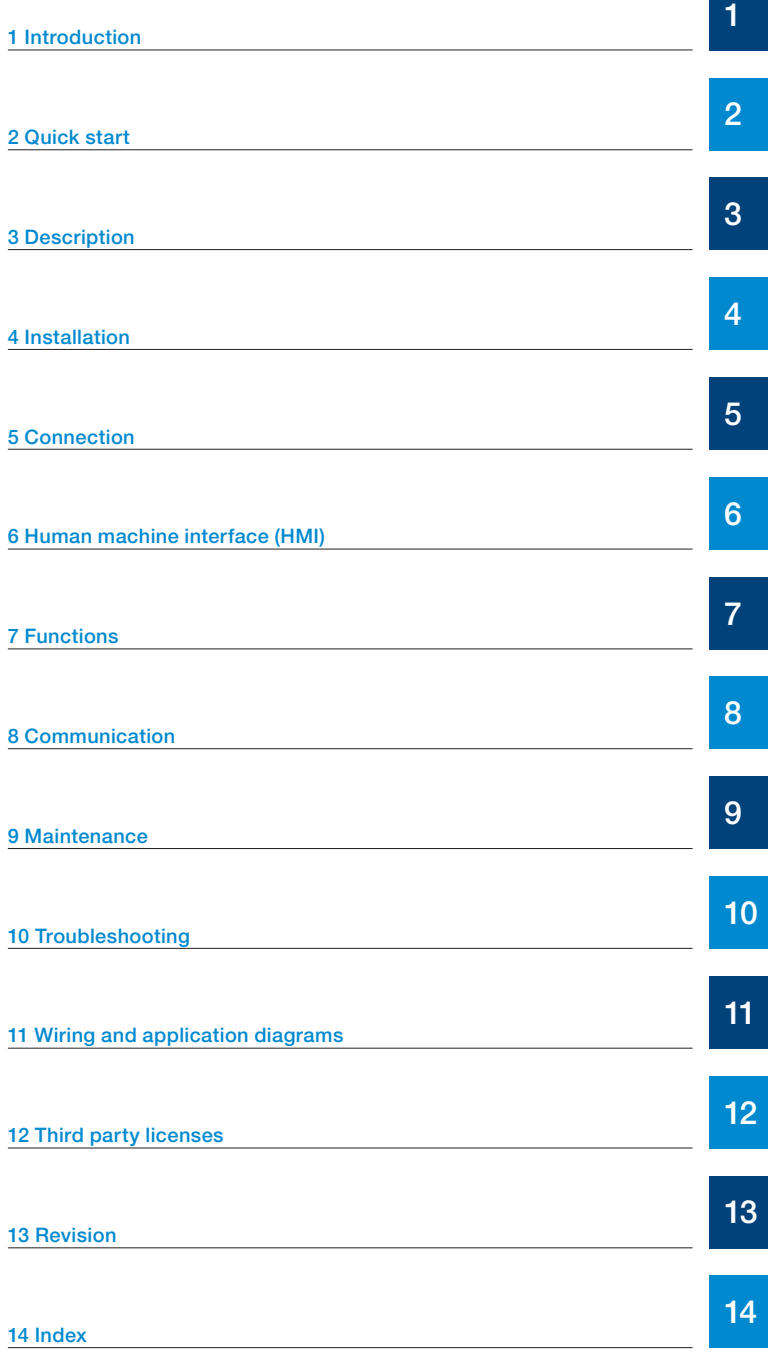

## <span id="page-6-0"></span>1 Introduction

## [1.1 Documentation for Softstarter PSTX30...PSTX12500](#page-7-0)

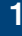

#### [1.1.1 Installation and commissioning manual](#page-7-1)

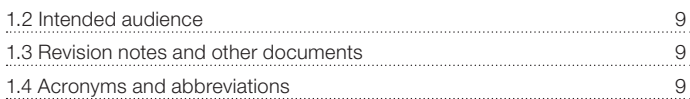

This chapter gives an introduction to the Softstarter documentation manuals and its chapters, releases, intended audience and it tells about concepts.

### <span id="page-7-0"></span>1.1 Documentation for Softstarter PSTX30...PSTX1250

For the Softstarter types PSTX30...PSTX1250, these manuals and catalogs are available:

#### 1SFC132081M0201

This document. Installation and commissioning manual (English version). See chapter [1.1.1 Installation and](#page-7-1)  [commissioning manual](#page-7-1) more information.

#### 1SFC132082M9901

Installation and commissioning manual - Short form. See chapter [1.1.2 Installation and commissioning](#page-7-2)  [manual - Short form](#page-7-2) for more information.

#### 1SFC132009C0201

Catalog Softstarters Type PSTX and PSTB.

These documents are available online in PDF format. A printed version of the "Installation and commissioning - Short form" is included with the Softstarter.

These manuals are available as online PDF-files:

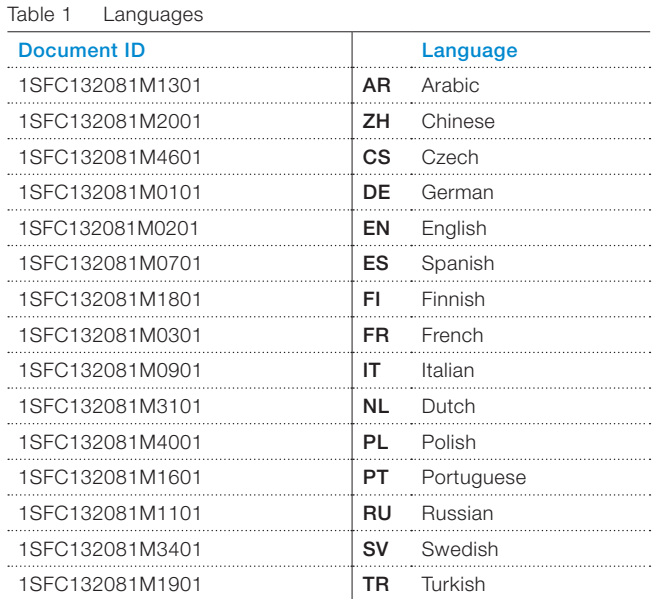

These documents can be found at: www.abb.com/lowvoltage. Select the link Control Products on the site, and then continue to Softstarters.

### <span id="page-7-1"></span>1.1.1 Installation and commissioning manual

This manual, "Softstarters Type PSTX30...PSTX1250 Installation and commissioning manual", contains instructions on how to install, commission and maintain the Softstarter. It gives procedures for mechanical and electrical installation, and installation of communication devices. It also gives information abouts energizing, settings and configuration.

To start quickly, see chapter [2 Quick start](#page-10-0) or use the short form manual (1SFC132082M9901). For chapter content, see Table 2 Chapter contents below:

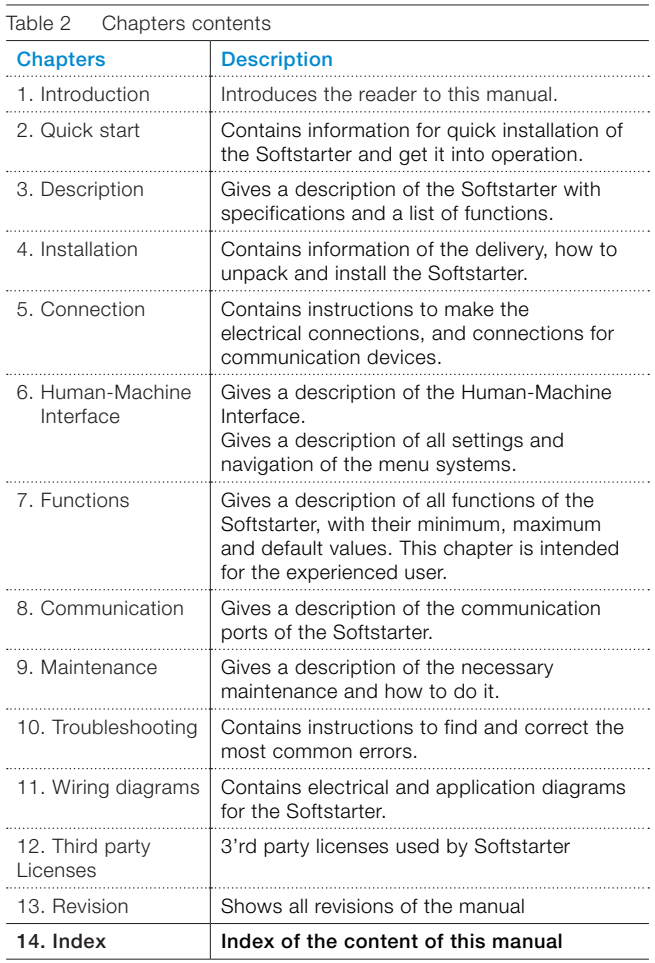

### <span id="page-7-2"></span>1.1.2 Installation and commissioning manual - Short form

The "Softstarters Type PSTX30...PSTX1250 Installation and commissioning manual - Short form" contains brief information about the Softstarter:

-Installation

- -Electrical connections
- -Basic functions
- -Troubleshooting

The short form contains the languages shown in Table 1 Languages. The short form has document ID 1SFC132082M9901.

### <span id="page-8-0"></span>1.2 Intended audience

### 1.2.1 General

The Installation and commissioning manual is intended for authorized installation, commissioning, and maintenance personnel.

### 1.2.2 Requirements for personnel

The installation personnel must have a basic knowledge in how to handle electrical equipment. The commissioning and maintenance personnel must have good experience in how to use electrical equipment. ABB personnel must obey the instructions in ABB CISE 15.4.

### <span id="page-8-1"></span>1.3 Revision notes and other documents

For latest information on revisions and other documents related to the PSTX Softstarters, please see www.abb.com/lowvoltage. Select the link Control Products on the site, and then continue to Softstarters.

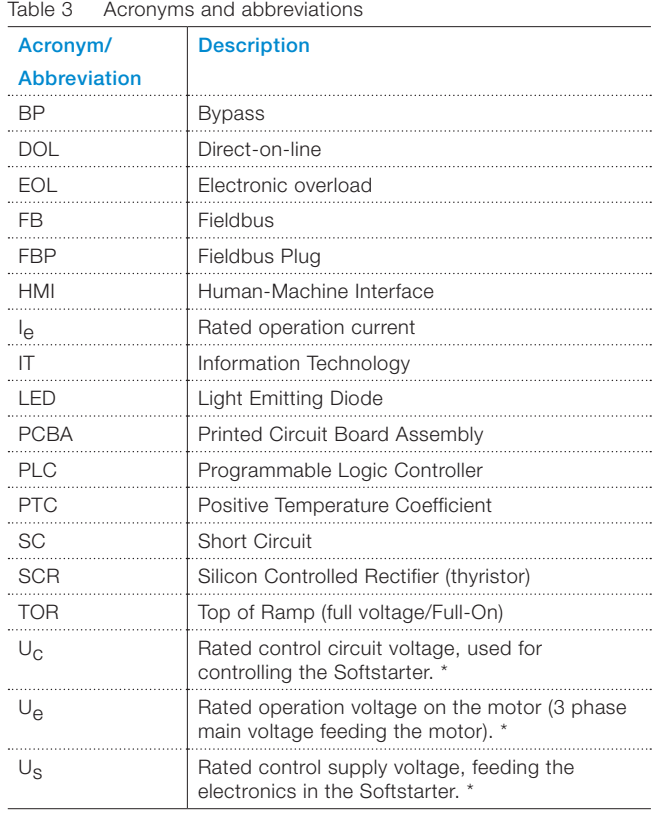

### <span id="page-8-2"></span>1.4 Acronyms and abbreviations

\*) For definition see IEC 60947-1 edition 5.0

## <span id="page-10-0"></span>2 Quick start

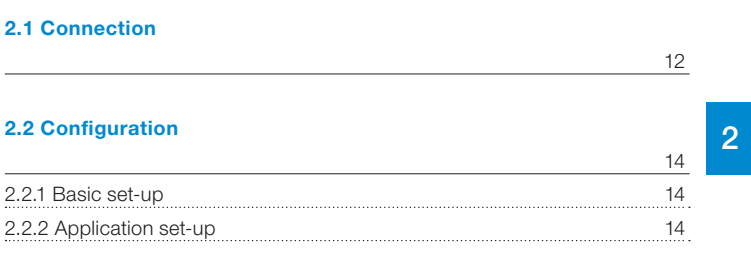

[2.3 How to start/stop the motor](#page-14-0)

This chapter is a short guide on how to connect, configure and start the Softstarter in an easy way.

This product was carefully manufactured and tested, but damage can occur during transportation. Therefore, obey these instructions:

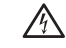

### WARNING

Dangerous voltage: Can cause death or serious injury. Always set the power switch to off and lock out all power to this device before you start to work on the equipment.

#### WARNING! 八

Installation of electrical connections must be done by authorized personnel. Obey all laws and regulations.

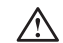

 $\vert \mathbf{1} \vert$ 

 $\mathbf{i}$ 

 $\mathbf{1}$ 

### WARNING!

Before you connect the Softstarters PSTX30... PSTX170 to the operation voltage for the first time, apply control supply voltage to open the bypass relays. (see 2.1 Connection). This is necessary to avoid an accidental start of the equipment while it is connected to operation voltage.

### INFORMATION

ABB personnel must obey the instructions in ABB CISE 15.4.

### 2.1 Connection

1. To install the Softstarter see chapter 4 Installation.

#### <span id="page-11-0"></span>INFORMATION

You can connect PSTX Softstarters In Line  $\bullet$  and Inside Delta  $\mathbf{\Theta}$ , see [Figure 2.1](#page-11-1).

- 2. Connect the main circuit: terminals  $1L1 3L2 5L3$  to the line side  $\bullet$ , and terminals 2T1 4T2 - 6T3 to the motor side <sup>2</sup>, see [Figure 2.2.](#page-11-2). Use wire connection for PSTX30...105, see [Figure 2.2](#page-11-2) and terminal connection for PSTX142...570, see [Figure 2.3](#page-11-3).
- 3. Connect the line side to terminals 1L1, 3L2, 5L3. see  $\bullet$  and [Figure 2.2.](#page-11-2) Connect the motor to terminals 2T1, 4T2, 6T3 on the motor side, see  $\bullet$ [Figure 2.2](#page-11-2) and [Figure 2.3](#page-11-3).

#### INFORMATION

Use only wires of the same dimension when you connect 2 wires to each terminal. (Possible for PSTX30...105 only).

- 4. Connect the control supply voltage (100-250V 50/60Hz) to terminal 1 and 2.
- 5. Connect the functional ground (terminal 22), to a ground point close to the Softstarter, see [Figure 2.4](#page-12-0).

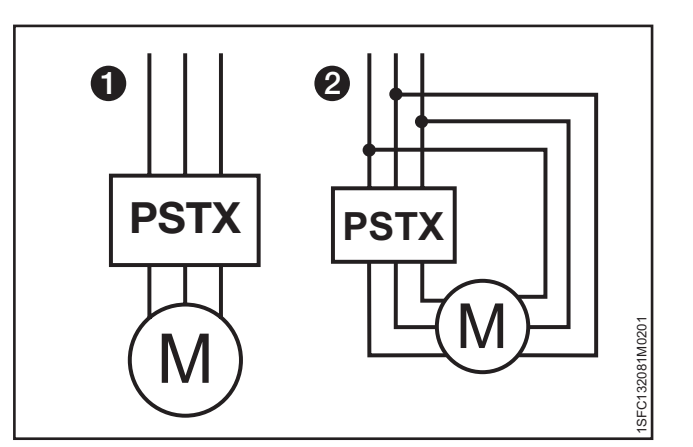

#### <span id="page-11-1"></span>Figure 2.1

In Line (1) and Inside Delta (2) connection

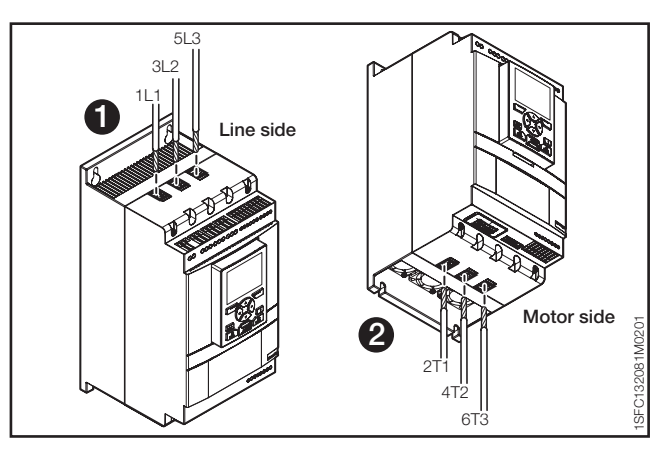

#### <span id="page-11-2"></span>Figure 2.2

Terminal connection clamps

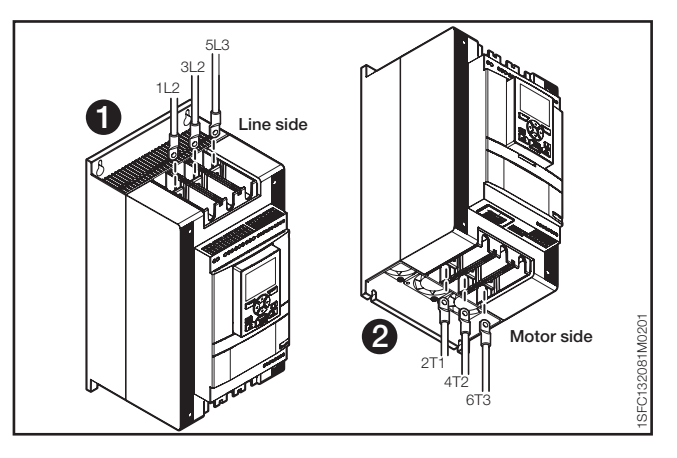

<span id="page-11-3"></span>Figure 2.3 Terminal connection bars

#### $\mathbf{i}$

### INFORMATION

The ground is not a protective ground, it is a functional ground. The maximum length of the ground cable is 0.5 m. Connect the ground cable to the installation plate were the Softstarter is attached. The installation plate must also be grounded.

#### INFORMATION

Do not use functional ground in IT-networks, commonly found in for instance marine applications.

6. Look at the diagram, see [Figure 2.7](#page-12-1), and connect the start/stop circuits: terminal 13, 14, 18, 19 and 20/21, with the internal 24V DC terminal. When you use internal 24 V DC (terminals 20 or 21), the terminals 18 and 19 must be connected to each other. For external control circuit voltage, see chapter 5.1.2.3 Start and Stop - terminals

[13, 14, 18, 19, 20, 21](#page-40-0).

### $\bigwedge$

### WARNING

Use 24V DC only when you connect terminal 13, 14, 15, 16 and 17. Other voltages can cause damage to the Softstarter and the warranty will no longer be valid. For more information about terminal 15, 16 and 17, see chapter [5.1.2.4 Programmable inputs](#page-42-0)  [terminals 15, 16 and 17](#page-42-0).

- 7. Connect terminals 4, 5, 6, 7, 8, 9, 10, 11 and 12 to use the signal output relays. These are potential-free contacts for maximum 250 V AC, 1.5 A AC-15 and 30 V DC, 5 A DC-12. See [Figure 2.5.](#page-12-2)
- 8. Make sure that the operation voltage and control supply voltage agree with the Softstarter ratings.
- 9. Set the control supply voltage switch to ON.
- 10. The green Ready LED is constant lit if the following conditions are fulfilled:
	- Control supply voltage is detected
	- Mains three phase voltage is detected
	- Mains frequency is within range (40-72Hz)
	- Motor connection is detected
	- Phase sequence is detected
	- No events are active
	- Enable signal is active

- If the max nbr of starts per hour function is enabled and set to stop manual or stop automatic, the remaining time to start counter (which can be shown in the HMI homeview) has to be zero Otherwise the ready LED is flashing, see Figure [2.6](#page-12-3).

- 11. The language settings appear on the screen. Select your language and push the selection soft key "OK". The HMI now downloads the language data from the Softstarter. This can take some minutes. When this is done the HMI shows the Home view.
- 12. Configure applicable parameters as given in chapter **[7 Functions](#page-72-0)** or use the assistants as given in chapter [2.2 Configuration](#page-13-0).

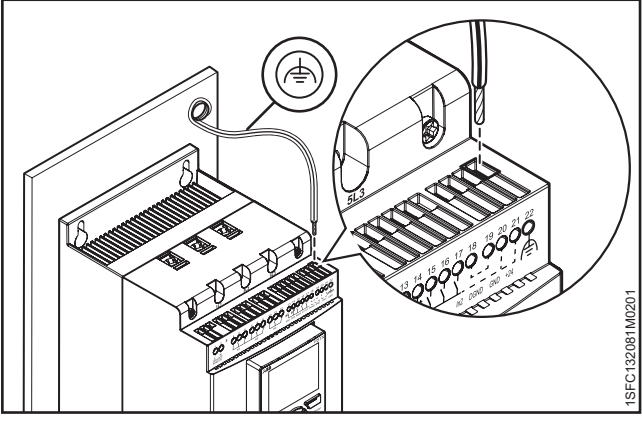

Figure 2.4

<span id="page-12-0"></span>Functional ground, terminal 22

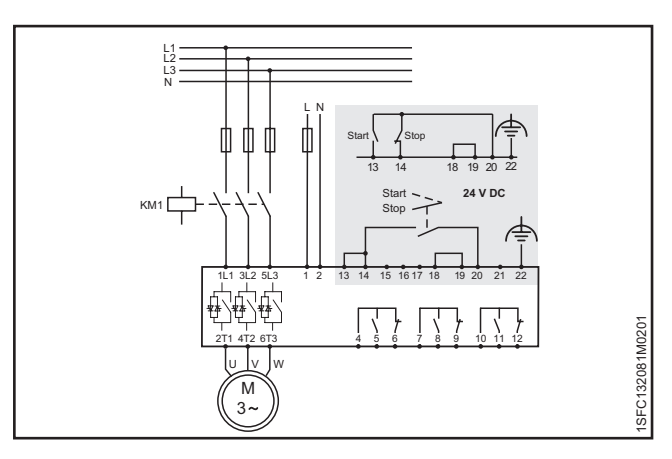

#### <span id="page-12-1"></span>Figure 2.7

Circuit diagram (Fuse and contactor version)

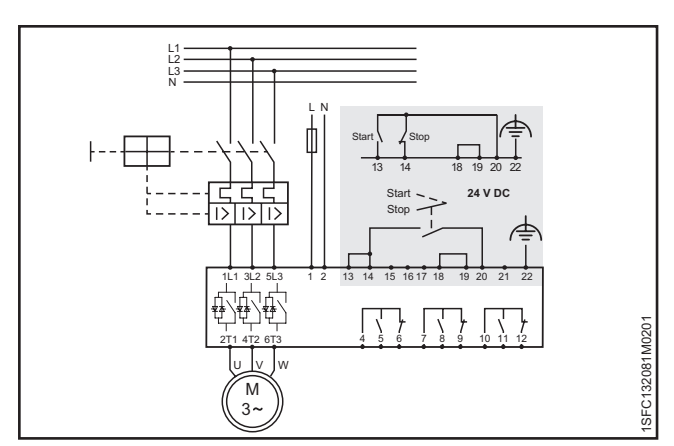

#### <span id="page-12-2"></span>Figure 2.5

Circuit diagram ( MCCB version)

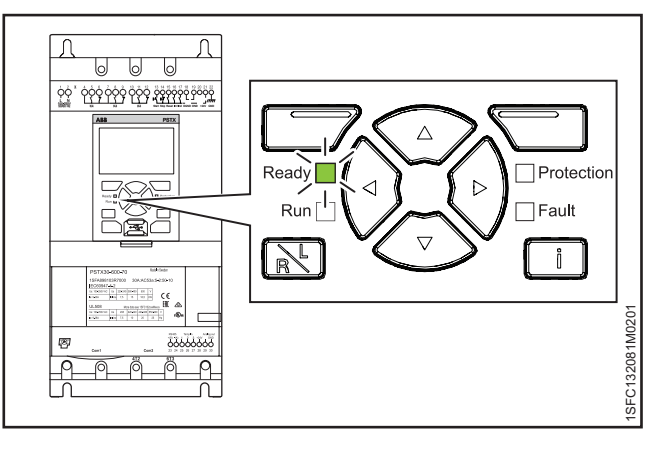

<span id="page-12-3"></span>Figure 2.6 Flashing "Ready" LED

### <span id="page-13-0"></span>2.2 Configuration

For a quick configuration of the Softstarter, use the Assistants menu.

The Assistants menus are divided into:

#### Basic set-up

- The Basic set-up menu is divided into 4 steps:
- 1. Language
- 2. Date and time
- 3. Motor data

2

4. System configuration

#### • Application set-up

- The Application set-up is divided into 3 steps:
- 1. Application set-up
- 2. Keep/Change values
- <span id="page-13-1"></span>3. Tune settings

### 2.2.1 Basic set-up

You see this set-up when you start the Softstarter. To disable this set-up, see step 6 below.

- 1. Find the Assistants menu by pushing  $\Box$  "Menu". Scroll to Assistants with the Navigation keys. Push  $\sum$  "Select" to enter the Assistants menu.
- 2. Scroll to the Basic set-up menu with the Navigation keys. Push  $\Box$  "Select" to enter the menu.
- 3. The Basic set-up starts with step 1 of 5, Language. Push  $\Box$  "Edit" to change language. Use the Navigation keys to select language and then push  $\vec{\square}$  "Save".
- 4. Push  $\Theta$  to enter step 2(5), Date and time. Push  $\sqrt{\phantom{a}}$  "Edit" and use the Navigation keys to edit date and time, then push  $\Box$  "Save".
- 5. Push  $\overline{\mathbb{Q}}$  to enter step 3(5), Motor data. Push  $\Box$  "Edit" to change the Motor rated current Ie. Use the Navigation keys to change the value and then push  $\overline{\bigcirc}$  "Save".
- 6. Push  $\Theta$  to enter step 4(5), System configuration. Here you can set if the Softstarter enters the Basic set-up at power on or not. Use the Navigation keys to select Yes or No and then push  $\Box$  "Save".
- 7. Push  $\Theta$  to enter step 5(5) and then Push  $\Box$ "Done" to finish the Basic setup. For more settings, enter Application set-up.

### <span id="page-13-2"></span>2.2.2 Application set-up

- 1. Find the Assistants menu from the Home view by pushing  $\Box$  "Menu". Scroll to Assistants with the Navigation keys. Push  $\Box$  "Select" to enter the Assistants menu.
- 2. Scroll to the Application set-up menu with the Navigation keys and then enter the menu by  $pusing \nabla$  "Select".
- 3. The Application set-up will start with step 1, Application type. Scroll to the appropriate application type and then push  $\Box$  "Select". For a full Application list, see chapter [7.25 Complete](#page-131-0)  [parameter list](#page-131-0).
- 4. Push  $\Theta$  to enter step 2, Values. You can select "Keep actual values" or "Change to recommended values". Scroll to the selection of your choice and Push  $\Box$  "Select" to apply.

#### **WARNING!**  $\bigwedge$

Note that your saved parameter values are lost if you select "Change to recommended values".

- 5. Push  $\Theta$  to enter step 3, Tune settings. In most cases the recommended values are sufficient, but sometimes fine tuning is necessary. For fine tuning, push  $\Box$  "Edit" and then use the navigation keys to set:
	- -Start ramp time: 1 120s
	- -Stop ramp time: 1 120s
	- -Start ramp initial level: 10 99%
	- -Stop ramp end level: 10 99%
	- -Current limit level: 1.5 7.5 x Ie
	- -Start mode: Voltage ramp, Torque ramp or Full voltage start

-Stop mode: No ramp, Voltage ramp, Torque ramp, Dynamic brake

6. Push  $\Theta$  and then push  $\Box$  "Done" to finish the Application set-up. If necessary, fine tuning can also be done in the Parameters menu.

### 2.3 How to start/stop the motor

#### WARNING Л

<span id="page-14-0"></span>Dangerous voltage: Can cause death or serious injury. Always set the power switch to off and lock out all power to this device before you start to work on the equipment.

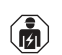

 $\vert \mathbf{i} \vert$ 

### WARNING

Approved personnel are allowed to install and make the electrical connection of the Softstarter in accordance with existing laws and regulations.

#### WARNING!  $\triangle$

Before you connect the Softstarters PSTX30... PSTX170 to the operation voltage for the first time, apply control supply voltage to open the bypass relays. (see 2.1 Connection). This is necessary to avoid an accidental start of the equipment while it is connected to operation voltage.

### INFORMATION

ABB personnel must obey the instructions in ABB CISE 15.4.

- 1. Set the operation voltage switch to ON.
- 2. To start the Softstarter from the keypad, push the R/L-key to select local control, then push the Start key on the keypad. Push Stop to stop the **Softstarter**
- 3. To start from hard wire control, push the R/L-key to select hard wire control, then push the remote Start key. Push Stop to stop the Softstarter.

## <span id="page-16-0"></span>3 Description

#### [3.1 Overview](#page-17-0)

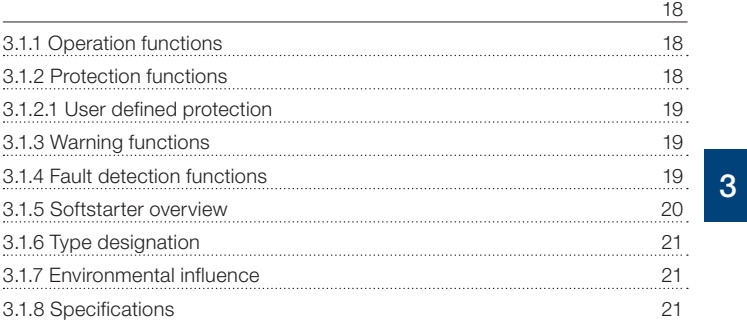

#### [3.2 Technical data](#page-21-0)

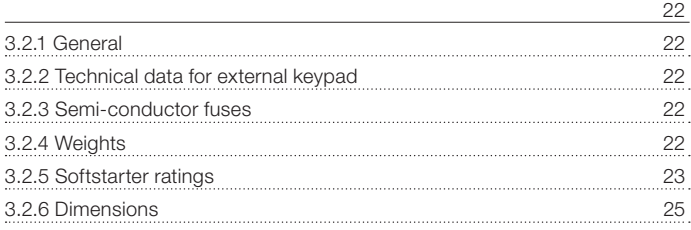

This chapter gives a description of the Softstarter in general, specifications and available components and spare parts.

### <span id="page-17-0"></span>3.1 Overview

The PSTX Softstarter has the latest technology for soft start and soft stop of squirrel cage motors. The Softstarter has multiple advanced motor protection features as standard.

#### WARNING

If using the Rated Operational Voltage Ue (Phase /N) as source for Control Supply Voltage Us make sure to not exceed Us 250V AC,50/60Hz.

#### **Bypass**

Softstarter range PSTX30...1250 have integrated bypass components.

#### User interface

The keypad on the front has Navigation keys, Selection soft keys, Start and Stop keys, Local or Remote key, Information key and a clear information screen. You can select 15 user languages.

You can control the Softstarter in 3 different ways:

- Hardwire inputs control
- Keypad control (either attached to the Softstarter front or detached and connected with the cable included)
- Fieldbus communication interface (by built in Modbus, Anybus module or the FieldBus Plug with adapter)

You can use only one type of control at the same time. Default selection is hardwire inputs control.

#### INFORMATION

Keypad control has the highest priority and overrides all other control methods.

#### Fans

 $\mathbf{i}$ 

The integrated fans for cooling work during ramping (start/stop) and when the heatsink temperature is too high. A thermistor monitors the temperature.

### <span id="page-17-1"></span>3.1.1 Operation functions

#### Available functions are listed below:

- Voltage start ramp
- Voltage stop ramp
- Torque start ramp
- Torque stop ramp
- Full voltage start
- No ramp
- Stand-still brake
- Current limit
- Kick start
- Slow speed
- Motor heating
- Sequence start
- Automatic restart

### <span id="page-17-2"></span>3.1.2 Protection functions

The PSTX Softstarter has protection functions to protect the Softstarter, motor and other equipment. All protections can have automatic reset or manual reset. You can enable or disable the protection.

#### Available protections are listed below:

- EOL protection
- Locked rotor protection
- Phase reversal protection
- Current imbalance protection
- Overvoltage protection
- Under voltage protection
- Ground fault protection
- Voltage imbalance protection
- Voltage outputs protection
- External thermal sensor PT100 protection
- External thermal sensor PTC protection
- Power factor underload protection
- Current underload protection
- User defined protection
- Too long current limit protection
- Bypass open protection
- Fieldbus failure protection
- Extension IO failure protection
- HMI failure protection
- Max number of starts
- Frequency range protection
- Phase reversal protection
- Too long start time protection
- Auto restart protection

#### <span id="page-18-0"></span>3.1.2.1 User defined protection

You can use your own specified protection, with the programmable digital input and an external device/sensor. The protection operates when the input signal comes at high level (fieldbus or physical I/O).

### <span id="page-18-1"></span>3.1.3 Warning functions

The Softstarter has warning functions for potential risks, that operate before a protection function operates.

A warning cannot stop the Softstarter. A reset of a warning is not necessary.

You can change the warning level and other parameters for the warning functions. Warnings are stored in the event list.

#### Available warnings are listed below:

- Current imbalance warning
- Overvoltage warning
- Under voltage warning
- EOL time-to-trip warning
- EOL warning
- Total Harmonic Distortion (THD) warning
- Voltage imbalance warning
- Power factor underload warning
- Current underload warning
- Fans fault warning
- Locked rotor warning
- Thyristor overload warning
- Short circuit warning
- Number of starts warning
- Modbus configuration warning
- Phase loss warning
- Motor runtime warning

### <span id="page-18-2"></span>3.1.4 Fault detection functions

The Softstarter has a number of fault detection functions to signal malfunction at Softstarter, motor or power network level. The Softstarter identifies external and internal faults. The user cannot disable fault detection functions except for Emergency mode, chapter 7.20.1.

#### Available faults are listed below:

- Phase loss fault
- High current fault
- Low supply voltage fault
- Bad network fault
- Thyristor overload fault
- Short circuit fault
- Shunt fault
- Unspecified fault
	- Heatsink overtemperarure fault
- Open circuit thyristor fault
- Faulty usage
- Connection fault

### <span id="page-19-0"></span>3.1.5 Softstarter overview

Change the settings through Keypad and Fieldbus communication.

Use the keypad to change settings for each parameter alone or as a selection of default parameters for different applications.

Most parameters have one possible setting, but some parameters have extra settings for sequence start. The default parameter settings are stored in the unit for a reset to default.

When the fieldbus communication is selected, most parameters can also be changed from this interface. Overview, See [Figure 3.1](#page-19-1).

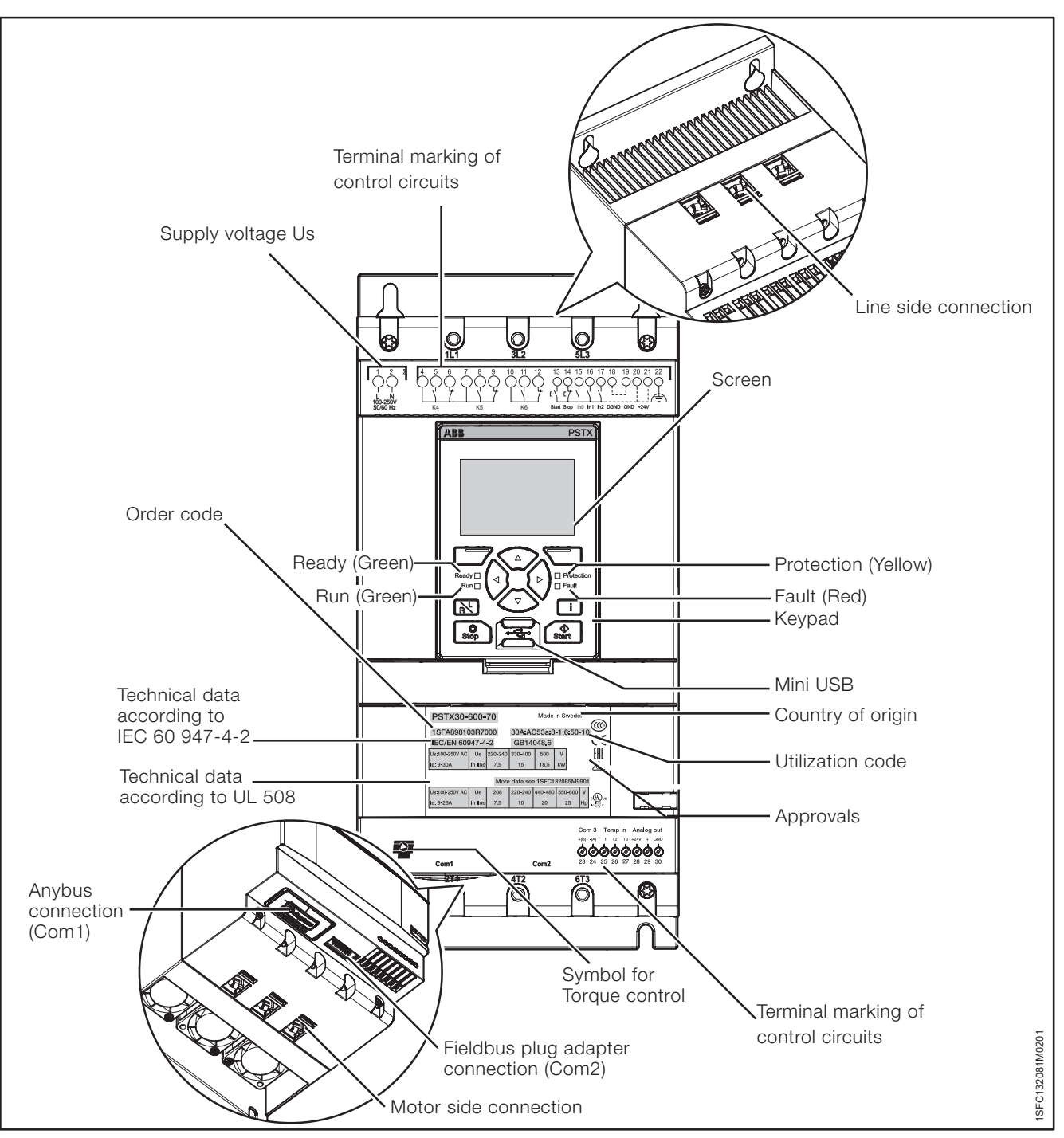

<span id="page-19-1"></span>Figure 3.1 Softstarter overview

<span id="page-20-0"></span>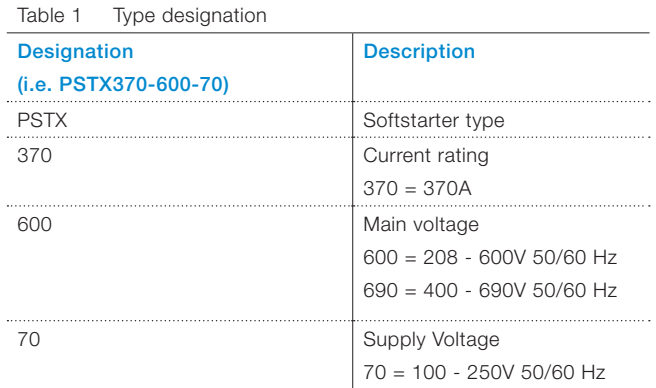

#### Type designation, see [Figure 3.2](#page-20-3).

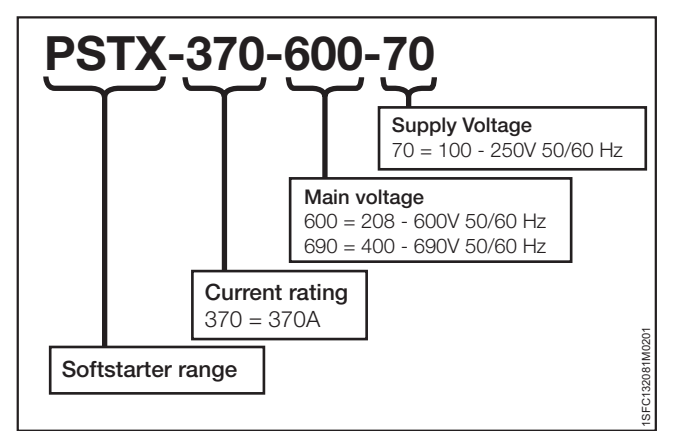

<span id="page-20-3"></span>Figure 3.2

Type designation

### <span id="page-20-1"></span>3.1.7 Environmental influence

The product is designed to reduce the effects on the environment during manufacturing and use of the product.

Most of the materials used are recyclable. Obey local laws when you handle and recycle the materials.

You can find further information about used material and recycling of the product at:

#### www.abb.com/lowvoltage

### <span id="page-20-2"></span>3.1.8 Specifications

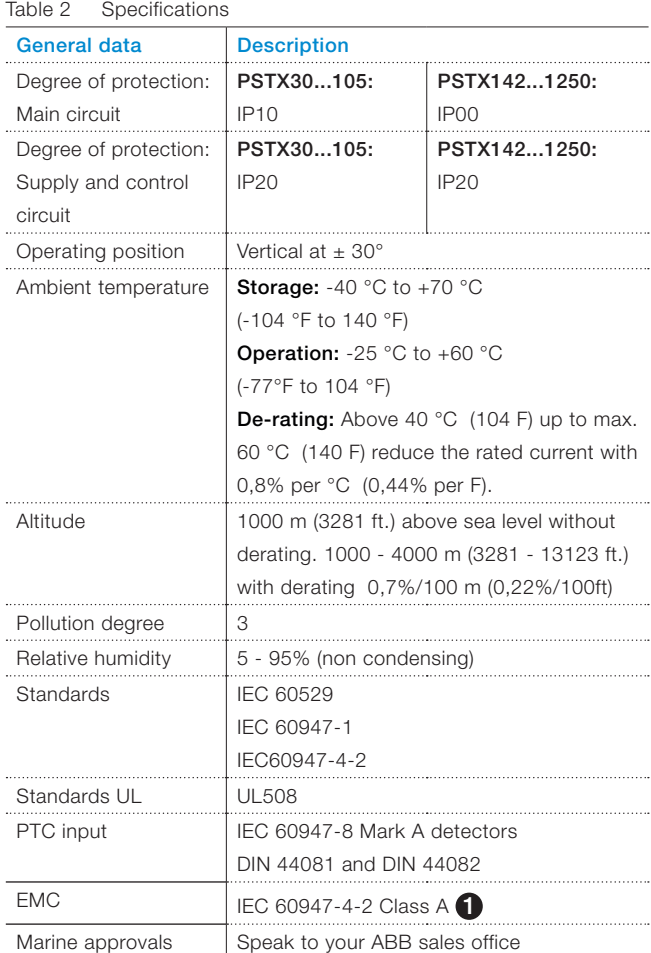

**1** The Softstarter is designed for class A equipment. Use of the product in domestic environments can cause radio interference. If so, it can be necessary to use more mitigation procedures.

### <span id="page-21-0"></span>3.2 Technical data

### <span id="page-21-1"></span>3.2.1 General

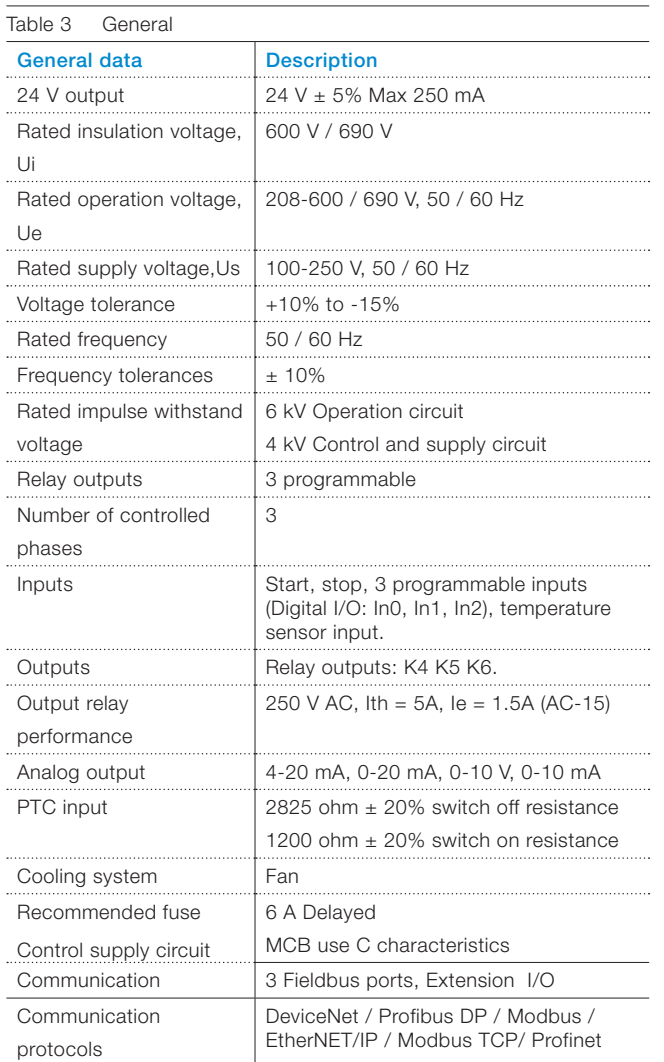

### 3.2.3 Semi-conductor fuses

#### WARNING!  $\bigwedge$

INFORMATION

<span id="page-21-3"></span>Semiconductor fuses must be used to keep the warranty on the thyristors.

## $\boxed{1}$

To achieve a type 2 coordination, semiconductor fuses must be used.

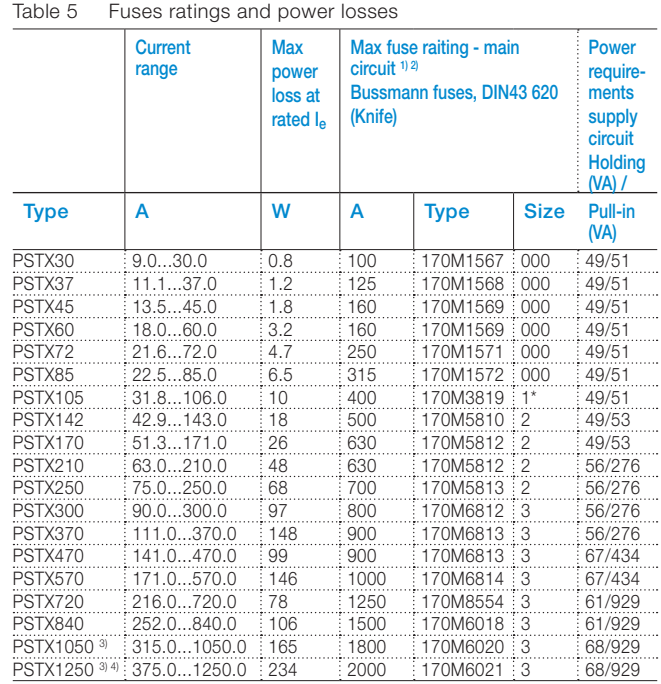

 $^{\text{\tiny{\textup{1}}}}$  For the supply circuit 6 A delayed, for MCB use C characteristics.<br><sup>2)</sup> For inside delta connection the fuses shall be placed inside the delta. Contact ABB for

more information.

3) 170M6019 with fuse rating 1600 A should be used for 690 V version. 4) For 690 V version, Bussmann fuses are only available for motors with rated current up

to 1150 A.

You can find more detailed information at:

http://applications.it.abb.com/SOC/

### <span id="page-21-2"></span>3.2.2 Technical data for external keypad

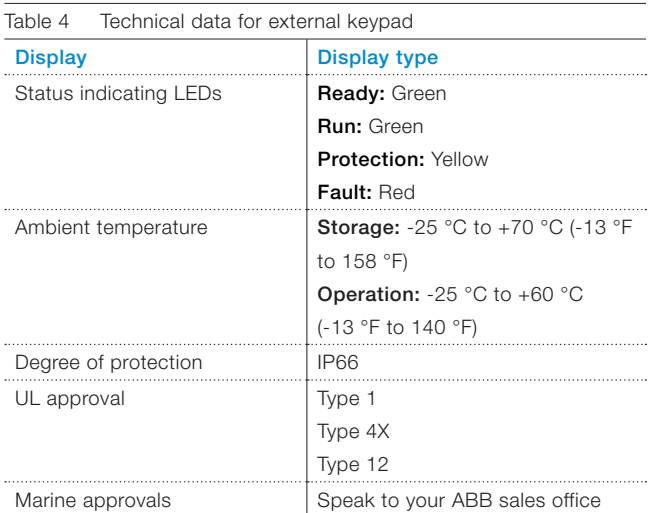

### <span id="page-21-4"></span>3.2.4 Weights

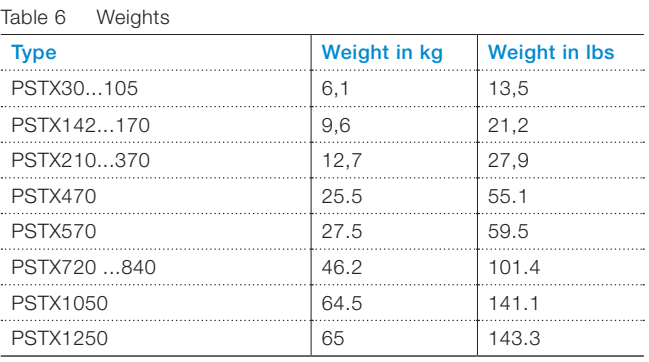

## <span id="page-22-0"></span>3.2.5 Softstarter ratings

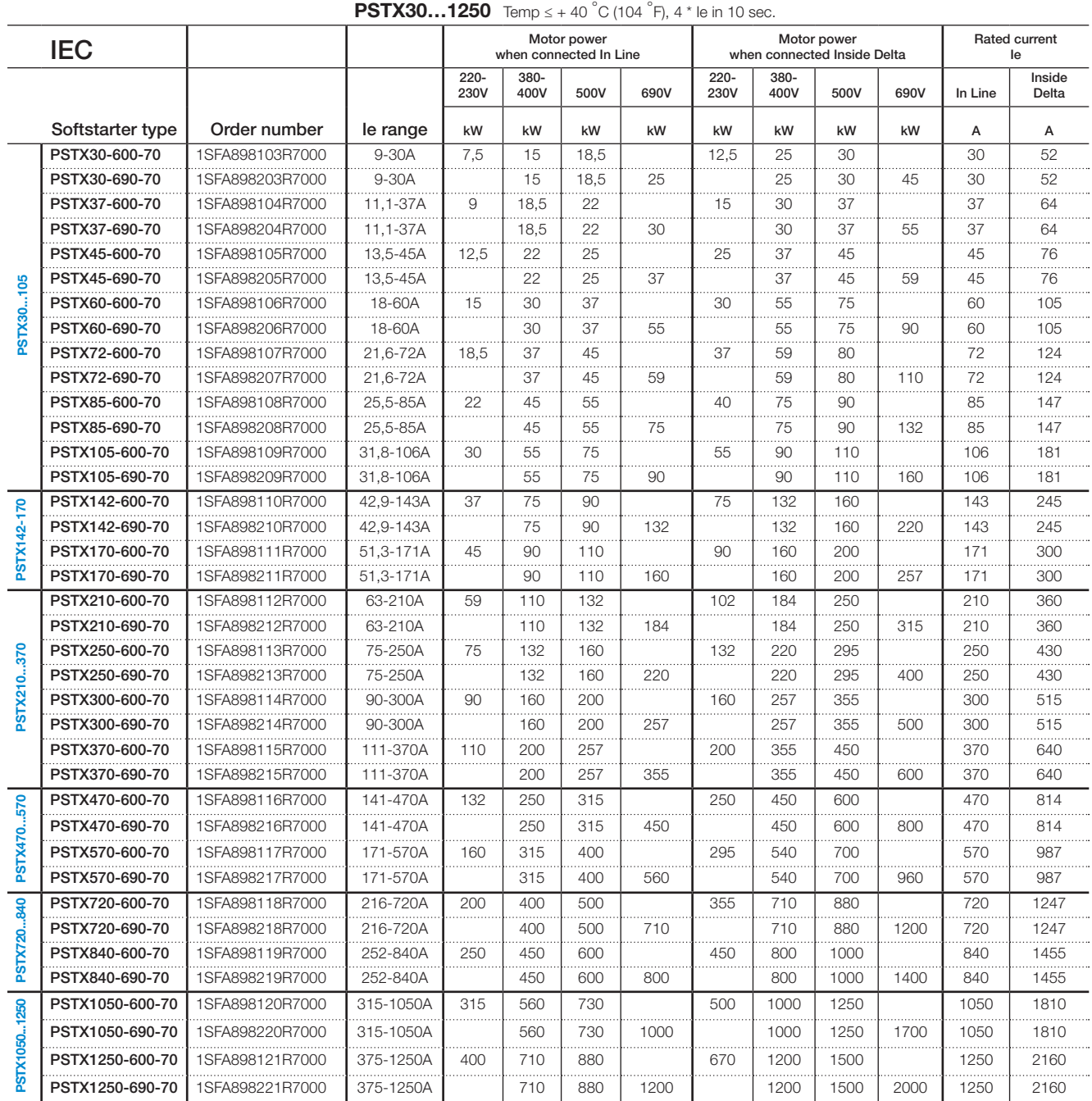

1) All data for 40°C ambient. Above 40°C (104 F) up to max.

40°C (140 F) reduce the rated current with 0,8% per 40°C

(0,44% per F).

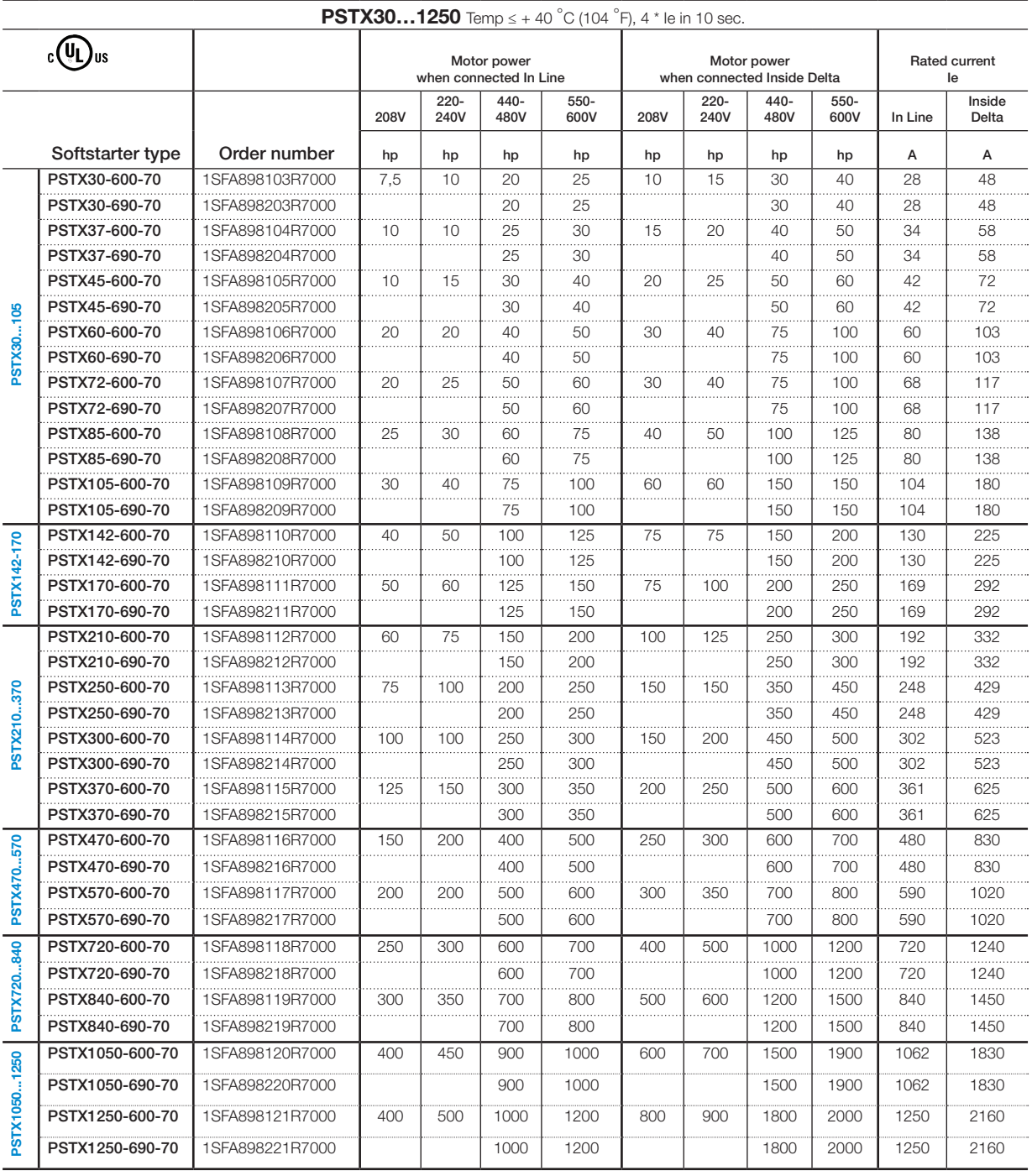

Ordering data according to UL (40°C ambient)

### <span id="page-24-0"></span>PSTX30...105

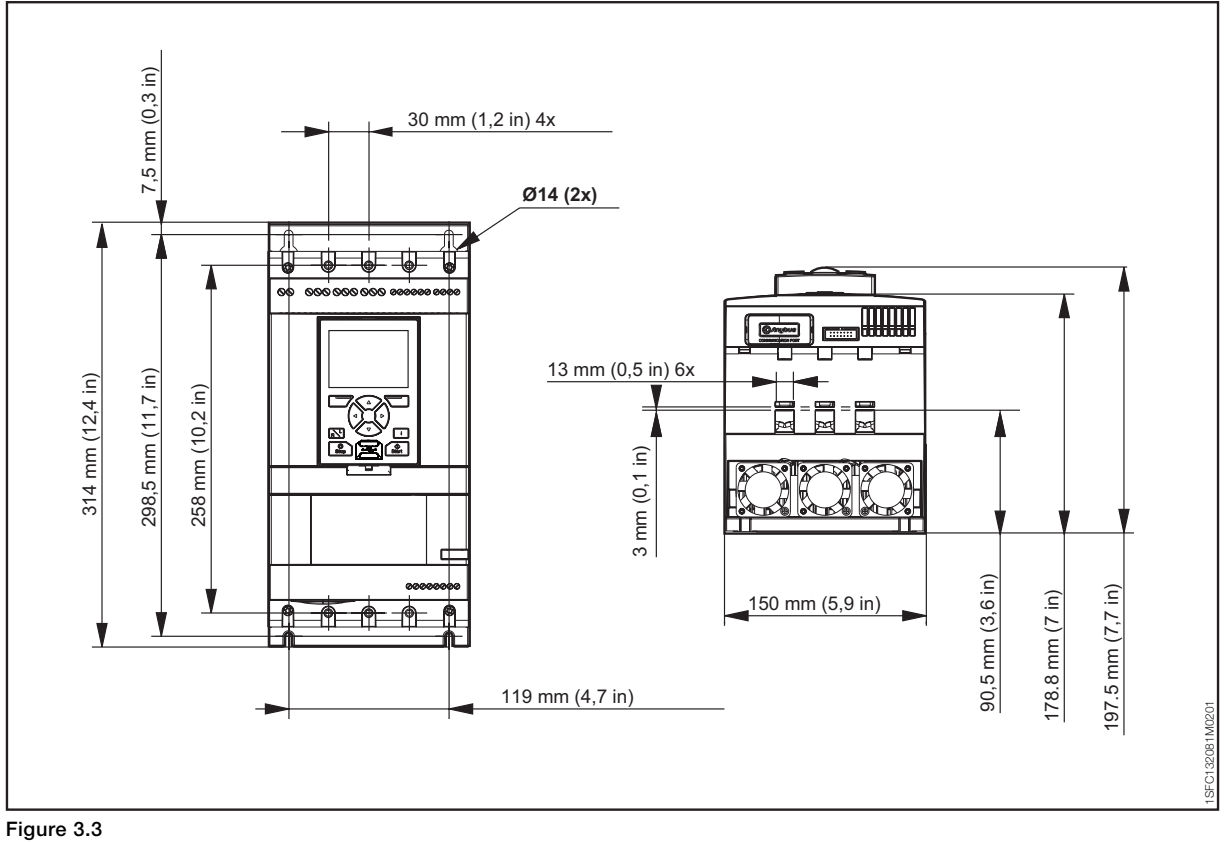

Dimensions PSTX30...105

#### PSTX142...170

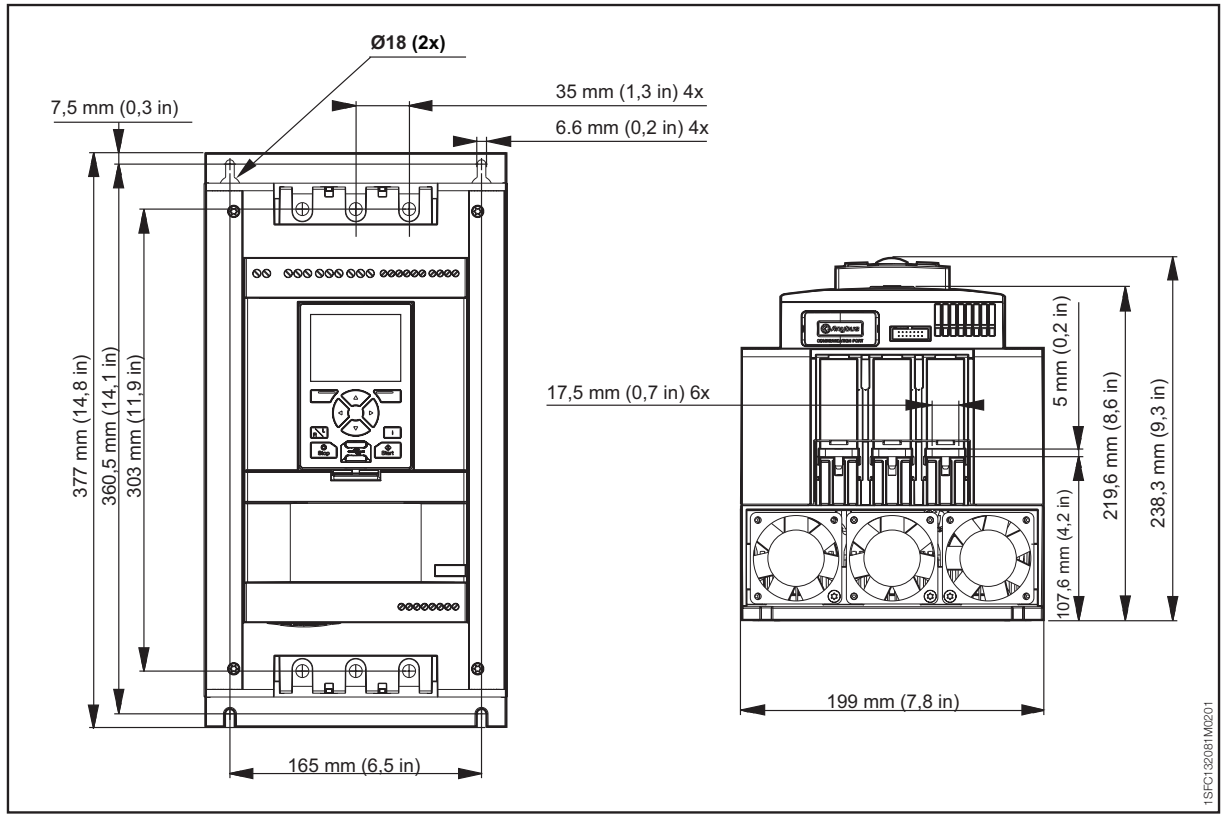

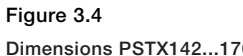

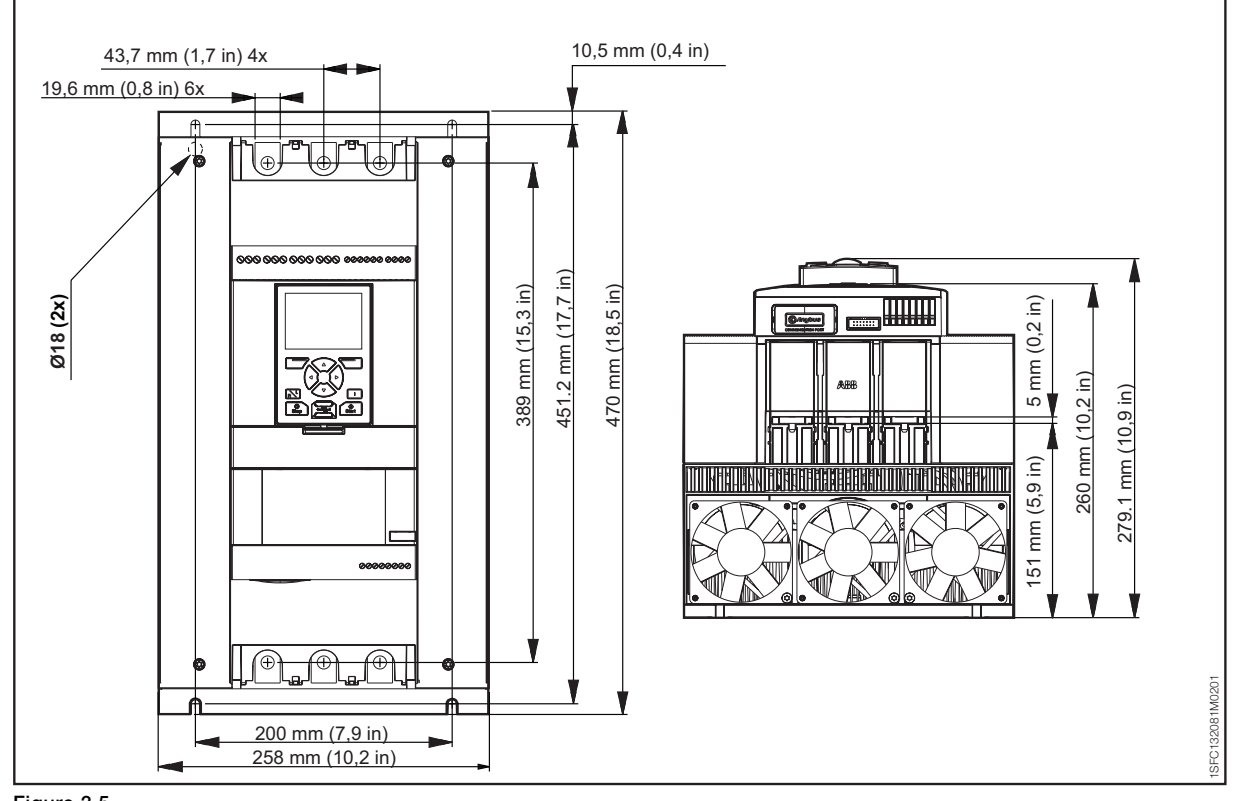

Figure 3.5

Dimensions PSTX210..370

#### PSTX470...570

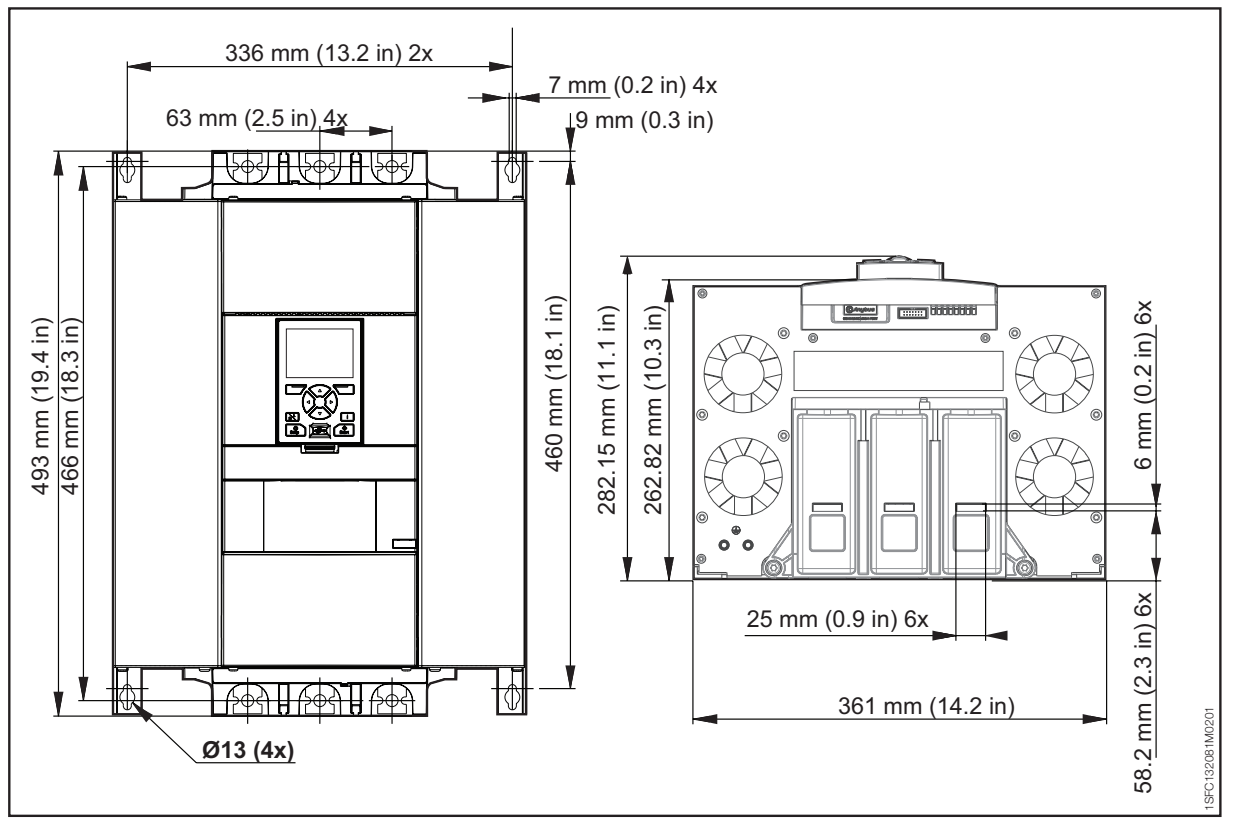

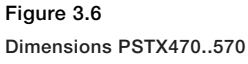

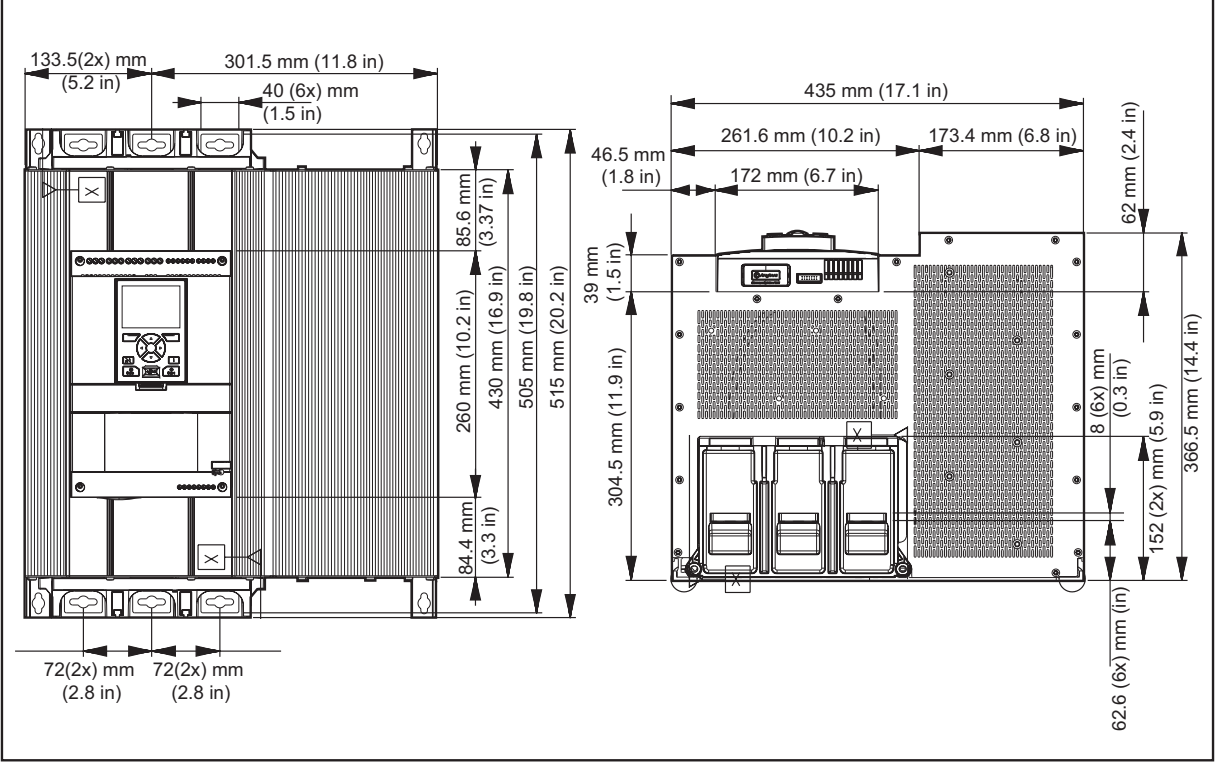

Figure 3.7

Dimensions PSTX720..840

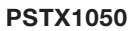

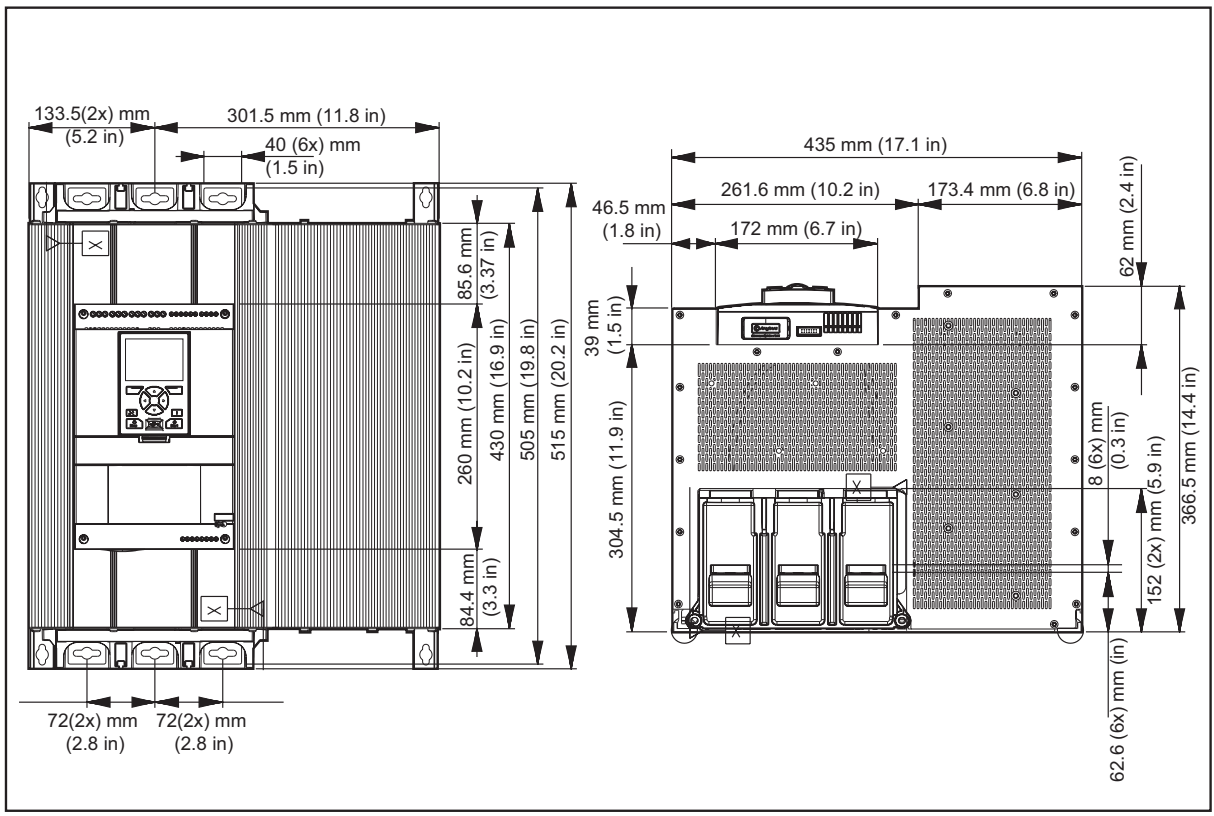

Figure 3.8 Dimensions PSTX1050

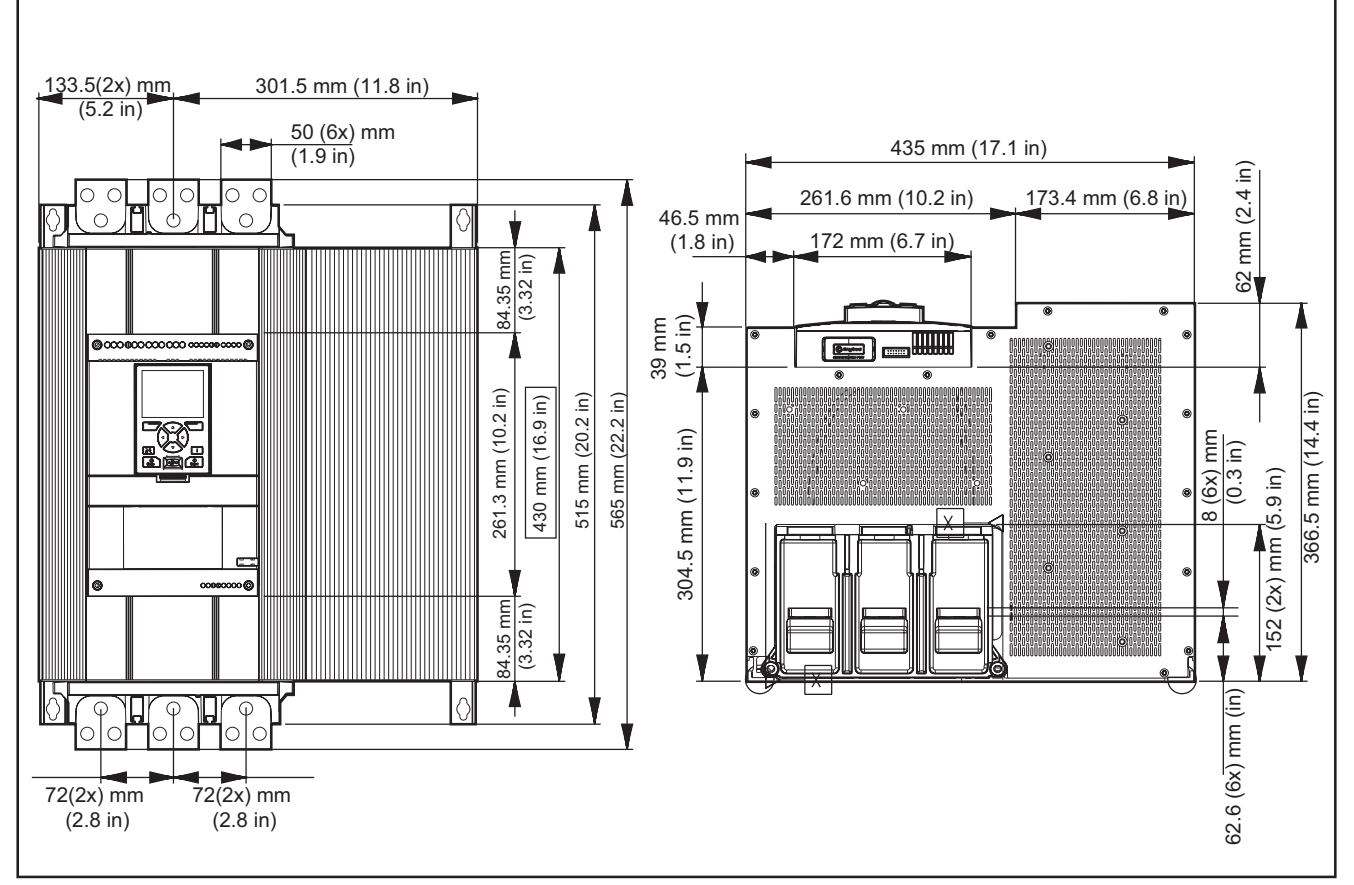

Figure 3.9 Dimensions PSTX1250

## <span id="page-30-0"></span>4 Installation

### [4.1 Receive, unpack and examine](#page-31-0)

#### [4.2 Install](#page-32-0)

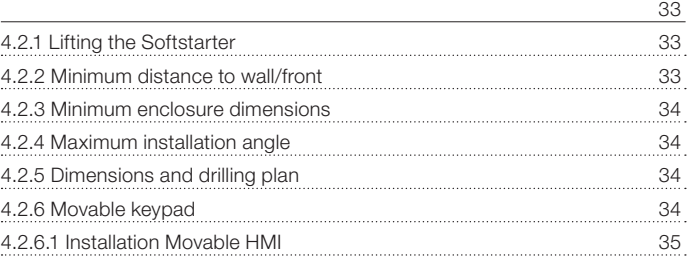

а в село во село во село во село во село во 1920 година, во 1920 година, во 1920 година, во 1920 година, во 19<br>Во 1920 година, во 1920 година, во 1920 година, во 1920 година, во 1920 година, во 1920 година, во 1920 година

This chapter contains instructions to receive and install the Softstarter.

#### WARNING  $\triangle$

If you do not obey these instructions, it can cause the Softstarter to overheat or not operate correctly.

### 4.1 Receive, unpack and examine

### <span id="page-31-0"></span>**WARNING**

Risk of damage to property. Make sure that no liquids, dust or conductive parts can go into the Softstarter.

Make sure that the package is placed with the correct side up, see [Figure 4.1](#page-31-1).

- Remove the transport casing.
- Make sure that the order code agrees with the delivery documents.
- Make sure that all items are included, see the delivery note. See Table 1 Delivery note.
- Examine the Softstarter and the packaging. In case of damages, speak to the transport company or the ABB reseller/Office immediately.
- Keep the Softstarter in its packaging until installation.

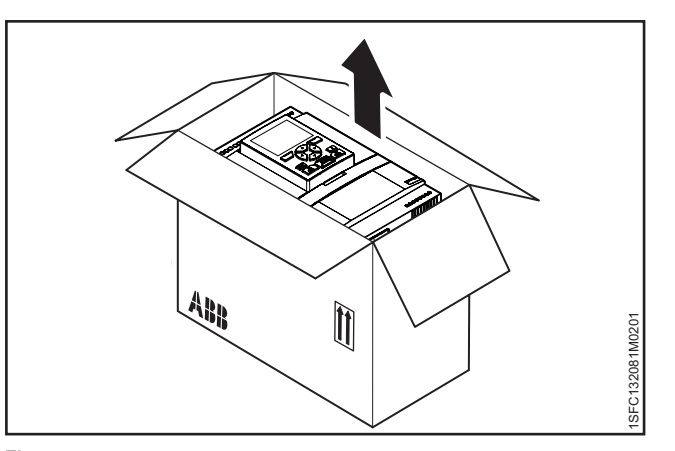

#### <span id="page-31-1"></span>Figure 4.1

Receiving, unpacking and checking

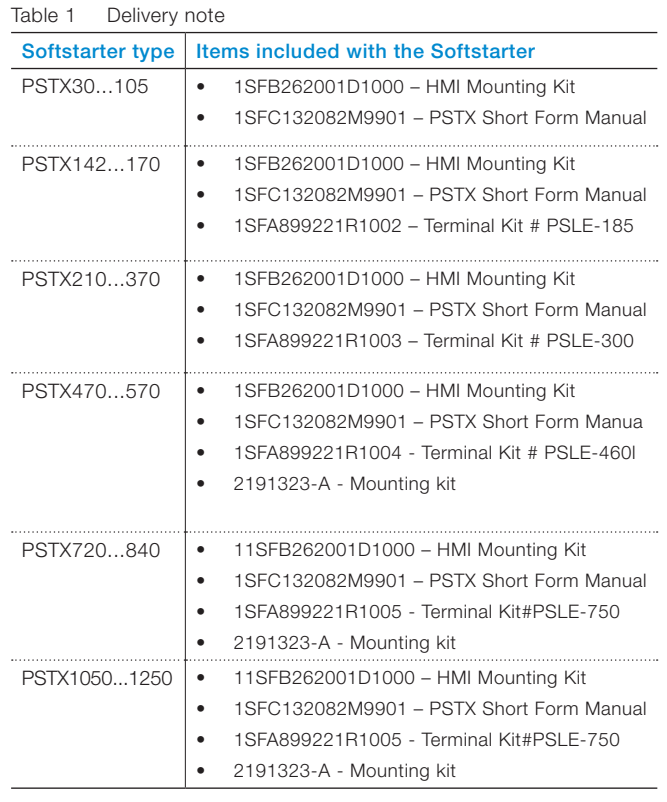

 $\bigwedge$ 

### <span id="page-32-0"></span>4.2 Install

The Softstarters are available in different physical sizes and all of them should be mounted with M6 bolts, or bolts with the same dimension and strength.

### <span id="page-32-1"></span>4.2.1 Lifting the Softstarter

Use lifting equipment to install the models PSTX470...1250. See chapter [3.2.4 Weights](#page-21-4), for weights. You can install the PSTX30...370 without lifting equipment

### 4.2.2 Minimum distance to wall/front

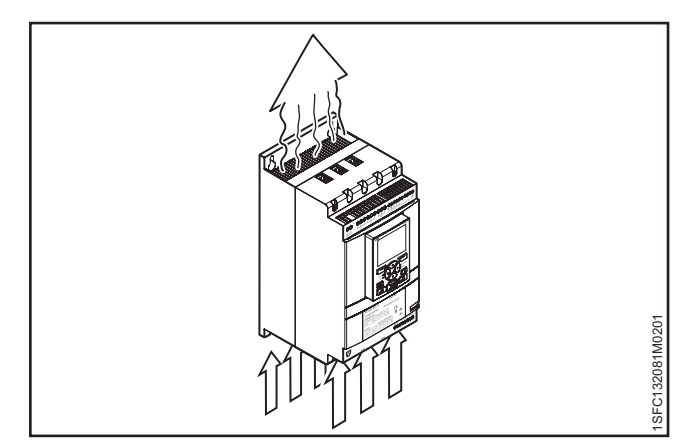

#### <span id="page-32-2"></span>WARNING

Risk of damage to property. Make sure that no liquids, dust or conductive parts enter the Softstarter.

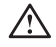

 $\overline{1}$ 

 $\bigwedge$ 

### WARNING

INFORMATION

Table 2 Minimum distance to wall/front

Table 2.

If you do not obey these instructions, this can cause the Softstarter to overheat or not operate correctly.

Make sure that the distances to the surrounding walls are sufficient. For the minimum distance to front and wall, see [Figure 4.3](#page-32-4). [Figure 4.4](#page-32-5) and

For sufficient cooling, install the Softstarter vertically. Prefect blockage of the airways, see [Figure 4.2](#page-32-3).

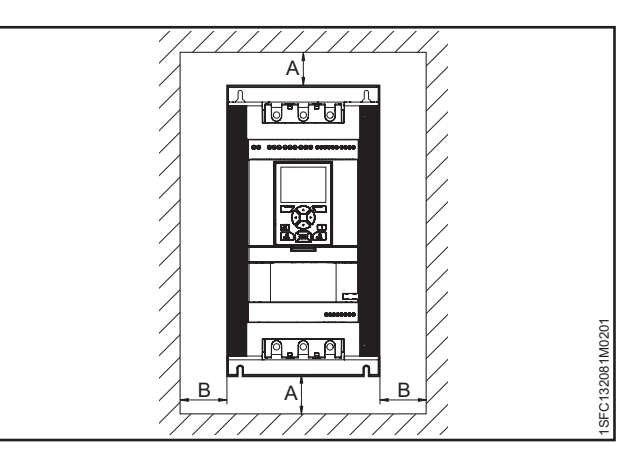

#### <span id="page-32-4"></span>Figure 4.3

. . . .

 $\cdots$ 

. . . .  $\cdots$  $\cdots$  $\cdots$  $\cdots$  <span id="page-32-3"></span>Figure 4.2

Flow of air for cooling purpose

Minimum distances to wall

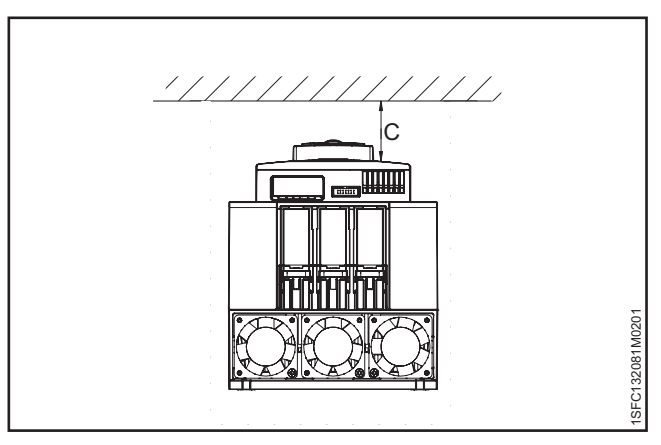

<span id="page-32-5"></span>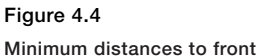

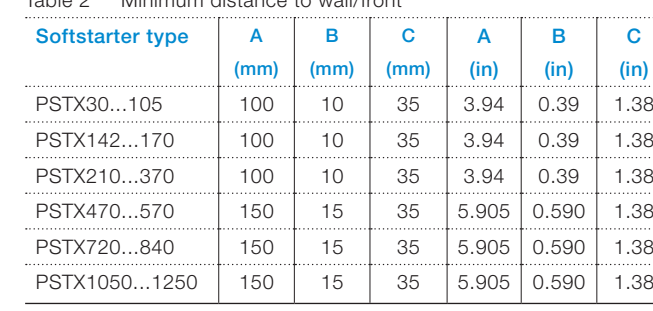

### <span id="page-33-0"></span>4.2.3 Minimum enclosure dimensions

In applications where the Softstarter is installed in an enclosure, use these minimum enclosure dimensions. See [Figure 4.5](#page-33-4) and Table 3 and 4.

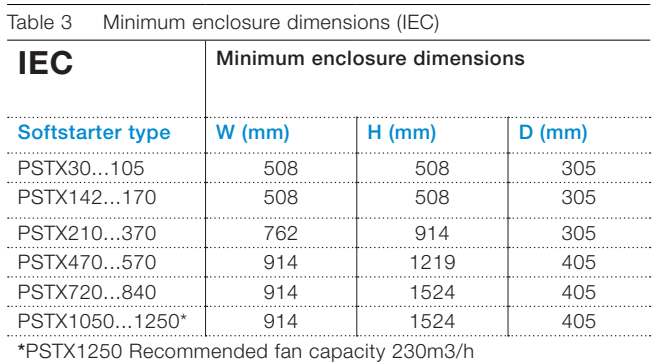

Table 4 Minimum enclosure dimensions (UL)

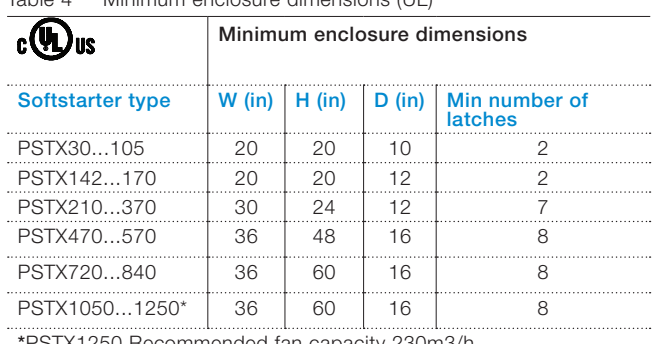

\*PSTX1250 Recommended fan capacity 230m3/h

### 4.2.4 Maximum installation angle

<span id="page-33-2"></span><span id="page-33-1"></span>Make sure that the distances to the walls are sufficient. Use the installation angle given in Figure.

### 4.2.5 Dimensions and drilling plan

For dimensions and drilling plan see chapter [3.2.6](#page-24-0) **[Dimensions](#page-24-0)**. Drilling plan is also printed on the box.

### $\bigwedge$

 $\mathbf{i}$ 

Risk of damage to property. Ensure that no liquids, drilling particles, dust or conductive parts enter the Softstarter.

### $\bigwedge$

WARNING

WARNING

<span id="page-33-3"></span>When the enclosure is too small and/or you do not obey the instructions, the Softstarter can overheat or not operate correct.

### 4.2.6 Movable keypad

If you remove the PSTX keypad, connect it with the included 3 meter cable for serial communication and power supply. Connect the cable to the network port on the front of the Softstarter. To remove the keypad, push the lock with a screwdriver, see  $\bm{\mathbb{O}}$  and  $\bm{\mathcal{C}}$  in [Figure 4.8.](#page-33-5)

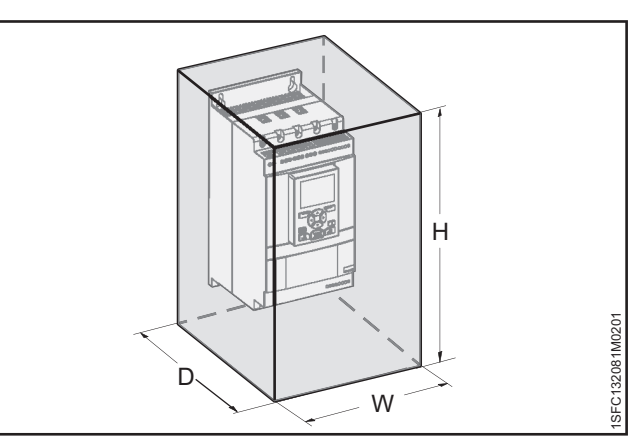

<span id="page-33-4"></span>Figure 4.5

Minimum enclosure size

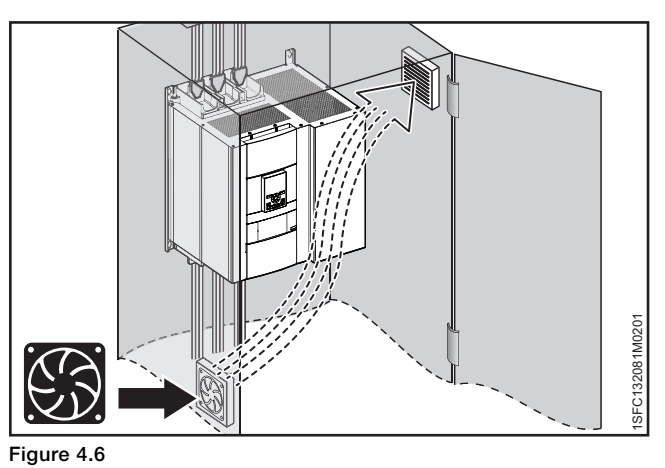

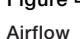

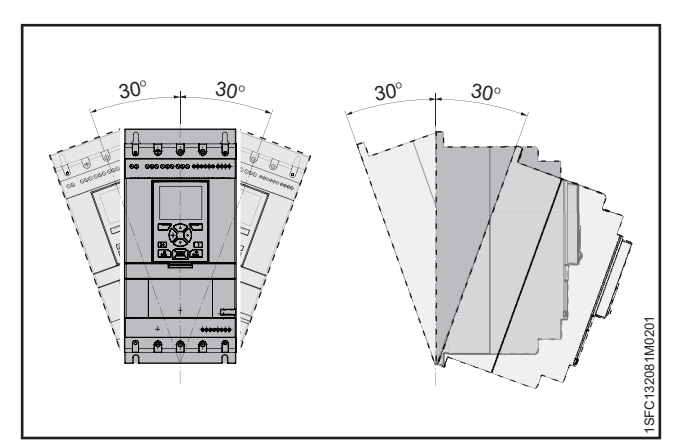

### Figure 4.7

Maximum mounting angle

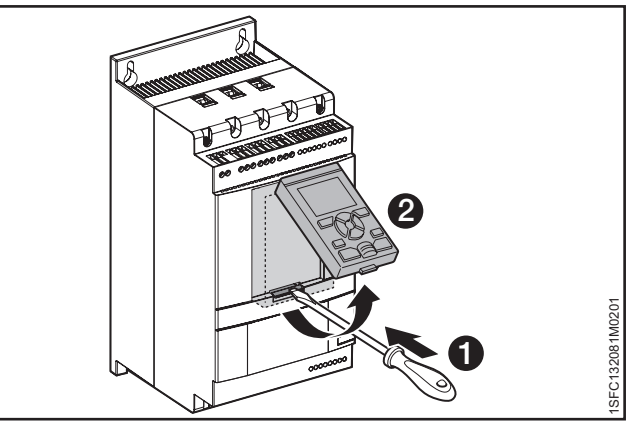

<span id="page-33-5"></span>Figure 4.8 Detach the keypad

### 4.2.6.1 Installation Movable HMI

#### <span id="page-34-0"></span>INFORMATION

 $\mathbf{i}$ 

 $\overline{1}$ 

Do not use shielded RJ45 cables. Use a cable length of maximum 3m to reduce distortion of the communication.

### INFORMATION

The Softstarter HMI is IP66 approved when installed on the enclosure door.

You can use the movable HMI to copy parameters from one Softstarter to another during commissioning (temporarily handheld).

Included with the Softstarter comes:

- Rubber gasket
- Plastic screw-nut
- RJ45 Network cable
- 1. To remove the movable HMI from the Softstarter, loosen the plastic latch below the movable HMI, see  $\bullet$  and  $\bullet$  in [Figure 4.9.](#page-34-1)
- 2. Drill a hole where to attach the movable HMI. Maximum dimension of the hole is Ø26 (Ø 1.02"). see  $\bullet$  in [Figure 4.9](#page-34-1). Put the rubber packing around the threaded network connector on the movable HMI, see  $\Theta$  in [Figure 4.9](#page-34-1). Push the threaded network connector through the drilled hole.

See <sup>3</sup> in [Figure 4.9](#page-34-1). Fasten the plastic screw-nut on the threaded network connector, with 2 Nm (17.7 lb/in).

- 3. Remove the RJ45 plug see <sup>4</sup>. Connect one end of the network cable to the network port on the front of the Softstarter  $\Theta$  in [Figure 4.10](#page-34-2).
- 4. Connect the other end of the network cable to the network port on the back of the movable HMI, see **O** in [Figure 4.11](#page-34-3).
- 5. Make sure that the network cable is properly inserted into the 2 ports. Prevent the rest of the cable to get caught between the door, see  $\bullet$  in [Figure 4.12](#page-34-4). Close the door of the enclosure and set the operation voltage switch to ON. Make sure that the external HMI works.

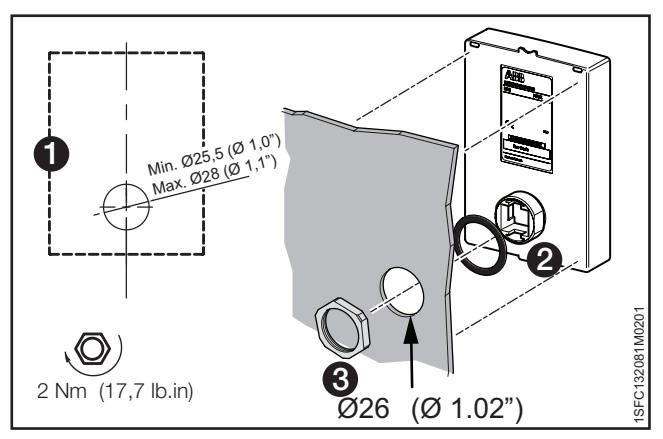

<span id="page-34-1"></span>Figure 4.9

Drill a hole for the detachable keypad

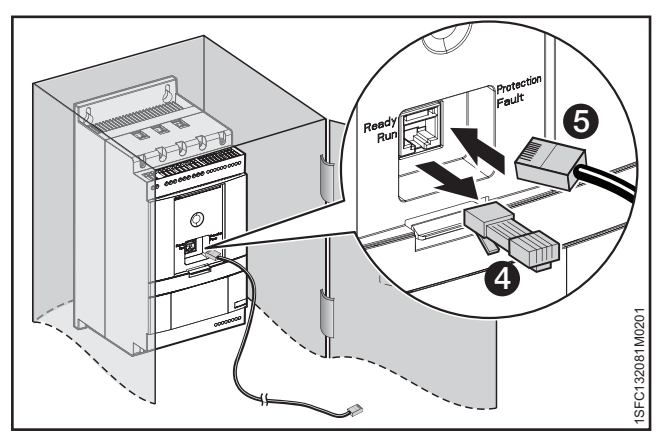

#### <span id="page-34-2"></span>Figure 4.10

Connect one end of the network cable

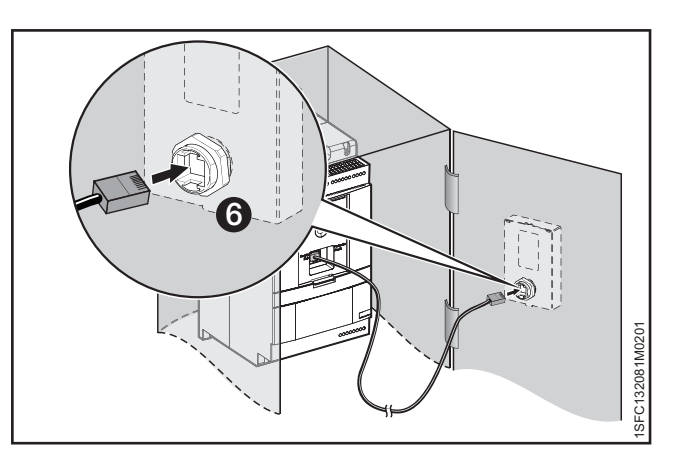

#### <span id="page-34-3"></span>Figure 4.11

Connect the other end of the network cable

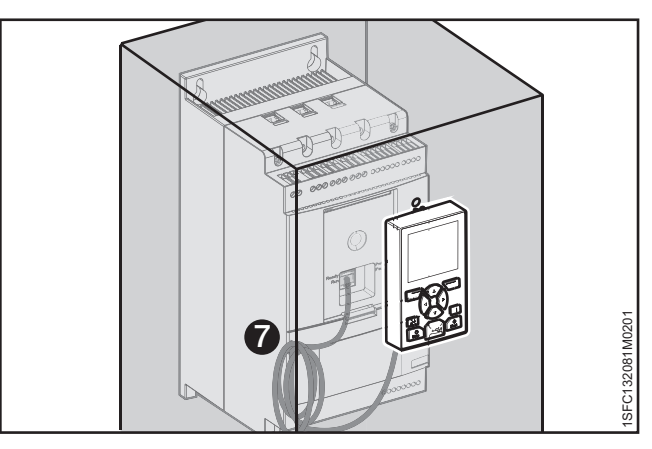

<span id="page-34-4"></span>Figure 4.12 Roll the rest of the hanging cable
# 5 Connection

### [5.1 Electrical connection](#page-37-0)

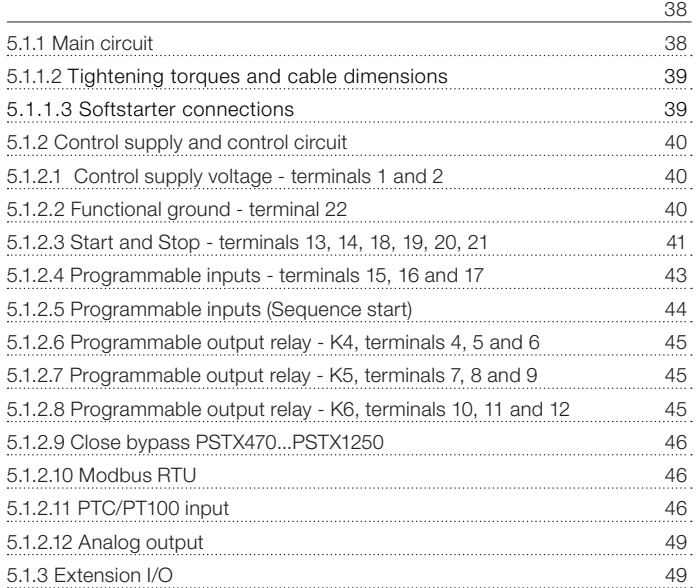

This chapter gives a description of the electrical connections and connections for communication devices.

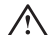

### WARNING

Installation of electrical connections must be done by authorized personnel. Obey all laws and regulations.

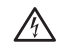

ΛN

 $\mathbf{1}$ 

 $\bigwedge$ 

 $\overline{\mathbf{1}}$ 

# WARNING

Dangerous voltage. Can cause death or serious injury. Always set the power switch to off and lock out all power to this device before you start to work on the equipment.

# WARNING!

Before you connect the Softstarters PSTX30... PSTX170 to the operation voltage for the first time, apply control supply voltage to open the bypass relays. (see 2.1 Connection). This is necessary to avoid an accidental start of the equipment while it is connected to operation voltage.

### INFORMATION

ABB personnel must obey the instructions in ABB CISE 15.4.

For basic connection, see chapter [2 Quick start](#page-10-0). For wiring diagrams, see chapter 11 Wiring and [application diagrams](#page-162-0).

# 5.1 Electrical connection

### <span id="page-37-0"></span>WARNING

Capacitors for power factor compensation are not permitted in between the Softstarter and the motor, because this can cause current peaks which can burn the thyristors in the Softstarter. If you must use such capacitors, connect them on the line side of the Softstarter.

# 5.1.1 Main circuit

### <span id="page-37-1"></span>INFORMATION

The maximum allowed voltage dip between Softstarter and motor is 5% despite the different cable length. The load must be inductive or resistive. The softstarter can't start a capacitive load.

Softstarters PSTX30...PSTX1250 can be connected In Line, see **1** Figure 5.1, and Inside Delta, see 2 Figure 5.1. Use wire connection for PSTX30...105 see Figure 5.2 Terminal connection for PSTX142...1250 see Figure 5.3.

- Connect the line side to terminals 1L1, 3L2, 5L3, see  $\bullet$  in [Figure 5.2](#page-37-2) and [Figure 5.3](#page-37-3).
- Connect the motor to terminals 2T1, 4T2, 6T3 on the motor side, see  $\bullet$  in [Figure 5.2](#page-37-2) and [Figure 5.3.](#page-37-3)

The terminal marking is printed on the front of the Softstarter. For tightening torques and cable thickness, see chapter 5.1.1.2 Tightening torques and cable dimensions.

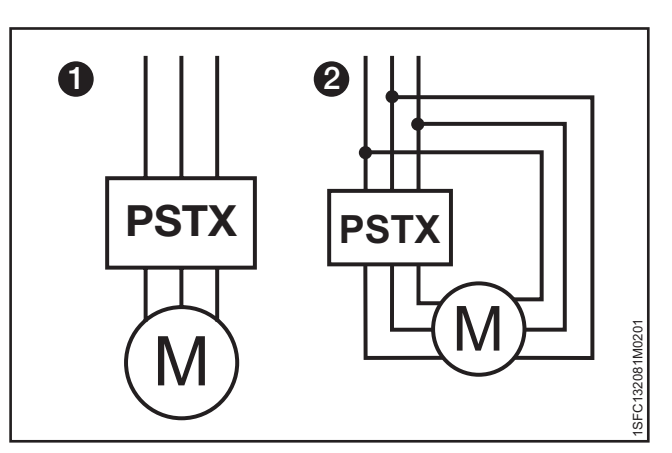

#### Figure 5.1

In line (1) and inside delta (2) connection

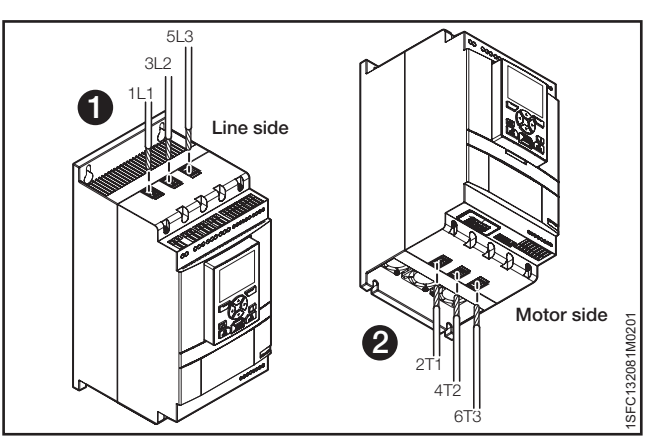

<span id="page-37-2"></span>Figure 5.2 Clamp connection

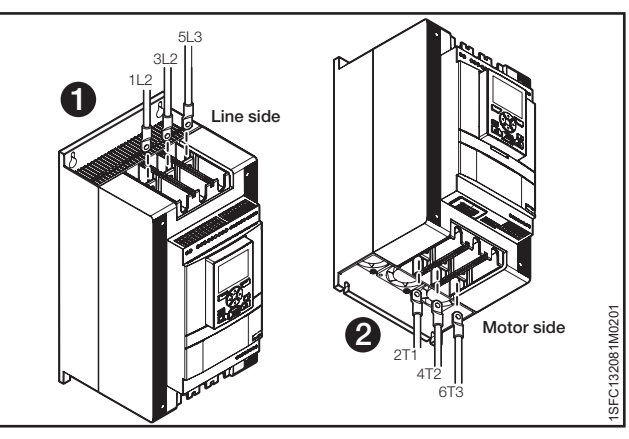

<span id="page-37-3"></span>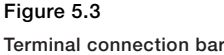

5

# 5.1.1.2 Tightening torques and cable dimensions

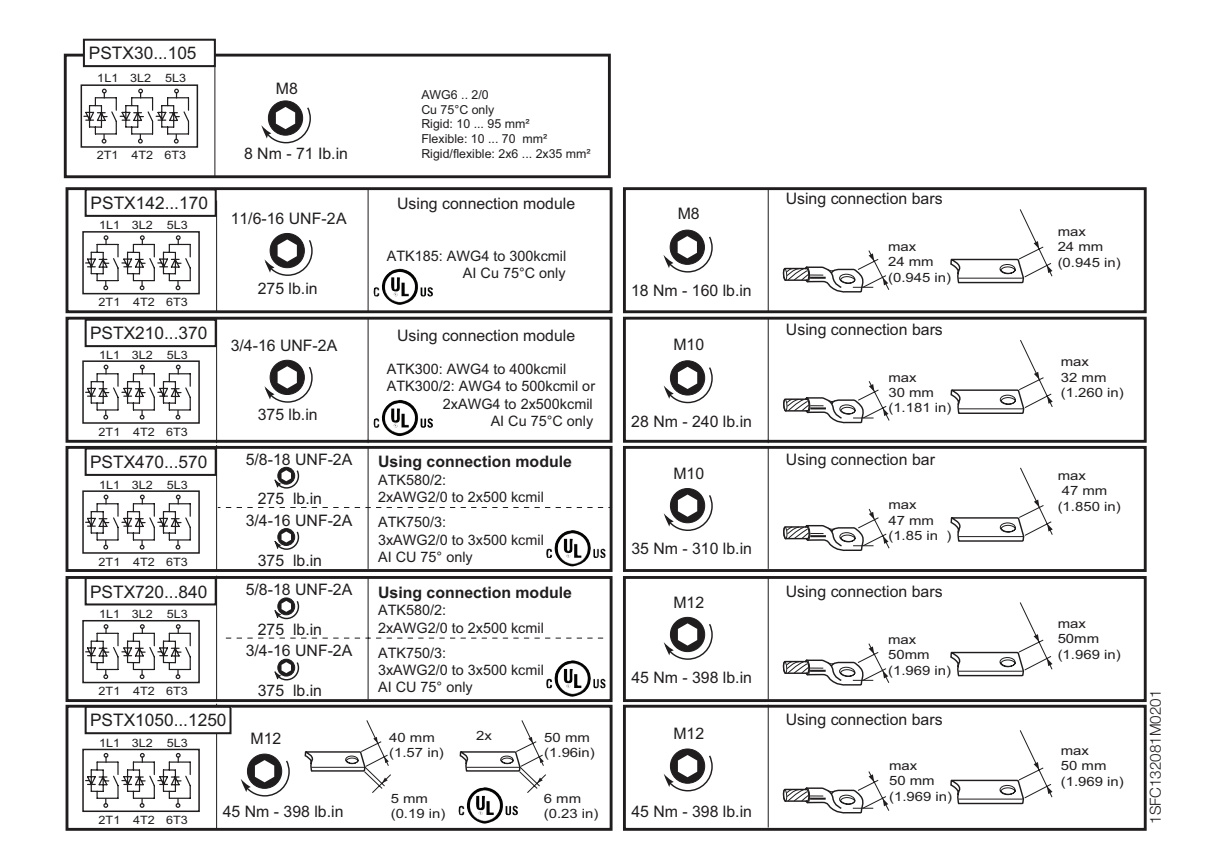

# 5.1.1.3 Softstarter connections

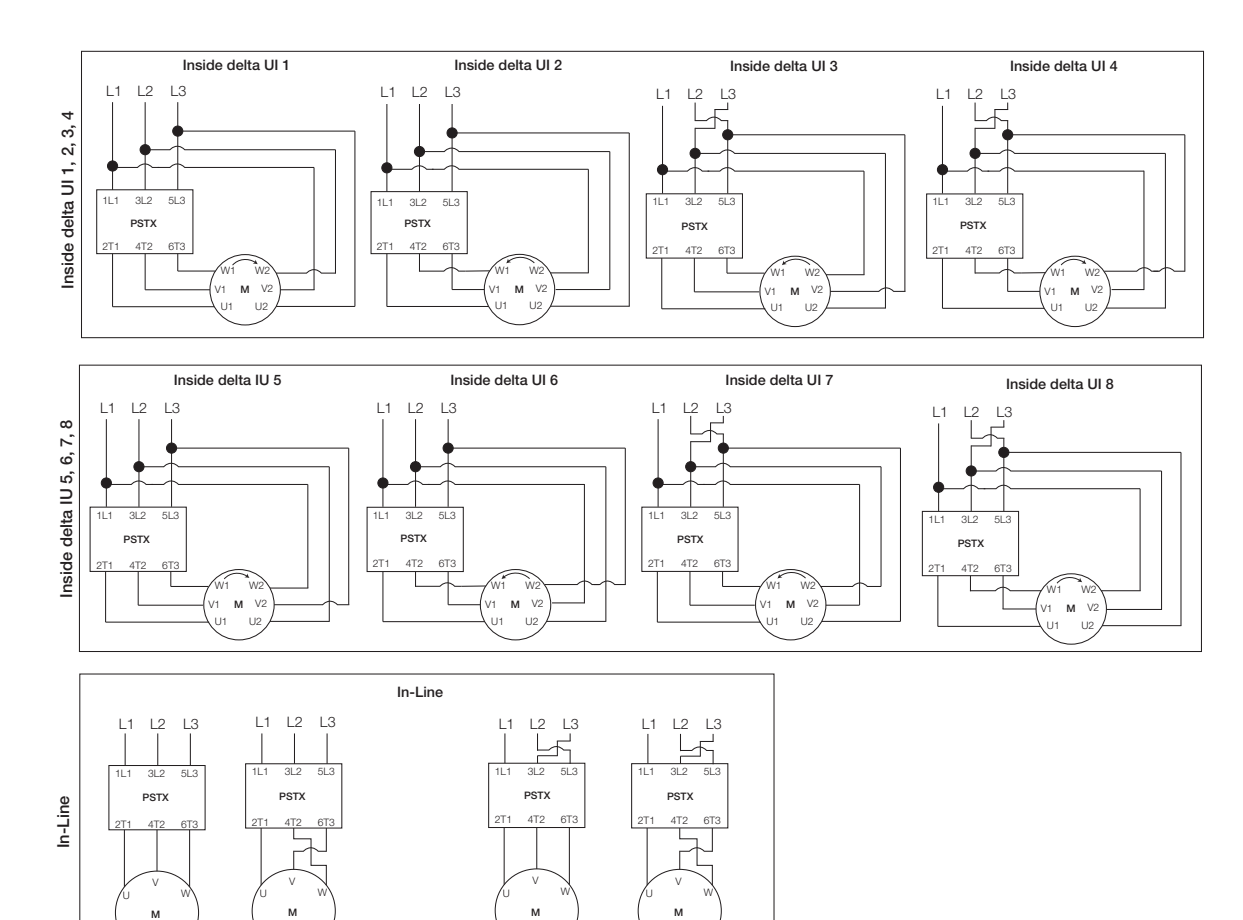

# <span id="page-39-0"></span>5.1.2 Control supply and control circuit

Wires in industrial control applications are divided into 3 groups: main power supply, control supply and control circuit.

Main power supply (1L1, 3L2, 5L3, 2T1, 4T2, 6T3) Control supply voltage (terminals 1 and 2) Control circuit (terminals 13 - 21).

# <span id="page-39-1"></span>5.1.2.1 Control supply voltage terminals 1 and 2

Connect neutral and phase to terminal 1 and 2. See [Figure 5.4](#page-39-3).

### INFORMATION

Make sure that you have the correct supply voltage U<sub>s</sub>. See chapter **[3.2.1 General](#page-21-0).** 

The control supply voltage for all PSTX Softstarters is Us 100-250V AC,50/60Hz.

If using the operational voltage (Phase /N) as source for control voltage make sure to not exceed Us 250V –AC,50/60Hz

Tightening torques and cable dimensions.

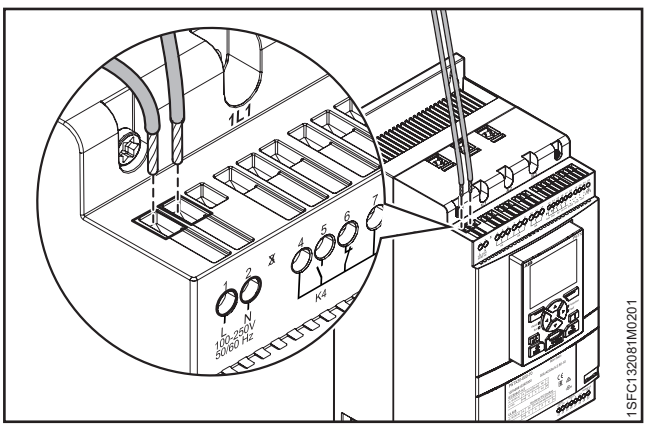

<span id="page-39-3"></span>Figure 5.4 Supply voltage and control circuit

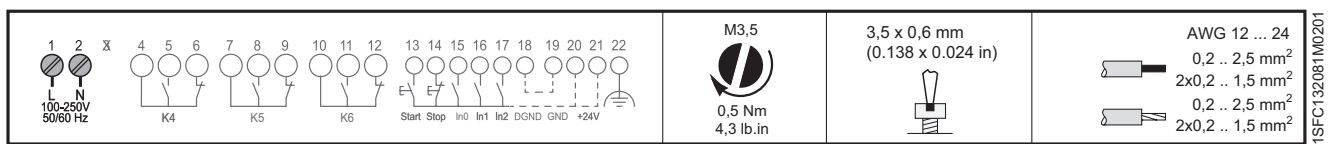

### <span id="page-39-2"></span>5.1.2.2 Functional ground - terminal 22

Ground the Softstarters with the terminals as shown in [Figure 5.5](#page-39-4) (one connection is sufficient). Connect the cable to a ground point close to the Softstarter. A suitable ground point is next to the Softstarter on the installation plate. Ground the installation plate.

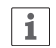

# INFORMATION

This is not a protective ground, it is a function ground. The grounding cable must be as short as possible. Maximum length 0,5m.

# $\mathbf{1}$

INFORMATION

Do not use functional ground in IT-networks, commonly found in for instance marine applications.

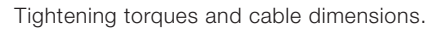

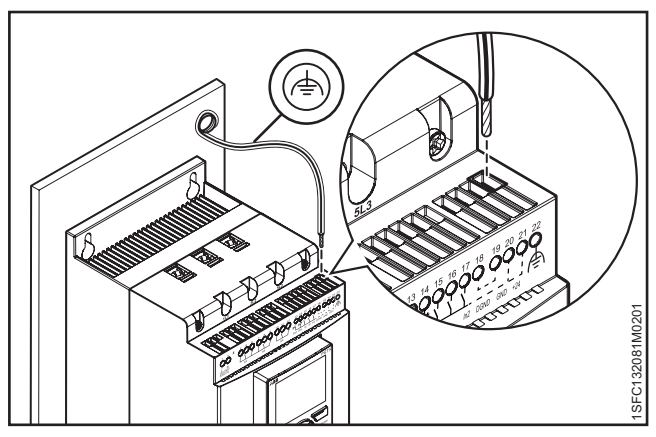

<span id="page-39-4"></span>Figure 5.5

Functional ground, terminal 22

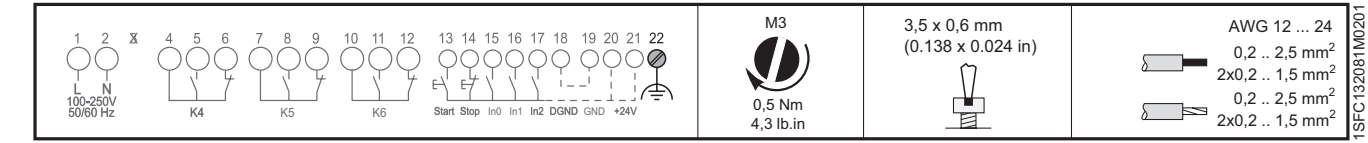

li.

## <span id="page-40-0"></span>5.1.2.3 Start and Stop - terminals 13, 14, 18, 19, 20, 21

### Internal control voltage

Tightening torques and cable dimensions.

The PSTX Softstarter has a built-in holding circuit and does not require sustained signals on start input. Use internal control supply voltage from terminals 20 or 21.

Connect start and stop terminals using conventional circuit with push buttons. See [Figure 5.6](#page-40-1) and [Figure 5.7.](#page-40-2)

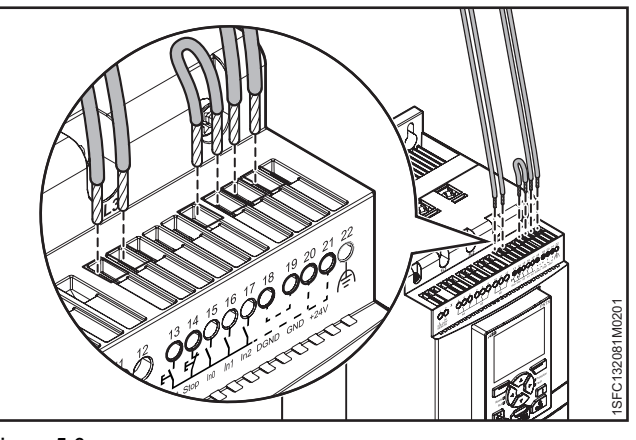

Figure 5.6

<span id="page-40-1"></span>Start and Stop, terminals 13, 14, 18, 19, 20, 21

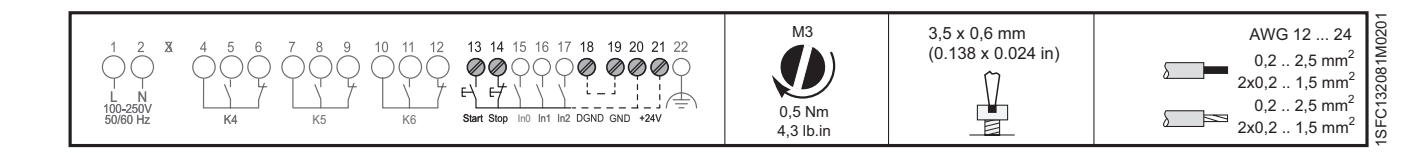

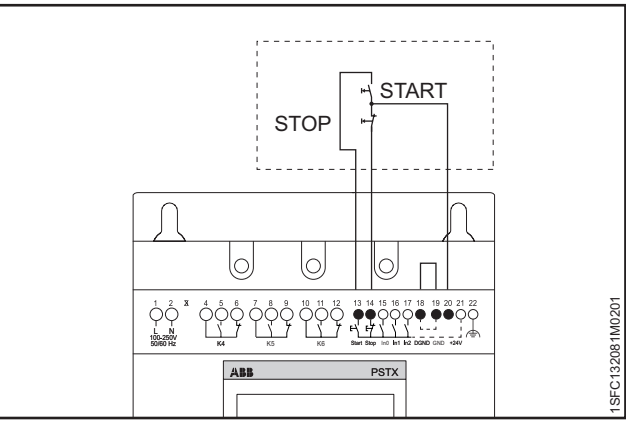

<span id="page-40-2"></span>Figure 5.7

Holding circuit (pulse for start is enough)

Tightening torques and cable dimensions.

Tightening torques and cable dimensions.

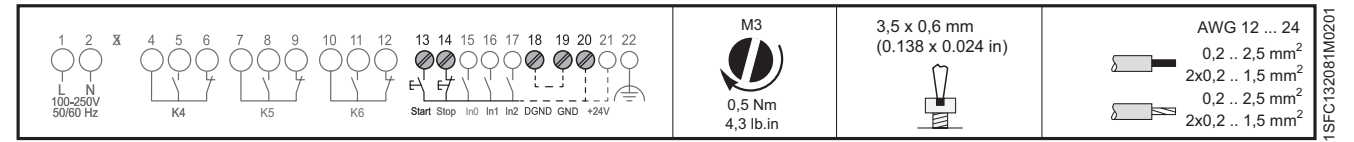

A conventional circuit with auxiliary relay is also possible. See [Figure 5.8](#page-40-3).

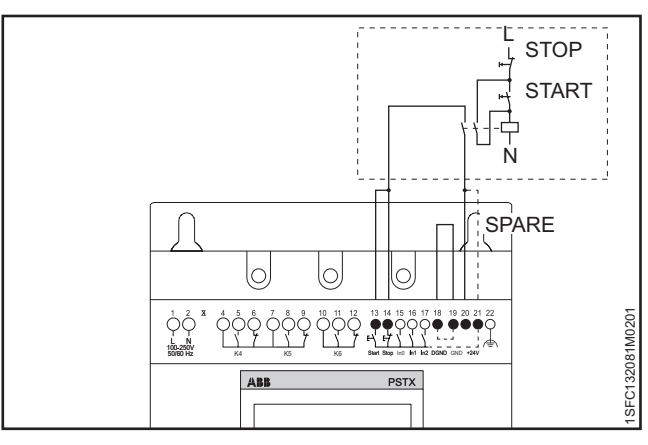

Figure 5.8

<span id="page-40-3"></span>Conventional circuit (maintained start signal required)

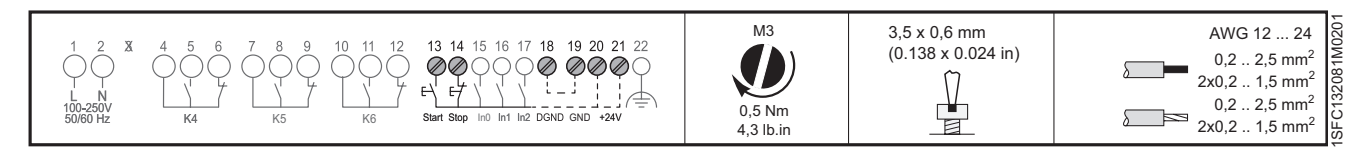

### External control voltage

You can control the Softstarter with an external 24 V DC source from a PLC or similar, if necessary.

Connect the cables. See [Figure 5.9](#page-41-0) to use the internal holding circuit, or [Figure 5.10](#page-41-1) to use an external holding circuit.

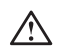

# WARNING

Use only 24V DC to connect terminal 13, 14, 15, 16 and 17. Other voltages can damage the Softstarter and the warranty will no longer be valid.

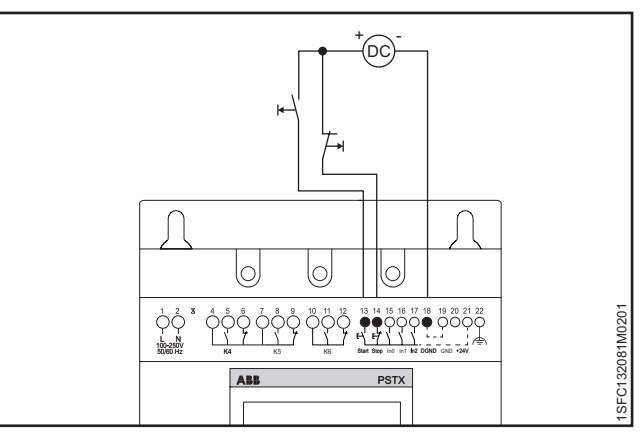

<span id="page-41-0"></span>Figure 5.9

Holding circuit with external control voltage

(pulse for start is enough)

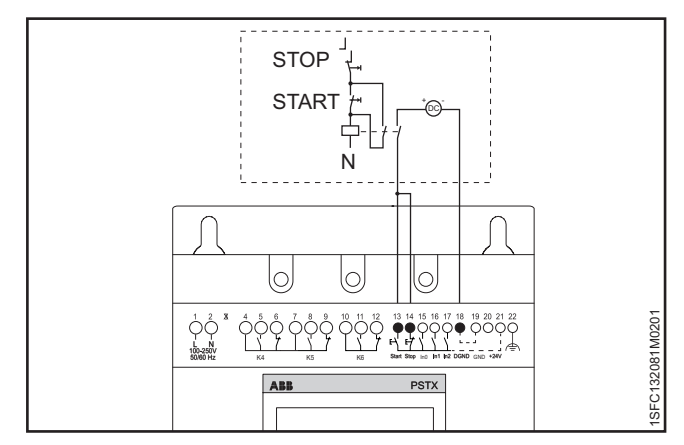

### <span id="page-41-1"></span>Figure 5.10

Conventional circuit with external control voltage

(maintained start signal is required)

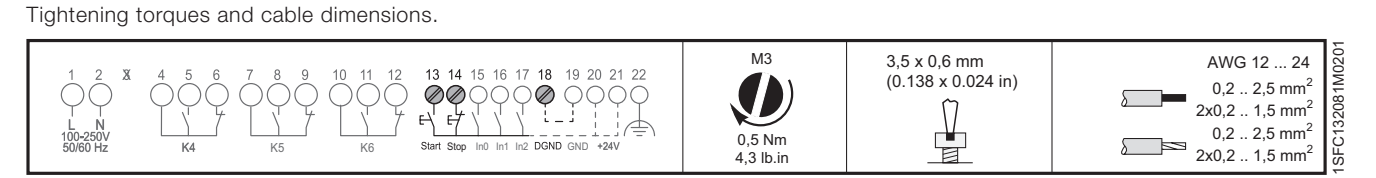

### <span id="page-42-0"></span>5.1.2.4 Programmable inputs - terminals 15, 16 and 17

#### WARNING  $\bigwedge$

Use only 24V DC to connect terminal 13, 14, 15, 16 and 17. Other voltages can damage the Softstarter and the warranty will no longer be valid.

The Softstarter has 3 programmable inputs.

- In0, default reset event.
- In1, default none
- In2, default none

 $|i|$ 

For programming the Softstarter inputs, see chapter [7.14](#page-90-0)  [Inputs/outputs](#page-90-0).

Connect the cables, see [Figure 5.11](#page-42-1), and [Figure 5.12](#page-42-2) to use the internal control supply voltage, or [Figure 5.11](#page-42-1) and [Figure 5.13](#page-42-3)to use an external source.

# INFORMATION

Connections for sequence start, see chapter [5.1.2.5 Programmable inputs \(Sequence](#page-43-0)  [start\)](#page-43-0)

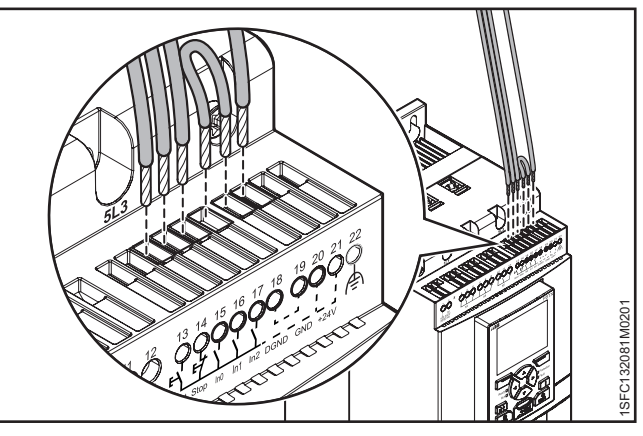

Figure 5.11 Terminals 16 and 17

<span id="page-42-1"></span>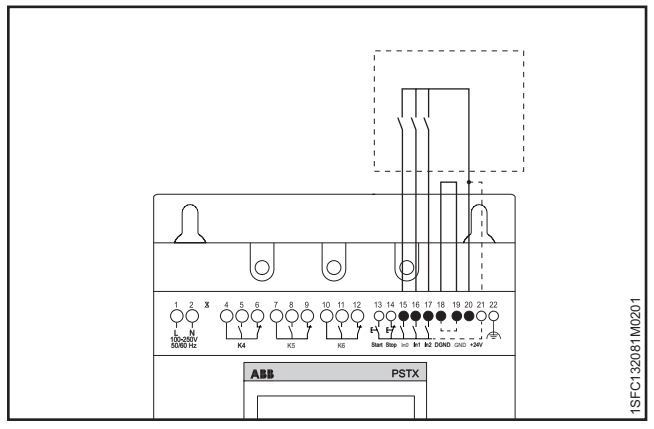

Figure 5.12

<span id="page-42-2"></span>Programmable inputs, terminals 15, 16 and 17

Tightening torques and cable dimensions.

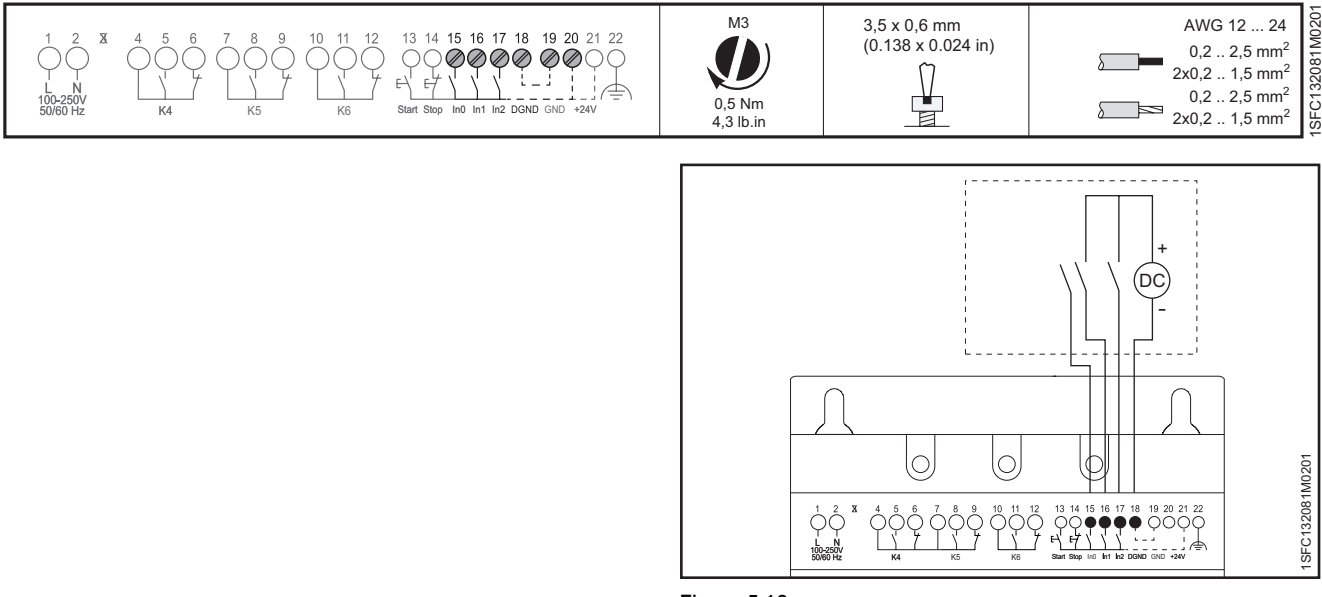

<span id="page-42-3"></span>Figure 5.13

External control voltage

Tightening torques and cable dimensions.

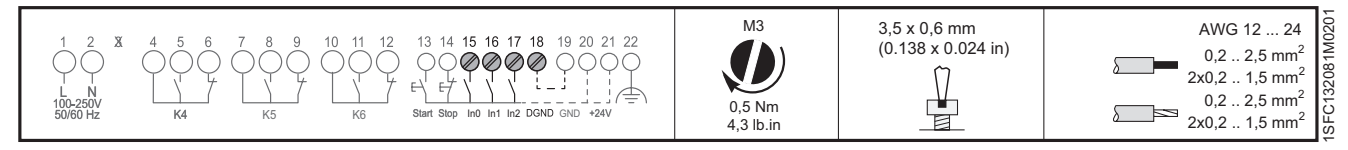

### <span id="page-43-0"></span>5.1.2.5 Programmable inputs (Sequence start)

The Softstarter can start up to 3 different motors used in different applications with different parameter sets. The parameter set is chosen through input signals to the Softstarter.

See [Figure 5.14](#page-43-1), Sequential start of motors using a Softstarter.

If the Softstarter trips for any reason, and the trip must stop the motor, all motors are stopped.

When you use sequence start, see [Figure 5.15](#page-43-2) or Figure [5.16](#page-43-3) for the connection.

The start command (terminal 13, 14, 16 and 17) must be maintained during operation, otherwise a direct stop is done.

Soft stop can only be done for the motor currently fed by the Softstarter, by giving a stop command (terminal 14).

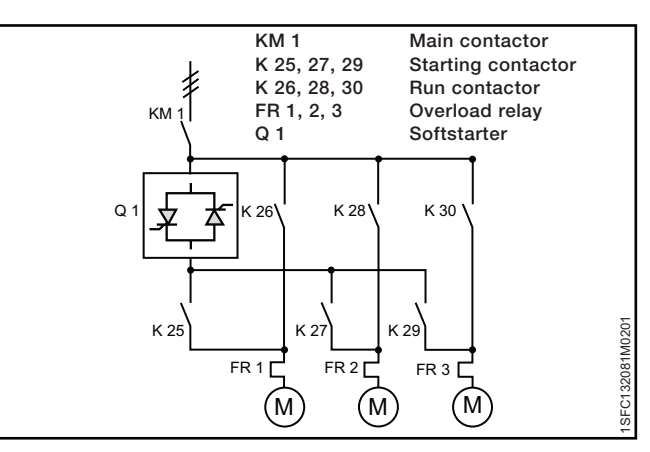

<span id="page-43-1"></span>Figure 5.14

Sequential start of motors using a Softstarter

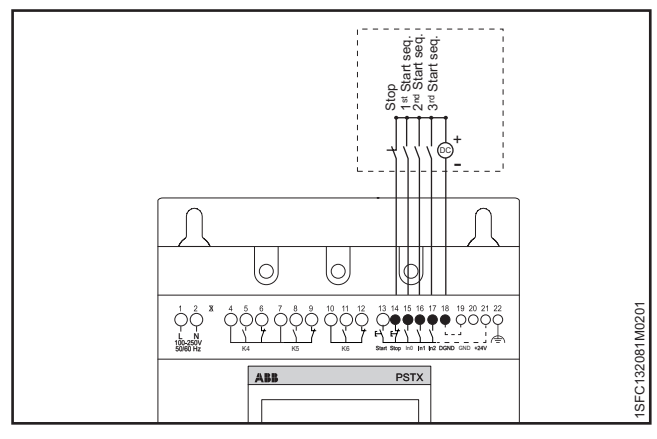

<span id="page-43-2"></span>Figure 5.15 External control voltage

Tightening torques and cable dimensions.

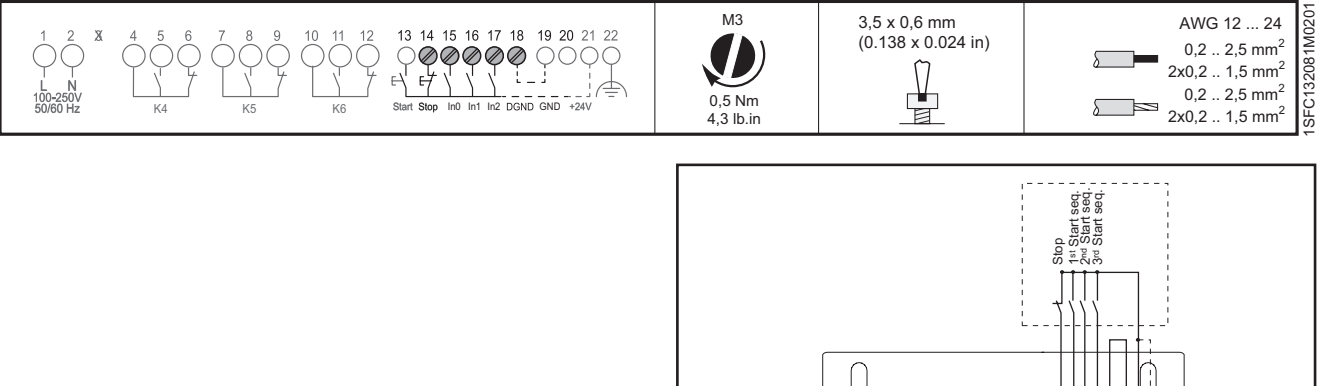

lo N 100-250V 50/60 Hz K4 K5 K6 Start Stop In1 In2 DGND +24V In0 **In1 In2 DOND** GND PSTX

1SFC132081M0201

ISFC132081M0201

### <span id="page-43-3"></span>Figure 5.16

Tightening torques and cable dimensions.

Internal control voltage

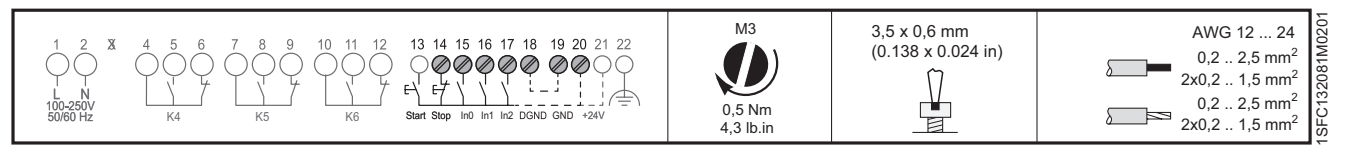

## <span id="page-44-0"></span>5.1.2.6 Programmable output relay - K4, terminals 4, 5 and 6

See chapter [7.14 Inputs/outputs](#page-90-0) to set the function of the output relay. Default: Run Connect the cables to terminal 4, 5 and 6. See [Figure 5.17.](#page-44-3)

Recommended to control line contactor.

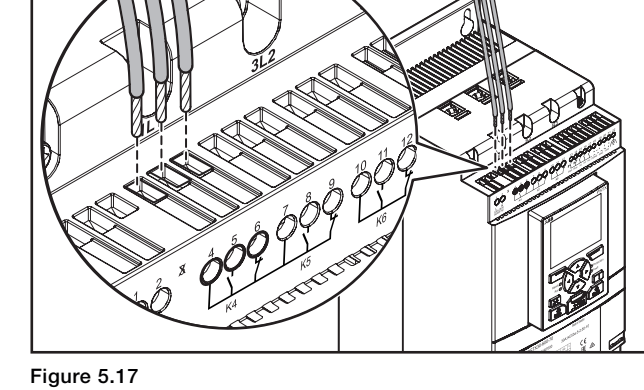

Tightening torques and cable dimensions.

<span id="page-44-3"></span>Programmable output relay K4, terminals 4, 5 and 6

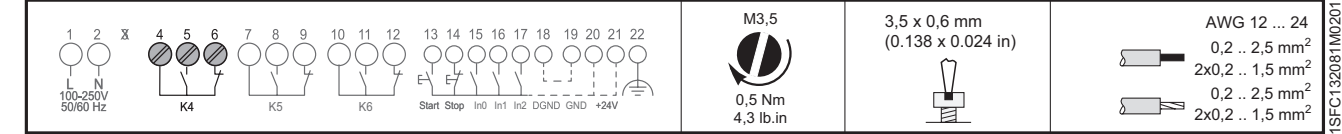

# <span id="page-44-1"></span>5.1.2.7 Programmable output relay - K5, terminals 7, 8 and 9

See chapter [7.14 Inputs/outputs](#page-90-0) to set the function of the output relay. Default: Top of ramp Connect the cables to terminal 7, 8 and 9. See [Figure 5.18.](#page-44-4)

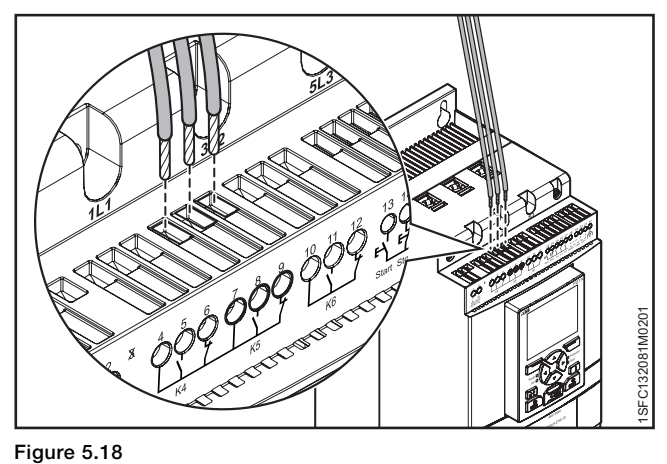

<span id="page-44-4"></span>Programmable output relay K5, terminals 7, 8 and 9

Tightening torques and cable dimensions.

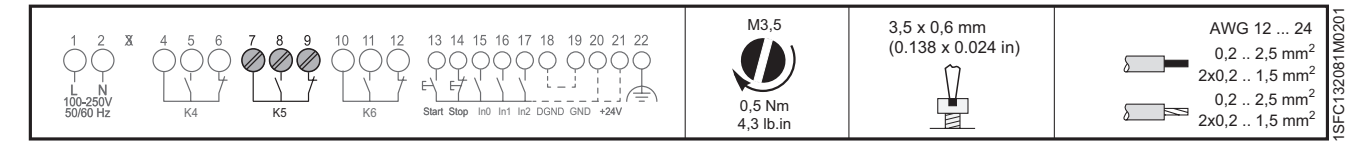

# <span id="page-44-2"></span>5.1.2.8 Programmable output relay - K6, terminals 10, 11 and 12

See chapter [7.14 Inputs/outputs](#page-90-0) to set the function of the output relay. Default: Event Connect the cables to terminal 10, 11 and 12. See [Figure 5.19](#page-44-5).

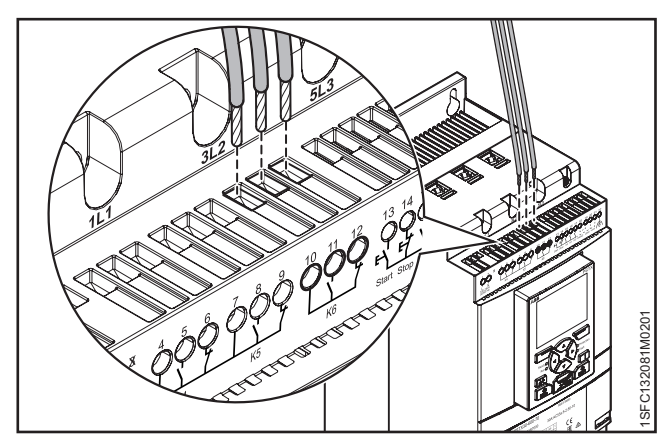

<span id="page-44-5"></span>Figure 5.19

Programmable output relay K6, terminals 10, 11 and 12

Tightening torques and cable dimensions.

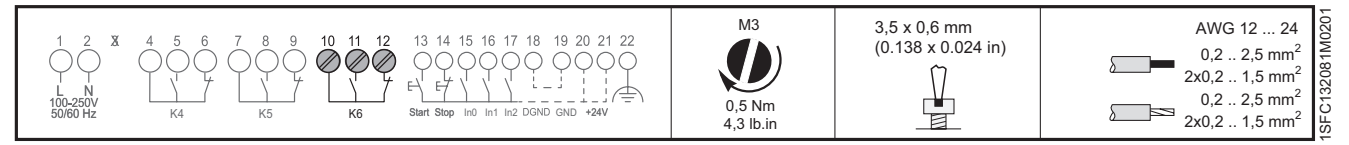

5

1SFC132081M0201

## <span id="page-45-0"></span>5.1.2.9 Close bypass PSTX470...PSTX1250

The built-in bypass contactor in PSTX470..1250 can be controlled externally for an direct on line (across the line) start. The built-in bypass contactor is closed by applying voltage (100VAC/DC – 250VAC/DC) to terminal 2 and 3. See [Figure 5.20](#page-45-3).

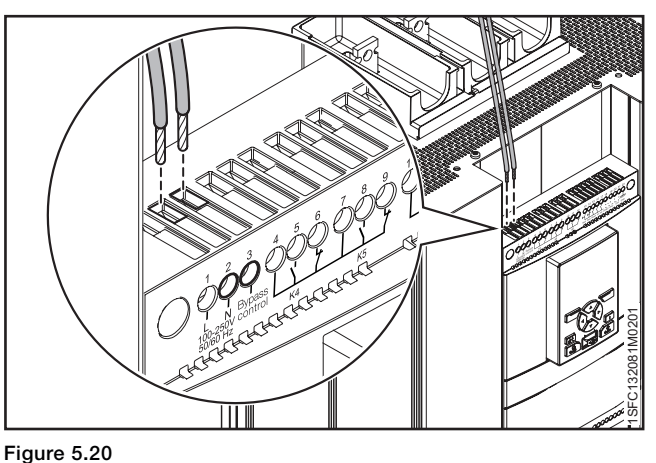

Tightening torques and cable dimensions.

<span id="page-45-3"></span>

Close bypass PSTX470...PSTX1250

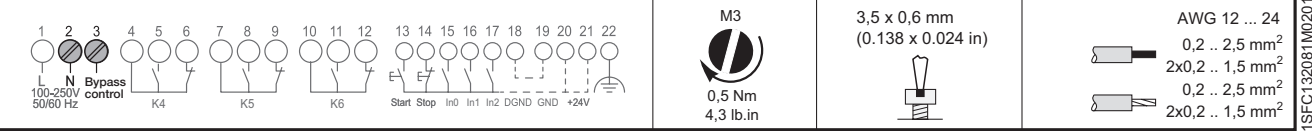

### <span id="page-45-1"></span>5.1.2.10 Modbus RTU

Connect digital ground from PLC to the PSTX ground, terminal 19, 22 or 30.

Terminal 23 to 29 is non-isolated to GND. Terminal 30 is the same as terminal 19 and terminal 22. If voltage is applied to any terminal 23-29 it may break depending on the amplitude of the voltage.

Terminal 23 and 24 will break down if voltage are higher than ±5,5V (relative ground) and have a current more than 150mA. If using different grounds between master and PSTX make sure that they are totally isolated grounds and that the master has isolated power. The master must not have any offset to the PSTX ground. [Figure 5.21.](#page-45-4)

See chapter [8 Communication](#page-142-0) for communication components.

# <span id="page-45-2"></span>5.1.2.11 PTC/PT100 input

If the motor has PTC or PT100 elements, connect the cables to terminals 25, 26 and 27.

See chapter[7.14 Inputs/outputs](#page-90-0) for programming.

### 3-wire measurement for PT100

To reduce the influence of the wire resistance, you can use a 3-wire connection. This creates 2 measuring circuits. One circuit is used for reference. This way, the tripping device can calculate the wire resistance. See [Figure 5.22.](#page-45-5)

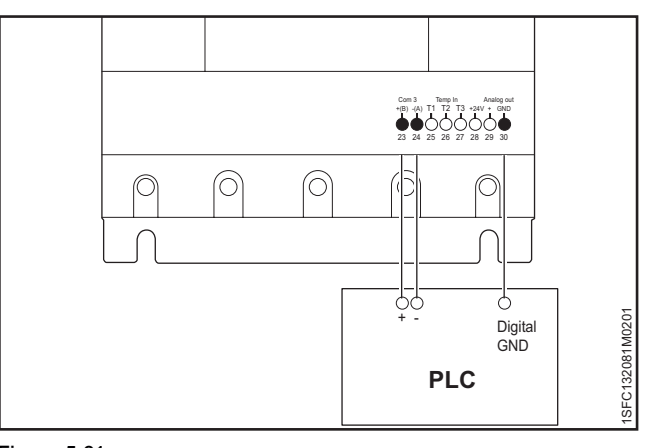

<span id="page-45-4"></span>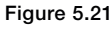

Modbus RTU

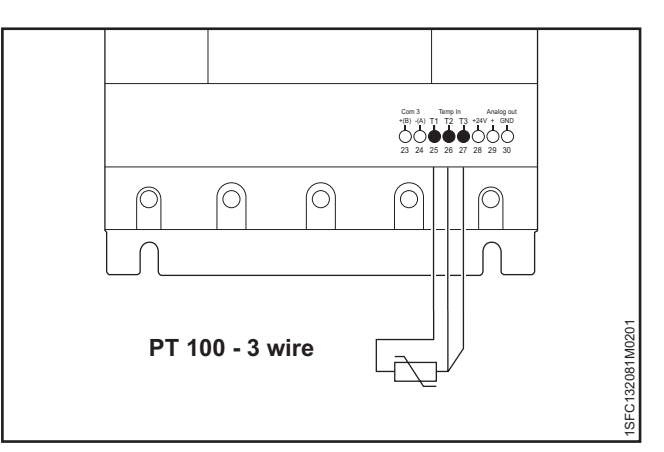

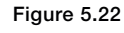

<span id="page-45-5"></span>PT100 - 3 wire

Tightening torques and cable dimensions.

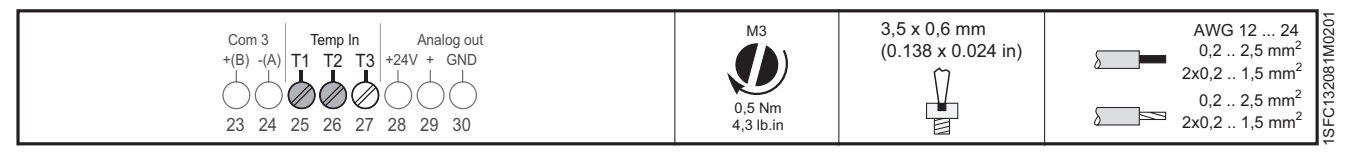

### 2-wire measurement for PT100

When you use 2-wire temperature sensors, the sensor resistance and the wire resistance are added. Correct for the resulting systematic errors when you change the tripping device. Connect a jumper between the terminals 26 and 27.Use Table 1 Temperature errors in C°/K to determine the temperature errors caused by the line length. See [Figure 5.23](#page-46-0)

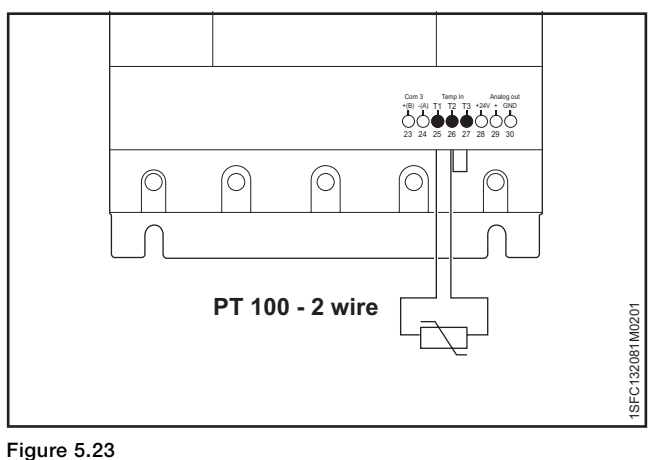

Tightening torques and cable dimensions.

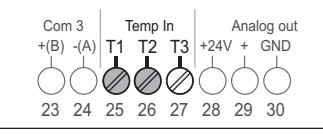

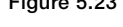

PT100 - 2 wire

<span id="page-46-0"></span>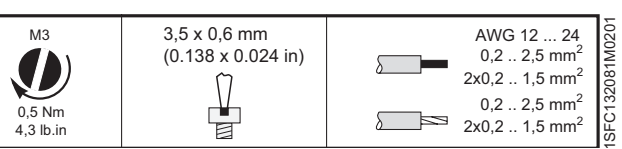

### 2-wire measurement for PTC

When you use 2-wire temperature sensors, the sensor resistance and the wire resistance are added. Correct for the resulting systematic errors when you change the tripping device. Use Table 1 Temperature errors in C°/K to determine the temperature errors caused by the line length. See [Figure 5.24](#page-47-0).

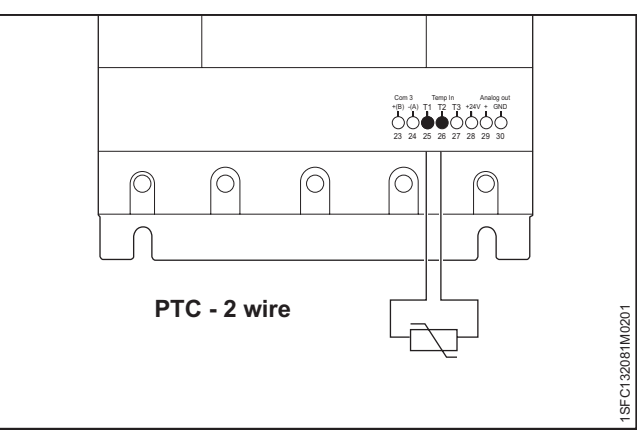

<span id="page-47-0"></span>Figure 5.24

PTC - 2 wire

Tightening torques and cable dimensions.

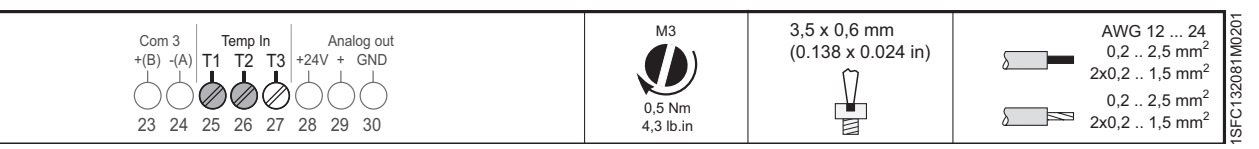

### Error caused by the line

The error caused by the line resistance is to approximately 2.5 Kelvin/Ohm. If you don't know the resistance of the line and you cannot measure it, you can make an estimation of the error caused by the line with this table.

### Temperature errors in °C / K

The table below shows temperature errors, at an ambient temperature of 20° C, for different line lengths and conductor cross sections for PT100 sensors.

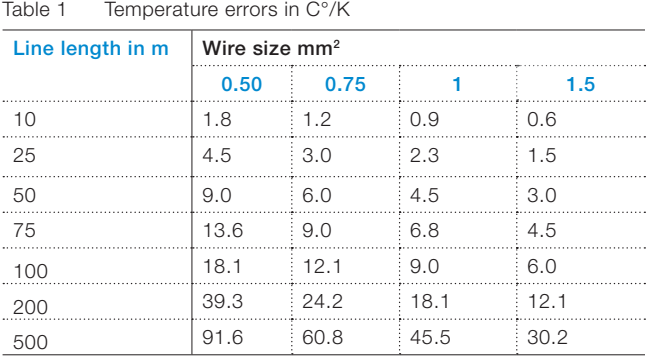

### <span id="page-48-0"></span>5.1.2.12 Analog output

The Softstarter has one output for a configurable analog output signal (terminals 29 and 30). The load resistance is maximum 500 ohm for current output, and minimum 500 ohm for voltage output.

The output signal ranges available are 0-10 V, 0 – 20mA or 4-20mA. The default setting is 4-20mA.

You can select the analog output to show:

Tightening torques and cable dimensions.

I (A), U (V), P (kW), P (Hp), Q (kVAr), S (kVA),

cos Phi, Motor temp, SCR temp and Energy (kWh).

If you use the analog output, connect the cables to terminals 29 and 30. See [Figure 5.25.](#page-48-2)

See chapter [7.14 Inputs/outputs](#page-90-0) for programming.

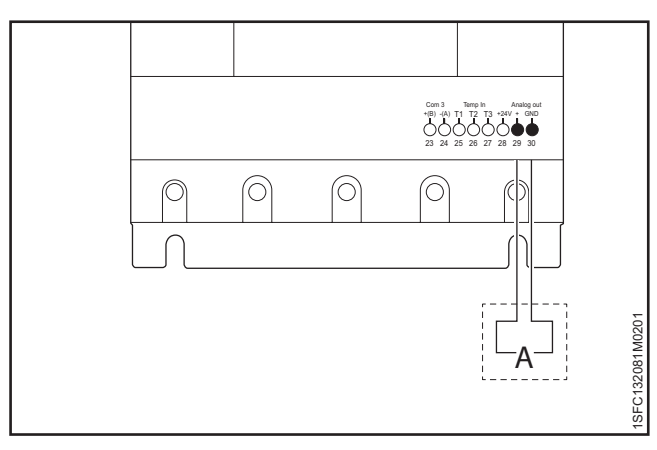

<span id="page-48-2"></span>Figure 5.25

Analog output

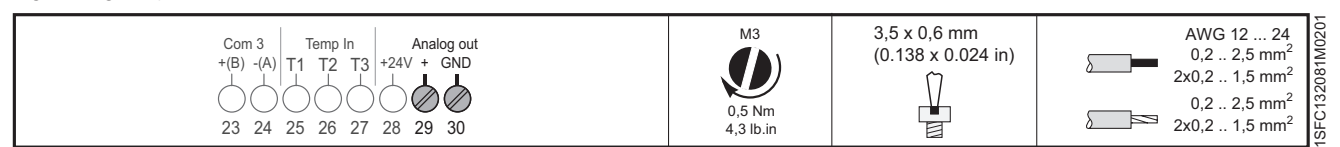

# <span id="page-48-1"></span>5.1.3 Extension I/O

If more inputs and outputs are necessary, you can connect components:

• ABB Stotz DX1xx-FBP extension module

This will give additional:

- 8 digital input
- 4 output relay
- 1 analog output

Connect the cables to terminals 23,24, 28 and 30. See [Figure 5.26.](#page-48-3)

See chapter [8 Communication](#page-142-0) for communication components.

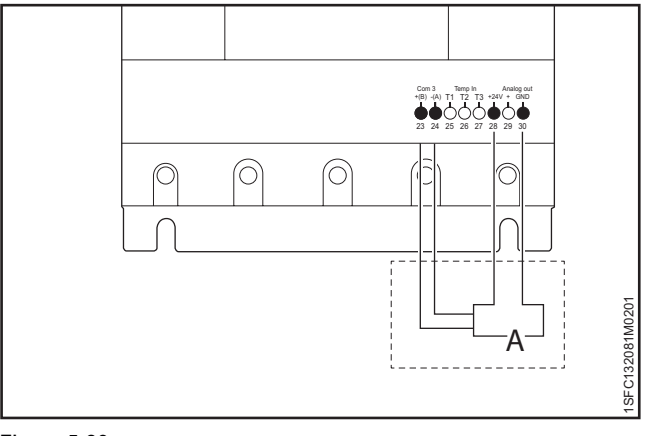

<span id="page-48-3"></span>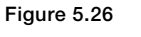

Optional accessories

Tightening torques and cable dimensions.

I

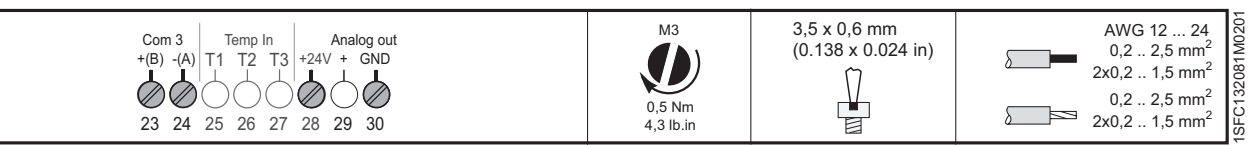

# 6 Human machine interface (HMI)

### [6.1 Navigation Overview](#page-51-0)

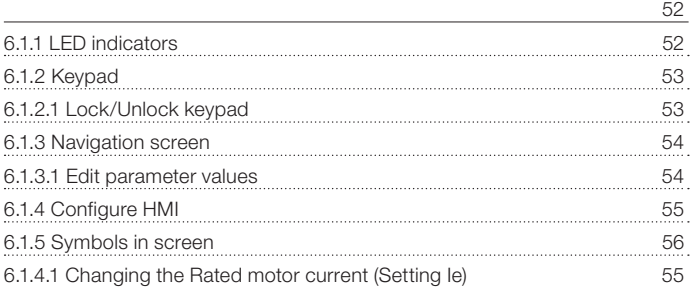

### [6.2 Local control from keypad](#page-56-0)

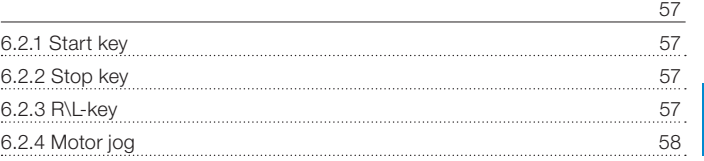

### [6.3 Options screen](#page-58-0)

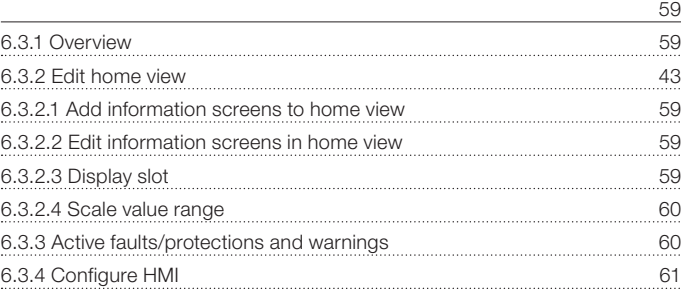

### [6.4 Menu screen](#page-62-0)

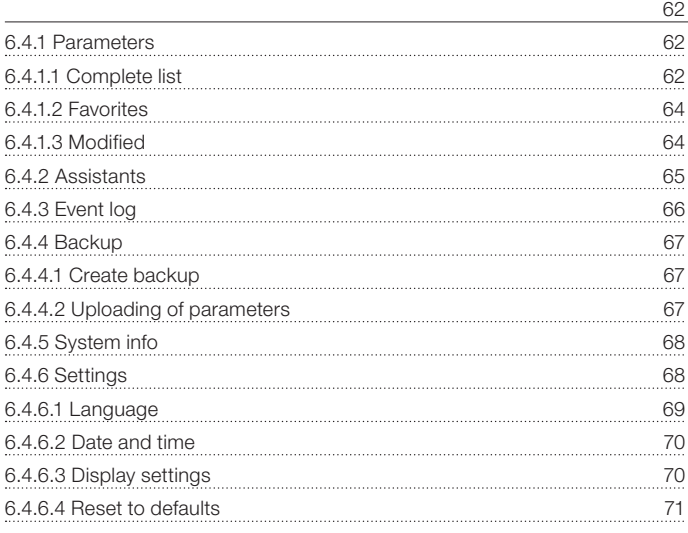

This chapter gives a description of how the Humanmachine interface (keypad and screen) works. For detailed description of each function, see chapter [7](#page-72-0) 

# [Functions](#page-72-0).

# <span id="page-51-0"></span>6.1 Navigation Overview

You can use the Human-machine interface (HMI) to change the settings of the Softstarter, such as inputs and outputs, protections, warnings, and communications. You can also use the HMI to monitor, control and read status information of the Softstarter.

# See [Figure 6.1](#page-51-2).

The HMI contains of:

- Screen
- Selection and Navigation keys
- Mini USB port
- LED status indicators

# <span id="page-51-1"></span>6.1.1 LED indicators

The LED status indicators work as in **Table 1 LED status:** 

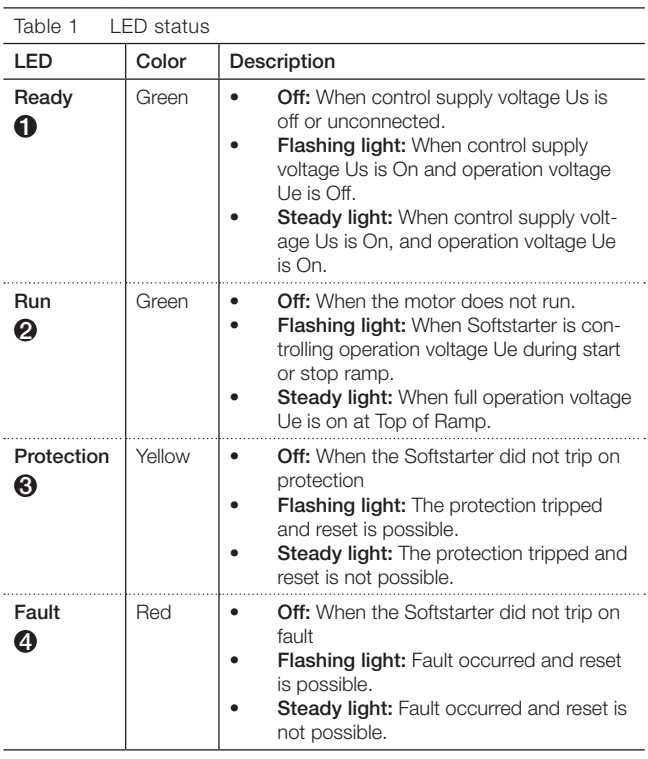

### See [Figure 6.2](#page-51-3).

When fault or protection LED is on, the screen shows the fault or protection as an event code and an indication text. Push information-key for further information.

See chapter [10 Troubleshooting](#page-150-0) for description of fault, protections and warnings.

 $\bigcap$  $\bigcap$ <u> 부일일</u>일 일일  $\frac{1}{100+250}$ 50/60 Hz K4 K4 PST<sub>x</sub> **Stop Start**  $\sqrt{2}$ ISFC132081M0201 1SFC132081M0201

<span id="page-51-2"></span>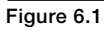

HMI

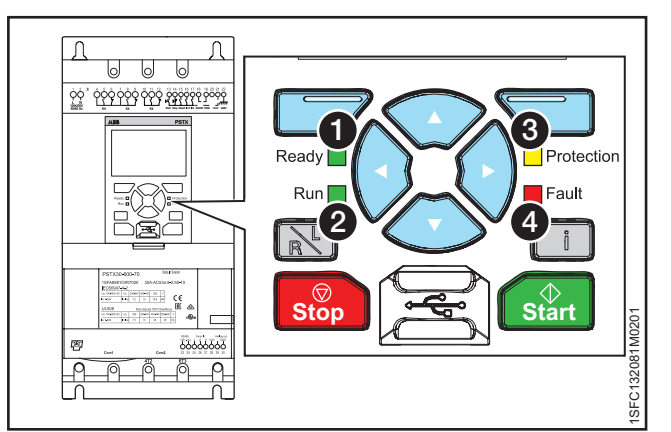

<span id="page-51-3"></span>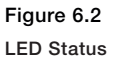

# <span id="page-52-0"></span>6.1.2 Keypad

The Softstarter has 10 keys on the keypad, see **[Figure 6.3](#page-52-2)**. This chapter gives a description of the function of each key.

### Selection soft keys

The Selection soft keys have a specified function for each dialogue, such as to select, to exit, to change or to store. The screen above the key shows the current function. See **1** [Figure 6.3.](#page-52-2)

### Navigation keys

Use the Navigation keys for navigation in the menu and change the parameter values. A menu/value that is highlighted black on the screen can be changed or scrolled. To select from a list, you can scroll in a closed loop. See **2** in [Figure 6.3](#page-52-2).

### R\L-key

R\L-key stands for Remote or Local. Use this key to change the control of the Softstarter between local control from the HMI and remote control from hardwire input or fieldbus. See  $\bigcirc$  in [Figure 6.3](#page-52-2).

### i-key

Use the i-key to get information about the HMI, and the Softstarter status and settings.

Push this key for help and general information about the current setting in the HMI. See 4 in [Figure 6.3.](#page-52-2)

### Stop key

The Stop key is the stop switch for the Softstarter. When you push this key, the motor stops with the set parameters. You can push stop command during the start ramp if necessary. (Only active in local control mode). See  $\Theta$  in [Figure 6.3](#page-52-2).

#### Start key

When you push this key, the motor starts and operates with the set parameters. (Only active in local control mode). See  $\Theta$  in [Figure 6.3.](#page-52-2)

# <span id="page-52-1"></span>6.1.2.1 Lock/Unlock keypad

Be aware of that the different lock mechanisms provided by PSTX provide no security level whatsoever. The only intention is to prevent the user from making changes by mistake.

Push and hold the Options-key, Menu-key and i-key Simultaneously for 2 seconds in order to lock/unlock the keypad. [Figure 6.4](#page-52-3). The lock prevents only accidental use of keys. The display will show the home view and the only keys that can be used are the left and right keys in order to step through the home view.

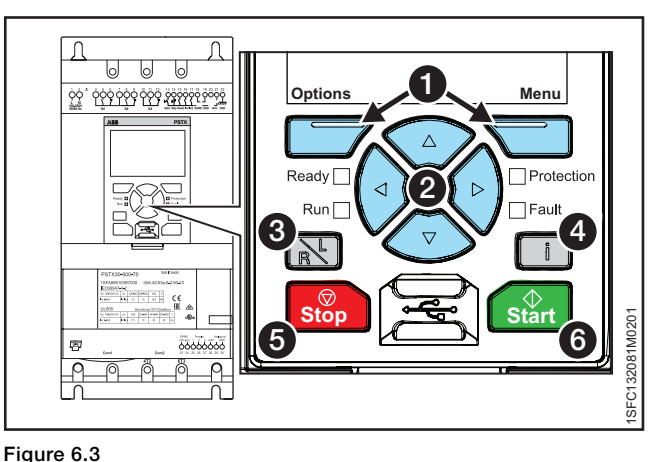

<span id="page-52-2"></span>Keypad

Table 2 Keypad, Figure 46 Position Key **1** Selection soft keys **2** Navigation keys  $\bigotimes$  R\L-key  $\bullet$   $\bullet$  i-key **6** Stop key **6** Start key

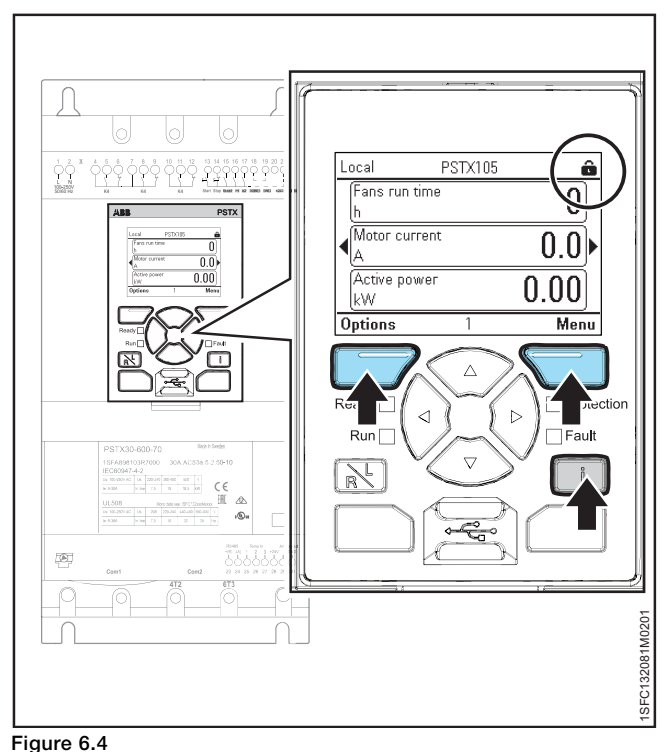

<span id="page-52-3"></span>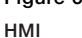

# <span id="page-53-0"></span>6.1.3 Navigation screen

With the keypad, you can change the settings for each item or as a selection of default parameters for different applications. The default set of parameters is stored in the unit for a possible reset to default values. When the fieldbus communication is selected, you can change parameters from this interface.

Push  $\Box$  "Menu" to go to the menu and then use  $\odot$ and  $\bigcirc$  to navigate. Push the  $\bigcirc$  "Select" to make your selection.

See [Figure 6.5](#page-53-2).

# <span id="page-53-1"></span>6.1.3.1 Edit parameter values

# The numerical setting

Use the numerical setting to change a numerical value. Use  $\Theta$  and  $\Theta$  on the Navigation keys to select the number, the selected number is highlighted black. Then Push  $\odot$  or  $\odot$  to change the value of the selected number. Push  $\Box$  "Save" to save. See [Figure 6.6](#page-53-3).

### On/off switch

Use  $\circledast$  or  $\circledast$  o navigate  $\circledast$  or  $\circledast$  to change the value of the selected switch, (1=on, 0=off). Push <del>□</del> "Save" to save. See [Figure 6.7](#page-53-4).

# ABB **PSTX** Local PSTX30 Menu ⊛ Backup handling Þ System info Settings К FC132081M0201 1SFC132081M0201 Exit 12:00 Select

Figure 6.5

Navigation screen

<span id="page-53-2"></span>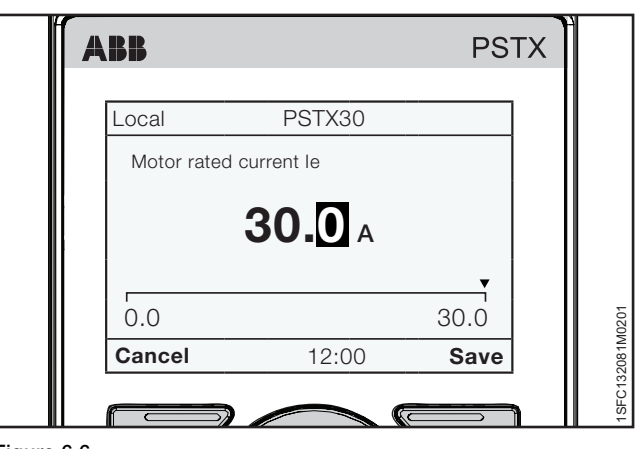

# <span id="page-53-3"></span>Figure 6.6

Numerical setting

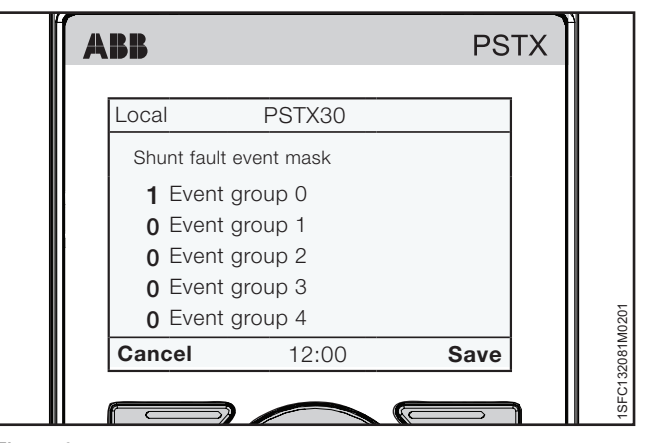

<span id="page-53-4"></span>Figure 6.7 Switch setting

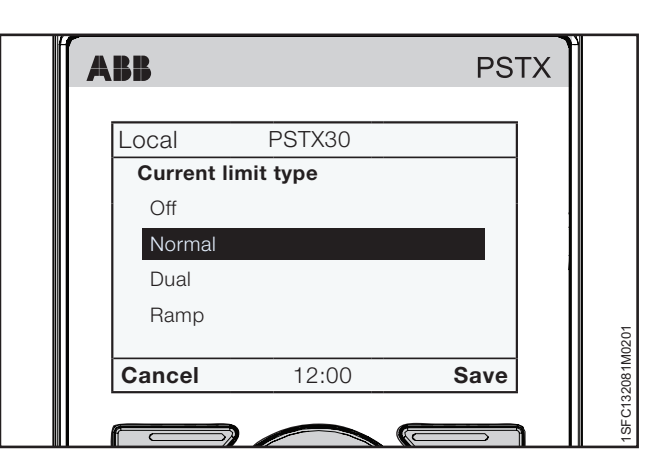

<span id="page-53-5"></span>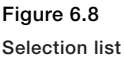

### Selection list

Use the Navigation keys to navigate up and down in the lists. The selected option is highlighted black. Push  $\Box$ "Save" to save.

See [Figure 6.8](#page-53-5).

# <span id="page-54-0"></span>6.1.4 Configure HMI

This chapter shows some examples of parameters that you can set on the PSTX Softstarter. Some of the service parameters in 28 Service are protected by a service code. To change the parameters you need to have protected by a service code, see chapter [6.3.4 Configure HMI](#page-60-0).

# <span id="page-54-1"></span>**6.1.4.1** Changing the Rated motor current (Setting Ie)

#### Path in menu:

### Menu  $\blacktriangleright$  Parameters  $\blacktriangleright$  Complete list  $\blacktriangleright$  01 Motor rated current Ie

For more information about Motor Current Ie, see chapter [7 Functions](#page-72-0).

- 1. The Home view is the top level. Push  $\Box$  "Menu" to enter the menu. The screen now appears as in [Figure 6.9](#page-54-2).
- 2. Push  $\Box$  "Select" to select Parameters menu.
- 3. Push  $\Box$  "Select" to select Complete list.
- 4. Push  $\Box$  "Select" to select 01 Motor rated current Ie.
- 5. Push  $\Box$  "Edit" to edit the rated current in Motor rated current Ie.
- 6. Use  $\bigcirc$  and  $\bigcirc$  to select number, the current selected number is highlighted black. Then push  $\odot$  or  $\odot$  to change the value of the selected number. Save the new setting by selecting  $\Box$ "Save".

See [Figure 6.9](#page-54-2). If you want to quit, you select  $\Box$ "Cancel".

<span id="page-54-2"></span>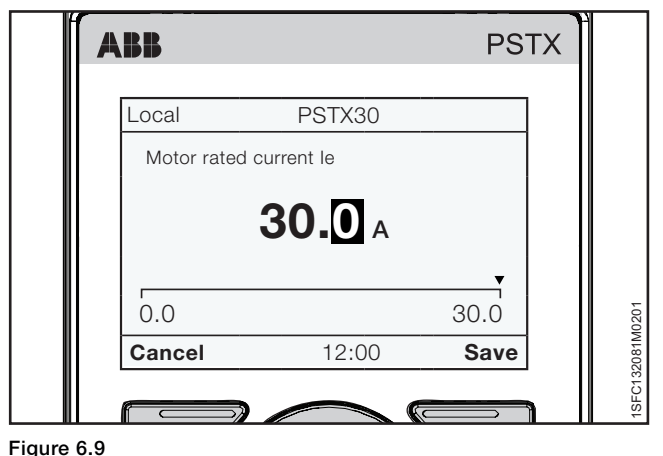

Motor current Ie

# <span id="page-55-0"></span>6.1.5 Symbols in screen

This chapter describes the different symbols that can appear in the upper right corner of the HMI screen.

- 1. Lock / Unlock keypad, See [Figure 6.10](#page-55-1)
- 2. Service profile. See [Figure 6.11](#page-55-2)
- 3. Lock parameter by a lock code, See [Figure 6.12](#page-55-3)
- 4. Lock keys by a lock code, See Figure 6.13
- 5. Emergency mode, See Figure 6.14

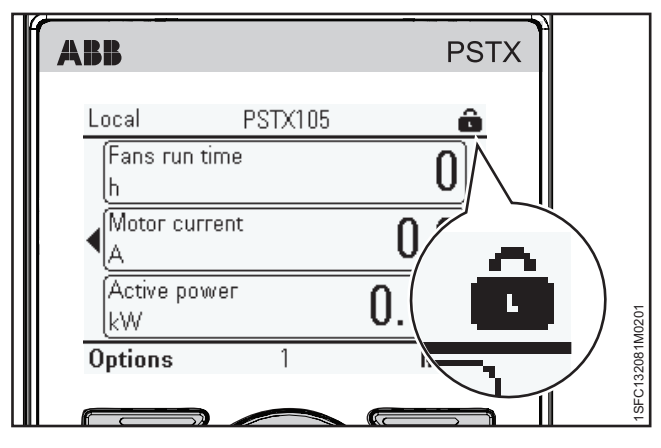

<span id="page-55-1"></span>Figure 6.10 Lock / Unlock keypad

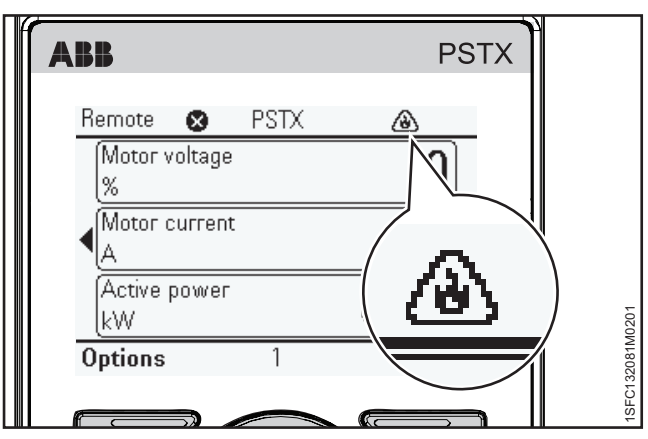

Figure 6.13

Emergency mode

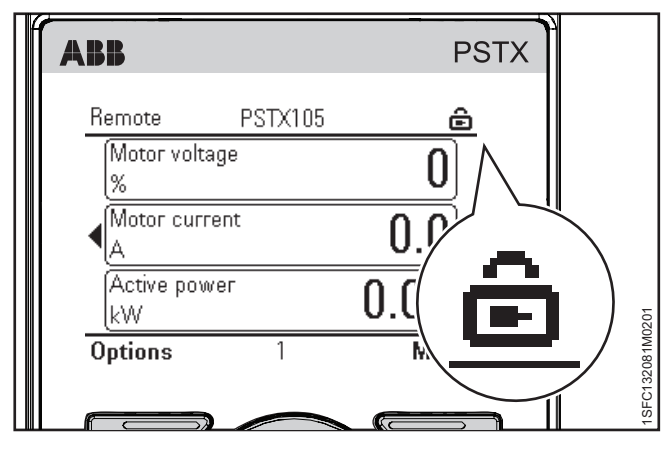

Figure 6.14 Emergency mode

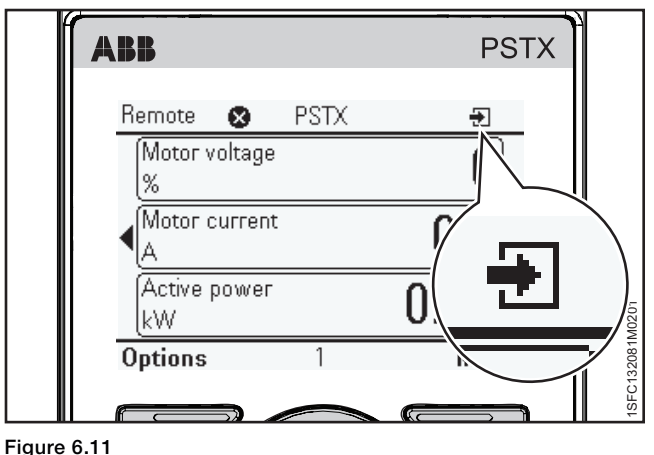

<span id="page-55-2"></span>

Service profile

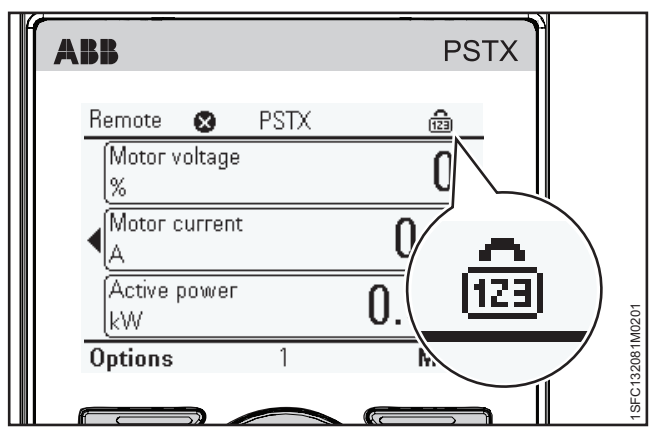

<span id="page-55-3"></span>Figure 6.12 Lock parameter by a lock code

# 6.2 Local control from keypad

#### WARNING  $\mathcal{A}$

<span id="page-56-0"></span>When you change from local control to remote control, the setting applies immediately. If the remote setting has direct motor start it can start the motor automatically and can cause personal injury.

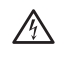

# WARNING

After a power loss, software upgrade or cycling of the PSTX Control supply, the PSTX automatically is set in remote control. Remote control is the default control of the PSTX.

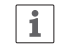

### INFORMATION

Keypad control has the highest priority and overrides all othe control methods

This chapter gives a description of how the local control interface works. Use the local control to start and stop the motor from the keypad. When local control is selected, you can only control the Softstarter with the keypad.

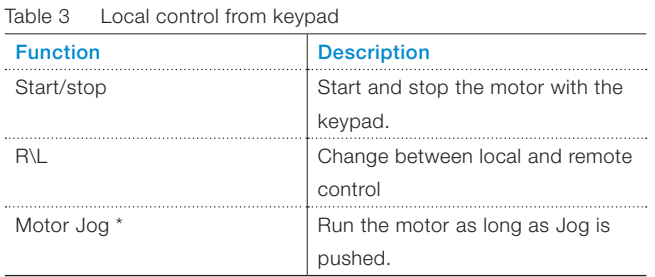

\* For information about Motor jog see chapter [6.2.4 Motor jog](#page-57-0). To go to the Motor Jog, follow this path in menu:

#### Menu > Motor jog

### <span id="page-56-1"></span>6.2.1 Start key

The start key is the start switch for the Softstarter. Push this key to start the motor and operate with the set parameters. See  $\bigcirc$  in [Figure 6.15](#page-56-4).

# <span id="page-56-2"></span>6.2.2 Stop key

The stop key is the stop switch for the Softstarter. Push this key to stop the motor with the set parameters. You can push stop command during the start ramp if necessary. See  $\bullet$  in [Figure 6.15](#page-56-4).

# <span id="page-56-3"></span>6.2.3 R\L-key

R\L-key stands for Remote or local control. Use this key to control the Softstarter remote from digital input, fieldbus or local from the HMI. See <sup>3</sup> in [Figure 6.15.](#page-56-4)

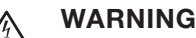

# When changing from remote control to local

control, the softstarter stays in present state. That means, if the the softstarter is running the motor when switching between the remote control and local control, the softstarter will continue to run the motor.

 $\mathcal{A}$ 

# WARNING

Since the keypad has highest priority, when in local control, neither the digital inputs nor the fieldbus communication can stop the motor if it is running. When in local control the only stop command that can stop the motor is the stop key on the keypad.

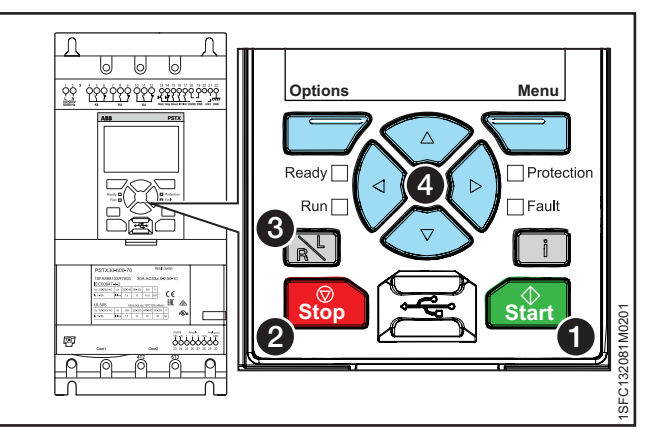

<span id="page-56-4"></span>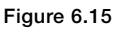

Local control

6

# <span id="page-57-0"></span>6.2.4 Motor jog

Path in menu: Menu ► Motor jog

For navigation see [Figure 6.16](#page-57-1). For Motor jog parameter settings, see chapter [7.9 Slow speed](#page-84-0).

Jog is a slow speed drive function to drive the motor with low voltage output. Use this feature for example to put a conveyor belt into position.

The jog has 3 default speeds:

- Fast Jog
- Jog
- Creep

You can change the speeds with separate parameters. For example: Fast jog backward and jog forward. You can use this function through the HMI, I/O or Fieldbus.

Push  $\Box$  "Menu" to enter the Motor jog menu and then select Motor Jog. Use  $\heartsuit$  and  $\heartsuit$  to jog forward or backwards. See [Figure 6.17](#page-57-2). The motor starts and accelerates to the rated speed with the set parameters as long as the Jog command is in operation.

The motor stops immediately when you release the push button,  $\Theta$  and  $\Theta$ .

You can run the motor in the forward and reverse direction with 3 different speeds.

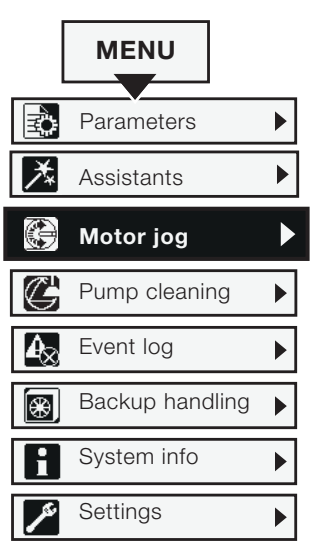

### Figure 6.16

<span id="page-57-1"></span>Motor jog navigation

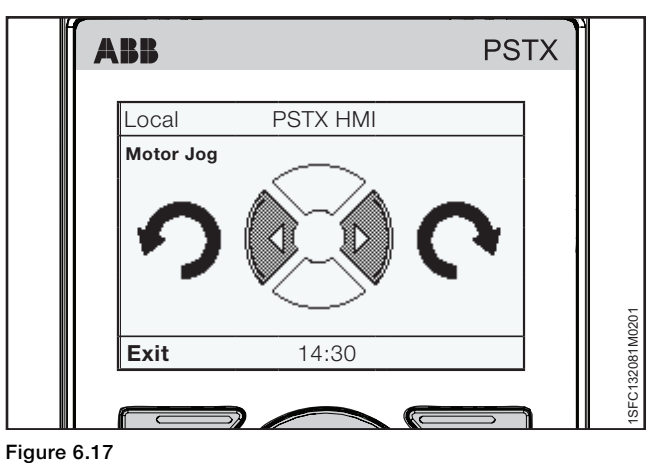

<span id="page-57-2"></span>Keypad

# <span id="page-58-0"></span>6.3 Options screen

### <span id="page-58-1"></span>6.3.1 Overview

In Options screen, you can change the appearance of the Home view of the Softstarter and read Active faults/ protections and Active warnings. Option screen includes these menus:

- Edit home view
- Active faults/ protections
- Active warnings

Push  $\Box$  "Options" to enter the Options screen.

# <span id="page-58-2"></span>6.3.2 Edit home view

#### Path in menu: Options  $\blacktriangleright$  Edit home view

For navigation, see [Figure 6.18](#page-58-6). Use Edit home view to change the view of the home view.

### <span id="page-58-3"></span>6.3.2.1 Add information screens to home view

- 1. Push  $\Box$  "Options" to select Edit home view.
- 2. Use the Navigation keys to select where you want to add an information screen.
- 3. Push  $\Box$  "Add" to add the new information screen to the home view.

### <span id="page-58-4"></span>6.3.2.2 Edit information screens in home view

- 1. Push  $\Box$  "Options" and then select Edit home view.
- 2. Use the Navigation keys to select the display slot you want to edit.
- 3. Push  $\Box$  "Edit" and enter the Display slot menu. See chapter [6.3.2.3 Display slot](#page-58-5) to set the new screen in the Display slot menu.

### <span id="page-58-5"></span>6.3.2.3 Display slot

In the Display slot menu, you can set the new screen with these options:

#### **Signal**

Push  $\bigcirc$  "Edit" to see the list of signals available for the home view. Use the Navigation keys and then push  $\Box$ "Select" to select the signal. Selected signal is shown by  $\bullet$  in [Figure 6.19](#page-58-7).

Select 1 of these signals:

- Empty
- Motor voltage
- Motor current
- Active power
- Active power (hp)
- Power factor
- Reactive power
- Apparent power
- Mains voltage
- Mains frequency
- Motor connection
- Phase sequence

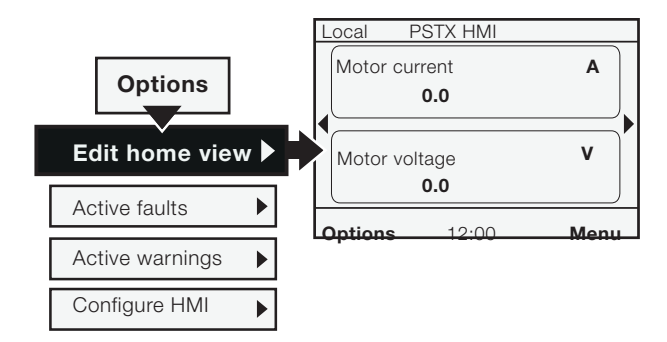

#### <span id="page-58-6"></span>Figure 6.18

Edit home view navigation

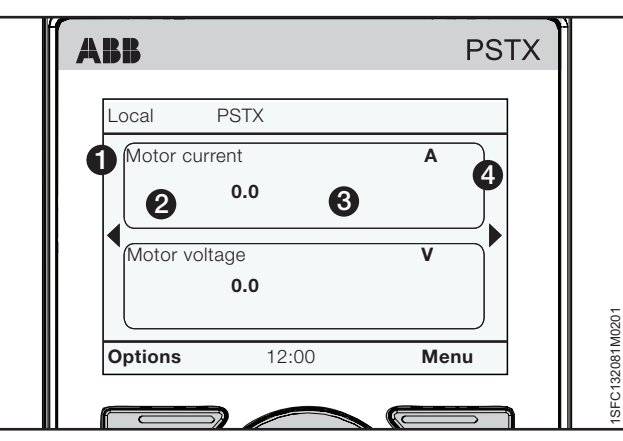

Figure 6.19

<span id="page-58-7"></span>Display slot

- Phase L1 current
- Phase L2 current
- Phase L3 current
- L1L2 phase-to-phase voltage
- L2L3 phase-to-phase voltage
- L3L1 phase-to-phase voltage
- Thyristor temperature
- Motor temperature
- EOL time to trip
- EOL time to cool
- Active energy
- Active energy (resettable)
- Reactive energy
- Reactive energy (resettable)
- Voltage imbalance
- Mains voltage THD
- PT100 temperature
- PTC resistance
- Remaining time to start
- Number of starts (resettable)
- Number of starts
- Motor run time (resettable)
- Motor run time
- Thyristor run time (resettable)
- Thyristor run time
- Fans run time
- Pre-start function
- Start mode
- Stop mode

### Display style

Select the display style for the home view. The selected display style is shown by  $\bigcirc$  in [Figure 6.20](#page-59-2). Select numeric, gauge or graph data:

- Numeric
- Gauge/bar
- Graph 15 minutes
- Graph 30 minutes
- Graph 1 hour
- Graph 24 hours
- N/A

Use the Navigation keys to select display style, push  $\Box$ "Select" to set the parameter.

#### Display decimals

Select the amount of decimal numbers in the home view. Use the Navigation keys to change the amount. Push "Save" to save the value. Decimal numbers are shown in  $\bigcirc$  in [Figure 6.20](#page-59-2).

#### Display name

You can change the name of the selected signal. The new name can have maximum 20 characters.

Use the Navigation keys to change the characters.

Push  $\Box$  "Save" to save the display name. Display name is shown by  $\bigodot$  in [Figure 6.20](#page-59-2).

### **Signal min**

Select the minimum value in the Home view. Use the Navigation keys to change the value.

Push  $\Box$  "Save" to save the value. Value is shown by  $\Theta$ in [Figure 6.20](#page-59-2).

### Signal max

Select the maximum value in the Home view. Use the Navigation keys to change the value.

Push  $\Box$  "Save" to save the value. Value is shown by  $\bigcirc$ in [Figure 6.20](#page-59-2).

### <span id="page-59-0"></span>6.3.2.4 Scale value range

Use Navigation keys to mark Scale value range and push "Select" to enable Scale value range. 3 more options show in the display slot menu:

- Display signal min as
- Display signal max as
- Display unit

**Display signal min as** - Push  $\Box$  "Edit" to select the scaled minimum value in the Home view. Use the Navigation keys to change the value, Push  $\Box$  "Save" to save the value. See <sup>3</sup> in [Figure 6.20](#page-59-2).

**Display signal max as** - Select the scaled maximum value to show in the Home view. Use the Navigation keys to change the value, Push  $\Box$  "Save" to save the value. See <sup>3</sup> in [Figure 6.20](#page-59-2).

**Display unit** - Type in the unit to show in the Home view. You can type a unit with up to 10 characters. Use the Navigation keys to change the characters. Push  $\sqrt{ }$  "Save" to save the Home view unit name. See  $\overline{ }$  in [Figure 6.20](#page-59-2).

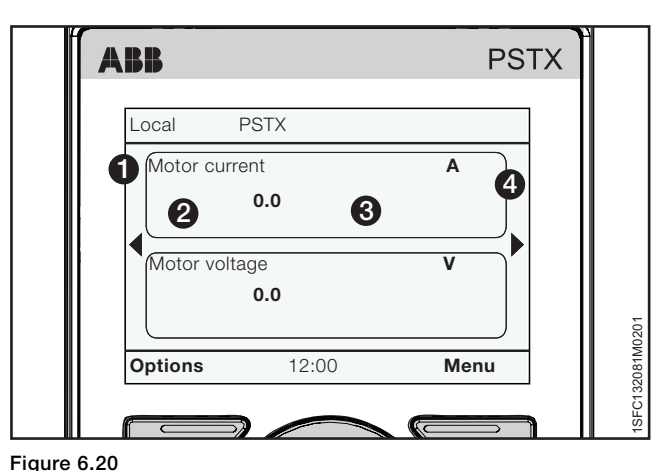

<span id="page-59-2"></span>

Display slot

# <span id="page-59-1"></span>6.3.3 Active faults/protections and warnings

Path in menu:

Options  $\triangleright$  Active faults / protections Options  $\triangleright$  Active warnings

You can find **active faults/protections/warnings** in the Options menu. The menus contain information about faults and warnings that occurred during operation, and what protections are active.

Active faults/protections and warnings menus are highlighted black when a fault protection or warning occurred.

For navigation see [Figure 6.21](#page-59-3).

For more information about fault/warnings/protections, see chapter [10 Troubleshooting](#page-150-0).

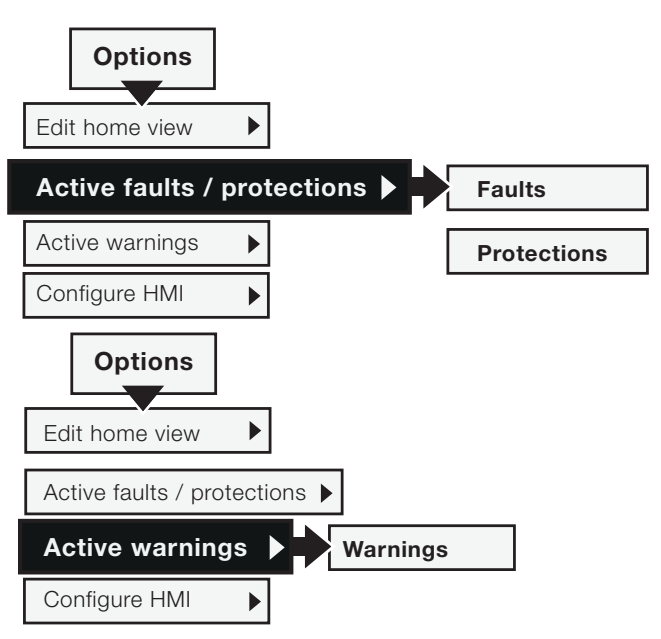

<span id="page-59-3"></span>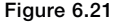

Active fault/warnings/protections navigation

6

# <span id="page-60-0"></span>6.3.4 Configure HMI

# Path in menu: Options > Configure HMI

Configure HMI let you Lock parameters (write protect parameters) and Lock keys on the HMI. The service profile overrides these configurations.

### Lock/Unlock parameters by a lock code

All parameters can be locked by a lock code to prevent users to change any settings. To unlock the parameters, the user needs to know the lock code.

Select Lock parameters and enter the lock code when prompted. Use arrow keys to enter value. The parameter lock icon will be visible in the upper right corner, see chapter [6.1.5](#page-55-0)  [Symbols in screen](#page-55-0). The same steps applies for Unlock parameters and the parameter lock icon will disappear.If you have entered the service profile you will not be asked to provide the lock code and the configuration is not activated until you exit the service profile.

Note: when the motor control lock is active, it is not possible to use jog with slow speed or pump cleaning with the HMI.

### Lock/Unlock keys by a lock code

Start key, Stop key and R\L key can be locked by a code to prevent a motor start from HMI by mistake. When Lock keys is enabled and start, stop or R\L key is pressed a message will be displayed, "Motor control lock is enabled". To unlock these keys the user needs to know the lock code. Select Lock keys and enter the lock code when prompted. Use arrow keys to enter value. The key lock icon will be visible in the upper right corner, see chapter [6.1.5 Symbols](#page-55-0)  [in screen.](#page-55-0) Unlock keys requires the lock code to be reentered and then the key lock icon disappears. If you have entered the service profile you will not be asked to provide the lock code and the configuration is not activated until you exit the service profile.

#### Change lock code

The default lock code is 00000 and to change it select Change lock code and enter first the current code and then the new code when prompted. Use arrow keys to enter value. If you have forgotten the lock code you can reset all parameters to default, see chapter 6.4.6.4 Reset to [defaults](#page-70-0)

If you have entered the service profile you will not be asked to provide the current lock code.

### INFORMATION

If you use Reset all parameters, you will not only reset the lock code for Basic or Advanced user profile, but also all the other parameters that have changed value from default.

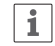

 $\bigwedge$ 

li.

# INFORMATION

You will automatically exit the user profile after 1h.

# WARNING

By changing any of the Service parameters, which are locked by user profile Service, could result in personal injury and damage to equipment or property and the warranty will no longer be valid.

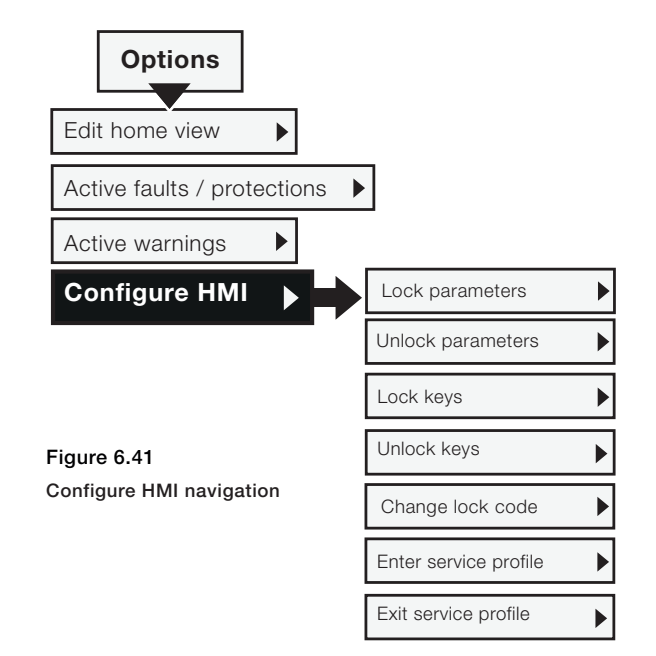

#### Enter/Exit service profile

Enter service profile to be able to edit the service parameters that are locked for normal users (see list below. It will also override parameter lock and key lock if any of them are activated. Service profile code is available in the Service manuals:

• 1SFC13105M0201-Service manual PSTX210...570

6

- 
- 1SFC132115M0201-Service manual PSTX720...840
- 1SFC132116M0201-Service manual PSTX1050...1250

#### Service profile

You can by having the user profile Service write protect the parameters by a user code or change some of the parameters in 28 Service. Parameters editable when having user profile Service.

28.14 Mains lock setting 28.15 Minimum trig time 28.17 U start ramp switch level 28.18 T start ramp switch level 28.19 Stop ramp switch level 28.20 In-Line gain 28.21 Inside delta gain 28.22 Phase loss 28.23 Phase loss during TOR 28.24 Phase loss trip time 28.25 Phase loss trip angle 1 28.26 Phase loss trip angle 2 28.27 Bad network quality 28.28 Low supply voltage 28.29 High current fault 28.30 Shunt fault 28.31 Short circuit thyristor 28.32 Open circuit thyristor 28.33 Thyristor overload 28.34 Heat sink overtemp 28.35 Faulty connection 28.36 Faulty usage 28.37 Close bypass curr lvl 28.49 Shunt fault trip time 28.50 Shunt fault trip level

# 6.4 Menu screen

The menu screen has 7 submenus, given in these chapters:

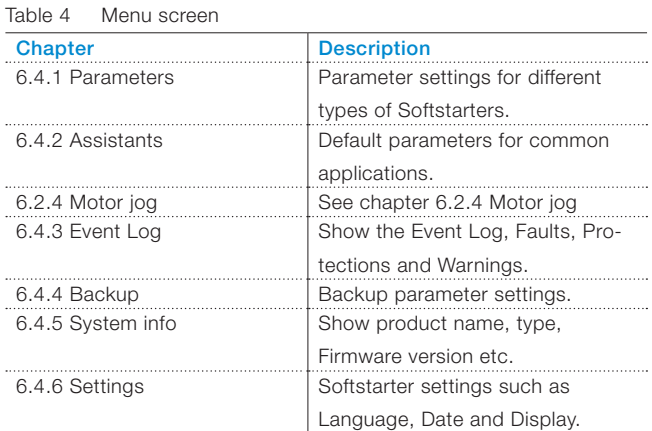

Use Navigation keys to navigate in the submenus. Push  $\Box$  "Select" to enter a menu. Push  $\Box$  "Save" to save a new setting. Push  $\Box$  "Cancel" to exit a setting without saving. Push  $\Box$  "Back" to go back.

# 6.4.1 Parameters

#### Path in menu: Menu > Parameters

The parameter menu has 3 submenus, given in these chapters:

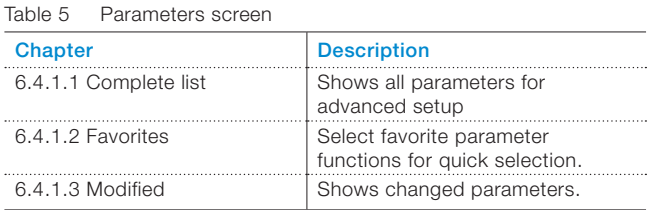

Navigation keys to navigate in the submenus. Push  $\Box$  "Select" to enter a menu. Push  $\Box$  "Save" to save a new setting. Push  $\Box$  "Cancel" to exit a setting without saving. Push  $\Box$  "Back" to go back.

## 6.4.1.1 Complete list

### Path in menu:

### Menu  $\triangleright$  Parameters  $\triangleright$  Complete list

Use the Complete list menu if a more advanced parameter setup is necessary. The complete list menu contains groups of parameters put in function order, such as Start and Stop, Communication etc. For navigation, see [Figure 6.22](#page-62-3).

Use the Navigation keys to navigate the submenus. Push  $\Box$  "Select" to enter a menu. Push  $\Box$  "Save" to Push Golden to Shish a money is a setting.<br>save a new setting. Push  $\Box$  "Cancel" to exit a setting without saving. Push  $\Box$  "Back" to go back. For function settings and full parameter list, see chapter [7 Functions](#page-72-0).

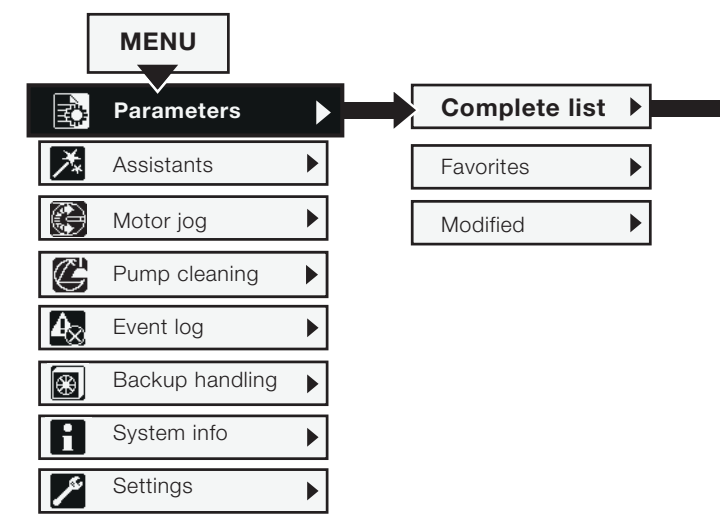

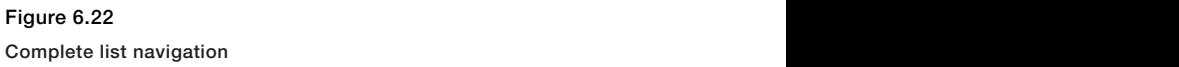

<span id="page-62-3"></span><span id="page-62-2"></span><span id="page-62-1"></span><span id="page-62-0"></span>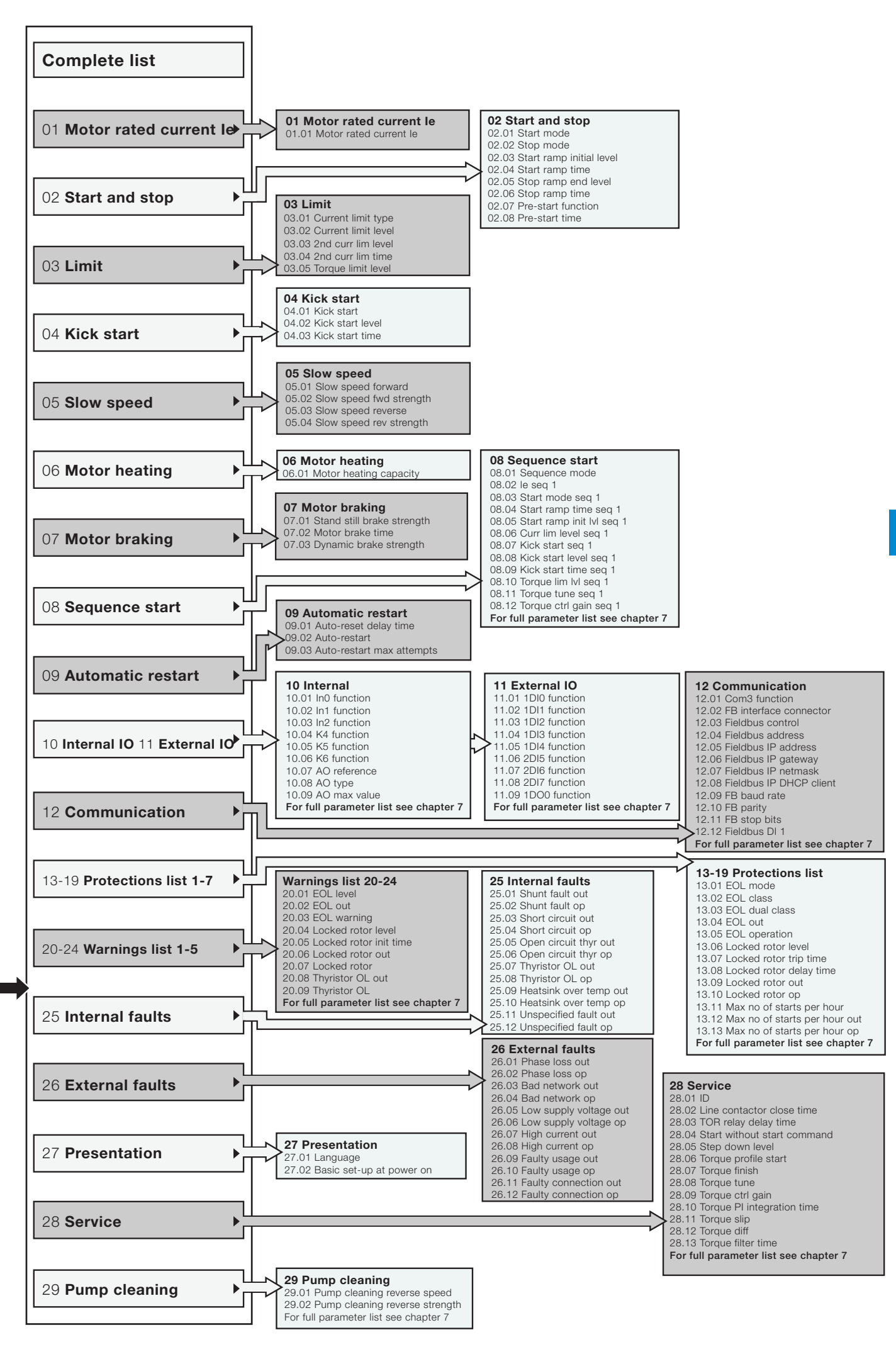

### <span id="page-63-0"></span>6.4.1.2 Favorites Path in menu: Menu > Parameters > Favorites

For navigation, see [Figure 6.23](#page-63-2).

In the Favorites menu you can add favorite parameters for quick selection. Select parameters such as Start and stop, Current limit, Kick start, Torque control, etc

- 1. Push  $\Box$  "Select" to enter the Favorites menu and then push  $\Box$  "Select" to edit the Favorites list.
- 2. Use the Navigation keys to select a parameter group. Push  $\Box$  "Open" to open the group.
- 3. Push  $\Box$  "Select" to select parameters. A check mark shows in front of the selected parameter. Push  $\Box$  "Unselect" to unselect the parameter. Push  $\Box$  "Done" to save and exit. See [Figure 6.24](#page-63-3).
- 4. The selected Favorites show directly in Favorites menu for quick selection. Push  $\Box$  "Back" to go back.

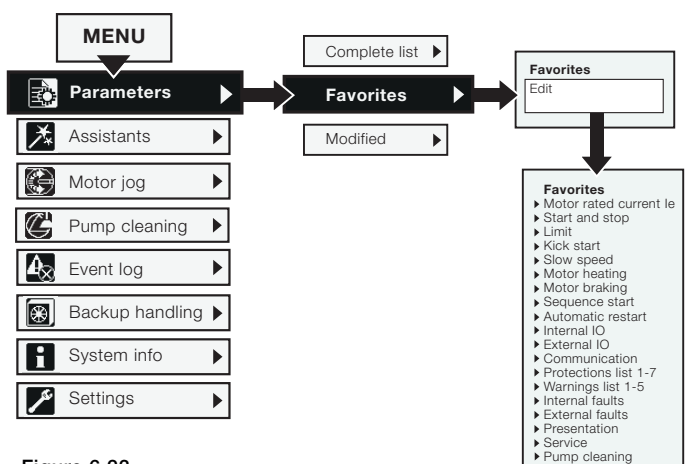

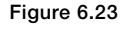

<span id="page-63-2"></span>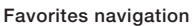

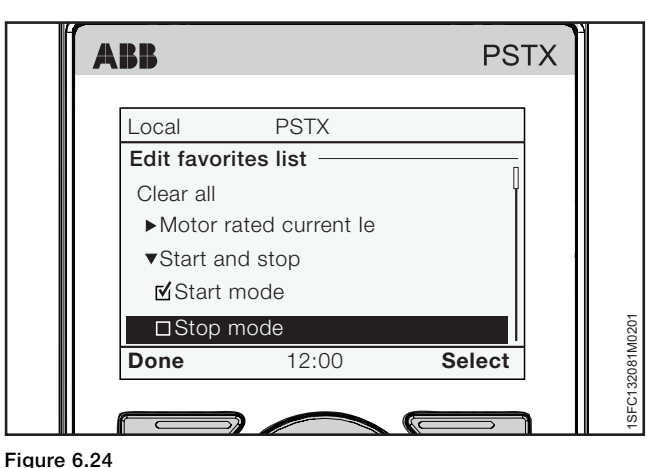

<span id="page-63-3"></span>Favorites menu

# <span id="page-63-1"></span>6.4.1.3 Modified

Path in menu:  $M$ enu  $\triangleright$  Parameters  $\triangleright$  Modified

For navigation, see [Figure 6.25](#page-63-4).

T The Modified menu contains changed parameters that are different from defaults.

Push  $\bigcirc$  "Select" and then  $\bigcirc$  "Edit" to edit the different parameter. Push  $\Box$  "Save" to save and go back. Or push  $\bigcirc$  "Cancel" to go back without saving.

<span id="page-63-4"></span>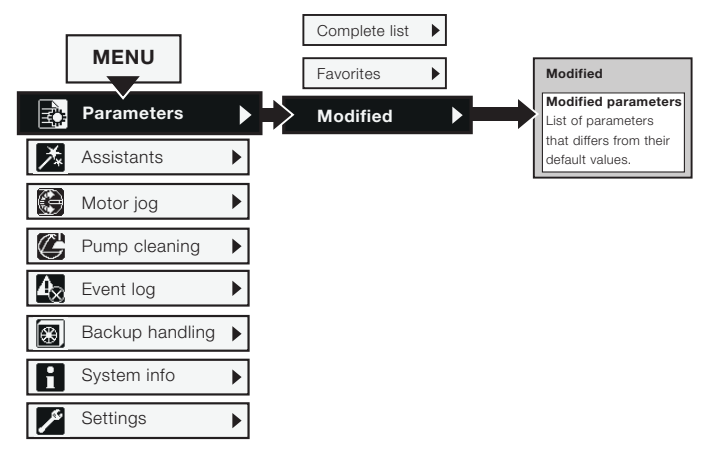

Figure 6.25 Modified navigation

# <span id="page-64-0"></span>6.4.2 Assistants

#### Path in menu:  $M$ enu  $\blacktriangleright$  Assistants

For navigation, see [Figure 6.26](#page-64-1).

For more details on how to set Basic set-up and Application set-up, see chapter [2 Quick start](#page-10-0).

For more information about Assistants and Application list, see chapter [7.24 Assistants](#page-129-0).

The Assistants menu contains default settings and parameters. Use this menu to set only the necessary parameters before you can start the motor. All necessary input data shows up in an automatic loop. The Assistants menu is divided in:

Basic set-up

i

• Application set-up

### INFORMATION

After you select an application and make your changes, do not select this application again because this resets the application to the default settings.

### Enter the Assistants menu

Push  $\bigcirc$  "Menu" and select Assistants with the Navigation keys. Push  $\overline{\bigcirc}$  "Select" to enter the Assistants menu.

### Basic set-up

Use the Navigation keys to select Basic set-up. Push  $\Box$  "Select" to enter the Basic set-up. The Basic set-up menu is divided in 5 steps: Language, Date and time, Motor data, System configuration and Setup complete.

### Application set-up

The Application set-up are quick settings for Applications, Values and Tune settings.

Use the Navigation keys to select Application set-up.

Push  $\bigcirc$  "Select" to enter the Application set-up. Select for what type of application you use the Softstarter by pushing  $\Box$  "Select".

See [Figure 6.27](#page-64-2).

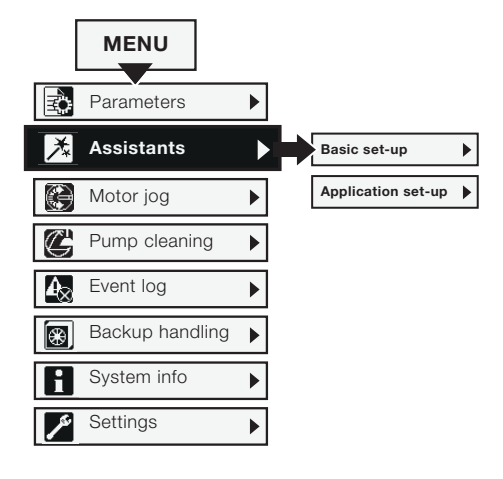

Figure 6.26 Assistants navigation

<span id="page-64-1"></span>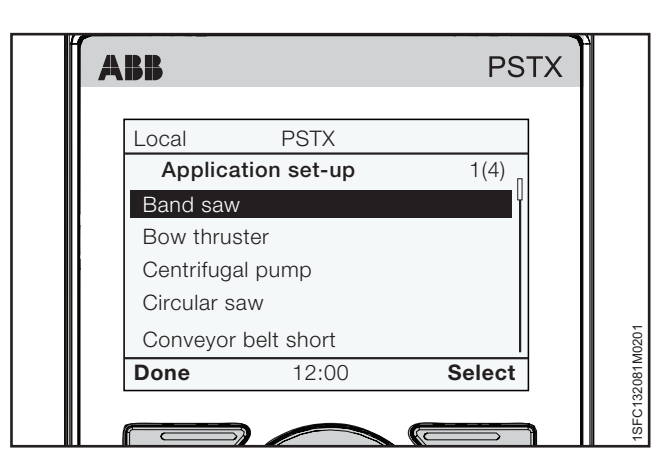

Figure 6.27

<span id="page-64-2"></span>Application set-up

### <span id="page-65-0"></span>6.4.3 Event log Path in menu:

 $M$ enu  $\blacktriangleright$  Event log

For navigation, see [Figure 6.28](#page-65-1).

The Event log menu shows the event log in the Softstarter. The log shows the 100 latest events in chronological order, with "type of event" and date. For details about all events push details. Use navigation keys to view all entries in the event log. The types of event logs are:

- **Faults**
- Protections
- **Warnings**
- Parameter changed
- Run

See [Figure 6.29](#page-65-2).

#### Faults

6

Use the Navigation keys to select a Fault and push  $\Box$ "Details" to read details about the Fault (Name, On time and Event count). Then push the i-key to see information about the Fault. Push  $\Box$  "Back" to go back to Faults log menu.

### **Protections**

Use the Navigation keys to select a Protection and push  $\Box$  "Details" to read details about the Protection (Name, On time and Event count). Push the i-key to see information about the Protection. Push  $\Box$  "Back" to go back to Protections log menu.

#### **Warnings**

Use the Navigation keys to select a Warning and push "Details" to read details about the Warning (Name, On time and Event count). Then push the i-key to see further information about the Warning. Push  $\Box$  "Back" to go back to Warning log menu.

### Parameter changed

Use the Navigation keys to select a parameter and push  $\bigcirc$  "Details" to read details about the changed parameter (Name, On time and Event count). Push  $\Box$ "Back" to go back to Warning log menu.

### Run

Use the Navigation keys to select a run event and push "Details" to read details about the run event (Name, On time and Event count). Push  $\Box$  "Back" to go back to Warning log menu.

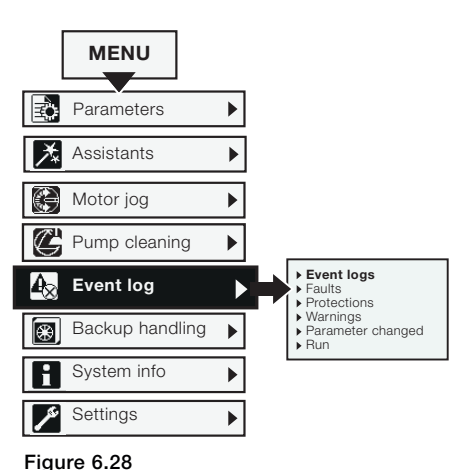

<span id="page-65-1"></span>Event log navigation

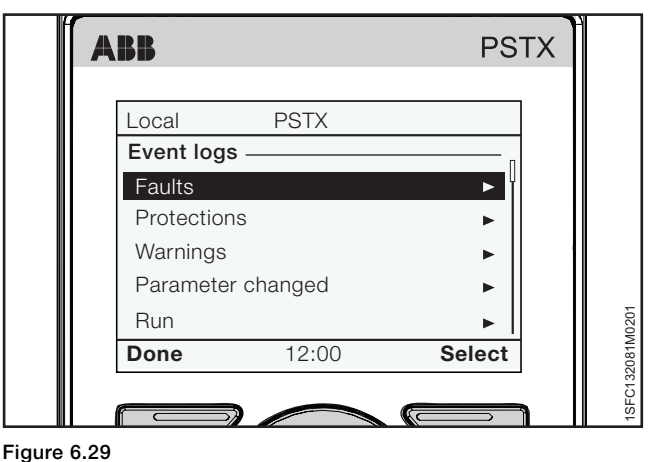

<span id="page-65-2"></span>Event log

# <span id="page-66-0"></span>6.4.4 Backup

### Path in menu: Menu > Backup handling

For navigation, see [Figure 6.30](#page-66-3).

You can use the movable keypad to transfer parameters from one Softstarter to another during commissioning.

### Transfer of parameters

To transfer (or copy) parameters from one Softstarter to another, connect the keypad to the selected Softstarter and follow the instructions in chapter 6.4.4.1 Create [backup](#page-66-1) and

chapter [6.4.4.2 Uploading of parameters](#page-66-2) below:

### <span id="page-66-1"></span>6.4.4.1 Create backup

- 1. Push  $\Box$  "Select" to enter the Backupmenu.
- 2. Push  $\Box$  "Create backup" to create a backup.
- 3. The download of parameters shows as in [Figure 6.31.](#page-66-4) The name of the backup file shows as the day, month and year it was created.

### Replace backup

The Softstarter can store 2 backups. Use the Navigation keys to select an earlier backup and push  $\Box$  "Replace", to replace a backup.

A backup does not change the ID and Motor rated current Ie.

### <span id="page-66-2"></span>6.4.4.2 Uploading of parameters

- 1. When you complete the download of parameters, remove the HMI from the Softstarter.
- 2. Connect the HMI to the Softstarter that must receive the backup.
- 3. Enter the Backup menu and use the Navigation keys to select the backup.
- 4. Push  $\Box$  "Select" for the upload of the parameters. This shows as in [Figure 6.32](#page-66-5).

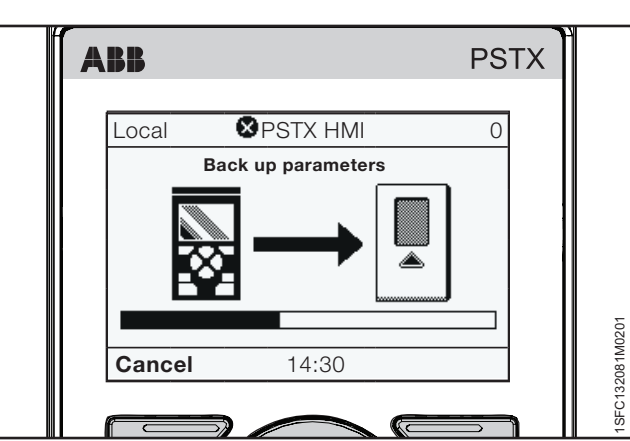

<span id="page-66-5"></span>Figure 6.32

Uploading parameters

 Back up parameters **Cancel** 14:30

Local **@** PSTX HMI 0

<span id="page-66-4"></span>Figure 6.31 Downloading parameters

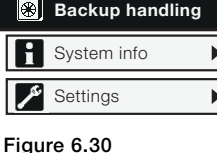

**ABB** 

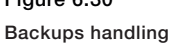

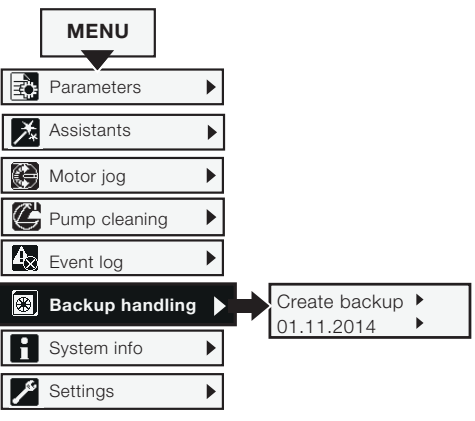

1SFC132081M0201

FC132081M020

<span id="page-66-3"></span>

**PSTX** 

# <span id="page-67-0"></span>6.4.5 System info

Path in menu:

Menu > System info

For navigation, see [Figure 6.33](#page-67-2).

The System info menu contains system info such as Firmware version and Serial number. The System info menu shows system info of the Softstarter and HMI. Push Select" to enter the System info menu. Use the Navigation keys to make your selection. Push  $\Box$  "Back" to go back.

<span id="page-67-2"></span>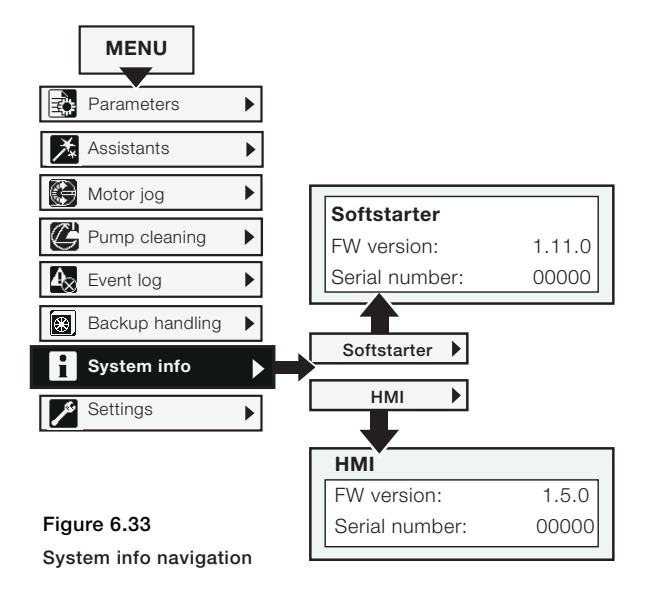

Language Arabic Czech

### <span id="page-67-1"></span>6.4.6 Settings Path in menu:

# Menu > Settings

For navigation, see [Figure 6.34](#page-67-3).

The settings menu contains Softstarter set-up parameters. The settings are given in these chapters:

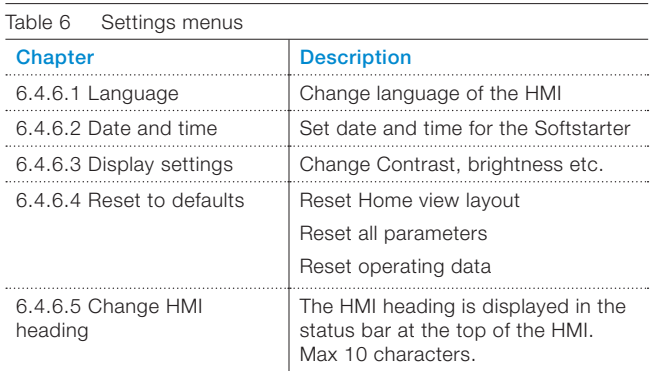

You can set the settings with Keypad and Fieldbus communication.

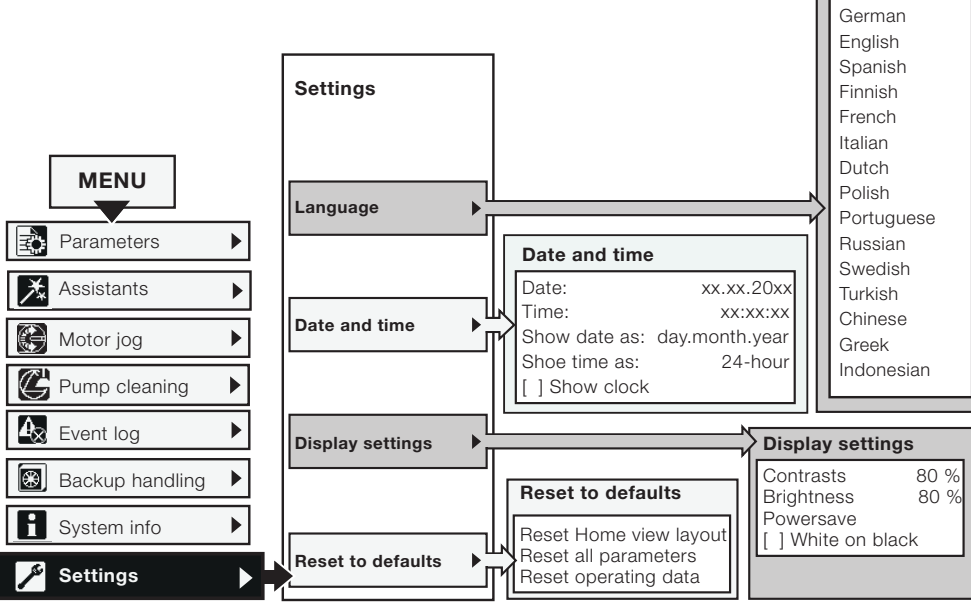

<span id="page-67-3"></span>Figure 6.34

Settings navigation

### <span id="page-68-0"></span>6.4.6.1 Language Path in menu:

# Menu > Settings > Language

For navigation, see [Figure 6.35](#page-68-1).

Follow the instructions below for access to the language settings menu (start from Home view):

- 1. Push  $\Box$  "Select" to enter the menu.
- 2. Use Navigation keys to navigate to the Settings menu. (The icon symbol is a wrench).
- 3. Push  $\Box$  "Select" to enter the Settings menu.se Navigation keys to navigate to the Settings menu. (The icon symbols a wrench).
- 4. Highlight the first alternative and push  $\Box$  "Select" and then "Edit" to enter Language settings.
- 5. Use  $\bigcirc$  and  $\bigcirc$  to select language See [Figure 6.36](#page-68-2).
- 6. Push  $\Box$  "Save" to save the selected language.

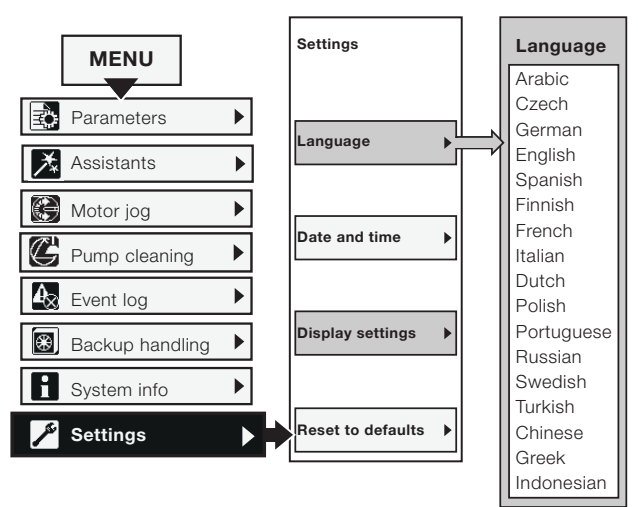

<span id="page-68-1"></span>Figure 6.35 Language navigation

<span id="page-68-2"></span>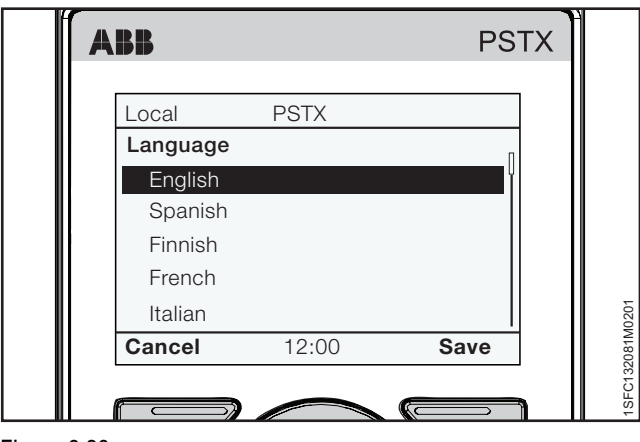

Figure 6.36 Language menu

6

### <span id="page-69-0"></span>6.4.6.2 Date and time Path in menu:

# Menu  $\triangleright$  Settings  $\triangleright$  Date and time

For navigation see [Figure 6.37](#page-69-2).

Date and Time settings include all date and time configurations for the Softstarter. To change the settings in the Date and Time menu, push  $\Box$  "Edit" to enter the setting. Push "Save" to save the set value. See [Figure 6.38](#page-69-3).

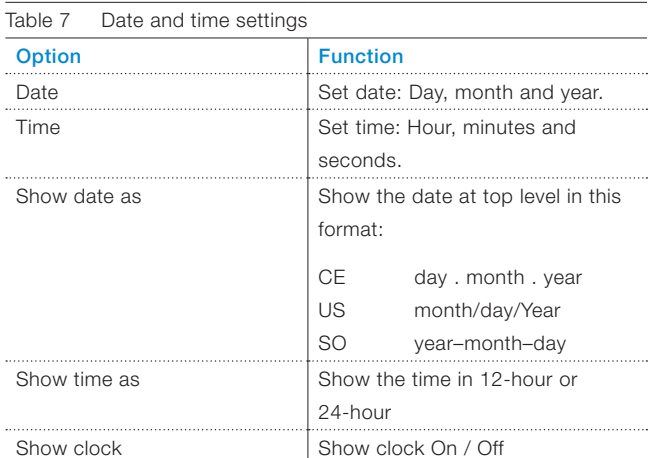

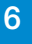

### Real time clock

The Real time clock is the local time in the Softstarter. The clock runs 2 hours after control supply power is turned off. Set date and time again if a longer power failure occurs.

When the configuration of the time setting is completed, push  $\Box$  "Back" 3 times to go back to the Home view, top level.

### <span id="page-69-1"></span>6.4.6.3 Display settings

### Path in menu: Menu  $\triangleright$  Settings  $\triangleright$  Display settings

For navigation, see [Figure 6.39](#page-69-4).

The Display settings include all display configurations of the Softstarter. To change the Display settings, Push "Edit" to enter the setting level. Push  $\bigcirc$  "Save" to save the set value.

Table 8 Display settings

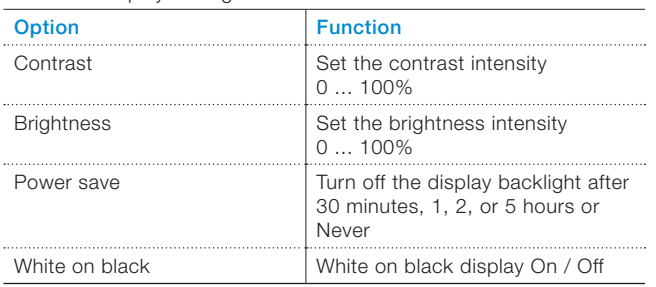

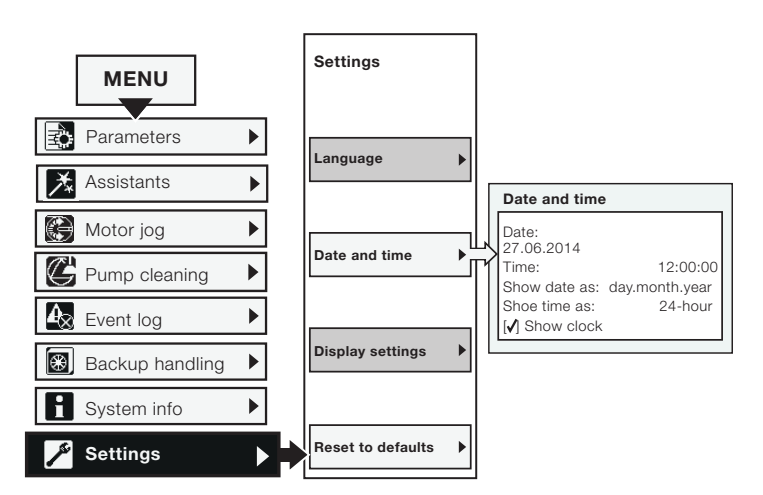

# <span id="page-69-2"></span>Figure 6.37

Date and time

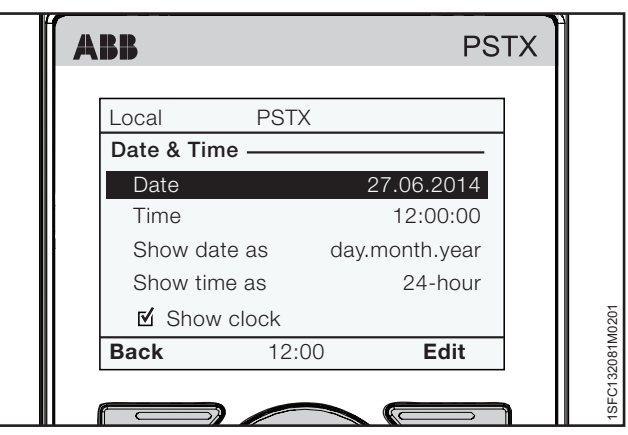

Figure 6.38

<span id="page-69-3"></span>Date and time menu

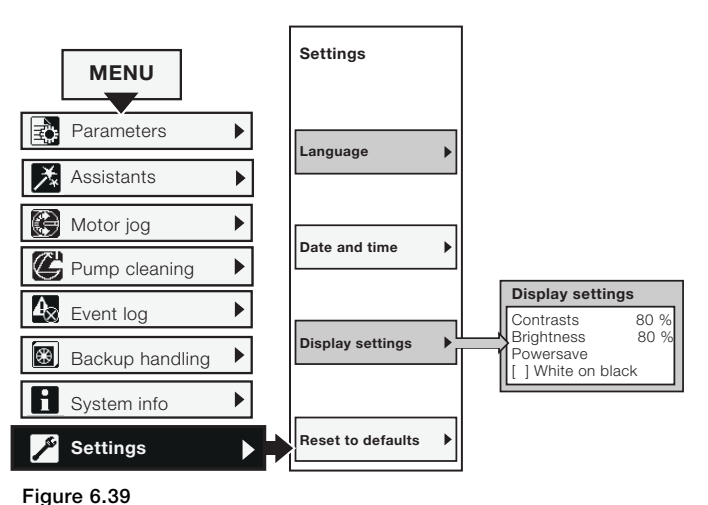

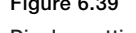

<span id="page-69-4"></span>Display settings

### <span id="page-70-0"></span>6.4.6.4 Reset to defaults

### Path in menu:

### Menu  $\triangleright$  Settings  $\triangleright$  Reset to defaults

For navigation, see [Figure 6.40](#page-70-1).

Use the Reset to defaults menu to reset home view layout, parameters or operating data back to factory default settings.

The reset does not change the real time clock, the hour run meter, the number of starts and the presentation language.

- 1. Push  $\Box$  "Select" to enter the Reset to defaults menu.
- 2. Use the Navigation keys to select; Home view layout Parameters Operating data
- 3. Push  $\Box$  "Select" to select the data which must be reset.
- 4. Push  $\Box$  "Yes" to reset, or push "No" to cancel.
- 5. Confirmation of reset shows as "Done" on the screen.

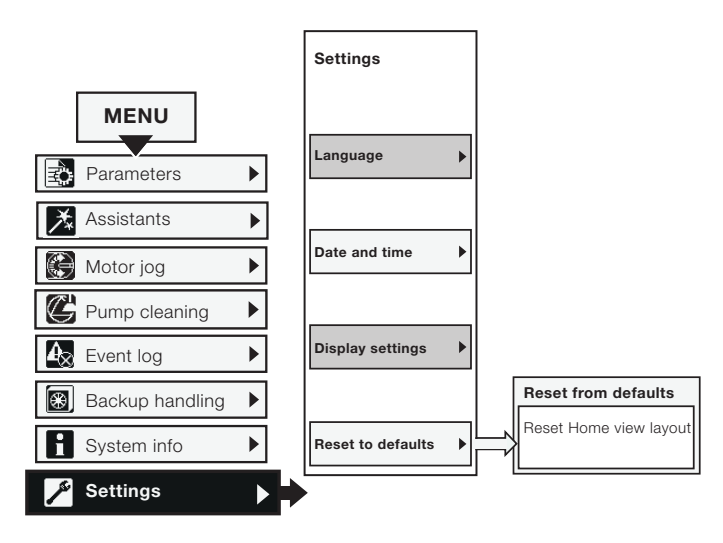

<span id="page-70-1"></span>Figure 6.40 Reset to defaults

### Reset operating data

Reset operating data is divided in:

- Active energy
- Reactive energy
- Number of starts
- Motor run time
- Thyristor run time

Use the Navigation keys to select which data to reset. Push  $\Box$  "Reset" to reset, or push  $\Box$  "Back" to go back to Reset to defaults menu.

Confirmation of reset shows as "Done" on the screen.
# 7 Functions [7.1 Introduction](#page-73-0)

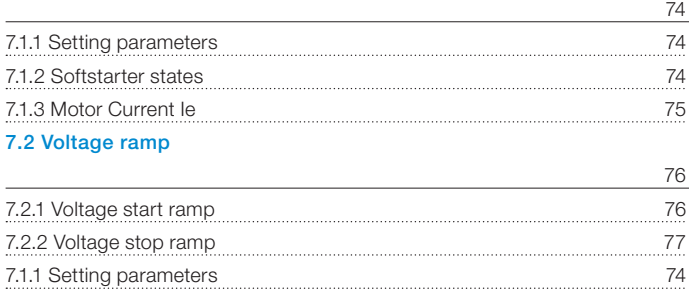

### [7.3 Torque ramp](#page-77-0)

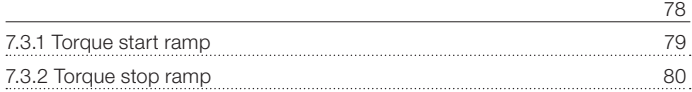

### [7.4 Full voltage start](#page-80-0)

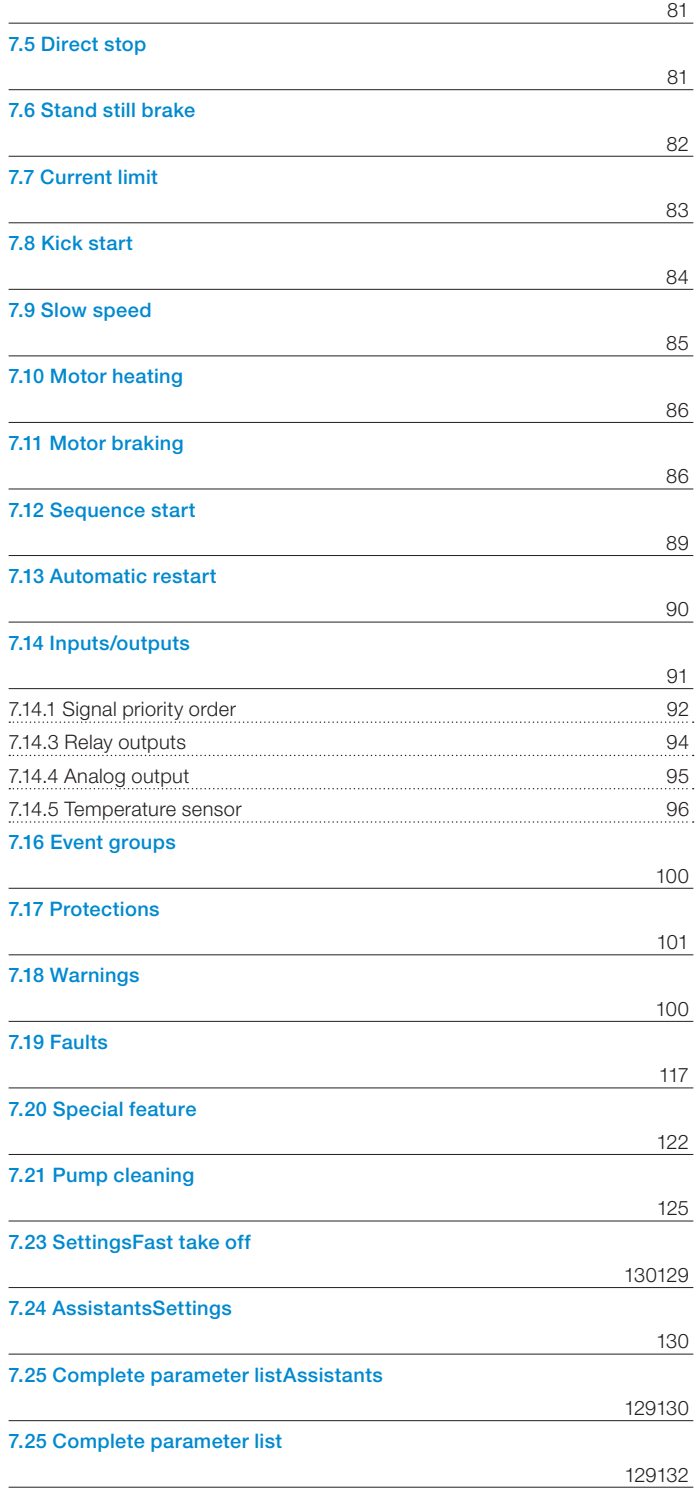

This chapter contains descriptions of all the Softstarter functions and the parameters for configuration.

# <span id="page-73-0"></span>7.1 Introduction

# <span id="page-73-1"></span>7.1.1 Setting parameters

### Set the parameters via HMI

With the HMI Keypad, you can set parameters for each item, or as a selection of default parameters for different applications.

The HMI complete list shows all parameter groups:

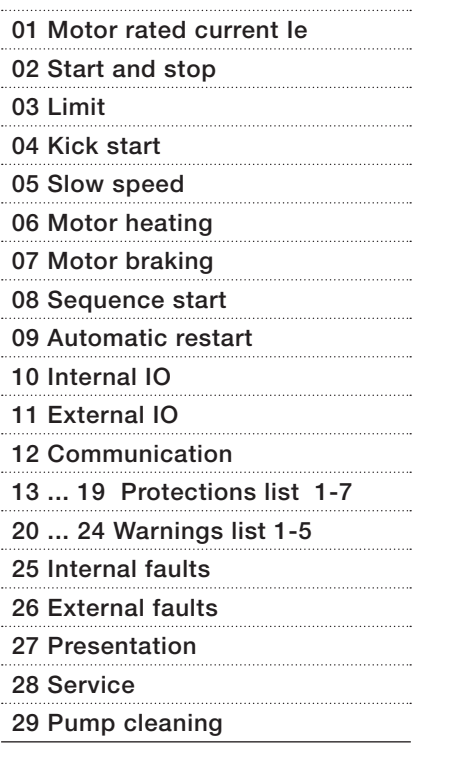

For navigation sheets, see chapter [6.4.1 Parameters.](#page-62-0)

# 1

# Lock/Unlock parameters

Push and hold the Options -key, Menu-key and i-key simultaneous for 2 seconds in order to lock / unlock the keypad.

This prevents accidental changes of parameters. Parameters are read-only. Still Start / Stop and R/L is active.

### Set the parameters via Fieldbus/PLC

When Fieldbus is used, you can change parameters from the PLC.

A different document specification shows more details about parameter settings changed through Fieldbus/ PLC, see chapter 8 Communication.

### <span id="page-73-2"></span>7.1.2 Softstarter states

The Softstarter has multiple operation states, in which different functions are available.

Functions can operate in one or more Softstarter states. If a function does not operate in all states, this is noted in the respective function description.

The Softstarter has these states:

- Individual function
- Stand by
- Pre-start
- Start ramp
- TOR (Top of ramp)
- Stop ramp

### Individual function

In Individual function state, the Softstarter runs individual functions.

Individual functions are:

- **Motor heating**
- Stand-still brake
- Slow speed forward
- Slow speed reverse

### Stand by

In Stand by state the Softstarter runs no functions except diagnostics.

### Pre-start

In Pre-start state the Softstarter runs functions that are intended to run before the Softstarter goes into Start ramp state. A pre start function runs during a pre-set time. Then the Softstarter continues to Start ramp state:

Pre-start functions are:

- Motor heating
- Stand-still brake
- Slow speed forward
- Slow speed reverse

The pre-start functions can also be run as individual functions.

### Start ramp

In Start ramp state the Softstarter runs one of the start functions to soft start a motor by controlling the output voltage or torque. The Start ramp ends and goes into Top of ramp state when the output voltage comes at 100% voltage.

Available start functions are:

- Voltage start ramp
- Torque start ramp
- Full voltage start ramp

### Top of ramp

When the motor comes at Top of ramp, (100% nominal speed) the Softstarter closes the bypass and does not control the motor. In Top of ramp state the Softstarter only runs diagnostics.

### Stop ramp

In Stop ramp state the Softstarter runs stop functions to soft stop a motor by controlling the output voltage or torque. The stop ramp state ends and goes into stand by state when the output voltage comes at the pre-set Stop ramp end level.

Available stop functions are:

- No ramp
- Voltage stop ramp
- Torque stop ramp
- Dynamic brake

# <span id="page-74-0"></span>7.1.3 Motor Current Ie

Set the motor current when you install the Softstarter.

This is the rated nominal current of the motor.

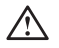

# WARNING

All PSTX Softstarters must be set to the rated current of the motor.

### Configuration of the Motor Current Ie with these parameters:

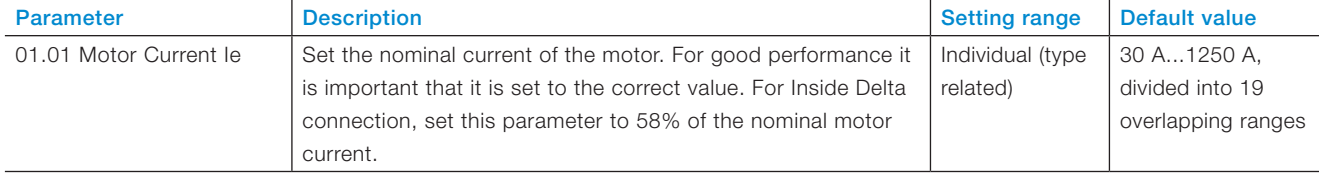

# <span id="page-75-0"></span>7.2 Voltage ramp

When using the Voltage ramp, the voltage increases linearly from Initial start level to full voltage during start, and decreases linearly from the Step down level to Stop end voltage level during stop, see [Figure 7.1](#page-75-2).

The torque not always follows the voltage curve, because the torque is also subject to the current. This has the effect that the torque does not increase or decrease linearly.

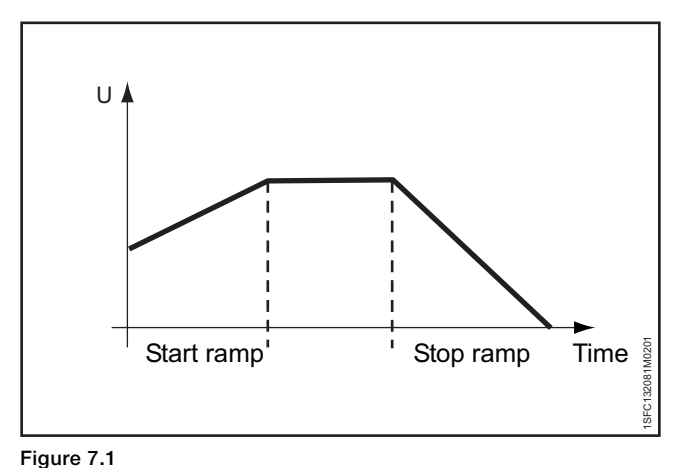

# <span id="page-75-1"></span>7.2.1 Voltage start ramp

When the Softstarter receives a start signal, the Softstarter quickly increases the voltage to the Start ramp initial level. The Softstarter then controls the output voltage in a start ramp.

When the output voltage comes at Top of ramp, the Softstarter closes the bypass, see Figure.

To come at Top of ramp these conditions are necessary:

- The Start ramp time passed, i.e. 100% output voltage.
- The current is below  $1.2 \times$  nominal motor current.

The Start ramp time is the time it takes to go from Start ramp initial level to full voltage. The time to come at Top of ramp can be longer than the set Voltage ramp time, because this is subject to the current.

If the motor starts with a very heavy load, the start ramp time can be longer than usual.

Example: If the Start ramp time is set to 2 seconds and the motor starts a heavy load, this can cause the output current to not go below the set 120% of nominal motor current when the pre-set start ramp time is reached.

Configuration of the Voltage start ramp with these parameters:

 $\cup$ Time Start ramp time Start ramp initial level Top of ramp Nominal voltage 100 % 1SFC132081M0201

Figure 7.2

Voltage start ramp

<span id="page-75-2"></span>Start and stop ramp

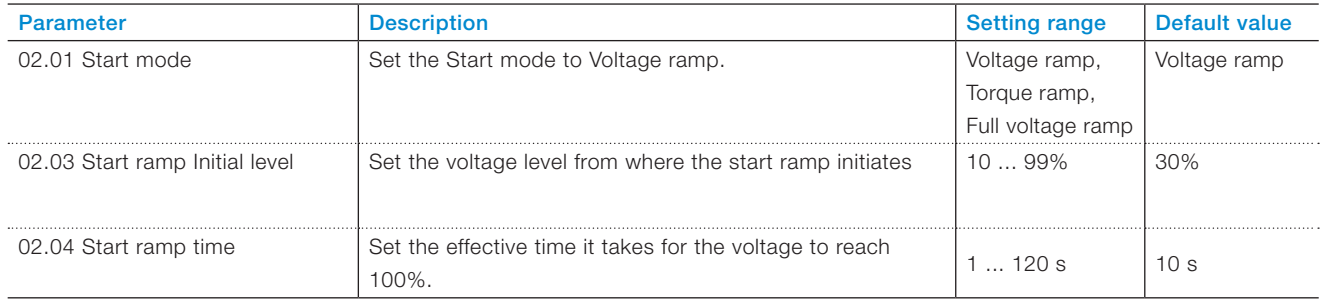

# <span id="page-76-0"></span>7.2.2 Voltage stop ramp

When the Softstarter receives a stop signal, the Softstarter decreases the output voltage to the motor in a quick stop ramp, from full voltage down to set Step down voltage level. For best performance, set the step down level to 80%.

When step down level is reached, the Softstarter controls the output voltage during preset Stop ramp time to End voltage level and cuts the output voltage to the motor, see [Figure 7.3](#page-76-1).

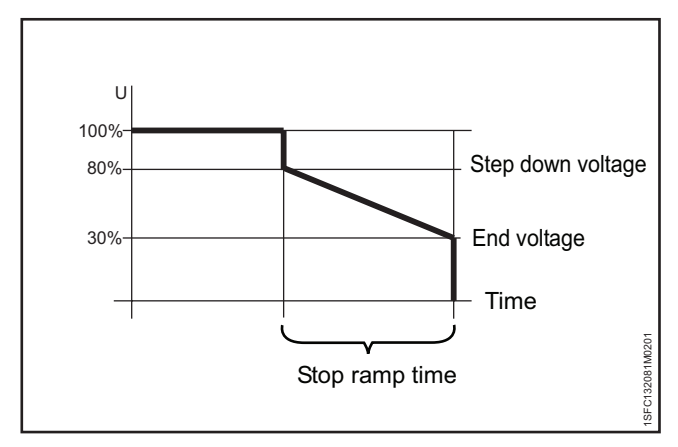

<span id="page-76-1"></span>Figure 7.3 Voltage stop ramp

### Configuration of the Voltage stop ramp with these parameters:

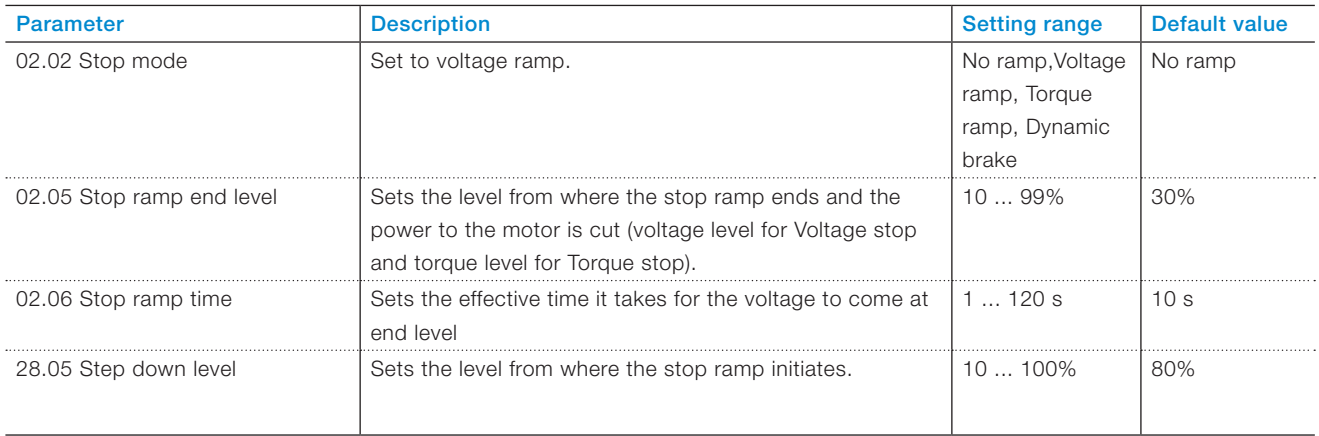

# <span id="page-77-0"></span>7.3 Torque ramp

When using the Torque ramp, the Softstarter controls the output voltage so that the output torque follows a specified optimal torque curve during start and stop ramp.

For Torque start ramp there are 4 different adjustable torque curves. See description of torque profile parameters for examples on when to use which curve.

The curves are:

- Constant
- **Linear**
- High inertia
- Progressive

When using the Torque start ramp, the acceleration is constant if the set torque curve is the same as the actual load curve. The output voltage does not increase linearly like when using the voltage start ramp, see Figure 7.4.

The Torque ramp makes the equipment that the motor drives stop much softer than the Voltage start ramp.

For Torque stop ramp there is one fixed torque curve. This fixed torque curve is optimized for pump applications.

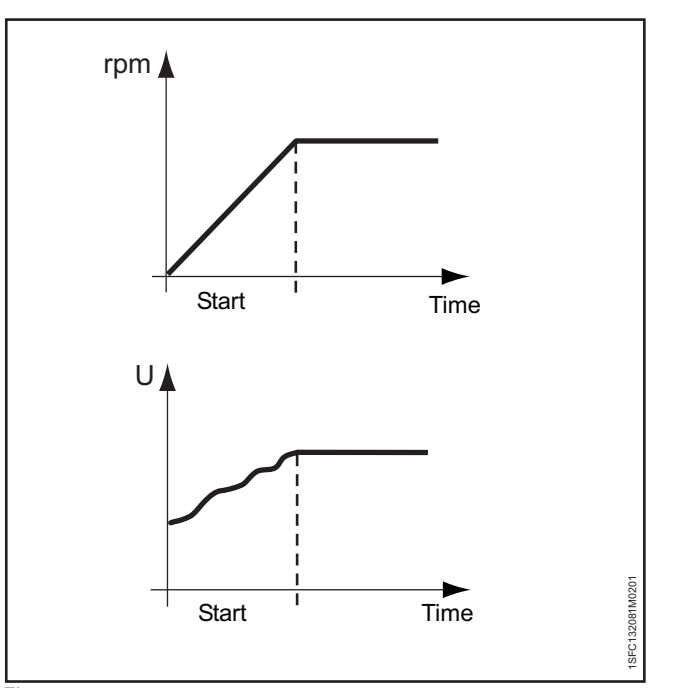

<span id="page-77-1"></span>Figure 7.4

Torque start ramp

# <span id="page-78-0"></span>7.3.1 Torque start ramp

When the Softstarter receives a start signal, the Softstarter makes a quick ramp to set Start ramp initial level. Then the Softstarter controls the output voltage so that the output torque follows a specified optimal torque curve during pre-set time to 100% nominal torque.

When the output voltage comes at 100% nominal voltage (Top of ramp), the Softstarter closes the bypass.

To come at Top of ramp these conditions need to be met:

- The output voltage comes at 100% nominal voltage.
- The current is below  $1.2 \times$  nominal motor current.

The time between the start signal and when nominal torque is reached is the start ramp time.

The start ramp time can be longer if the motor starts with a very heavy load.

Example: If the Start ramp time is set to 2 seconds and the motor starts with a heavy load. This can cause that the output current does not go below set 120% of nominal motor current when the pre-set start ramp time is reached.

### Configuration of the Torque start ramp with these parameters:

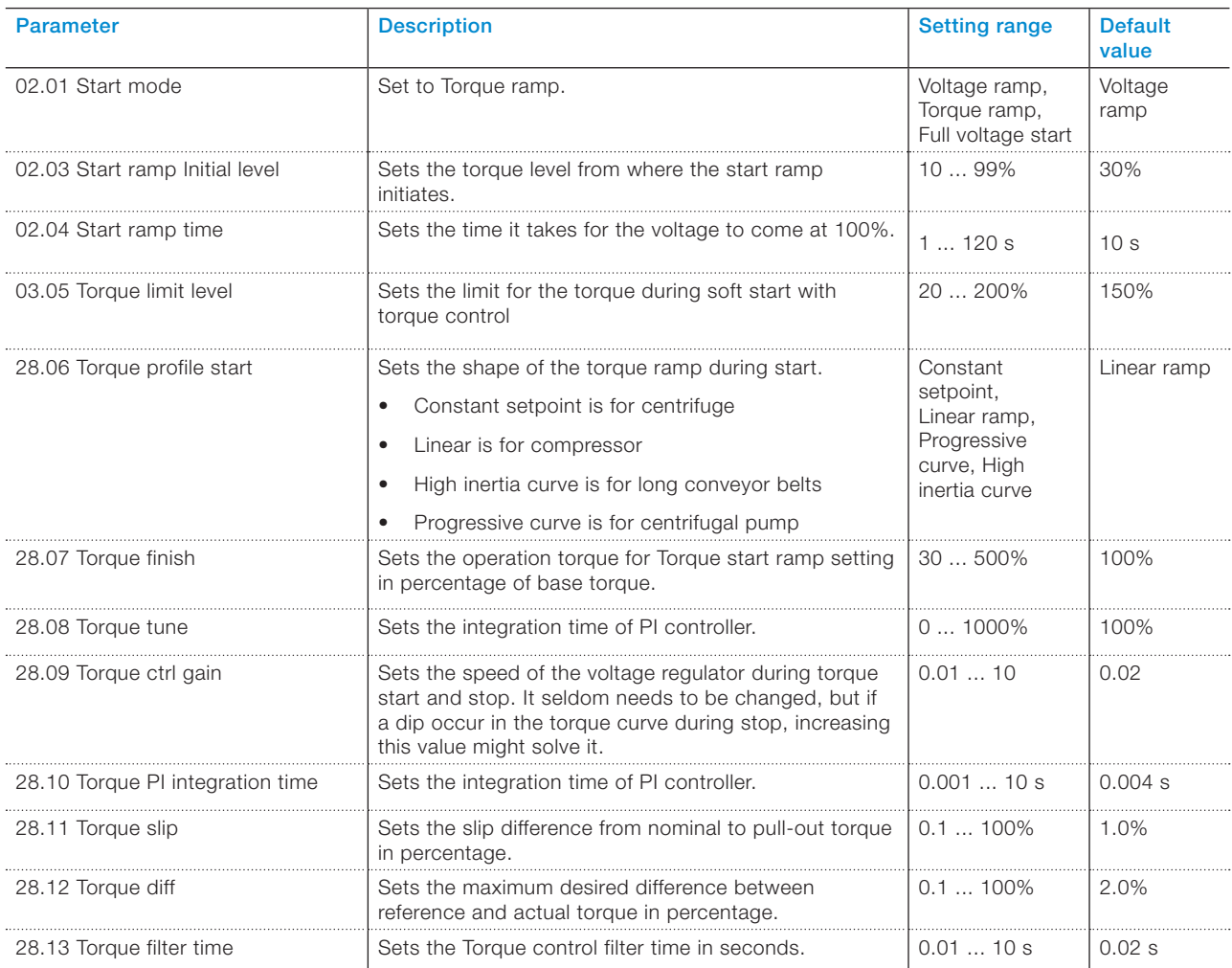

# <span id="page-79-0"></span>7.3.2 Torque stop ramp

When using the Torque stop ramp, the output voltage to the motor the torque follows a specified optimal curve from the Step down level to end voltage during stop. The Torque stop ramp makes the equipment that the motor drives stop much softer than when using voltage ramp. See Figure 7.5.

This can be especially useful in pump applications where a sudden stop can cause water hammering and pressure surges.

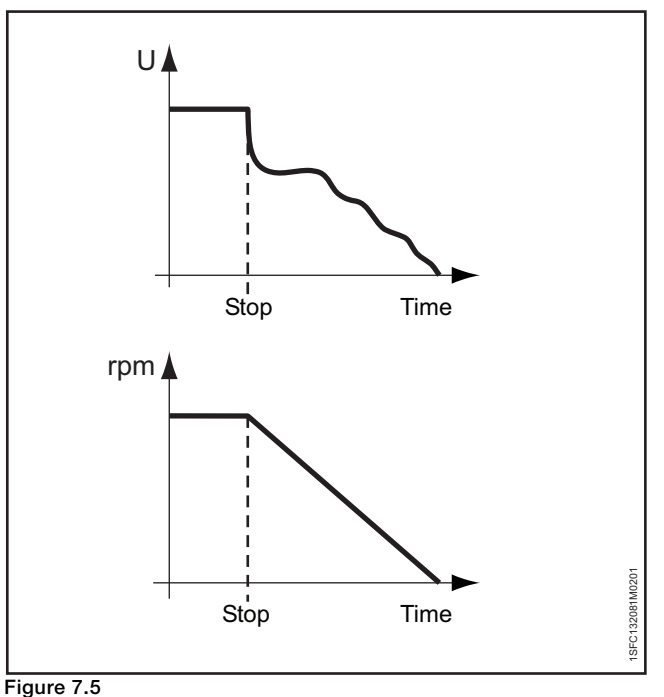

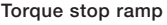

### Configuration of the Torque stop ramp with these parameters:

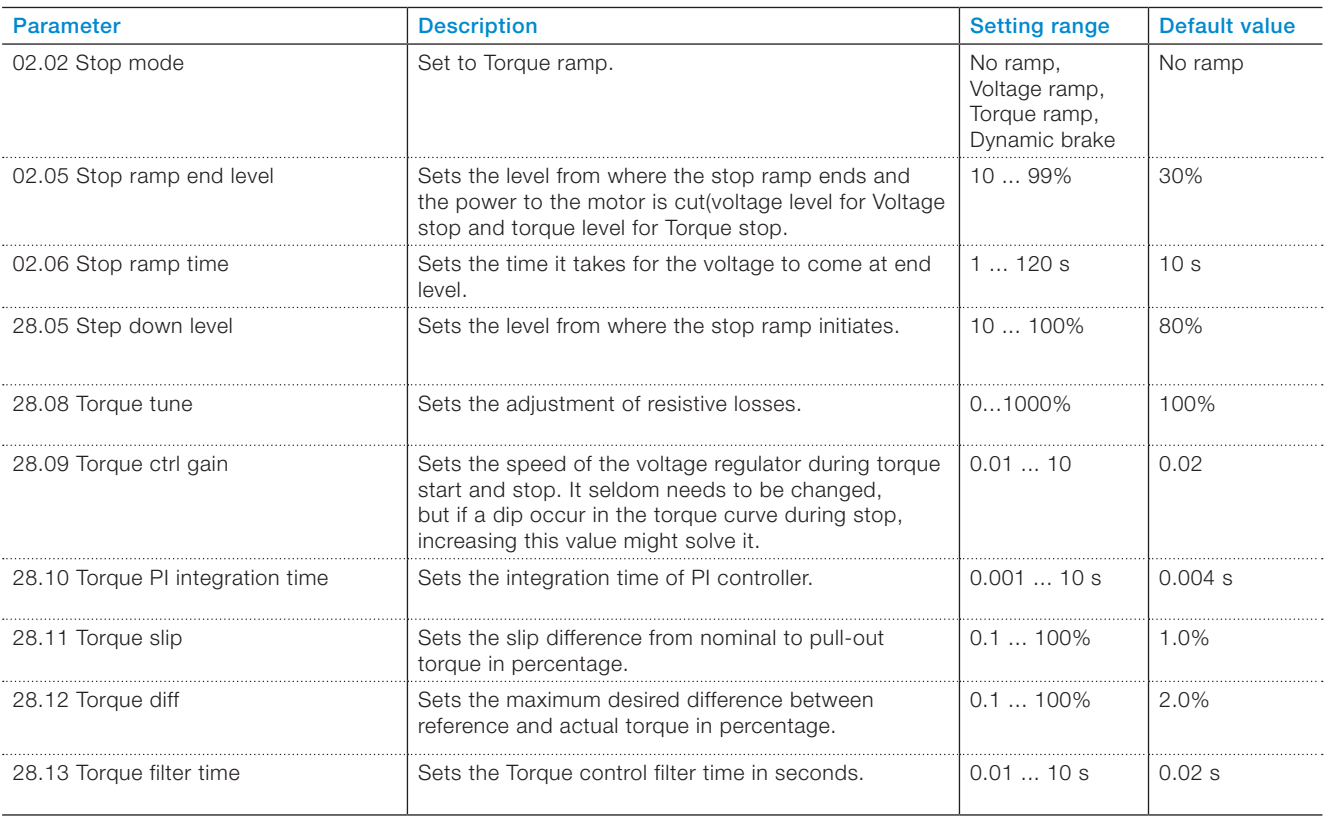

# <span id="page-80-0"></span>7.4 Full voltage start

When using the full voltage start, the Softstarter increases the motor speed as fast as possible. The motor voltage ramps up to full voltage in ½ seconds.

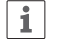

## INFORMATION

Full voltage start ignores the Current limit.

### Configuration of the Full voltage start with these parameters:

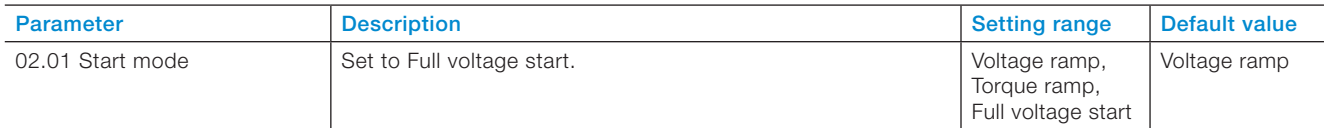

# <span id="page-80-1"></span>7.5 Direct stop

When using the Direct stop the output voltage to the motor is 0.

### Configuration of the Direct stop with these parameters:

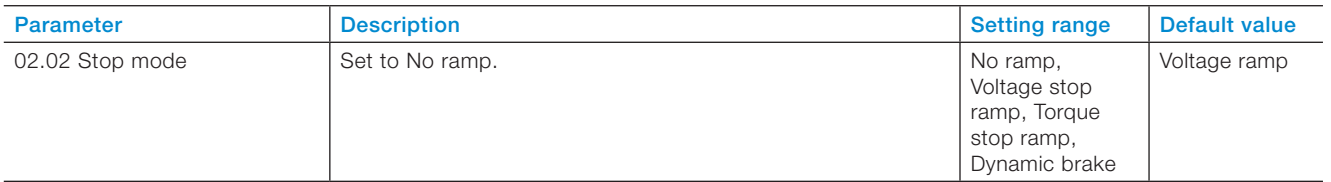

# <span id="page-81-0"></span>7.6 Stand still brake

The Stand-still brake function brakes the motor. Use this during pre-start to make sure that the motor does not run before you start the Start ramp. You can also control the Stand-still brake from a digital I/O or a Fieldbus.

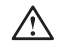

# WARNING

If the Softstarter is connected inside-delta, use of the Stand-still brake can cause damage to the equipment.

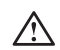

### WARNING

Because this function makes the motor warm, we recommend to use a PTC or PT100 element to monitor the temperature.

In some conditions, the built-in EOL is not accurate for this feature.

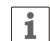

### INFORMATION

Stand-still brake only works when the Softstarter is connected in-line.

### Configuration of the Stand-still brake with these parameters:

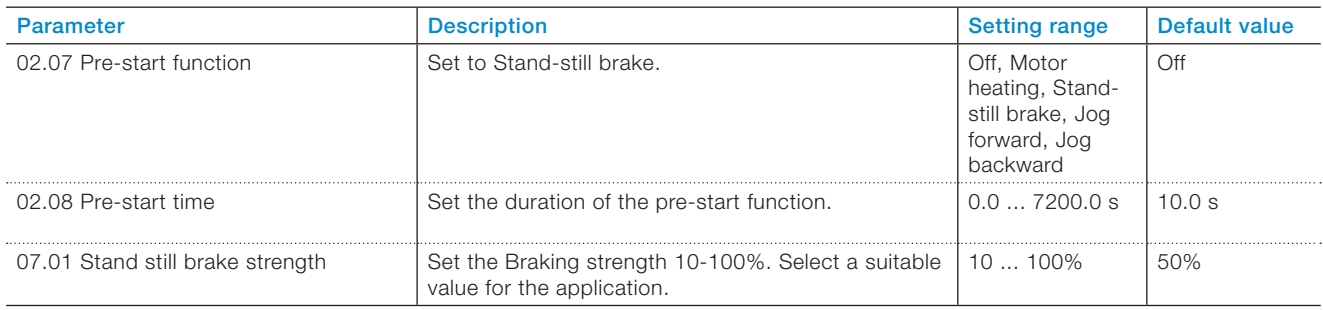

# <span id="page-82-0"></span>7.7 Current limit

Current limit sets a maximum value of the starting current output to the motor. The time to come at full voltage can be longer than the set Start ramp Time when Current limit is enabled.

There are 3 different Current limit functions:

- Normal current limit
- Dual current limit
- Ramp current limit

### WARNING

If the load is very heavy, current limit can prevent the current to decrease below the set current level and cause overheating.

### Normal current limit

When using Normal current limit and the set current limit is reached, the output voltage stays stable until the current level falls below the set current limit. Then the start ramp continues.

### Dual current limit

Dual current level has 2 current limit levels. When the Current limit is reached, the output voltage stay constant until the set time expires or the current decreases. If the current decreases, the Softstarter continues the voltage ramp. If the second current limit time expires and the current has not decreased, the Softstarter increases the current to the Dual current limit. See [Figure 7.6](#page-82-1) . When the current comes at the Dual current limit the Softstarter behaves as for normal Current limit.

Dual current limit can be used as a back-up function to prevent overheating.

### Ramp current limit

When the current comes at the first current limit level the output voltage restricts the current from increasing at a maximum linearly curve up to the second current limit. The set time determines the time it takes for the current limit to come at the second current level.

When the current comes at the second current limit, the Softstarter behaves as for the normal current limit. You can use Ramp current limit as a back-up function to prevent overheating.

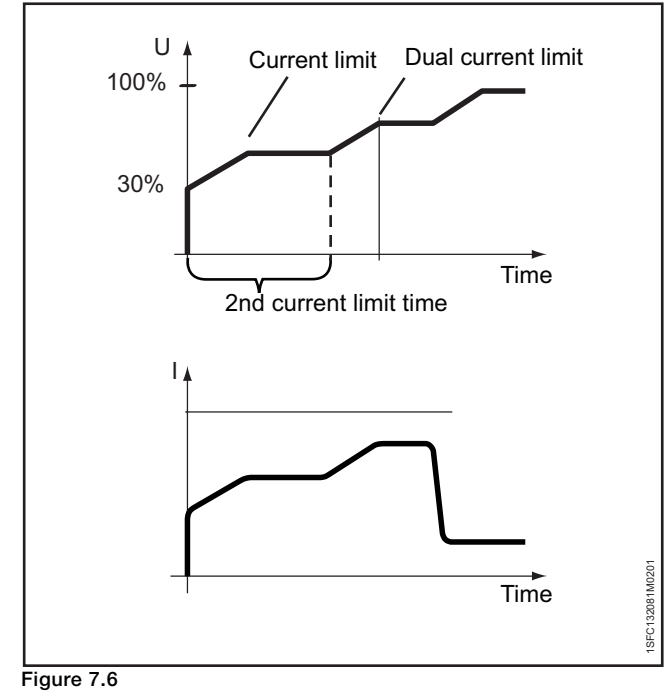

<span id="page-82-1"></span>Dual current limit

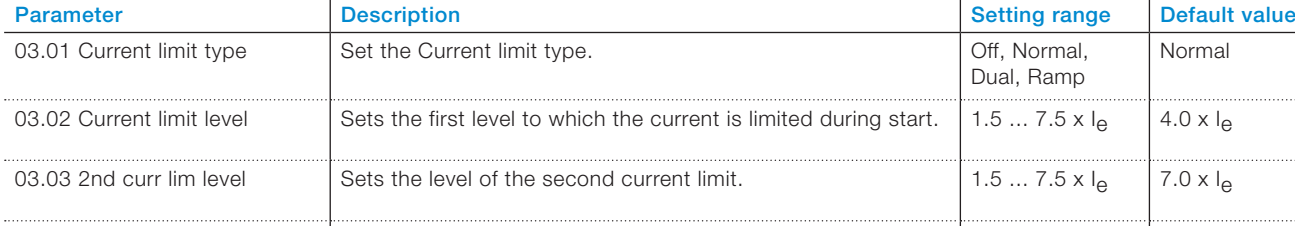

03.04 2nd curr lim time  $\left| \right|$  Sets the time limit from the start signal when the second

current limitation comes in operation.

### Current limit has these parameters:

 $2 \dots 120 s \qquad \qquad 8 s$ 

# <span id="page-83-0"></span>7.8 Kick start

Kick start function is a function to kick loose the motor initial friction during a set time and level.

If Kick start is enabled, the start ramp starts directly after Kick start.

### See Figure 7.7.

 $\sqrt{1}$ 

### INFORMATION

Current limit function does not work during kick start.

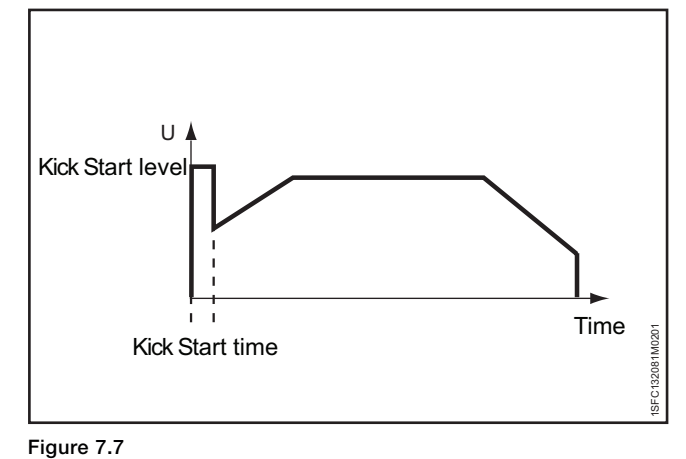

<span id="page-83-1"></span>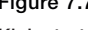

Kick start

### Kick start has these parameters:

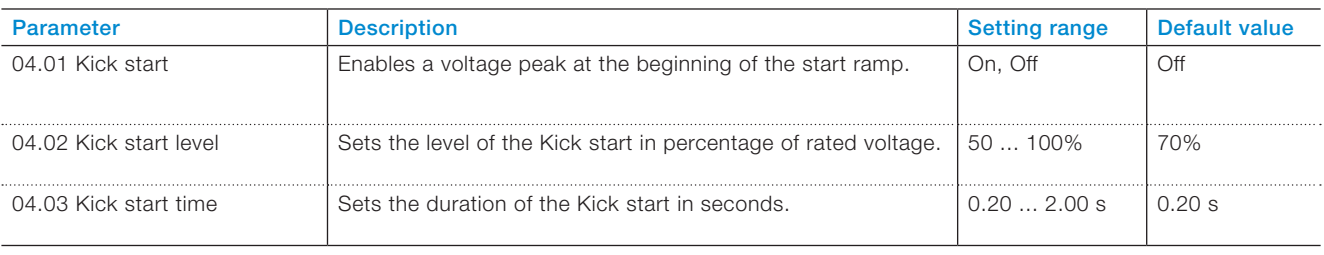

# <span id="page-84-0"></span>7.9 Slow speed

Slow speed is an individual function, or a pre-start function to run the motor with low voltage output. You can use this feature for example to position a traverse or mill band.

Operate this function through the HMI, I/O or Fieldbus.

Slow speed has 3 pre-specified speeds:

- Fast jog
- Jog
- Creep

The motor strength can be adjusted with separate parameters. Select a suitable value for the application.

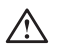

### WARNING

The torque when using Slow speed is maximum ⅓ of the full motor torque. This is achieved when using Fast jog and the strength parameter set to 100%.Too high value of the motor strength could cause oscillations and if set to too low value, the motor may not start.

#### WARNING  $\wedge$

Because Slow speed function warms up the motor we recommend to use a PTC or PT100 element for temperature monitoring.

In some conditions, the built-in EOL is not accurate for this feature.

You can run the motor in the forward and reverse direction, with different slow speed speeds in each direction. When the Softstarter receives a Slow speed signal, the motor accelerates up to a constant speed that is slower than the nominal speed, for as long as the slow speed signal remains active. When the Slow speed signal is deactivated, the Softstarter immediately cuts the voltage applied to the motor and the motor stops. For navigation, see [6.2.4 Motor jog](#page-57-0).

### Slow speed is configured with the following parameters:

# INFORMATION

Do not use slow speed for more than 2 minutes, as this will cause the motor to heat up excessively.

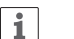

 $\mathbf{i}$ 

# INFORMATION

Slow speed is only working when the Softstarter is connected in-line.

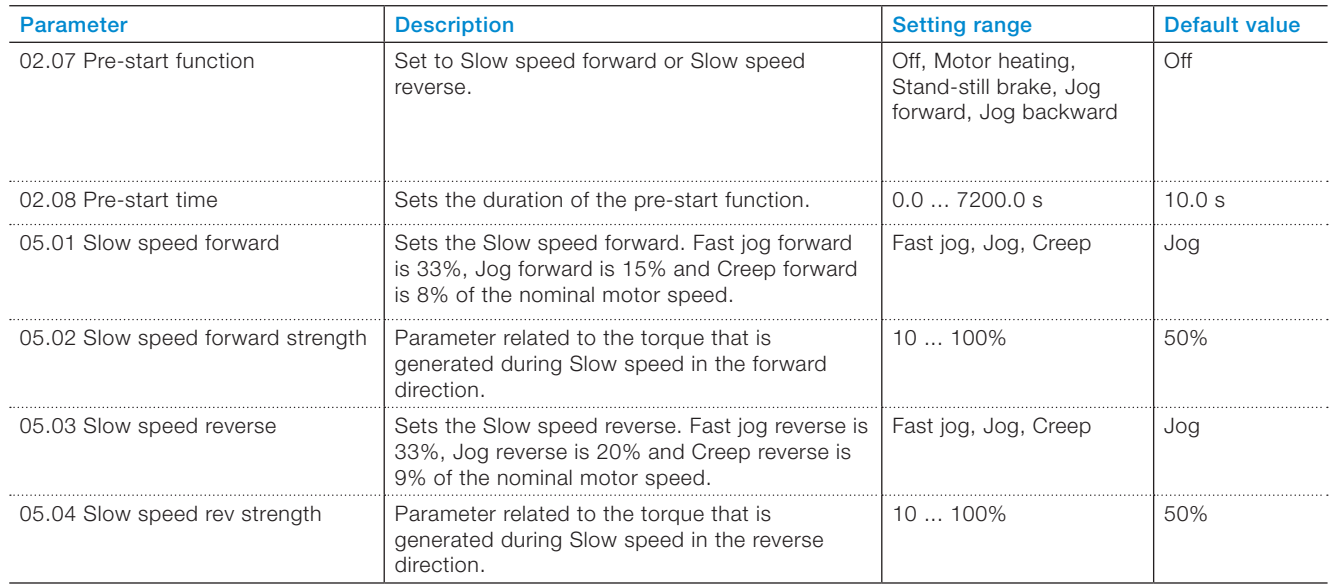

# <span id="page-85-0"></span>7.10 Motor heating

Use the Motor heating as a pre-start function to heat the motor before actual start without rotation to the motor. Or use it as an individual function operated from a digital input or Fieldbus.

The Softstarter supplies a current to the motor, without coming at the torque level that starts the motor.

# $\bigwedge$

### WARNING

If the Softstarter is connected inside-delta and using the Motor heating, this can cause damage to the equipment.

# $\bigwedge$

 $|i|$ 

# **WARNING**

Because Motor heating function warms up the motor we recommend to use a PTC or PT100 element for temperature monitoring.

In some conditions the built-in EOL is not accurate for this feature.

### INFORMATION

Motor heating only works when the Softstarter is connected in-line.

### Motor heating has these parameters:

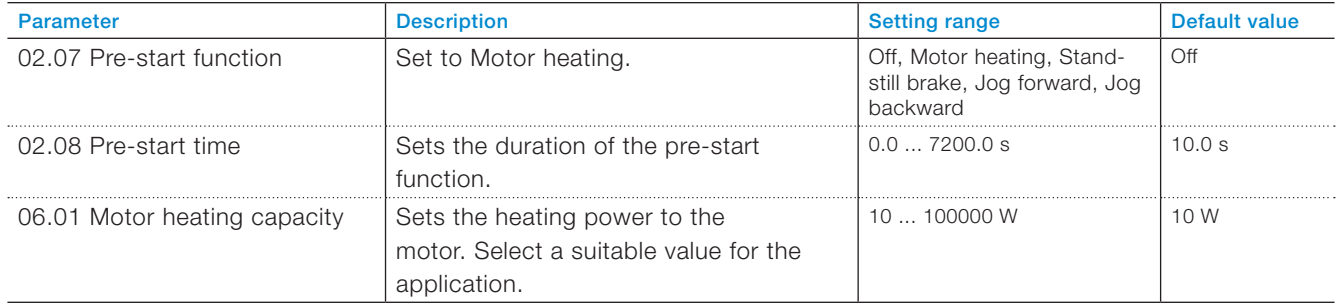

# <span id="page-86-0"></span>7.11 Motor braking

### Stand still brake

Stand still brake prevents a motor from spinning when in standstill condition. It can be activated through IO, fieldbus or as a pre-start function.

### Dynamic brake

Dynamic brake is an intelligent variant of DC brake starting with a period of dynamic braking followed by a switch to DC brake. During the dynamic brake the firing angle and thyristor firing sequence are continuously recalculated depending on operating conditions. During DC brake these are pre-determined. The reason for switching to DC brake is because it is effective at low speed but ineffective at high speed. During both dynamic- and DC-brake the kinetic energy of the motor is converted to heat that is dissipated in the rotor.

Motor braking with Softstarter is not an exact science. Trial and error testing is required to find the optimal parameter values.

### WARNING

 $\bigwedge$ 

 $\overline{\mathbf{1}}$ 

 $\boxed{\mathbf{i}}$ 

Braking exerts a lot of stress on the thyristors so from a thermal perspective a brake shortly after a start can be counted as two consecutive starts.

If the brake strength is set to a too large value the internal thyristor overload fault or electronic overload protection can trip.

### INFORMATION

Using a Softstarter to brake the motor will cause noise and vibrations just like any other braking method. If a fast stop time is required the brake strength will have to be set to a large value which will result in increased noise and vibration.

### INFORMATION

Parameter 07.03 (Dynamic brake strength) and 07.04 (DC brake strength) are the ones that affect the motor deceleration time. Parameter 07.02 (Motor brake time) only works as a timeout. The goal should be to choose the lowest possible braking strength and still fulfill the user's deceleration time requirements.

### INFORMATION

To use Dynamic brake set parameter 02.02 (Stop mode) to Dynamic brake.

# li.

 $\vert \cdot \vert$ 

## INFORMATION

An external PTC or PT100 sensor to monitor the motor temperature is recommended.

### 7.11.2.1 How to use

Parameter 7.3 (Dynamic brake strength) and 7.4 (DC brake strength) are the ones that affect the motor deceleration time. Parameter 7.2 (Motor brake time) only works as a timeout. The goal should be to choose the lowest possible braking strength and still fulfill the user's deceleration time requirements.

1. Set parameter 2.2 (Stop mode) to Dynamic brake.

2. Set parameter 7.2 (Motor brake time) to be equal to the desired stop time.

3. Set parameter 7.3 (Dynamic brake strength) to 40%.

4. Set parameter 7.4 (DC brake strength) to 40%.

5. Perform the first test and do two measurements:

5.1 Time it takes for the motor to decelerate from full speed to the value specified by parameter 7.5 (DC brake switch speed threshold, default value is 28%).

5.2 Time it takes for the motor to decelerate from full speed to near zero speed.

6. Check if motor deceleration time is longer or shorter than desired.

> 6.1 If deceleration time is longer than desired, increase dynamic brake strength and DC brake strength by 10% and try again. Continue like this until the actual stop time is equal to the desired stop time.

6.2 If deceleration time is shorter than desired, decrease dynamic brake strength and DC brake strength by 10% and try again. Continue like this until the actual stop time is equal to the desired stop time.

7. Optional configuration: It can be heard when the DC brake is activated, the motor will sound different then. If DC brake is activated too soon (before the motor speed is below the value specified by parameter 7.5), increase parameter 7.6 (DC brake switch delay time) by 5-10s and try again.

8. Optional configuration: If it takes too long time for the motor to decelerate when DC brake is active, increase the motor brake time by 10s and increase only parameter 7.4 (DC brake strength) by 10% and try again.

9. Optional configuration: One of the digital inputs In0, In1 or In2 can be configured as "Cancel brake". When a logic high (flank) is detected, the motor brake will be cancelled.

### 7.11.2.2 How long time does it take to stop the motor?

Depends on the moment of inertia of the motor and load.

Field test example: Motor: 61A, 400V, 50Hz; Load: Fan, large flywheel. With stop mode equal to no ramp, the deceleration time was 1min.

With stop mode equal to dynamic brake and dynamic brake strength and DC brake strength equal to 40%, the deceleration time was 30s.

With dynamic brake strength and DC brake strength equal to 50%, the deceleration time was 20s.

### Motor braking has these parameters:

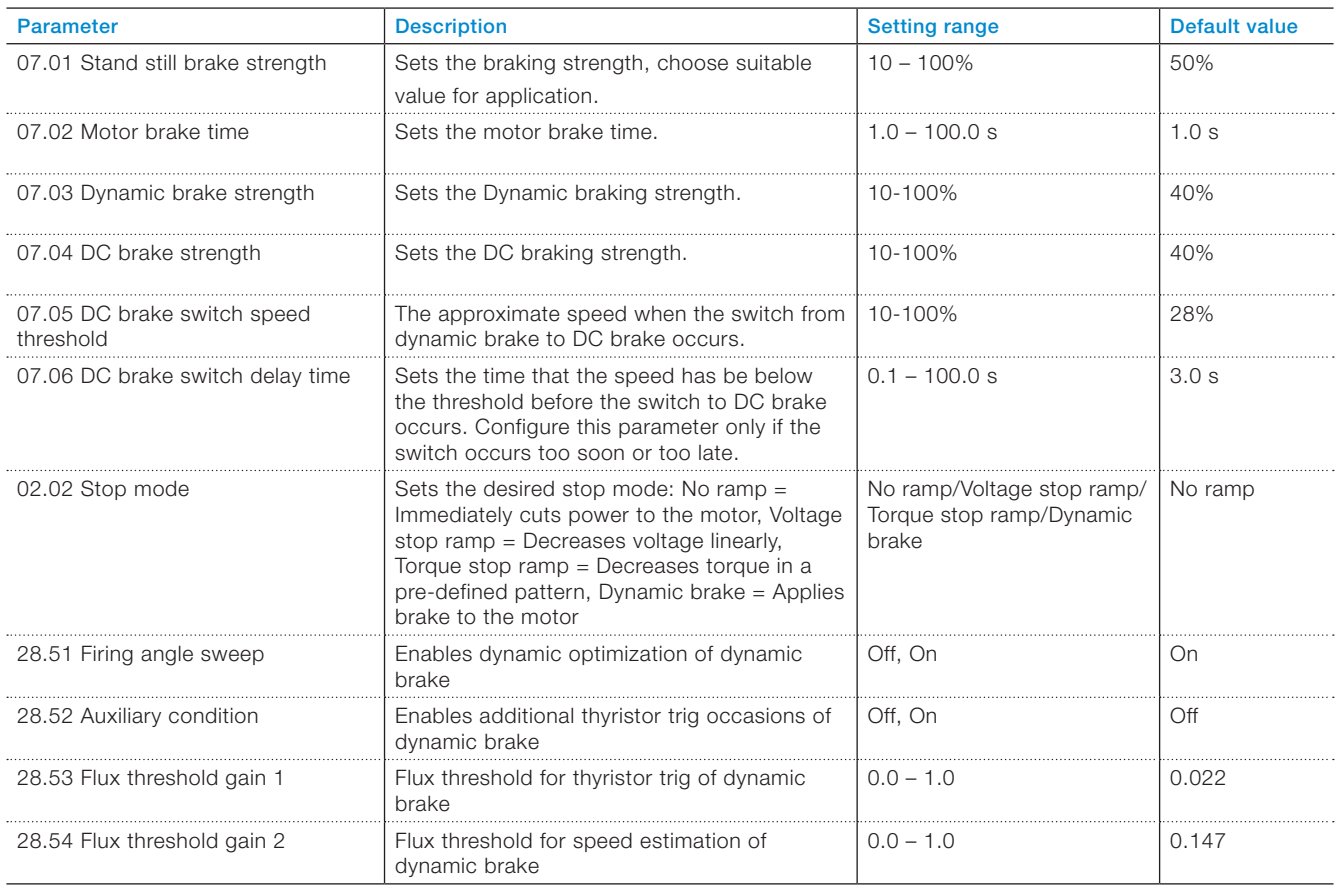

# <span id="page-88-0"></span>7.12 Sequence start

The Softstarter can start up to 3 different motors sequentially, sequence 1, 2 and 3. This is suitable when setting up the Softstarter with different applications. Select the parameter set through input signal to the Softstarter.

Parameter settings and physical connections for programmable inputs must agree.

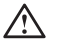

### WARNING

EOL does not work during Sequence start. Recommended to add separate overload protections for each motor.

For connections, see chapter [5.1.2.5 Programmable](#page-43-0)  [inputs \(Sequence start\)](#page-43-0)).

Parameters set for sequence start 1, 2 and 3 are equal.

If the Softstarter trips, and the trip must stop the motor, all motors stop.

Sequence start has these parameters:

*Example: Start 1, (Start mode seq 1) is set to Run 1 relay , (K4,K5 or K6) the relay closes when the start signal is given, which leads to a power transfer. This can change between Softstarters and their specific parameter settings.*

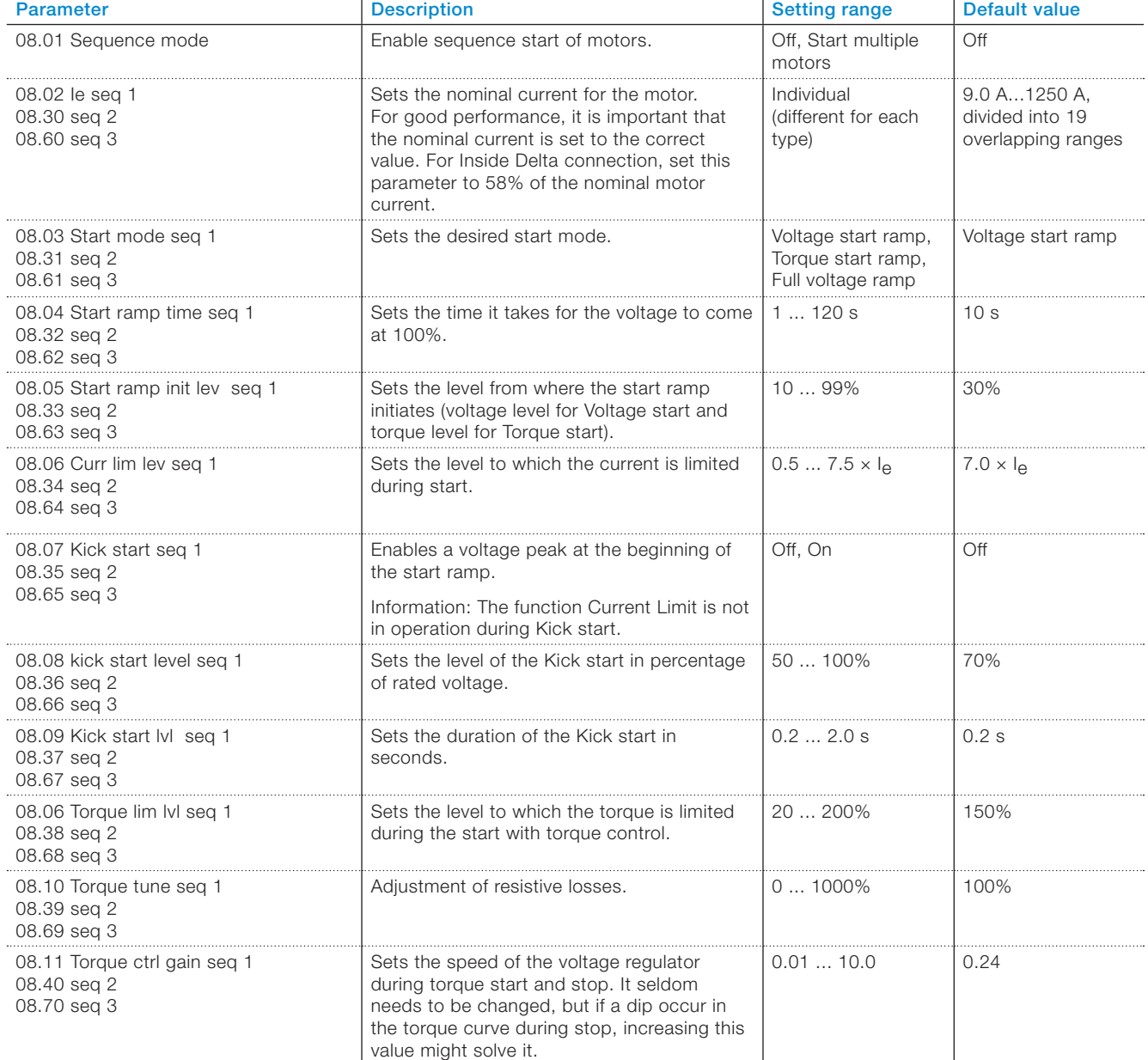

# <span id="page-89-0"></span>7.13 Automatic restart

The Softstarter automatically starts the motor again after a fault occurred.

#### INFORMATION li.

Automatic restart only works for phase loss, bad network and low supply voltage..

The primary requirement is that if a fault or protection was asserted, the Softstarter automatically starts the motor again in order to ensure an uninterrupted process.

The event only resets after the Auto-reset delay time passed. If Auto-restart is enabled, the Softstarter does not start the fault relay directly, because the fault relay can sometimes be connected to a breaker upstream.

The Softstarter makes multiple attempts to start again, with a fixed time interval between each, and ignores the start digital input signal during this time.

If the fault still remains after a restart, this is a failed attempt to start again.

The fault relay is only on after the number of failed restarts is higher than the given number.

Upon a stop signal the auto-restart sequence is aborted and the fault relay is off.

The programmable options are:

- None No function on the digital input.
- Reset Fault/protection reset.
- Enable When In0=0, the Softstarter stops immediately. When In0=1, the Softstarter is in normal operation. Overrides all other inputs, except LOCAL CONTROL.
- Slow speed forward While the digital input is high, the motor will slowly move forward.
- Slow speed reverse While the digital input is high, the motor will slowly move in the reverse direction.
- Motor heating While the digital input is high, the motor heating is active.
- Stand still brake While the digital input is high, the stand still brake is active.
- Start reverse While the digital input is high, the Softstarter will start in the reverse direction, using external reversing contactors.
- User defined protection When activated (the protection can be programmed to be active low or high) the User defined protection will be activated.
- Emergency mode Active high, Emergency mode is activated when digital input is high. - Active low, Emergency mode is activated when digital input is low.
- Fieldbus disable control When the digital input is set high, the motor cannot be controlled from the fieldbus. Instead the start/stop digital input must be used, or the HMI.
- Start 1 Start motor 1. See chapter 7.12 Sequence [start.](#page-88-0)
- Start 2 Start motor 2. See chapter 7.12 Sequence [start.](#page-88-0)
- Start 3 Start motor 3. See chapter 7.12 Sequence [start.](#page-88-0)
- Switch to remote control A positive flank from low to high on digital input takes the control from the HMI, i.e. local control is changed to remote control.

### Cancel brake.

Pump cleaning automatic, Pump cleaning forward, Pump cleaning backward, Hold in Remote (Active High), Hold in Remote (Active Low).

- Hold in Remote (Active High) Then the digital input is set high the control from HMI, i.e. local control is changed to remote control and can not be changed back to local as long as the digital input is high.
- Hold in Remote (Active Low) The same as above except that is is active low inst ed of active high.

### Automatic restart has these parameters:

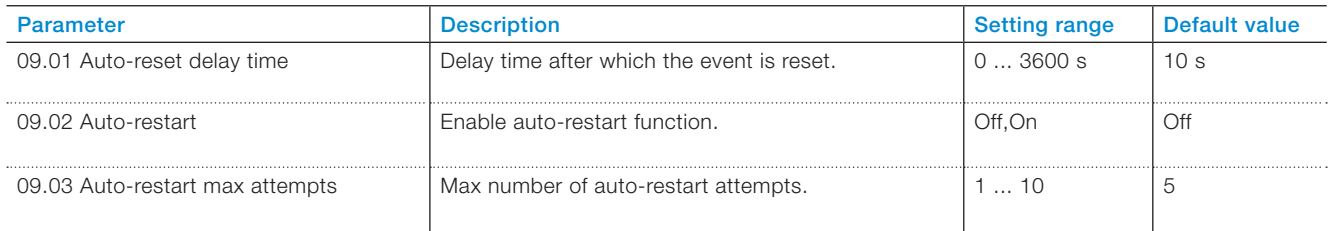

# <span id="page-90-0"></span>7.14 Inputs/outputs

This chapter gives a description of input and output signals (I/O) such as digital inputs, relay outputs, analog outputs, temperature inputs, and external digital inputs.

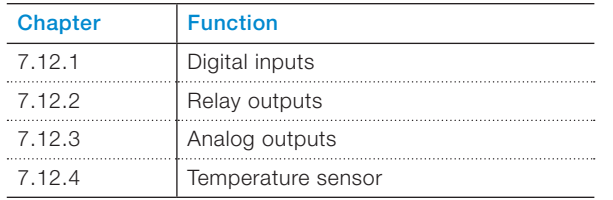

### Internal I/O

Internal I/O are the integrated signals to the Softstarter.

The internal I/O provides these:

- 5 Digital inputs
- 3 Relay output
- 1 Analog output

### Extension I/O (Option)

The Softstarter can be extended with more inputs and outputs by using the I/O Extension module. The I/O Extension module provides these:

- 8 Digital input
- 4 Relay output
- 1 Analog output

To use an extension I/O provides the same possibilities to use all the Softstarters functions as for the programmable internal I/O.

Available I/O Extensions. See chapter [5.1.3 Extension](#page-48-0)  [I/O.](#page-48-0)

For example, an extension I/O is useful when a sequence start is necesssary.

### Connect the I/O Extension

- Set parameter Com3 function (12.01) to the I/O Extension.
- Connect the DX111 or the DX122 1Ca and 1Cb to Com3 terminals.
- Use parameter group 11 to program the function of each DX111/DX122 input and output.

### External digital inputs (extension I/O) have these parameters:

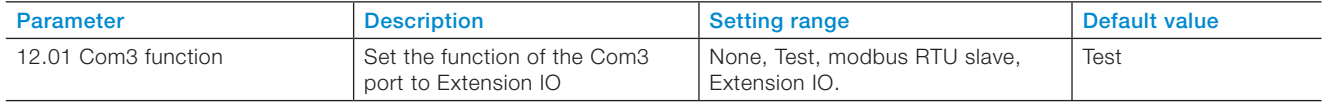

# <span id="page-91-0"></span>7.14.1 Signal priority order

The default priority order for all signals is HMI, fieldbus and then wired input.

### Detailed list of signal priorities:

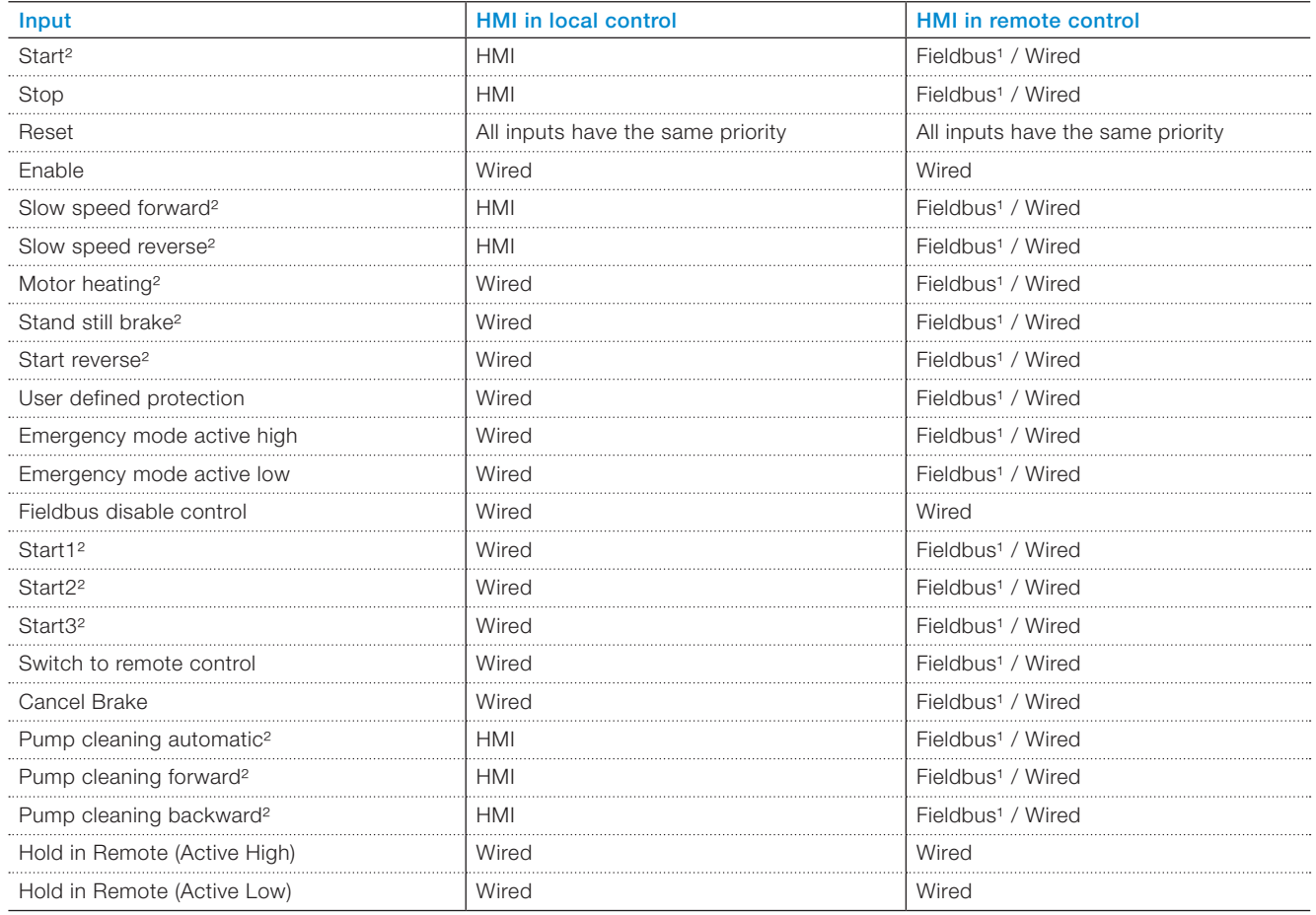

1:

Fieldbus signal is regarded if:

Wired input "Fieldbus disable control" (see Setting range) is low.

"Auto Mode" signal on fieldbus is high (Bit 3 in Digital Output Telegram from PLC to the Softstarter) Parameter "12.03 Fieldbus Control" is set to On.

### 2:

All wired inputs that are configured as 'Enable' need to be high or this signal is ignored.

# 7.14.2 Digital inputs (DI)

The Softstarter has 5 digital inputs for basic control of the unit.

The 5 digital inputs are terminal 13, 14, 15, 16 and 17.

The inputs are named

- Start
- Stop
- $\cdot$  In0
- $\bullet$  In1
- $\cdot$  In2

Start and Stop inputs are fixed to start and stop function and cannot be changed.

In0, In1 and In2 are programmable inputs. Functions can be related to the physical signal through a drop down menu on the HMI.

Use the inputs with 24 V and current sinking type, 10 mA. The digital input is isolated and can withstand up to 100 V in potential difference between the Softstarter functional ground and the ground of the interconnected system. You can use the input with internal 24 V or external 24 V supply.

The digital input values for respective input voltage:

" $0" = 0 - 5 V$ 

 $"1" = 15 - 33 V$ 

Maximum voltage input is 33 V and minimum is -0.5 V. Outside these voltage ranges the digital value is undefined and can be either "0" or "1".

### Internal digital Inputs (Internal I/O) have these parameters:

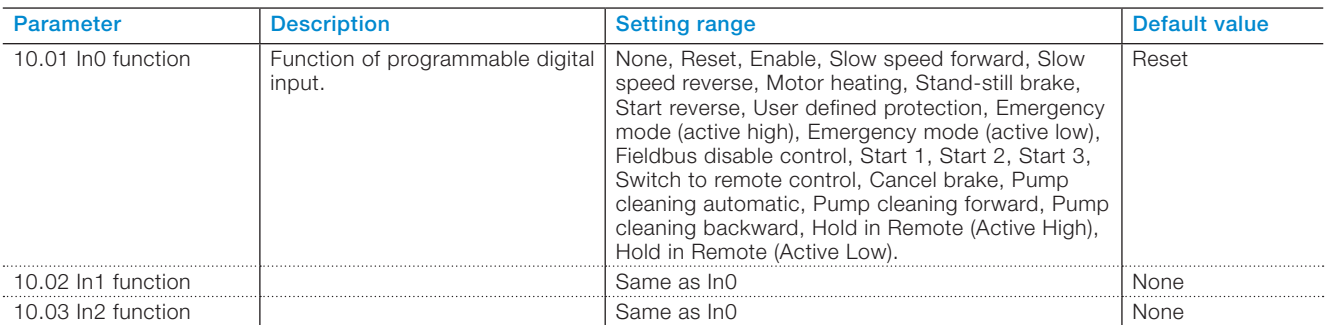

### External digital Inputs (extension I/O) have these parameters:

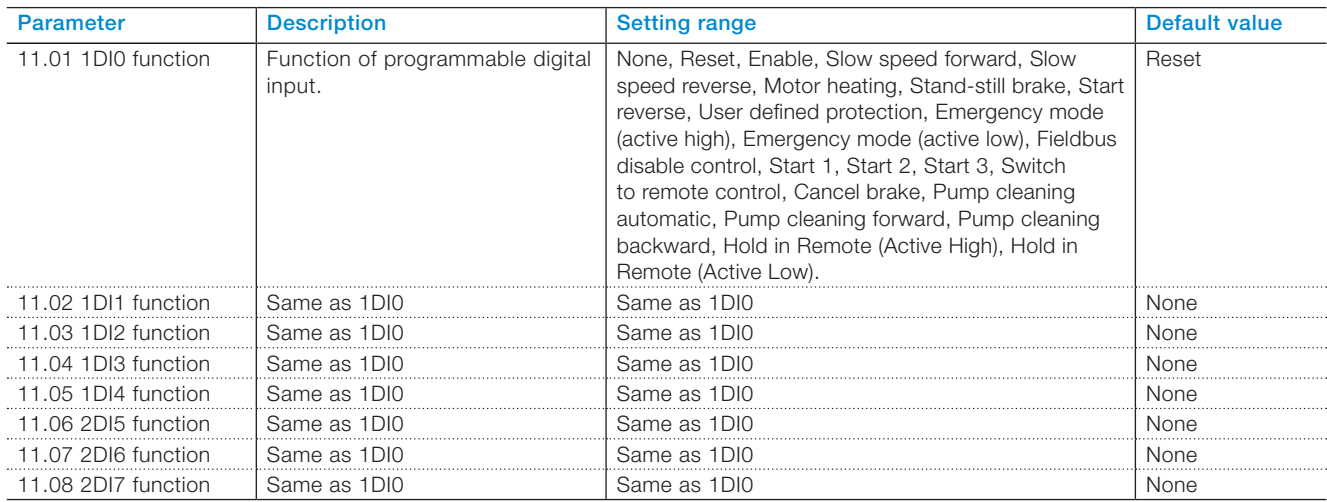

# <span id="page-93-0"></span>7.14.3 Relay outputs

The Softstarter has 3 relay outputs. The relay outputs are K4, K5 and K6. The relays outputs are: 30VDC/250VAC Ith =  $5A$ , Ie=  $1,5Amp$  (AC-15).

You can set the function of these relay output signals Functions or an event group can be related to the physical signal through a drop down menu on the HMI.

The programmable options for each relays are:

- None No function on the relay output.
- Run Indicates when the Softstarter gives voltage to the motor.
- Top of ramp (TOR) Indicates that motor runs on full voltage.
- Event group (0-6) Faults, protections, warning are all selectable by customer.
- Sequence 1-3 Run Used to control the line contactors during sequence start.
- Sequence 1-3 TOR Used to control the bypass contactors during sequence start.
- Run reverse Used to close the reversing contactor.

As default K4 is set to function Run, K5 to Top of ramp and K6 to Eventgroup 0.

### Description of the relay terminals

Each relay has 3 terminals: 1 common terminal (COM), 1 normally open terminal (NO) and 1 normally closed terminal (NC). . See Figure 7.8.

Normally open – Circuit is open in normal mode (circuit is not shorted to common).

Normally closed – Circuit is closed in normal mode (the circuit is continuously shorted to common).

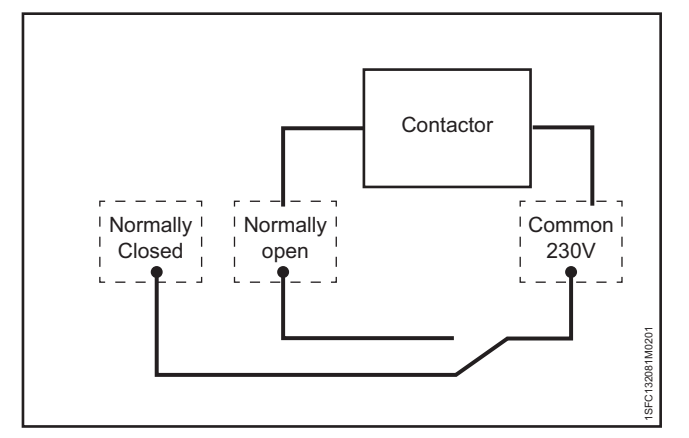

#### Figure 7.8

<span id="page-93-1"></span>A contactor may for example be connected (230 volts)

Internal relay outputs (internal I/O) have these parameters:

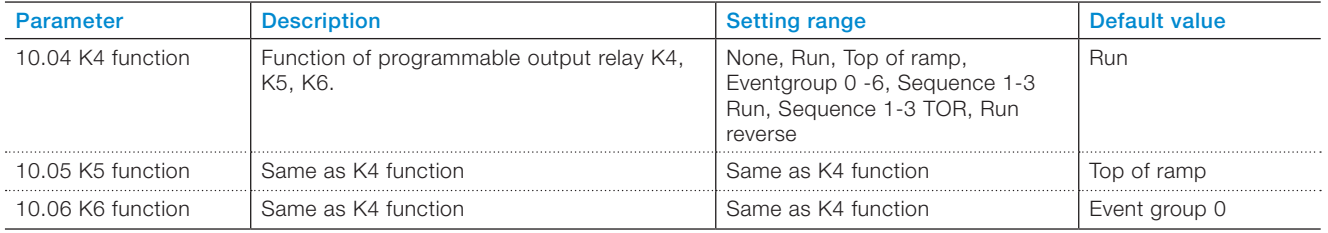

### External relay outputs (extension I/O) have these parameters:

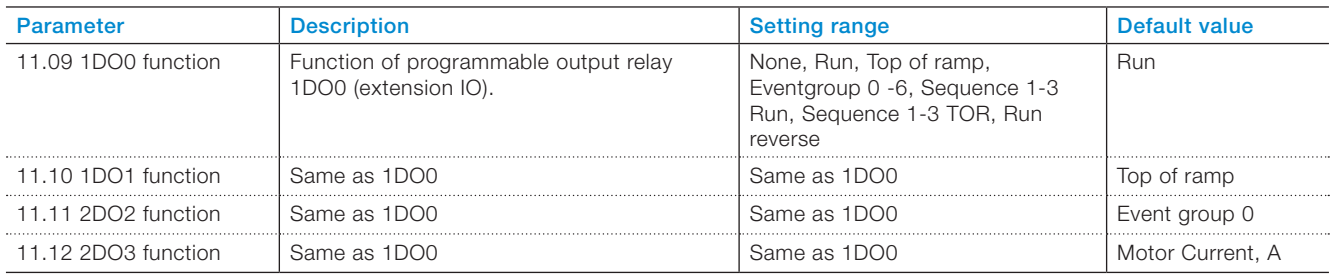

# <span id="page-94-0"></span>7.14.4 Analog output

The Softstarter has 1 analog output for an analog meter, or the PLC.

Configuration of the parameter analog output type, AO type, to show:

- Motor current, A
- Mains voltage, V
- Active power, kW
- Active power, HP
- Reactive power, kVar
- Apparent power, kVA
- Active energy, kWh
- Reactive energy, kVArh
- cos phi
- Motor temperature, %
- Thyristor temperature, %
- Motor voltage, %
- Mains frequency, Hz
- PT100 temperature, centigrade
- PTC resistance, Ohm

The voltage or current output can be set by a configuration parameter, AO reference in the Softstarter. The selection of voltage or current must be set to adapt to the analog meter or the PLC.

- The settings are:
- 0-10 voltage output, V
- 0-10 current output, mA
- 0-20 current output, mA
- 4-20 current output, mA

AO is the reference to the output voltage in 0-100% of the set parameter AO max and AO min.

### Internal Analog output has these parameters:

### *Example:*

- *• AO type is set to Motor current.*
- *• AO reference is set to 0-10 V*
- *• AO min to 0, and AO max to 3000.*

### *This means that when the motor current is:*

- *• 3000 A, the output voltage is 10 V.*
- *• 0 A, the output voltage is 0 V.*
- *• 1500 A, the output voltage is 5 V.*

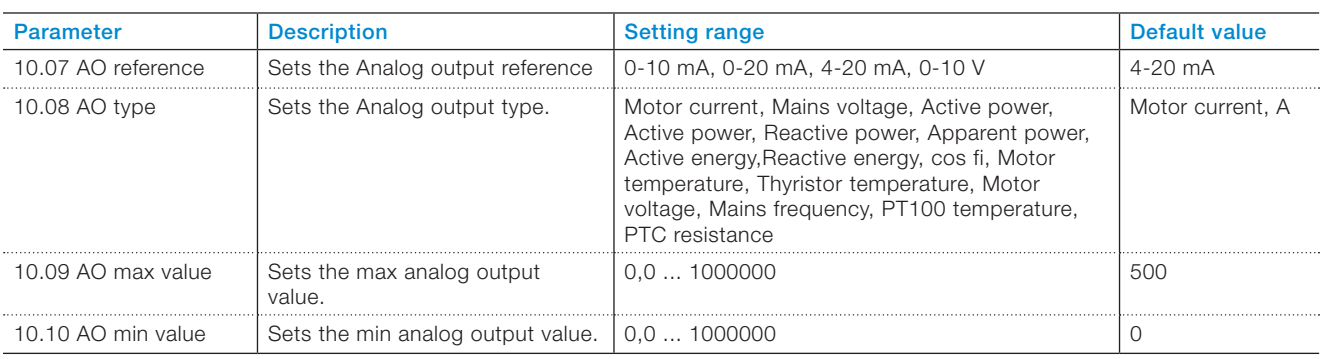

### External Analog output (Extension I/O) has these parameters:

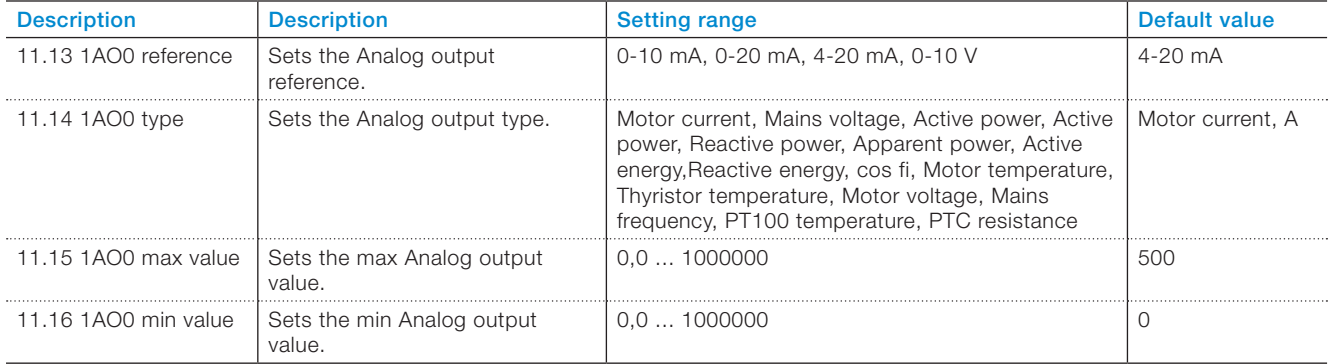

# <span id="page-95-0"></span>7.14.5 Temperature sensor

### Temperature inputs

There is 1 temperature input. The user can set 3 different types of temperature sensors: See chapter Temperature sensors 7.17.14

- PTC
- $\bullet$  PT100
- Bi-metal switch

These can be connected to different protections. A protection can come on if a particular temperature occurs.

### **PTC**

The PTC temperature input can measure a motor temperature in the range of -25° to 250°. The PTC measurement obeys the standard for a Mark-A detector. Refer to IEC60947-8.

The unit can sense if a sensor is connected to the Softstarter. You can also enable the temperature measurement and manually reset, automatic reset or get indication only.

### PT100

The Softstarter has a 3-wire PT100 input that can be combined and share terminals with the PTC input. The trip temperature is set by the user. The maximum trip temperature is 250° and lowest is -25°.

The PT100 measurement must have an accuracy of +/-3° with 3 wires measuring if the 3 connecting cables have the same resistance.

If a short circuit is detected then the error is reported to the user. The Softstarter can sense if a sensor is connected to the Softstarter.

You can enable the temperature measurement. You can do a manual reset, automatic reset or to indications only.

### [Bi-metal switch](http://)

This function will be implemented in next release.

You can combine temperature input with bi-metal switches for detecting overtemperature. These temperature sensors behave like a switch that opens or close at the trip temperature. Each type (NO – normally open or NC – normally closed) is supported. The maximum current through the bi-metal switches is 100 mA.

# 7.15 Fieldbus

PSTX has 1 Anybus port, 1 Fieldbus plug adaptor port (FBPA), and 1 modbus RTU port. You can use only 1 bus at a time: the user cannot connect the Softstarter to multiple Fieldbuses.

The port used for modbus RTU is a multifunction port that you can use to connect an Extension IO module. If an Extension IO module is necesssary you cannot use the port for modbus RTU. Use an Anybus modbus RTU module instead.

In the IP-based Fieldbuses, such as modbus TCP, the user must set IP address, gateway, subnet mask and DHCP client.

### Fieldbus type

When you use Fieldbus communication, select the present type of Fieldbus:

- Modbus-TCP
- Modbus-RTU
- DeviceNet
- **Profibus**
- EtherNet/IP
- **Profinet**

### Fieldbus control

If you use the Softstarter with Fieldbus communication, set the Fieldbus interface to ON before it can take action

### Fieldbus address

If you use the Softstarter with Fieldbus communication, set a Fieldbus address for the Softstarter. Select a suitable and unoccupied number as the address.

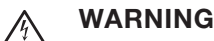

### The motor can start unexpectedly if there is a start signal present during 1 of the actions below.

- Changing from 1 type of control to another (Fieldbus control / hardwire control).
- Remember that when Fieldbus auto disable is active, this change can occur automatically.
- Re-programming of the programmable inputs.
- Reset all Settings (sets programmable input to Enable).

### Fieldbus failure operation

See chapter [7.17.21 Fieldbus failure protection.](#page-109-0)

### INFORMATION

If there is no message passed between the PSTX Softstarter and the Anybus, Fieldbus plug, Modbus RTU master for more than 100ms, the PSTX Softstarter will trip on fieldbus communication failure protection (P1E00) and with the default configuration, the motor will be stopped.

### li.

 $\mathbf{i}$ 

# INFORMATION

If the fieldbus communication system is setup in such a way that commands/requests are not continuously passed between the PLC and Softstarter, this protection function should be disabled. Set parameter 19.4 (Fieldbus failure op) to "Off".

7

### Fieldbus Inputs/Outputs

Functions set in the Softstarter as Fieldbus digital inputs (DI) are in fact the digital inputs to the PLC i.e. the data flow from the Softstarter through the network to the PLC.

Fieldbus digital outputs (DO) are not configurable. The output (DO) gives a description of data flow from the network to the Softstarter i.e. appears as an input, from the Softstarter point of view.

### Fieldbus communication has these parameters:

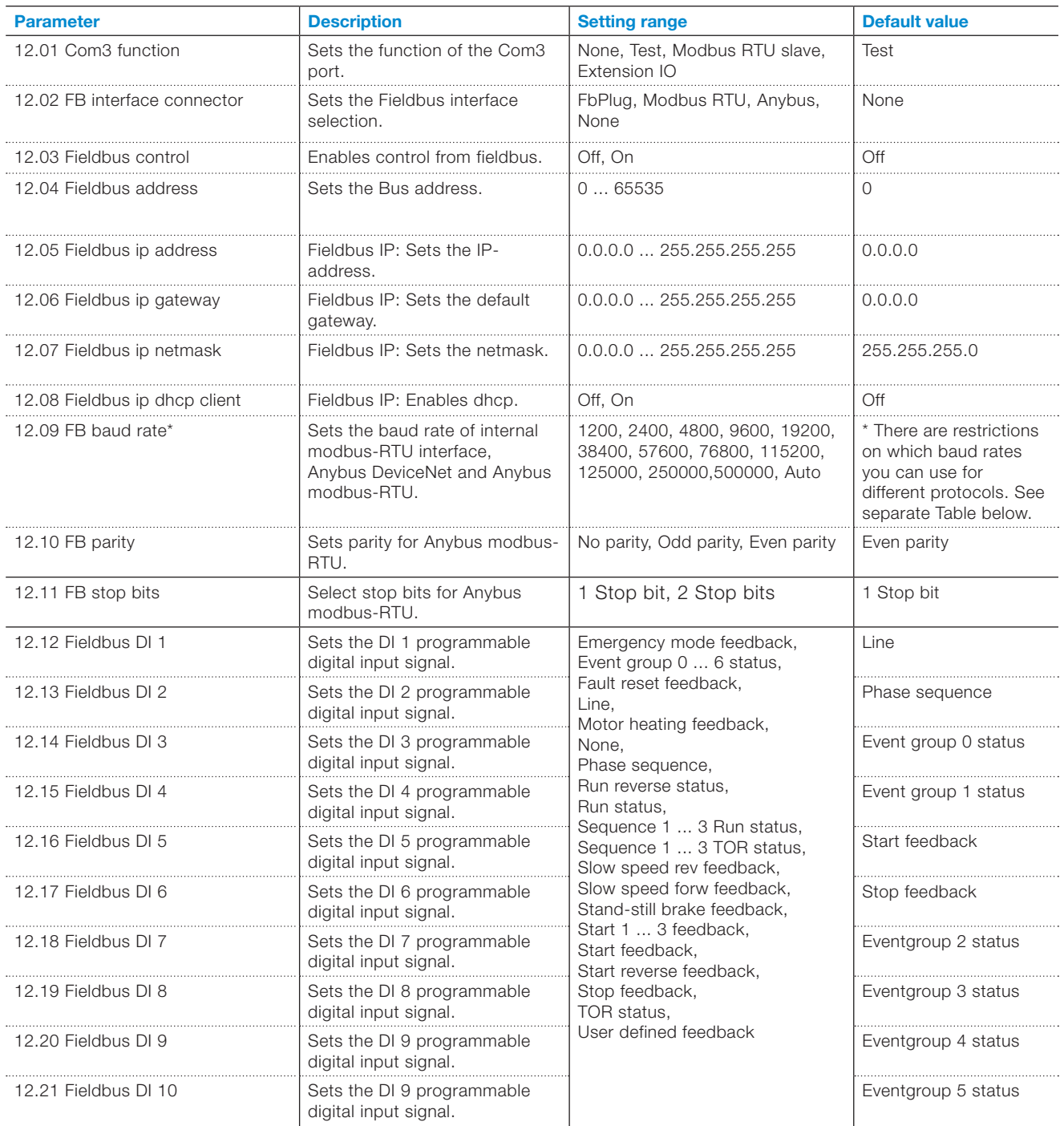

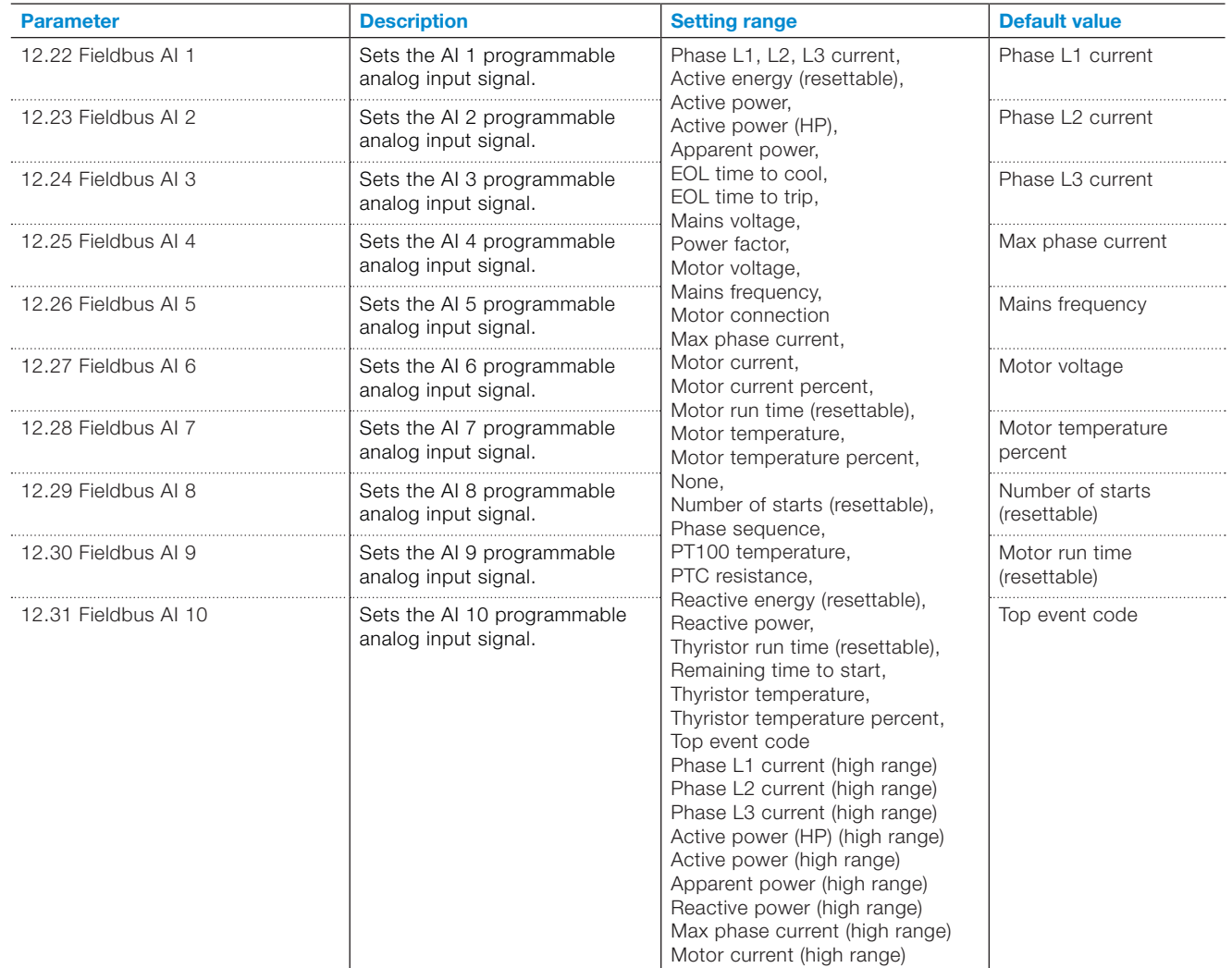

\* Restrictions on which baud rates you can use for different protocols.

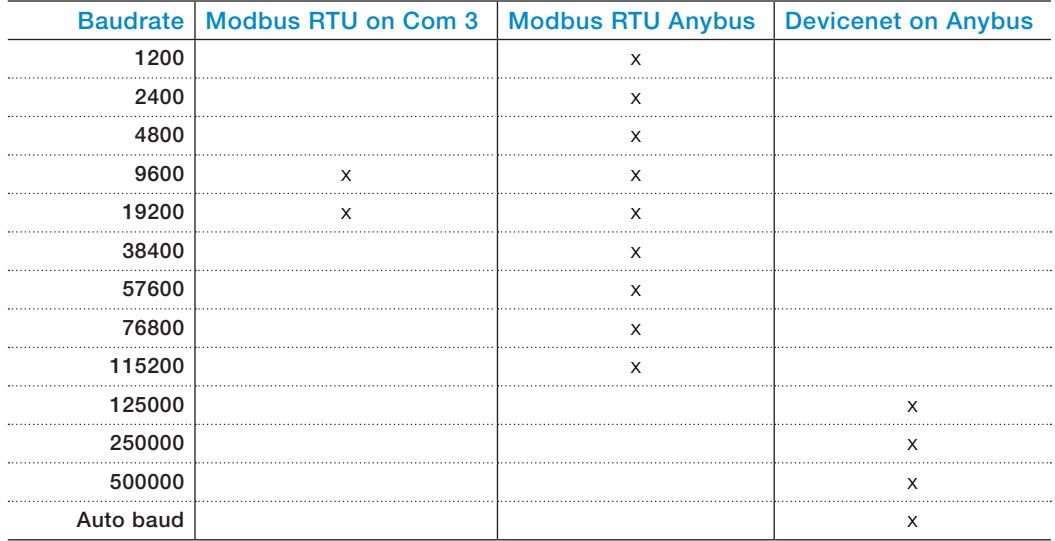

# <span id="page-99-0"></span>7.16 Event groups

Event groups consists of supervision functions divided in separate lists in the HMI.

Supervision functions are functions to indicate when an event occurs to the motor.

There are 3 different types of supervision functions:

- Faults, default Eventgroup 0 (0000001)
- Warnings, default Eventgroup 2 (0000100)
- Protections, default Eventgroup 1 (0000010)

The supervision functions generate events based on different conditions in the motor and in the Softstarter itself. Each different event can be assigned to 1 or more Event groups. An Event group can be mapped to a relay output or/and a Fieldbus signal.

For each supervision function there is a parameter for assigning the related event to 1 or more Event groups.

In PSTX there are 7 Event groups, numbered from 0 to 6. All event functions are set as default to 1 Event group.

There are 7 event groups that you can use in any way. Event groups 4-6 are completely unassigned by default and are convenient to use for custom applications. The other groups have (or may have in the future) events assigned to them by default.

### Example:

In this example the user collects all internal faults in the event group 6 and connects the event group to relay output K6. The faults are connected to event group 0 by default (indicated with value 0000001). The new value (1000001) assigns the fault to both event group 0 and event group 6.

### Parameter Default value New value :

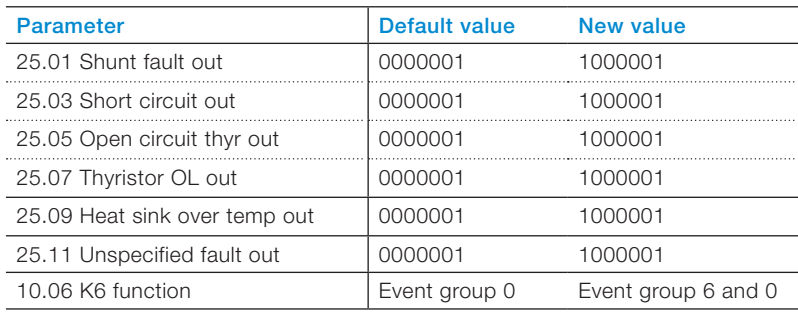

# <span id="page-100-0"></span>7.17 Protections

The Softstarter has a number of protection functions to protect the Softstarter, motor and other equipment.

In addition to the type of operations mentioned below, which are available for all protections, some protections have more options.

Protections can be enabled or disabled by the user. The protection parameters can only be changed if the protection is in operation.

When a protection function senses a risk of damage, the unit does these actions:

- Protection LED comes ON
- The unit shows the type of event
- The unit stores the type of event in the event list

Protections can be set to have automatic reset or manual reset. For every protection, there is a parameter called Operation, which can be set to:

- Stop-Automatic The engine stops, and resets automatic when the fault condition is inactive \*.
- Stop-Manual The engine stops, and must be reset manually when the fault condition is inactive \*.
- Off
- Indication

\* You cannot reset a fault when the fault condition is still active. Example: If you set EOL Operation (engine is too warm) to stop-manual, you can only reset the Softstarter when the engine to decrease to the correct temperature.

Protections can be set to an Event group by the Out parameter. The Event group can be set for relay output to control other devices in an application

By default all parameters are set to the same Eventgroup.

# 7.17.1 EOL Protection

The motor is overloaded because of too high current during a certain time. The EOL protection resets when the motor temperature decreases to 60% of EOL trip level.

### EOL protection has these parameters:

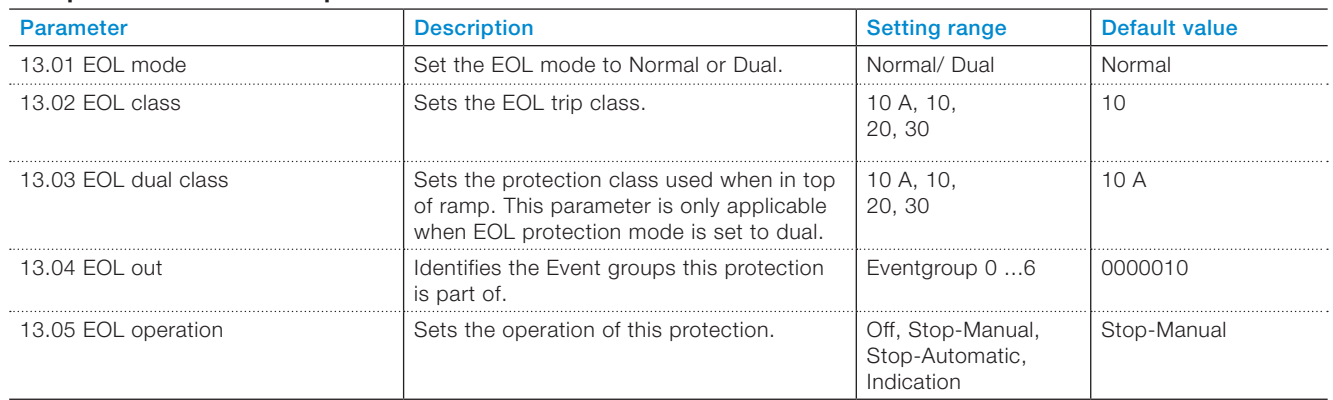

# 7.17.2 Locked rotor protection

The motor is running stiff.

This protection only operates in the Top of ramp state.

### Locked rotor protection has these parameters:

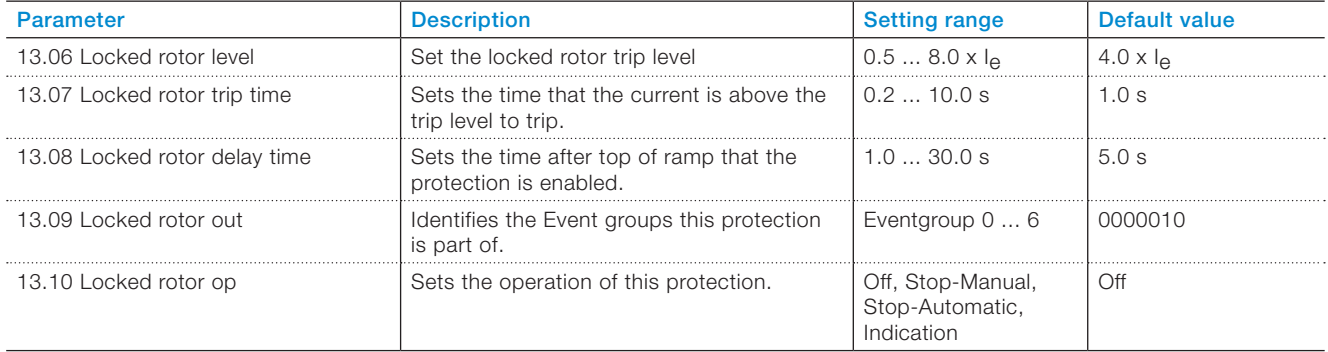

# 7.17.3 Max number of starts per hour protection

Sets the minimum time between 2 consecutive starts. This protection is connected to the signal Remaining time to start, that you can add in the Home view through the Options menu

### Max number of starts protection has these parameters:

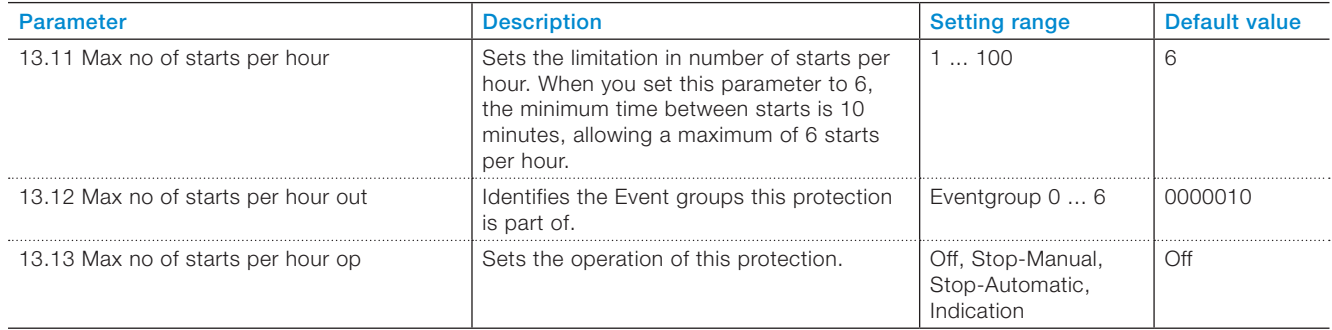

# 7.17.4 Current underload protection

The motor current is below the specified value. This protection only operates in the Top of ramp state

### Current underload protection has these parameters:

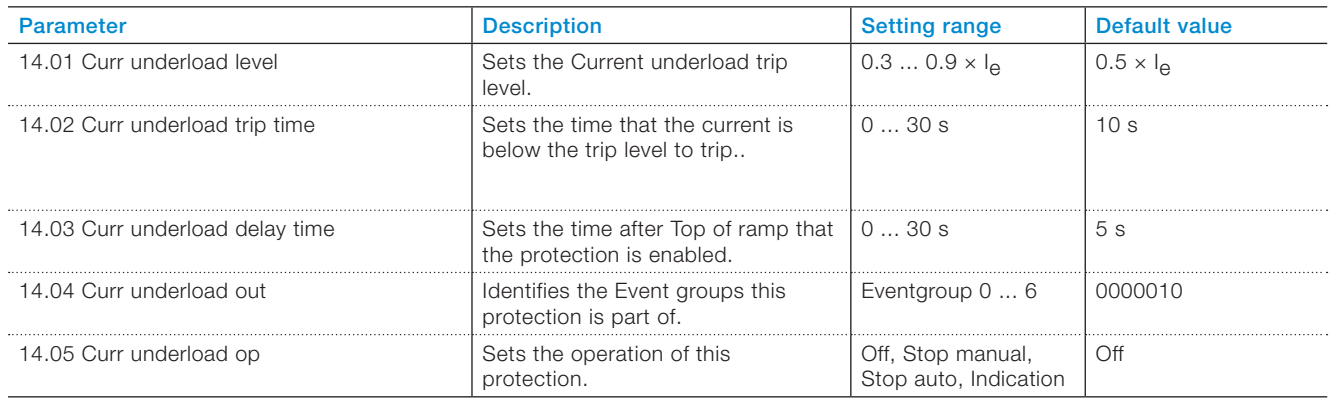

# 7.17.5 Power factor underload protection

The power factor is below the normal level.

Use the Power factor underload protection to supervise the load of the motor. If the load decreases the power factor also decreases.

This protection only operates in the Top of ramp state.

### Power factor underload protection has these parameters:

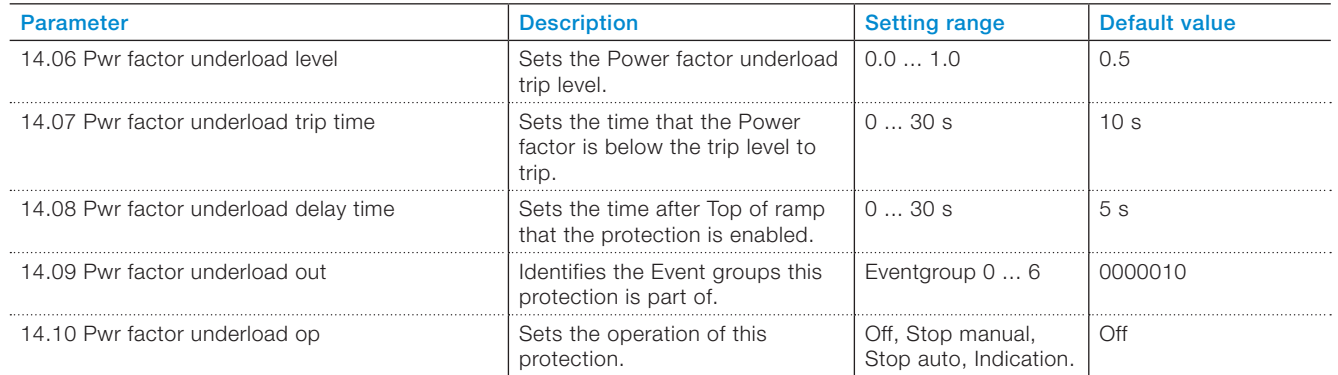

# 7.17.6 Current imbalance protection

This protection senses if there is imbalance in the currents. Correctly all 3 phases have the same current.

This protection only operates in the Top of ramp state.

### Current imbalance protection has these parameters:

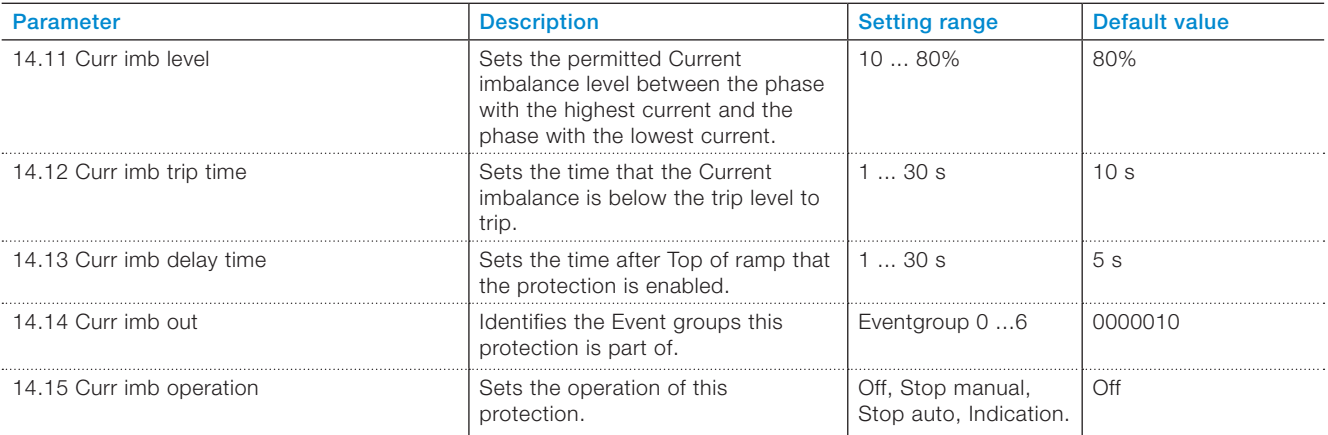

# 7.17.7 Overvoltage protection

This protection senses if the main voltage is too high. This protection does not operate in the Standby state.

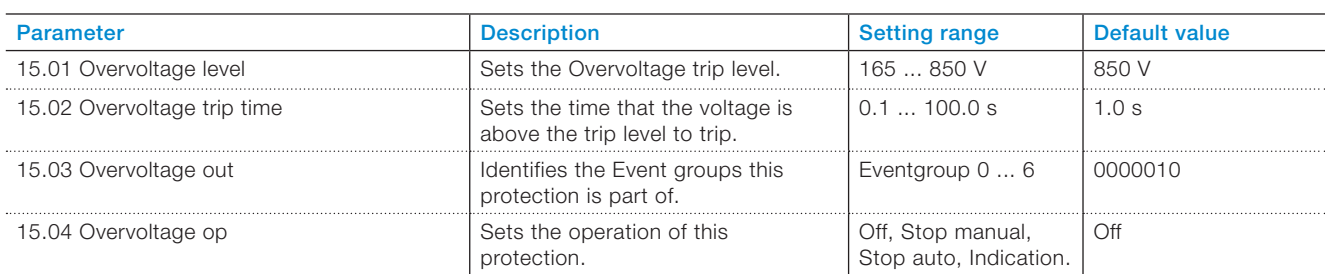

### Overvoltage protection has these parameters:

# 7.17.8 Under voltage protection

This protection only operates in the Top of ramp state.

### Under voltage protection has these parameters:

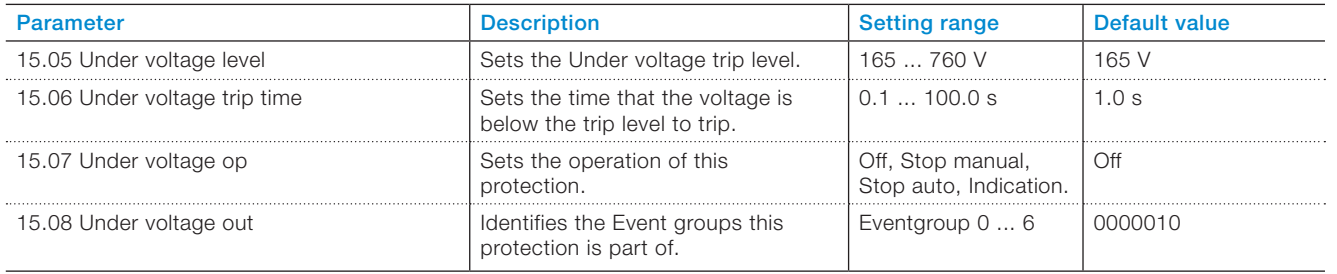

## 7.17.9 Voltage imbalance protection

This protection senses voltage imbalance. Normally there is the same voltage in all 3 phases. If the voltage is different in the phases, the engine can run bumpy.

### Voltage imbalance protection has these parameters:

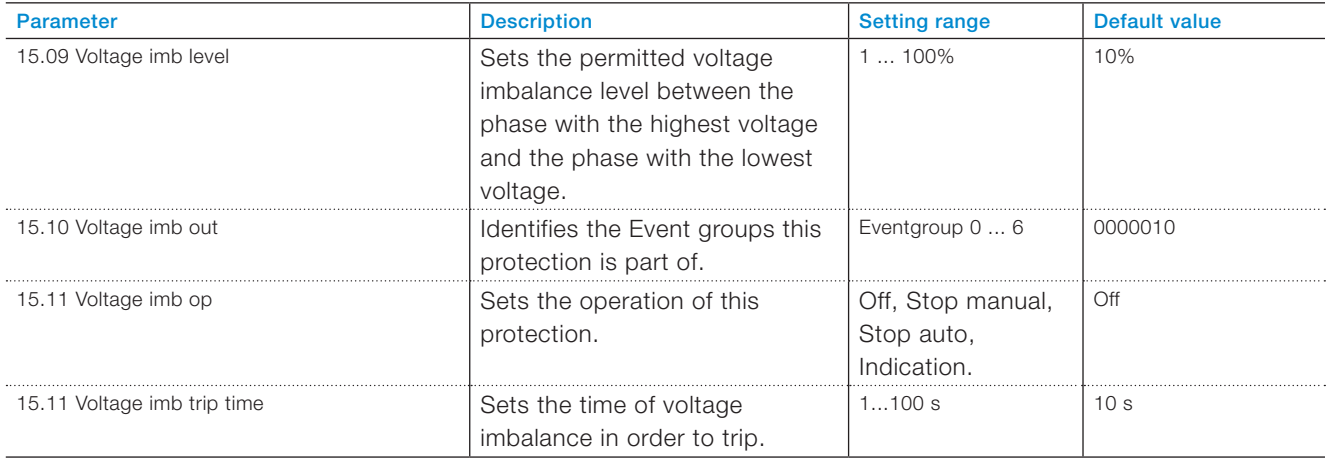

# 7.17.10 Phase reversal protection

This protection senses if the phases are connected incorrectly.

The order in which the phases are connected to the in-stream power has no effect on the Softstarter, but it may be relevant to the motor, which is connected to the Softstarter. The motor can for example run in the wrong direction if the phases are connected incorrectly. This protection senses if the phases are connected in the wrong order and then prevents the engine from starting.

### Phase reversal protection has these parameters

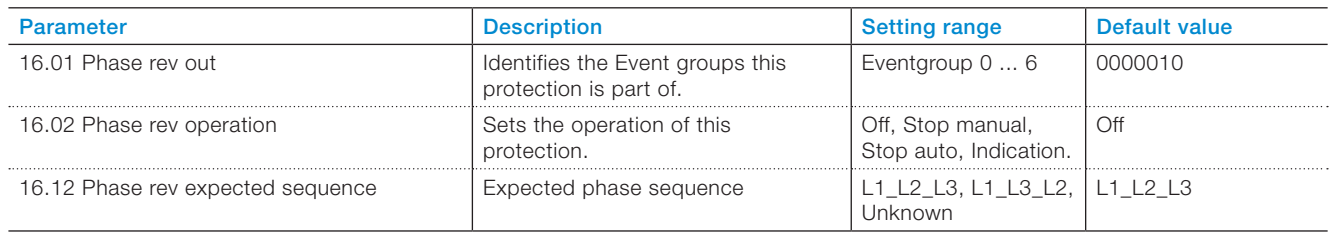

# 7.17.11 Frequence range protection

Sets the trip level for the frequency.

### Frequency range protection has these parameters:

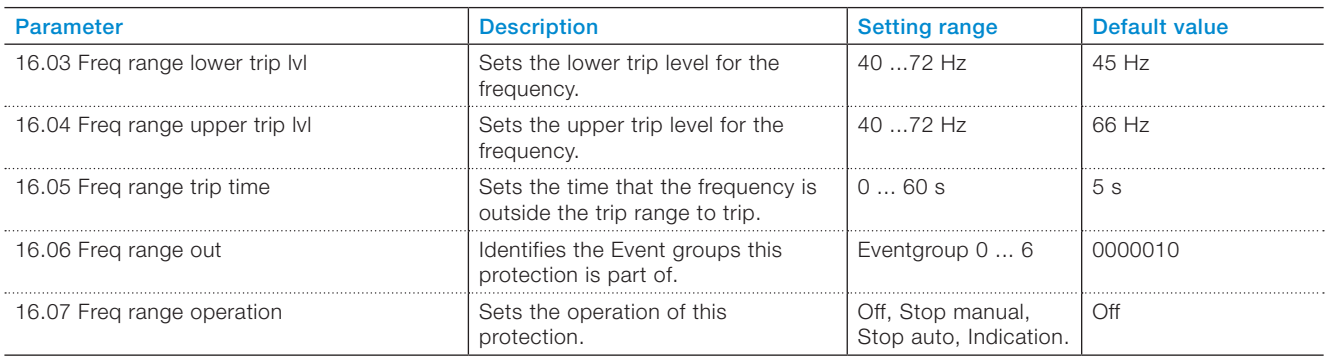

# 7.17.12 Bypass open protection

This protection senses if the Bypass contactor or relay did not close when Top of ramp is reached.

Speak to ABB Sales Offices for service.

### Bypass open protection has these parameters:

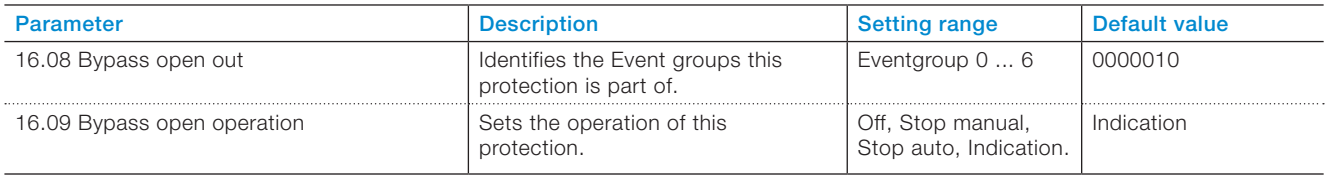

# 7.17.13 Voltage outputs protection

This protection senses if the 24 V voltage outputs is overloaded or shorted.

### Voltage outputs protection has these parameters:

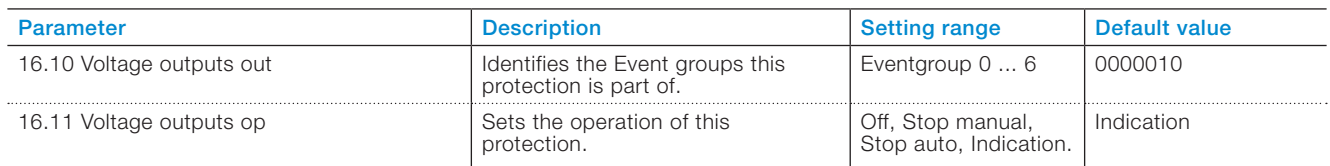

# 7.17.14 Temperature sensors

### 7.17.14.1 External thermal sensor - PTC protection

The external thermal sensor detected a temperature higher than the trip level. The Softstarter has a temperature input where a PTC element can be connected.

This can be set to trip if it goes above a certain temperature.

### External thermal sensor - PTC protection has these parameters:

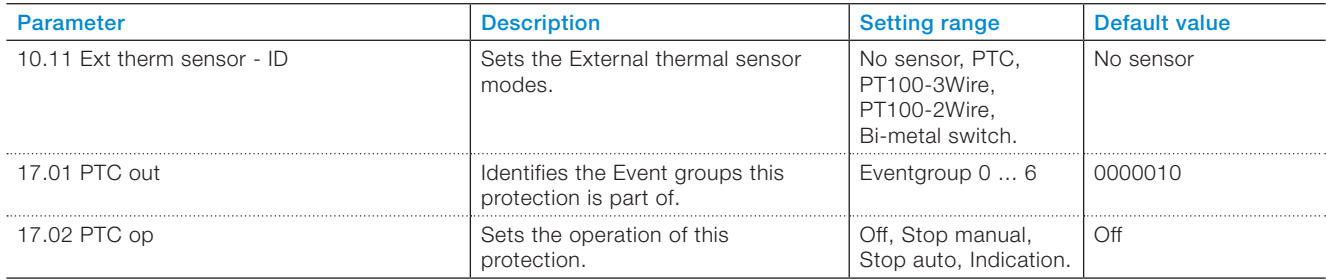

### 7.17.14.2 External thermal sensor - PT100 protection

The external thermal sensor detected a temperature higher than the trip level.

The Softstarter has a temperature input where a PTC100 element can be connected. This can be set to trip if it goes above a certain temperature.

### External thermal sensor - PT100 protection has these parameters:

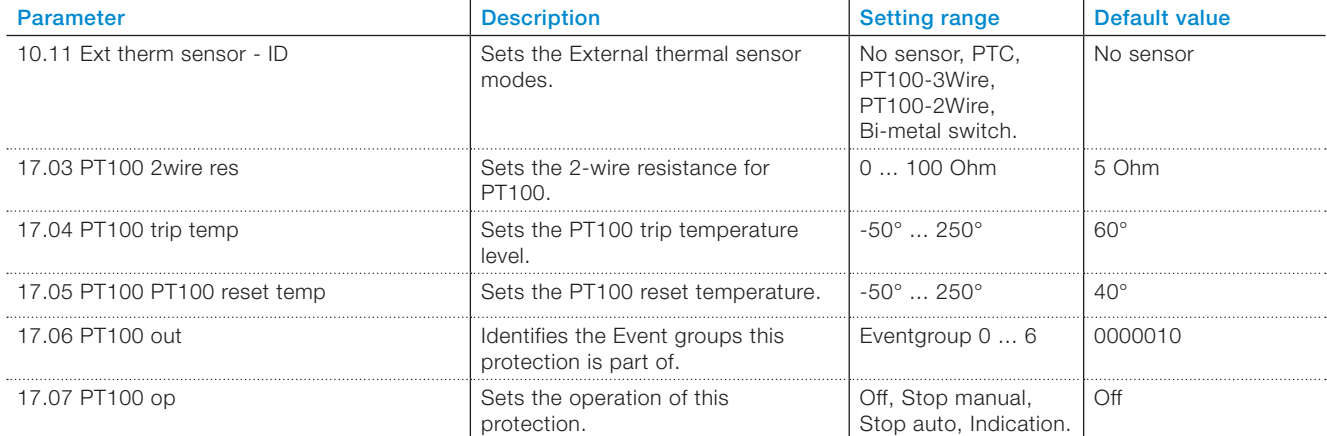

# 7.17.15 User defined protection

You can use a Programmable digital input in combination with an external device/sensor to use your own specified protection. An example is the CEM11-FBP ground fault sensor.

### User defined protection has these parameters:

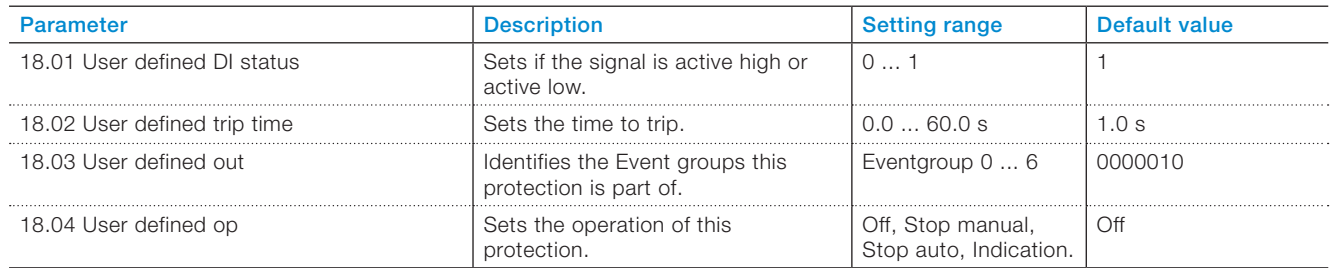

# 7.17.16 Ground fault protection

This protection senses if the absolute value of the sum of the 3 line currents is too high, which indicates that there is a ground fault.

Note that the currents measurement in the Softstarter is not accurate or fast enough to protect people. The only purpose of this function is to protect equipment.

### Ground fault protection has these parameters:

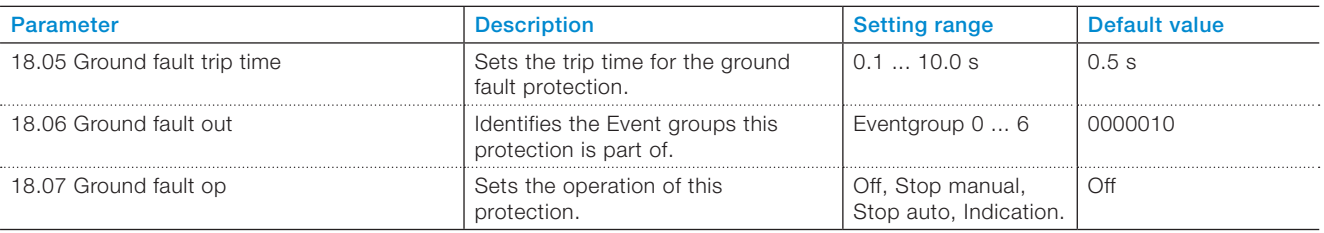

## 7.17.17 Too long current limit protection

This protection sense if the current limit is longer in operation than the set trip time. The starting condition is too heavy for the set current limit.

### Too long current limit protection has these parameters:

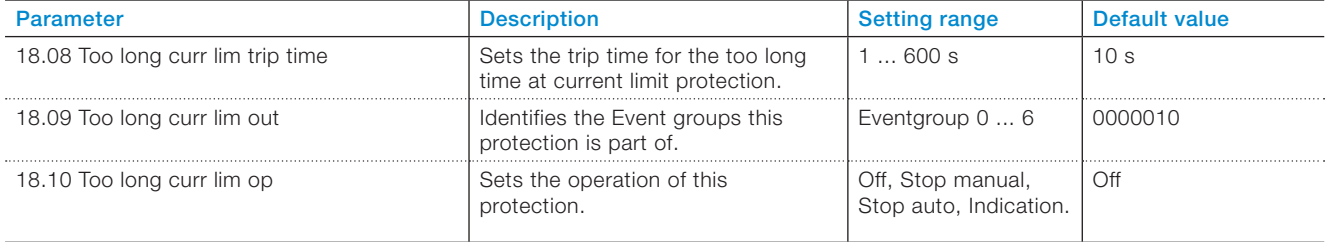
## <span id="page-108-0"></span>7.17.18 Too long start time protection

Too long start time protection

#### Too long start time protection has these parameters:

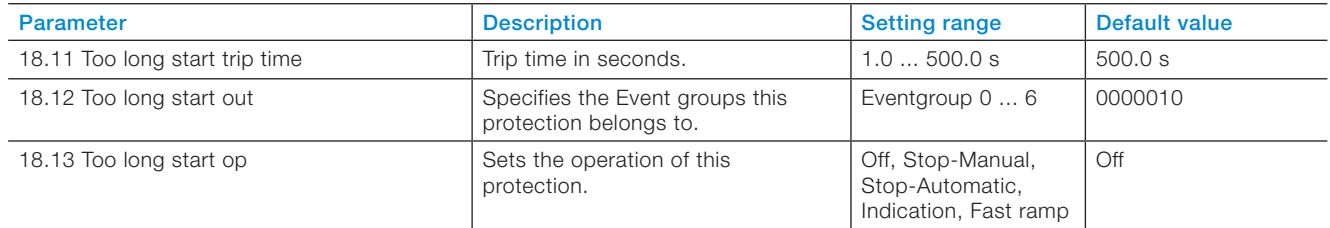

## 7.17.19 Auto restart protection

Auto restart protection

### Auto restart protection has these parameters:

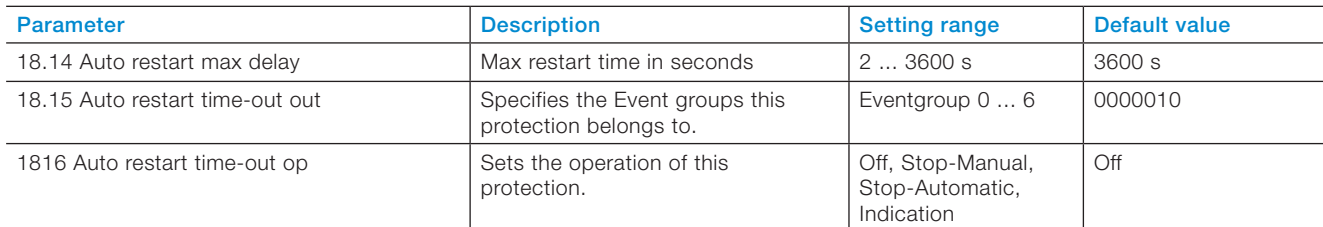

### 7.17.20 HMI failure protection

This protection senses errors in communication between the Softstarter and the HMI, while the Softstarter is in local control.

If the communication with the HMI is lost for more than approximately 600 ms this protection is on.

This protection has a special action in addition to the common types of operation:

Stop HMI control - stop the local control and change to remote control i.e digital input or Fieldbus.

### HMI failure protection has these parameters:

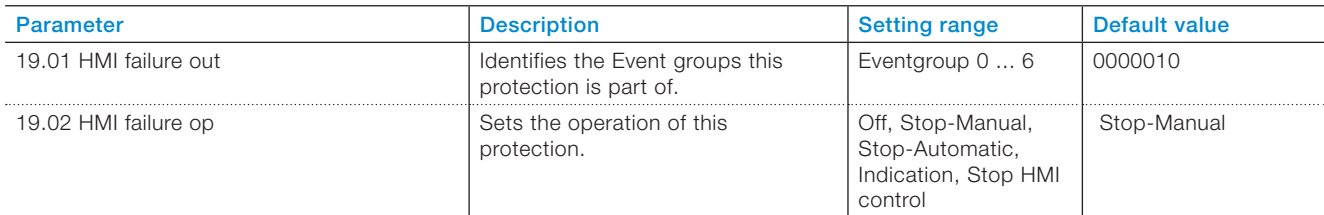

## 7.17.21 Fieldbus failure protection

This protection senses errors in Fieldbus communication between the Softstarter and the PLC.

If the Fieldbus control is ON and the Fieldbus communication is lost approximately 100 ms this protection is on.

This protection has a special action in addition to the common types of operation:

Change to I/O control.

With the Change to I/O control set to enable, the control of the Softstarter automatically changes from the Fieldbus to the hard wire inputs when the Fieldbus malfunctions. When the Fieldbus starts to work again, the control is automatically switched back to the Fieldbus.

#### Fieldbus failure protection has these parameters:

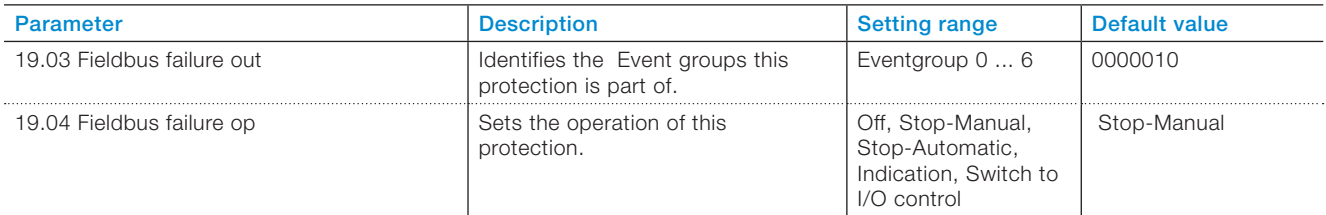

## 7.17.22 Extension I/O failure protection

This protection senses errors in communication between the Softstarter and the Extension I/O module.

If Com3 function is set to Extension I/O and the communication to the Extension I/O is lost during the set trip time this protection is on.

#### Extension I/O failure protection has these parameters:

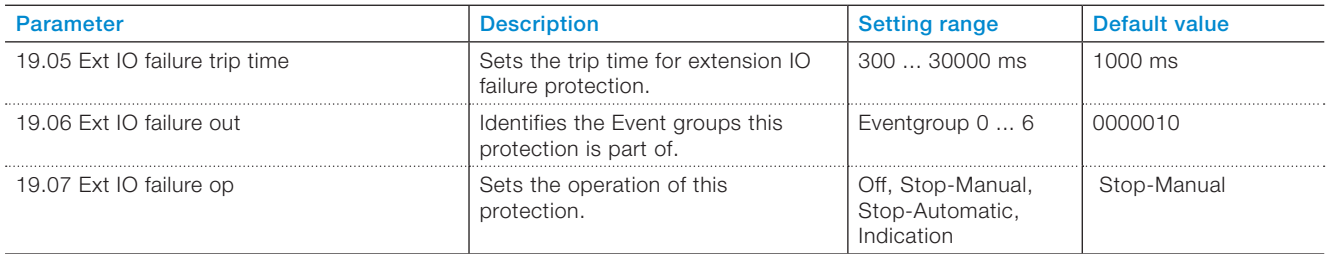

## 7.18 Warnings

The Softstarter has a number of warning functions to signal malfunctioning or other potential risks, before asserting the protection or fault. The difference between a warning and a protection is that a warning cannot stop the Softstarter and a reset of a warning is not necessary. The warning level and all other additional information to enable the warning can be set by the user.

A warning is stored in the event list. Warnings can be Enable or Disable. There is sometimes a percentage setting were the user can set at which percentage level the warning occurs.

Set warnings to an Event group by the Out parameter. The Event group can be set for relay output to control other devices in an application.

As default, all parameters are set to the same Eventgroup.

Warnings show on the HMI, but do not change the behavior of the Softstarter.

## 7.18.1 Electronic overload warning

The motor temperature is higher than the set warning level, % of max temperature.

#### Electronic overload warning has these parameters:

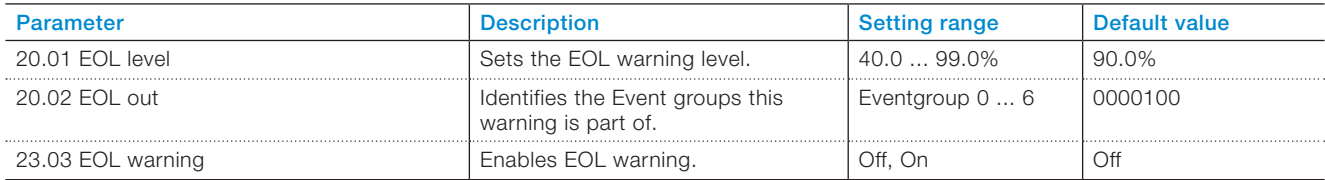

## 7.18.2 Locked rotor warning

A warning signal will be given if the current exceeds the settable warning level.

The motor is running stiff.

### Locked rotor warning is configured with the following parameters:

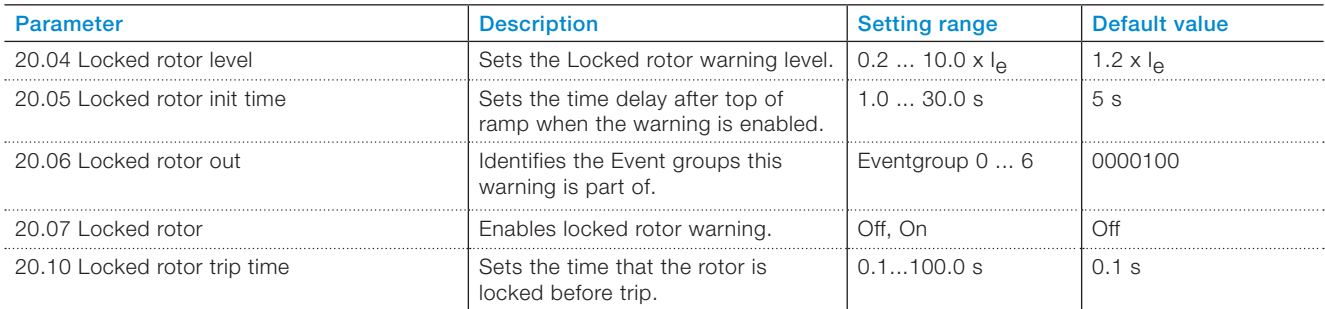

## 7.18.3 Thyristor overload warning

The thyristor temperature is higher than 90 % of the trip level.

### Thyristor overload warning has these parameters:

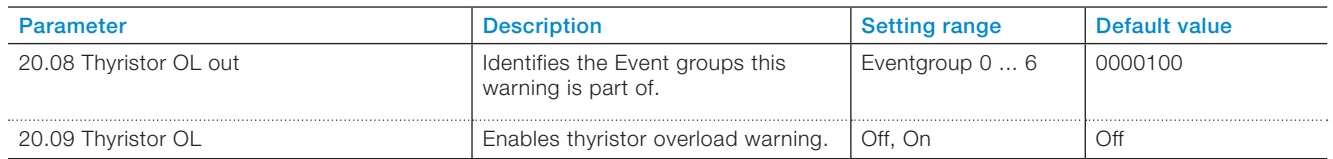

## 7.18.4 Current underload warning

The line current decreases below the specified value during continuous operation.

#### Current underload warning has these parameters:

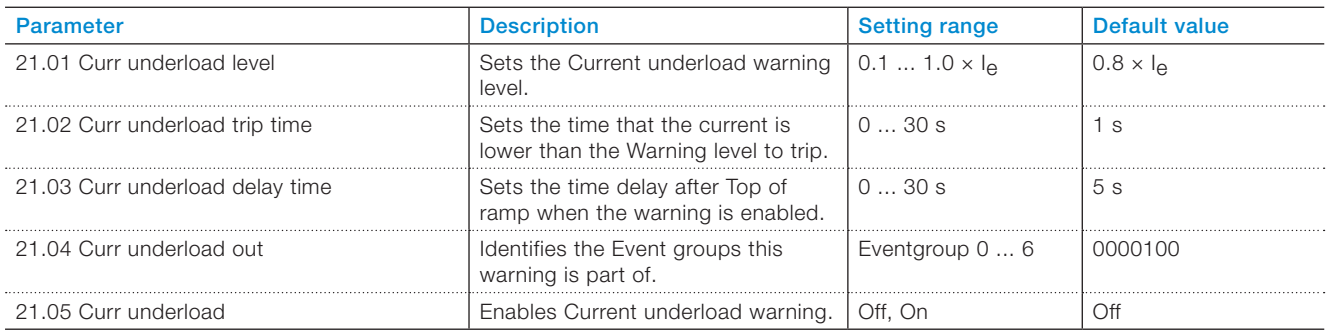

## 7.18.5 Power factor underload warning

The power factor is below the warning level.

## Power factor underload warning has these

### parameters:

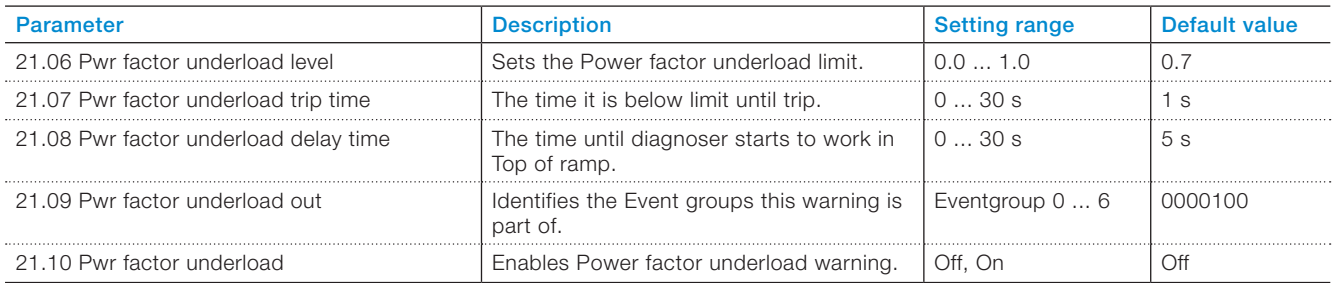

## 7.18.6 Current imbalance warning

The phase imbalance between the currents (in %) is higher than the set value.

### Current imbalance warning has these parameters

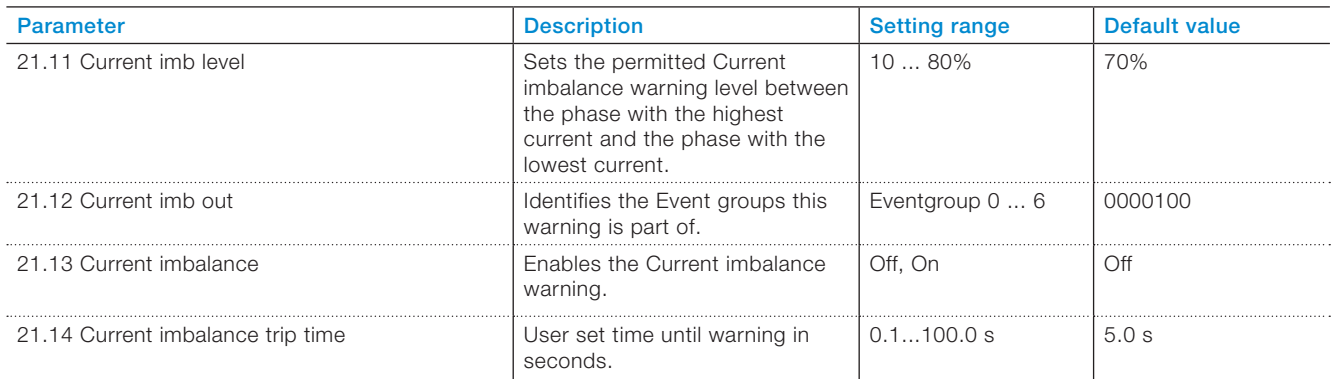

## 7.18.7 Overvoltage warning

The voltage is higher than the set value.

### Overvoltage warning has these parameters:

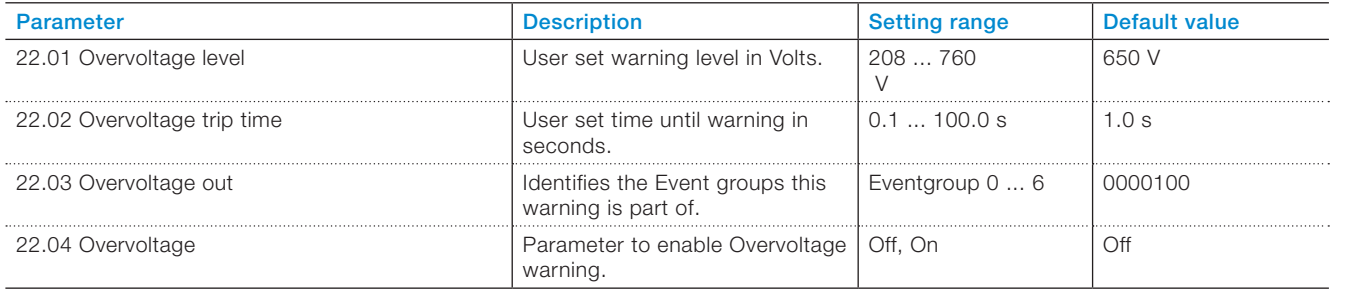

## 7.18.8 Under voltage warning

The main voltage is lower than the set warning level.

### Under voltage warning has these parameters:

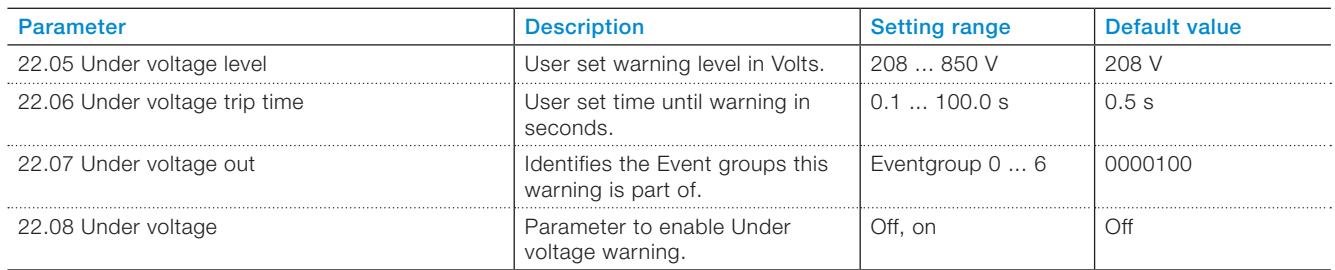

## 7.18.9 Voltage imbalance warning

The voltage imbalance between the phases is higher than the set warning level.

### Voltage imbalance warning has these parameters:

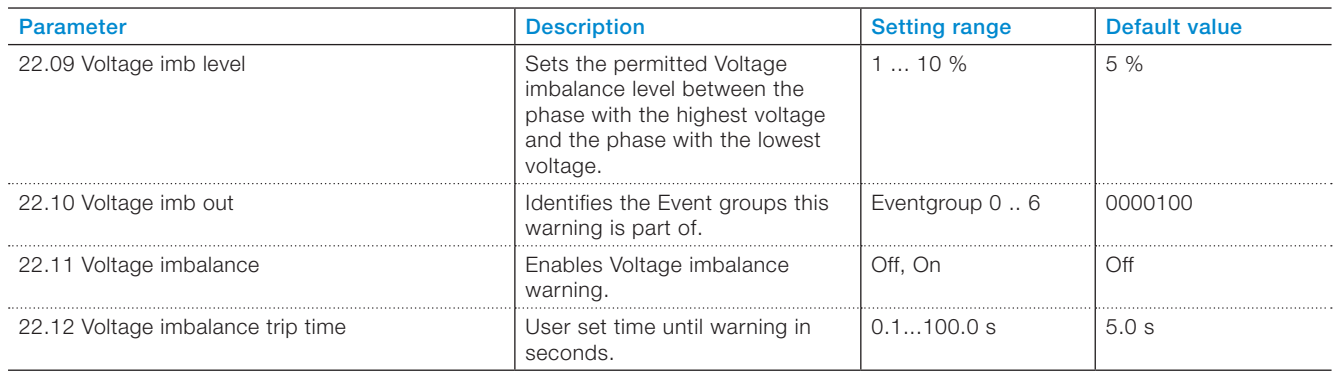

## 7.18.10 Electronic overload time-to-trip warning

The predicted time before EOL trip is below the set warning level. The predicted time to trip assumes that the current stays on existing level.

## Electronic overload time-to-trip warning has these

#### parameters:

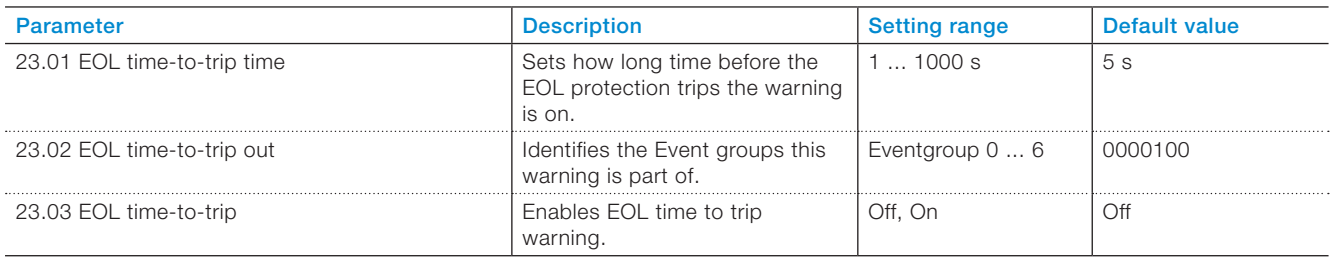

## 7.18.11 Total Harmonic Distortion (THD) warning

The actual power system voltage differs from the ideal sine wave. THD is higher than the warning level.

### Total Harmonic distortion (THD) warning has these parameters:

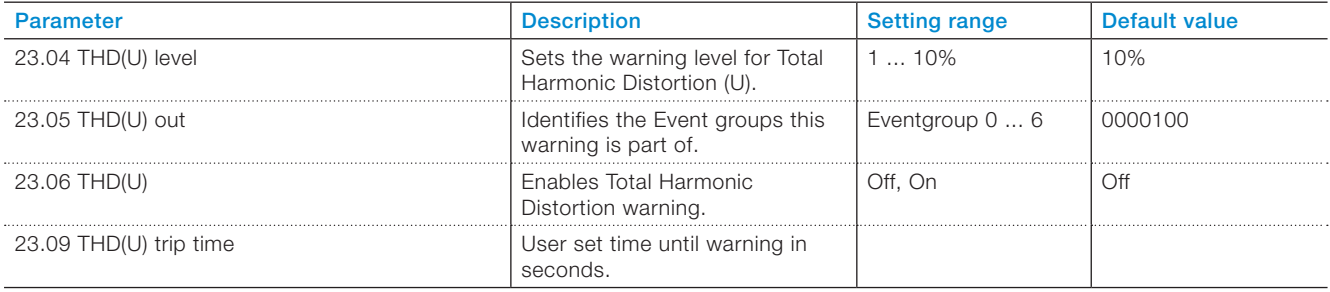

## 7.18.12 Short circuit warning

There is an internal short circuit and limp mode is enabled. If limp mode is off, this is a short circuit fault instead. Speak to ABB Sales Offices for service.

#### Short circuit warning has these parameters:

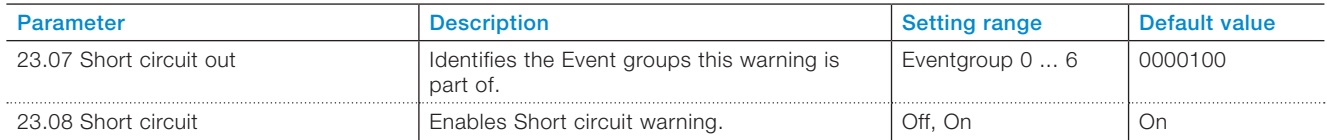

## 7.18.13 Number of starts warning

Number of starts warning

### Number of starts warning has these parameters:

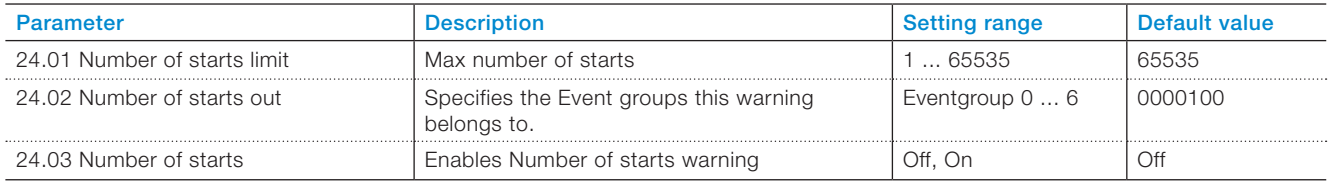

## 7.18.14 Fans fault warning

The fans do not work properly. There can be dust or other mechanical blocking in the Softstarter fans. Risk of overheating. Speak to ABB Sales Offices for service. Fans fault warning has these parameters:

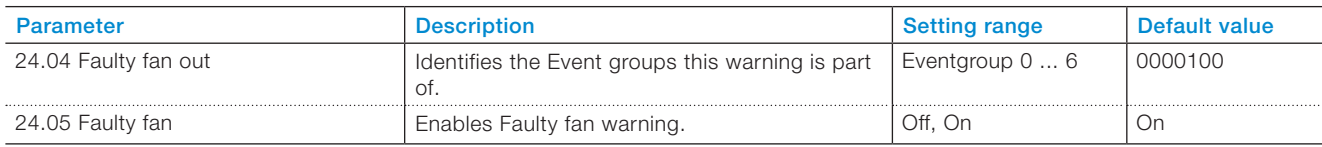

## 7.18.15 Modbus configuration warning

The built-in modbus RTU slave is enabled (parameter 12.02) but the Com3 function is not set to modbus RTU slave. To use modbus RTU, enable the RTU slave and set the modbus RTU slave to use the Com3 port.

Modbus configuration warning has these parameters:

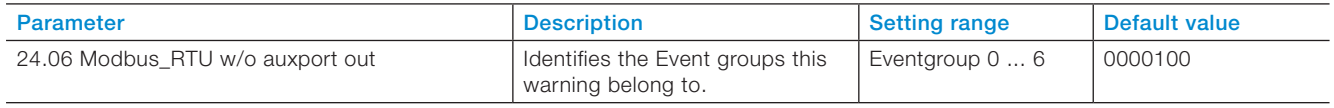

## 7.18.16 Phase loss warning

Phase loss warning.

### Phase loss warning has these parameters:

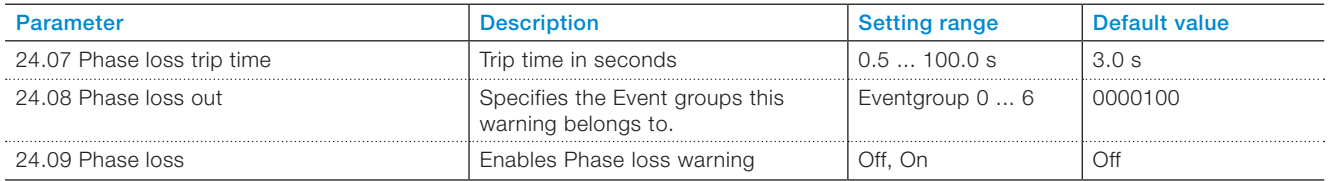

## 7.18.17 Motor runtime warning

Motor runtime warning

### Motor runtime warning has these parameters:

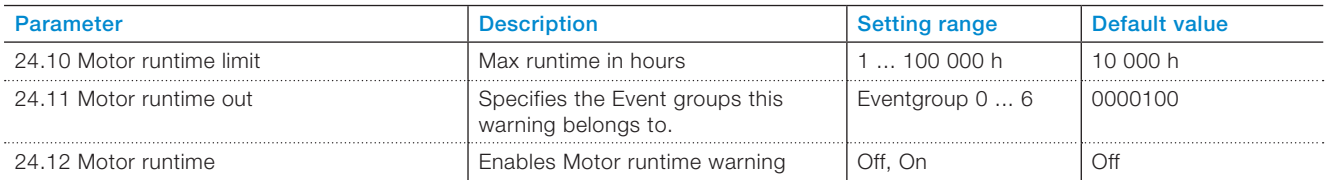

## 7.19 Faults

The Softstarter has a number of fault detection functions to protect the Softstarter. Faults detection always runs as default. The user cannot set the fault detection to off. If a signal malfunctions in the Softstarter, the motor or in the power network level, a fault occurs. Supervised faults can be internal or external faults.

#### Internal fault:

The Softstarter has a fault. see chapter 10 [Troubleshooting](#page-150-0), and speak to ABB sales office if necessary.

#### External fault:

condition.

There is a fault in the equipment that is connected to the Softstarter. see chapter [10 Troubleshooting](#page-150-0), and speak to ABB sales office if necessary.

When a fault occur, the type of fault will be described on the home screen and the red Fault LED light will illuminate.

When a fault occurs, the unit does these basic actions:

- 1. The fault LED illuminates
- 2. The home screen gives the type of fault
- 3. The type of event is stored on the event list
- 4. The power supply to the motor which is connected to the Softstarter is set to off (Direct stop).

You can set faults to have automatic reset or manual reset. Every fault has a parameter option called Operation, that you can set as:

- Stop-Automatic The engine stops and resets automatically after you correct the fault condition\*.
- Stop-Manual The engine stops and must be reset manually after you correct the fault condition\*.
- Indication Emergency mode only, see chapter [7.20.1 Emergency mode](#page-121-0). \* You cannot reset a fault before you correct the fault

You can set faults to an Event group by a parameter option called Out. You can set the Event group for relay output to control other devices in an application.

As default all parameters are set to the same Eventgroup.

You can add further actions for each fault, or change the basic actions. If multiple faults occur they are all stored in a sequence. Do a reset for each fault if manual reset is selected.

## 7.19.1 Internal faults

### 7.19.1.1 Shunt fault

The Softstarter has been shorted and cannot stop the power to the motor.

If Softstarter is connected in-line, shunt fault is on if 2 or 3 phases are shorted.

If Softstarter is connected inside-delta, shunt fault is on if 1 or more phases are shorted.

If the user puts shunt fault on 1 relay and connect it to a line contactor or a circuit breaker, the user can break off the motor.

Speak to ABB sales office for service.

#### Shunt fault has these parameters:

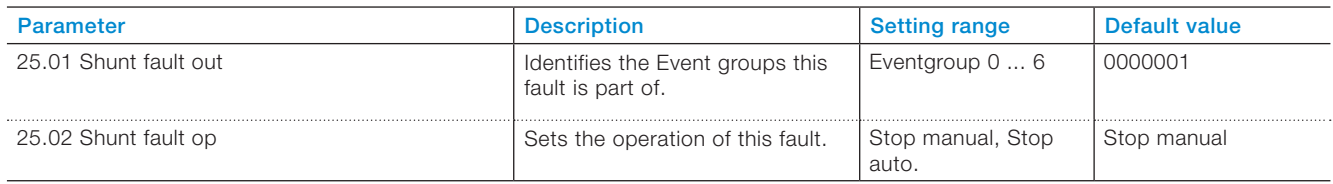

### 7.19.1.2 Short circuit fault

The Softstarter has a short circuit or bypass. The Softstarter can run in Limp mode function, even if 1 phase become shorted.

## $\overline{\mathbf{1}}$

INFORMATION

If Automatic restart is set to on, a short circuit fault will automatically start the motor again.

For more information about Automatic restart, see chapter [7.13 Automatic restart](#page-89-0).

If 1 or multiple thyristors are shorted, speak to ABB sales office for service.

#### Short circuit fault has these parameters:

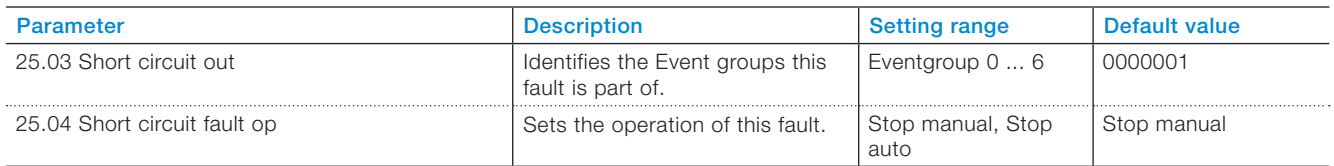

### 7.19.1.3 Open circuit thyristor fault

The Softstarter cannot close 1 or more thyristors.

#### INFORMATION

 $\overline{1}$ 

If Automatic restart is set to on, an open circuit thyristor fault will automatically start the motor again.

For more information about Automatic restart see chapter [7.13 Automatic restart.](#page-89-0)

#### Open circuit thyristor fault has these parameters:

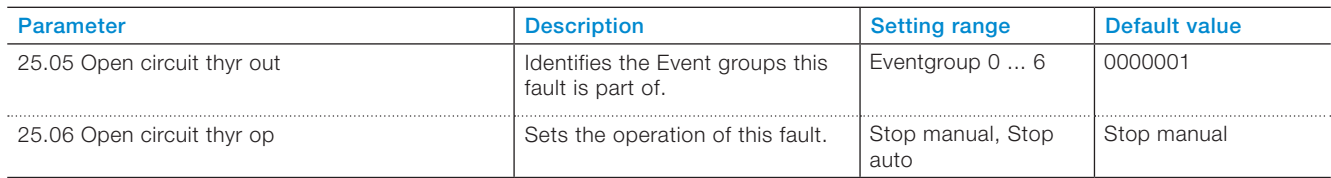

### 7.19.1.4 Thyristor overload fault

The thyristors in the Softstarter are overloaded. If the estimated thyristor junction temperature is higher than the maximum permitted value, this fault is signaled, to protect thyristors from overheating.

li.

## INFORMATION

If Automatic restart is set to on, a thyristor overload fault will automatically start the motor again.

For more information about Automatic restart see chapter [7.13 Automatic restart](#page-89-0).

### Thyristor overload fault has these parameters:

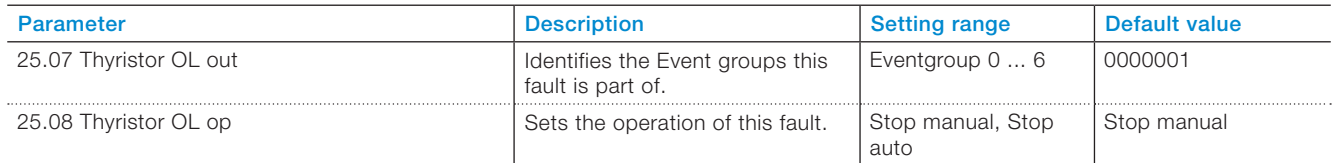

### 7.19.1.5 Heatsink overtemperature fault

The Softstarter measures the heatsink temperature. If the temperature gets to high this fault is signaled. The purpose of the heatsink is to keep the thyristors cool.

### Heatsink overtemperature fault has these parameters:

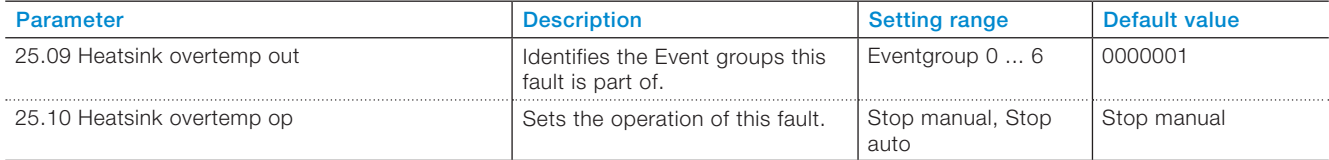

### 7.19.1.6 Unspecified fault

### Unspecified fault has these parameters:

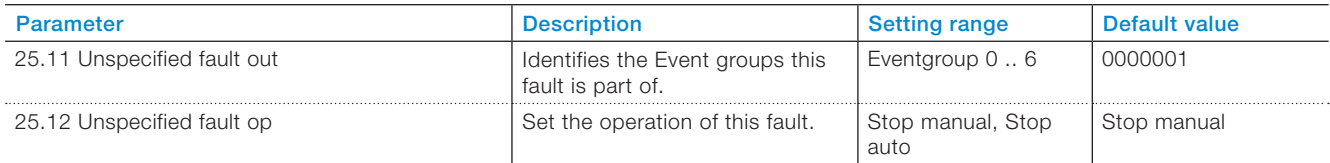

## 7.19.2 External faults

### 7.19.2.1 Phase loss fault

Voltage to 1 or more phases are missing. For example, this senses an open line contactor.

### Phase loss fault has these parameters:

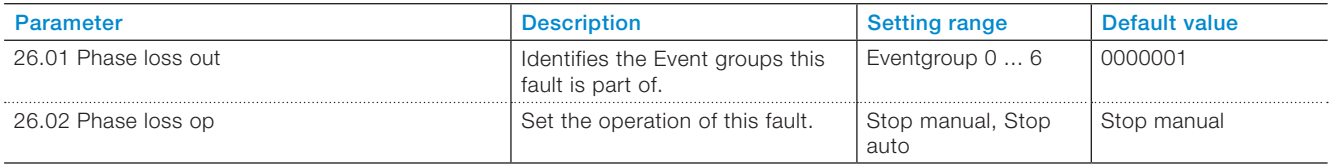

### 7.19.2.2 Bad network fault

Bad network quality fault is signaled if there is too much frequency interference in the network. Then it is too difficult to control the triggering of the thyristors in a safe way.

### Bad network fault has these parameters:

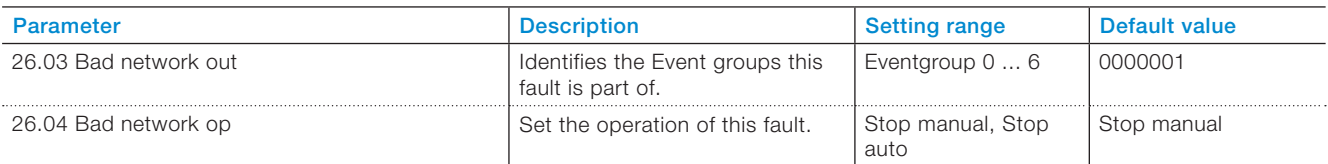

### 7.19.2.3 Low supply voltage fault

Low supply voltage fault is signaled if the control supply voltage is too low. The Softstarter will stop the motor.

### Low supply fault has these parameters:

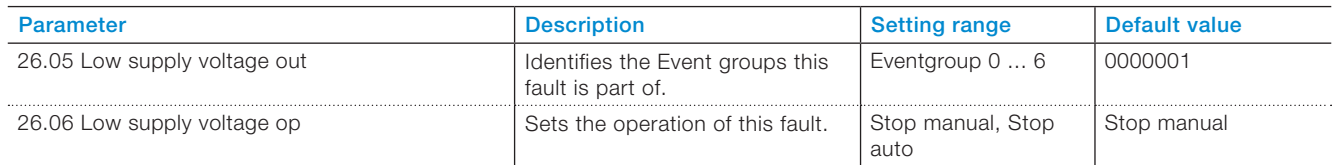

### 7.19.2.4 High current fault

A fault signal will be given if the motor current exceeds the fixed set level which is 8\*Ir for the duration of the fixed set time which is 200 ms.

### High current fault is configured with the following parameters:

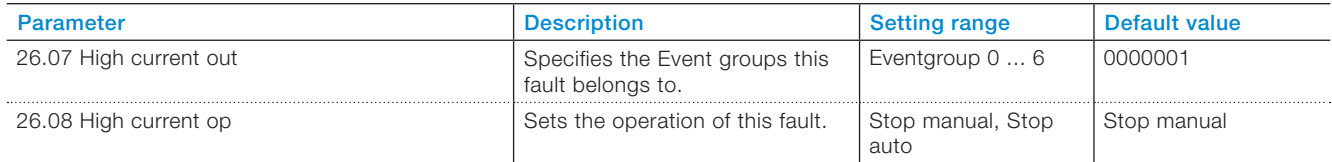

### 7.19.2.5 Faulty usage fault

Faulty usage fault is on if the user tries to use motor heating, stand-still brake and slow speed functions when the motor is connected inside delta.

#### Faulty usage fault has these parameters:

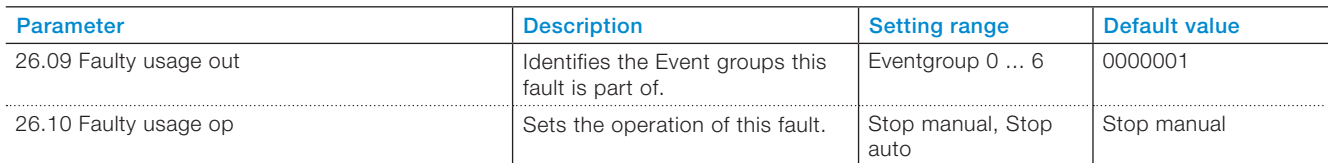

### 7.19.2.6 Connection fault

Connection fault signals a fault when a faulty connection is detected for each type of connection, in line and inside delta

#### Connection fault has these parameters:

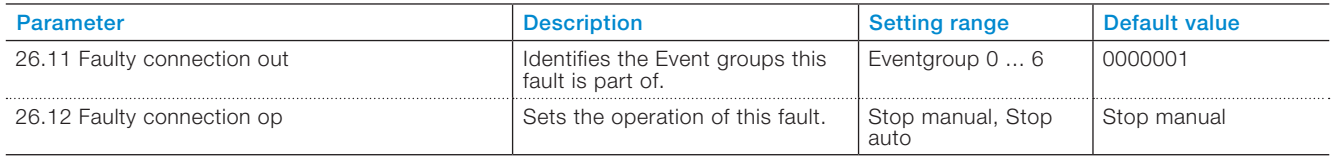

## 7.20 Special feature

This chapter gives a description of features that are available to all users, but beyond the normal range of use for the Softstarter. The features are:

- Emergency mode
- Line contactor close time
- Limp mode
- Start without start command
- Step down level
- System mode
- TOR relay delay time

## <span id="page-121-0"></span>7.20.1 Emergency mode

The normal operation of the Softstarter when a fault is detected is to do a direct stop. The programmable digital input can be set to Emergency mode (active low) or Emergency mode (active high), see chapter 7.14.2 Digital Inputs When Emergency mode is active, a symbol in the upper right corner of the HMI screen will be visible, see chapter 6.1.5 Symbols in the screen

When the Softstarter is in Emergency mode, and a fault or protection is detected, the Softstarter will try to run the motor with the start and stop signals, ignore safety and continue to run regardless of consequences. This can be done as long as the PCBA is not broken.

The programmable output relays can be programmed to Event group 0…6 but will not be activated to an event during Emergency mode. This is important in the case the output relays is used to control a line contactor or circuit breaker All events will be stored in the event log.

- If the build-in bypass is not working the circuit to the motor is closed by using the thyristors
- If the thyristors are not working the circuit to the motor is closed by using the built-in bypass.

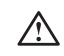

### WARNING

Warranty for damage on the thyristors or the built-in bypass are not valid during Emergency mode.

## 7.20.2 Line contactor close time

This feature allow time for the line contactor to close before the Softstarter assumes that it has correct 3 phase supply.

This is useful to avoid timing problems that can lead to unnecessary trips on for example Phase loss protection.

#### Line contactor close time has these parameters:

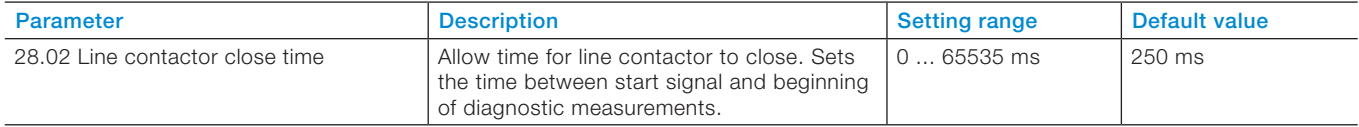

## 7.20.3 Limp mode

This feature allows the PSTX to operate with only 2 controlled phases in case of short circuit of 1 set of thyristors. Replace the thyristors when this warning is on (if the short circuit warning is enabled).

#### Limp mode has these parameters:

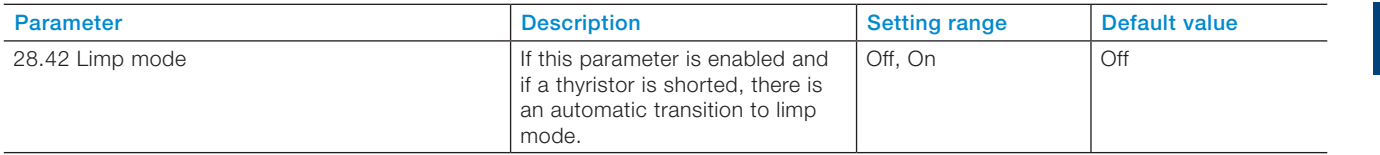

## 7.20.4 Start without start command

This feature can be used for a customer that would like to use the Softstarter in the same way as a contactor is used, i.e. as soon as the control supply to the Softstarter is turned on the Softstarter will automatically start the motor. No wiring of start and stop signals is necessary.

#### Start without start command has these parameters:

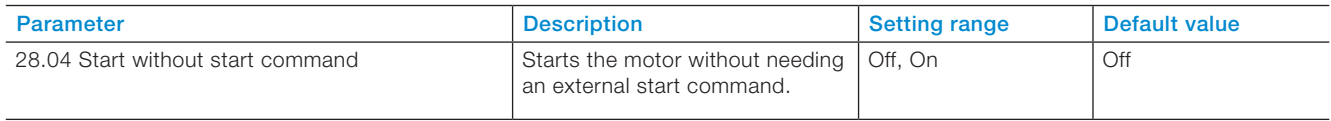

## 7.20.5 Step down level

When the Softstarter receives a stop signal the Softstarter first decreases the output voltage to the motor in a quick stop ramp, from full voltage down to set Step down voltage level. Then the Softstarter controls the output voltage in a stop ramp.

You can adjust the step down level for torque control. When using voltage ramp, set it to 80%. It can be necessary to adjust the step down level if the load is too high or too low.

### Step down level has these parameters:

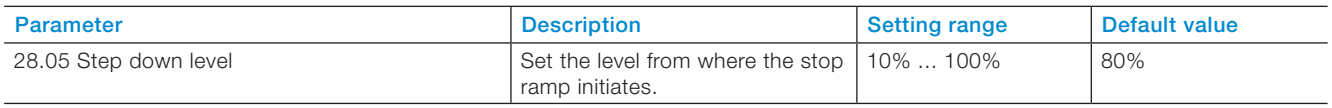

## 7.20.6 System mode

Select between:

- Normal mode
- Demo mode
- Small motor mode

### Normal mode

Normal mode is the default setting and is used in all situations except the ones given below.

#### Demo mode

Demo is used mainly for training purposes to simulate a load condition without having the Softstarter connected to main power.

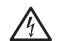

7

### WARNING

When the Softstarter is connected to a motor, do not select demo mode, a direct start will occur.

### Small motor mode

Small motor mode is used for basic testing purposes, when using a smaller motor than the PSTX is specified for. The Softstarter is able to start the motor, but some functions and protections are disabled.

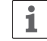

### INFORMATION

The current through the Softstarter has to be at least 3A when using small motor mode.

#### System mode has these parameters:

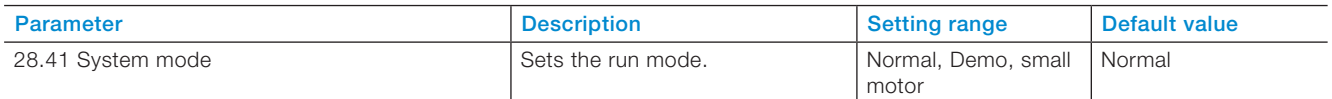

## 7.20.7 TOR relay delay time

Set the delay time from Top Of Ramp until the Top Of Ramp relay is on

### TOR relay delay time has these parameters:

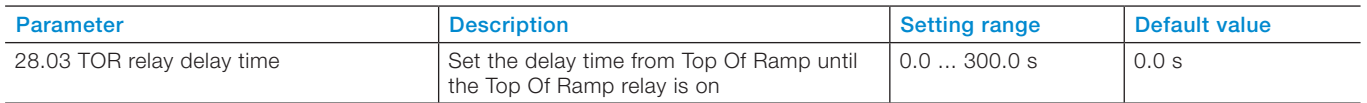

## 7.21 Pump cleaning

Pump cleaning function makes the pump motor alternate between forward and reverse direction. This sequence can release or cut through solid objects and flush away effluent.

The pump cleaning function can be used to solve these two problems which are common especially in waste water plants.

- Jamming: Occurs when a semi large solid object like a piece of plastic or wood gets stuck in the pump blades.
- Clogging: When the liquid that is being pumped contains small particles and effluent, the risk is that this material will over time get permanently attached within the pipes and cause water flow problems which will decrease the pump efficiency and can damage the pump.

Solving these problems will result in an overall improved pump efficiency, reduced down time and low maintenance costs.

To detect when a pump is jammed or clogged, it's recommended to use one of the following methods.

- When an object is stuck in the pump, the motor uses more current and the Softstarter will trip on EOL (Electronic Overload), see chapter [7.17.1 EOL](#page-101-0)  [Protection](#page-101-0) or Locked rotor protection, see chapter [7.17.2 Locked rotor protection](#page-101-1).
- During a soft start the Too long starting time, see chapter [7.17.18 Too long start time protection](#page-108-0), or Too long time at current limit, see chapter 7.17.17 [Too long current limit protection](#page-107-0), can be used to indicate that an object is stuck in the pump.
- A water flow sensor can be used to detect if the pipes are clogged. The sensor output can be connected to one of the PSTX programmable inputs and configure it as user defined protection, see chapter 7.17.15 User [defined protection](#page-107-1)

## INFORMATION

 $\boxed{1}$ 

The Softstarter cannot automatically start the pump cleaning sequence when the fault events mentioned above occur. External logic have to be used to give the pump cleaning commands if and when the protection events occur.

Pump cleaning can also be used as preventive maintenance by running the function once a day/ week.

## 7.21.1 Manual pump cleaning

Manual means that the user at any point in time decides which direction the motor shall rotate by activating the forward and reverse pump cleaning commands. The commands can be given in the HMI, or using hardware I/O's or the fieldbus. The same parameters that are used for Automatic pump cleaning are also used for Manual pump cleaning, see chapter [7.21.2 Automatic pump](#page-125-0) 

## <span id="page-125-0"></span>7.21.2 Automatic pump cleaning

Automatic means that the Softstarter runs the pump cleaning sequence only when the automatic pump cleaning command is activated and stops as soon as it is deactivated. When automatic pump cleaning is run, the motor first starts rotating in the backward direction.

Different motor control functions are combined to achieve the forward and reverse run of the motor.

- 1. Slow speed jog reverse. Parameter 29.01 (Pump clean reverse speed) decides which slow speed should be used. The parameter 29.02 (Pump clean reverse strength) decides how fast the motor accelerates to the slow speed in the reverse direction. It is recommended to set it to a high value (60 – 100%) to achieve an aggressive acceleration for clogging or enough torque for jamming.
- 2. Forward direction. Parameter 29.03 (Pump clean forward start mode) decides which start method should be used to accelerate the motor in the forward direction. Default is Full voltage start which very quickly accelerated the motor up to full speed in the forward direction. If a softer start is needed parameter 29.03 (Pump clean forward start mode) can be set to Torque ramp or Voltage ramp, then the parameter 02.03 (Start ramp initial level) and 02.04 (Start ramp time) are used in the pump cleaning forward start. 29.04 (Pump clean auto forward time) decides how long time the motor should be run in the forward direction.

3. When it is time to switch direction from forward to reverse the parameter 29.08 (Pump clean stop mode) decides if a stop ramp should be run to avoid any water hammering that might otherwise occur. Immediately after the stop ramp a dynamic brake quickly bring the motor to stand still. Parameter 29.08 (Pump clean stop mode) is set default to Torque ramp and brake. The Torque ramp or Voltage ramp in the Pump clean stop mode can be adjusted by parameter 02.05 (Stop ramp end level) and parameter 02.06 (Stop ramp time). The Dynamic brake in the Pump clean stop mode can be adjusted by the parameter 29.06 (Pump clean brake strength) and parameter 29.07 (Pump clean brake timeout). The parameter 29.06 (Pump clean brake strength) decides how fast the motor will decelerate from full speed. It is recommended to set a high value (50 – 60%) to achieve an aggressive deceleration. If the brake takes longer time than 10s, increase the parameter 29.07 (Pump clean brake timeout).

4. The whole sequence is repeated and start from 1 again until the Auto button on the HMI is released or signal from I/O or fieldbus is removed.

### See Figure 7.9.

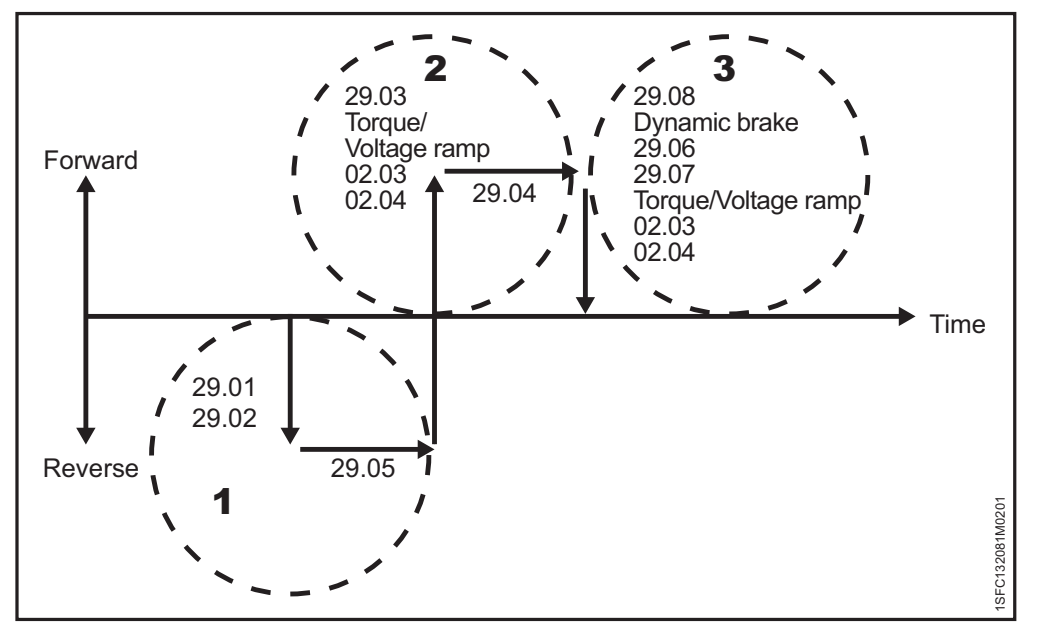

<span id="page-126-0"></span>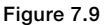

Automatic pump sequence

#### Water hammering

If water hammering is not a problem parameter 29.08 (Pump clean stop mode) can be set to Dynamic brake which will ensure a quicker deceleration and therefore better pump cleaning performance. The Dynamic brake can be adjusted by the parameter 29.06 (Pump clean brake strength) and parameter 29.07 (Pump clean brake timeout).

However if water hammering, which can damage the pipes, is a problem the parameter 29.08 (Pump clean stop mode) can be set to Voltage ramp and brake or Torque ramp and brake. The parameter 02.05 (Stop ramp end level) and parameter 02.06 (Stop ramp time) are also used in the Voltage ramp and Torque ramp.

## 7.21.3 Pump cleaning control

Operate this function through the HMI, I/O or Fieldbus.

### HMI

Pump cleaning menu, see [Figure 7.10](#page-127-0).

Control the pump cleaning menu, see [Figure 7.11](#page-127-1)

#### Path in menu: Menu >Pump cleaning

- Press left button  $\bigcirc$  for manual backward pump cleaning
- Press right button  $\bigcirc$  for manual forward pump cleaning
- Press up button  $\bigcirc$  for automatic pump cleaning

#### Hardware I/O

Path in menu: Menu > Parameters >Complete list > 10 Internal In0, In1, In2 / 11 External IO 1DI0, 1DI1, 1DI2, 1DI3, 1DI4, 2DI5, 2DI6, 2DI7

Configure the parameters to either Pump cleaning automatic, Pump cleaning forward or Pump cleaning backward.

### INFORMATION

An Extension I/O module, see chapter 5.1.3 Extension I/O, is necessary if the 11 External IO is going to be used.

#### Fieldbus configuration

Fieldbus digital outputs (from PLC to Softstarter) can be used to run Pump cleaning automatic, Pump cleaning forward or Pump cleaning backward.

For more information about the communication, see chapter 8 Communication

#### Pump cleaning is configured with the following parameters:

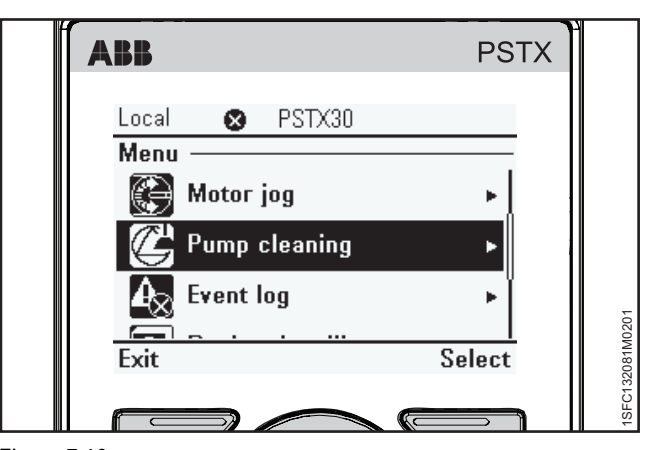

<span id="page-127-0"></span>Figure 7.10

Pump cleaning menu

<span id="page-127-1"></span>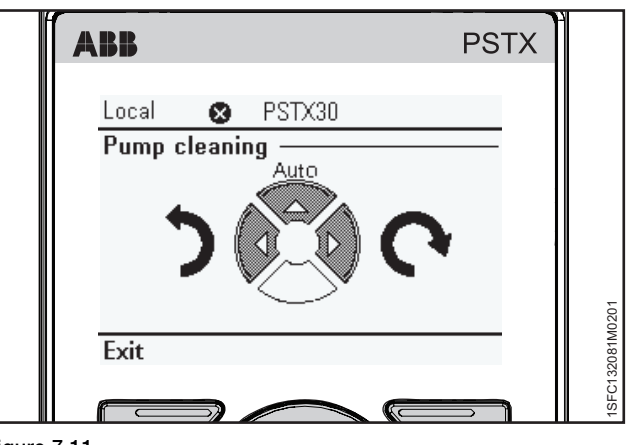

Figure 7.11 Control the pump cleaning menu

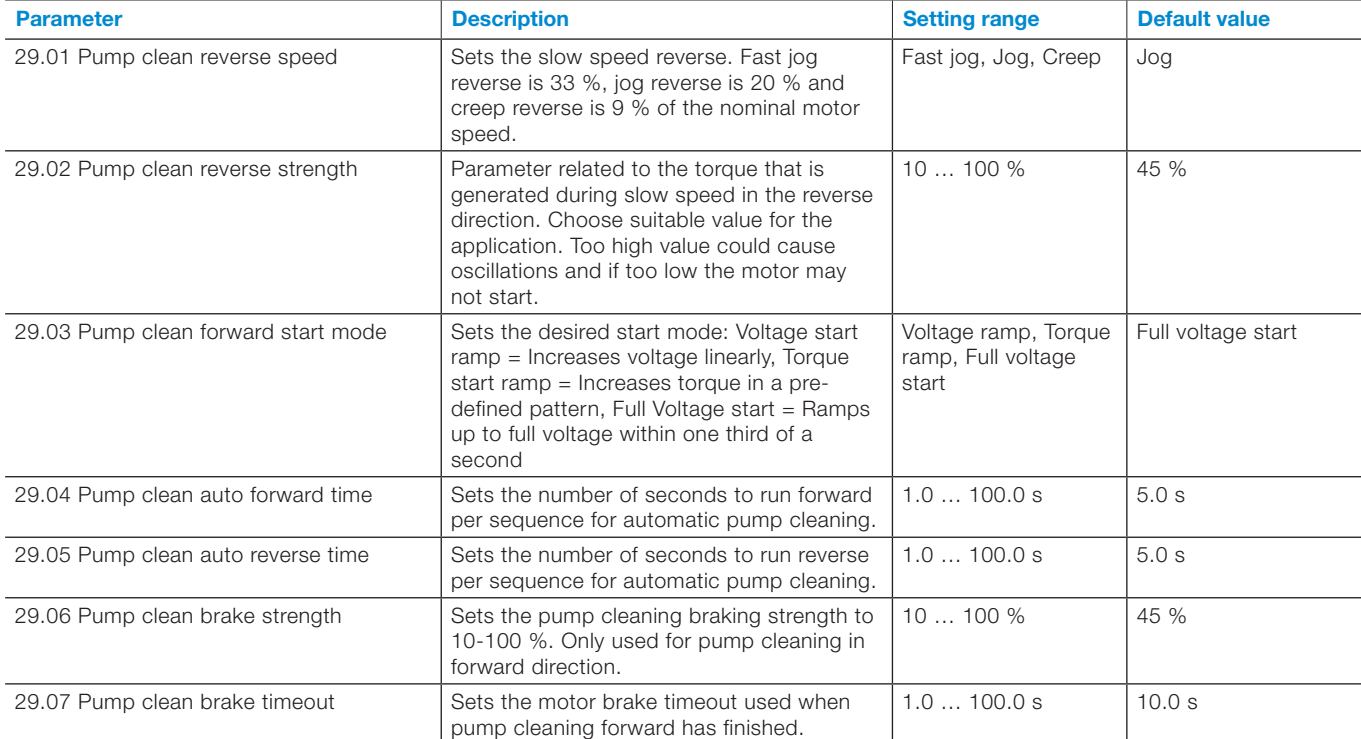

 $\mathbf{1}$ 

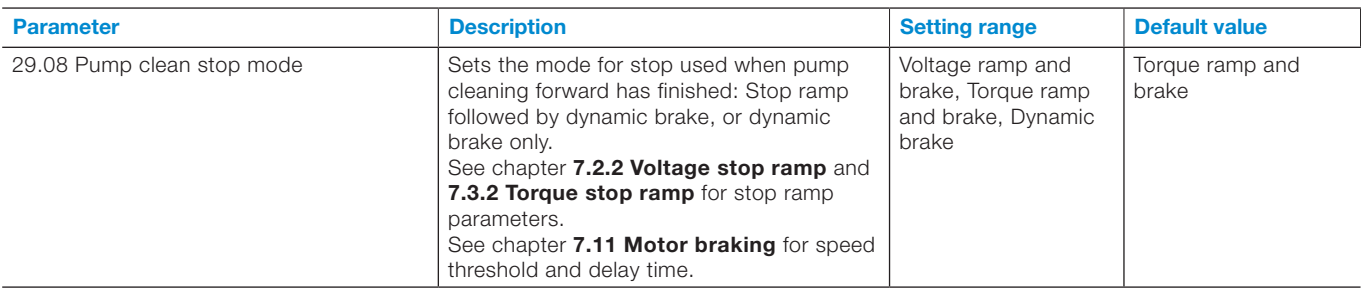

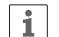

### INFORMATION

If many pump cleaning cycles are used and run often, it is recommended to use a one size larger Softstarter.

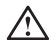

## WARNING

Pump cleaning is only working when the Softstarter is connected in-line

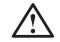

## WARNING

Because the Pump clean reverse function warms up the motor we recommend to use a PTC or PT100 element for temperature monitoring. In some conditions, the built-in EOL is not accurate for this feature.

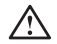

## WARNING

Do not use pump cleaning on pumps which have impeller or rotating shaft parts which can loosen or jam during reverse rotation. If you do not obey these instructions, this can cause equipment damage.

## 7.22 Fast take-off

The PSTX is equipped with a fast take-off functionality. This means that by delaying some non-critical functions, the time from the start signal is given until the voltage is applied to the motor is reduced. The Fast take-off enables motor voltage after approximate 600 ms from received start signal, which is approximate 500 ms faster than the regular operation of 1100 ms .

To reduce this time even more the parameter 28.02 Line contactor close time can be set to 0, default is 250 ms, see chapter 7.20.2. Then the time for received start to voltage is applied will approximately be 350 ms and the regular operation time will approximately be 850 ms.

The parameter 28.43 Motor connection is default Auto this can be set to the actual motor connection then the time for received start to voltage will be decreased by approximately 100 ms.

Note: Torque control- and dynamic brake performance might be affected in a minor way in specific situations.

## 7.23 Settings

The settings menu contains these Softstarter set-up parameters:

- Language
- Date and time
- Display settings (for HMI)
- Reset from defaults

For settings and navigation, see chapter [6.4.6 Settings.](#page-67-0)

## 7.24 Assistants

The Assistants menu contains default settings and parameters. Use this menu to set only the necessary parameters before you can start the motor. All necessary input data shows up in an automatic loop. The Assistants menu is divided in:

• Basic set-up

7

li.

• Application set-up

### INFORMATION

After you select an application and make your changes, do not select this application again because this resets the application to the default settings.

#### Enter the Assistants menu

Push "Menu" and select Assistants with the Navigation keys. Push "Select" to enter the Assistants menu.

#### Basic set-up

The Basic set-up menu is divided in 5 steps: Language, Date and time, Motor data and System configuration.

#### Application set-up

The Application set-up are quick settings for Applications, Values and Tune settings. Use the Navigation keys to select Application set-up. Push "Select" to enter the Application set-up.

Select for what type of application you use the Softstarter by pushing "Select".

For more details, see chapter [2 Quick start](#page-10-0).

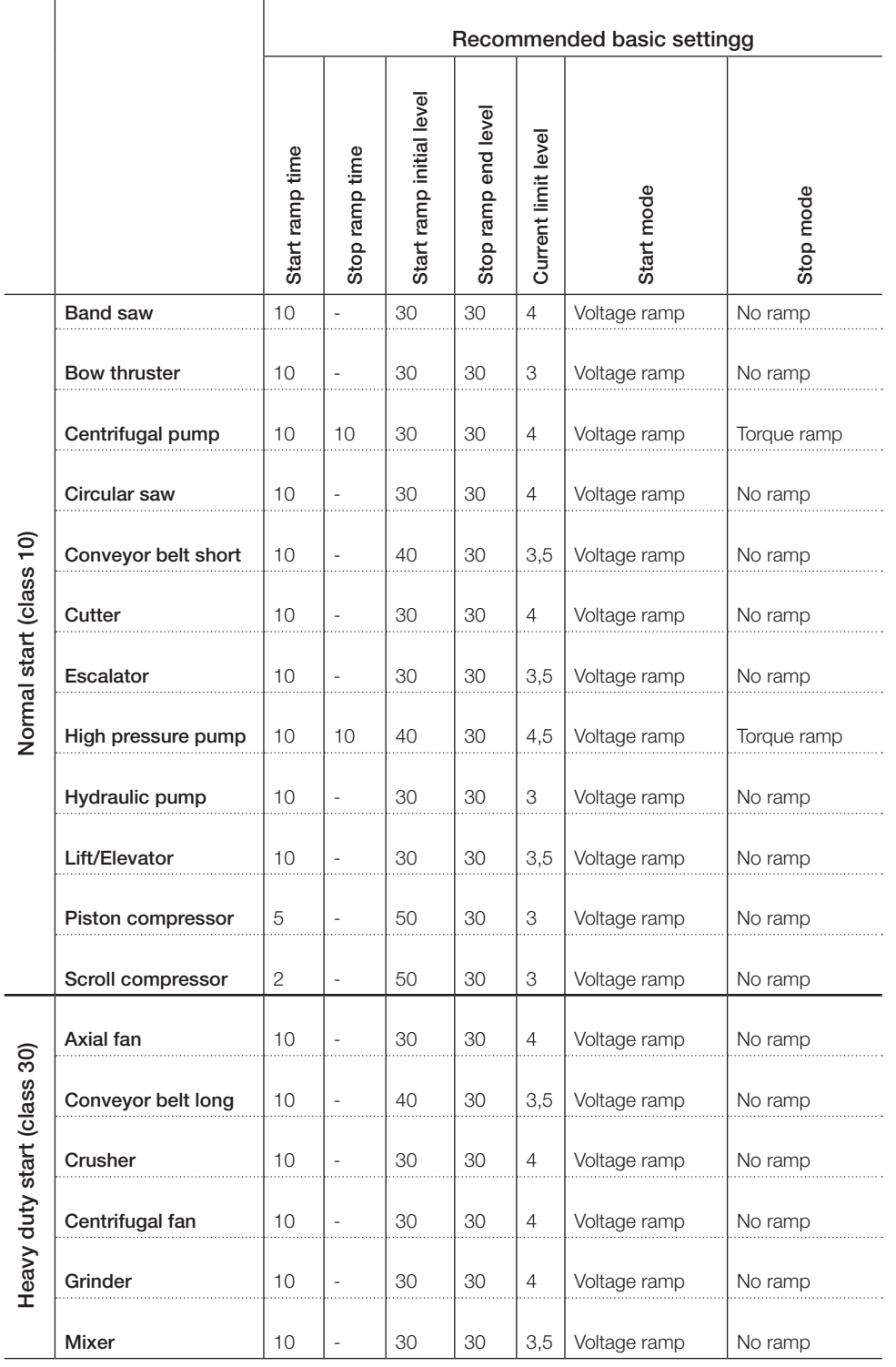

Note: These parameter are a rough indication. Often it is necessary to tune the unit because of variations in load conditions.

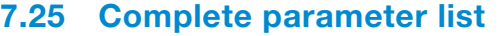

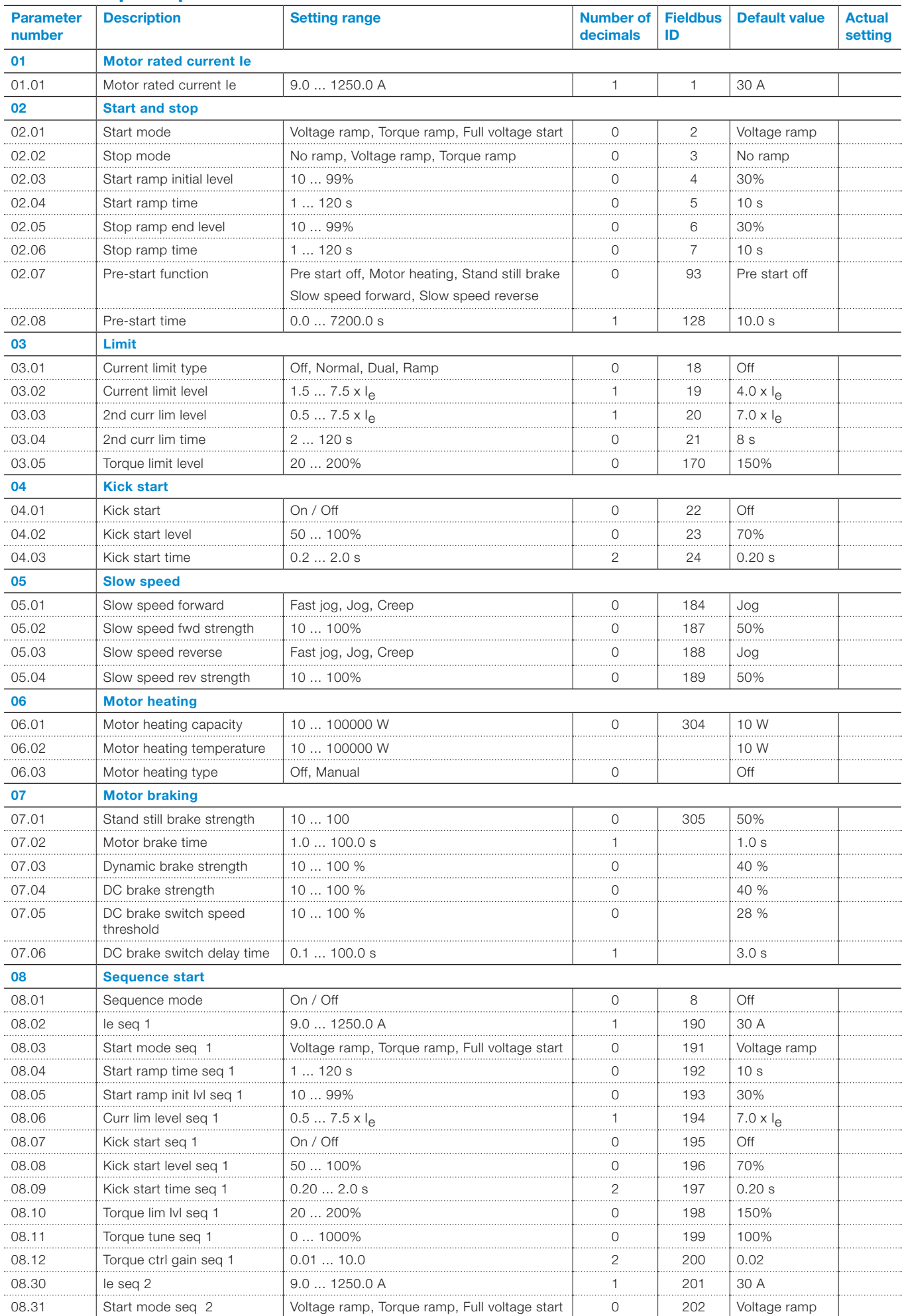

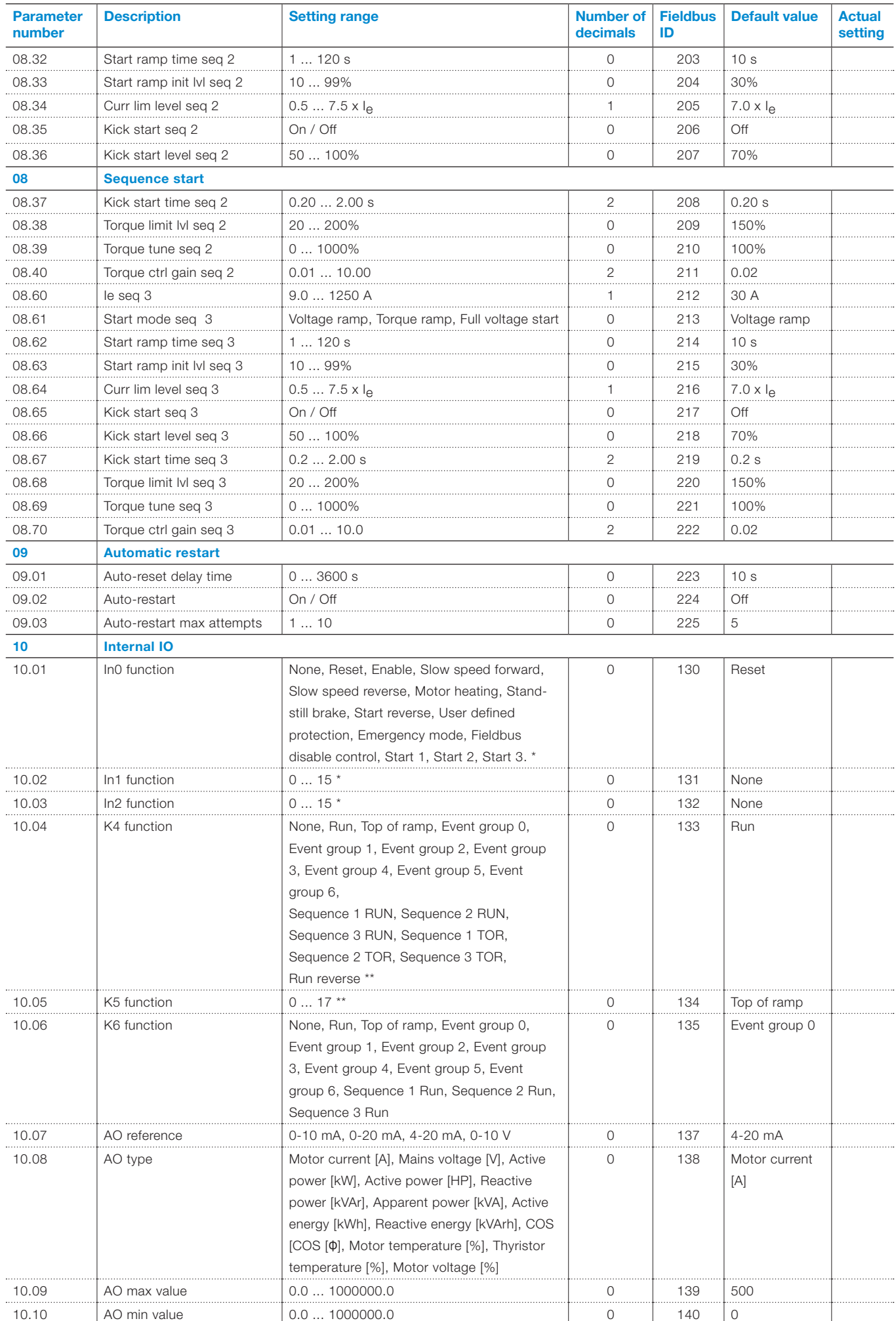

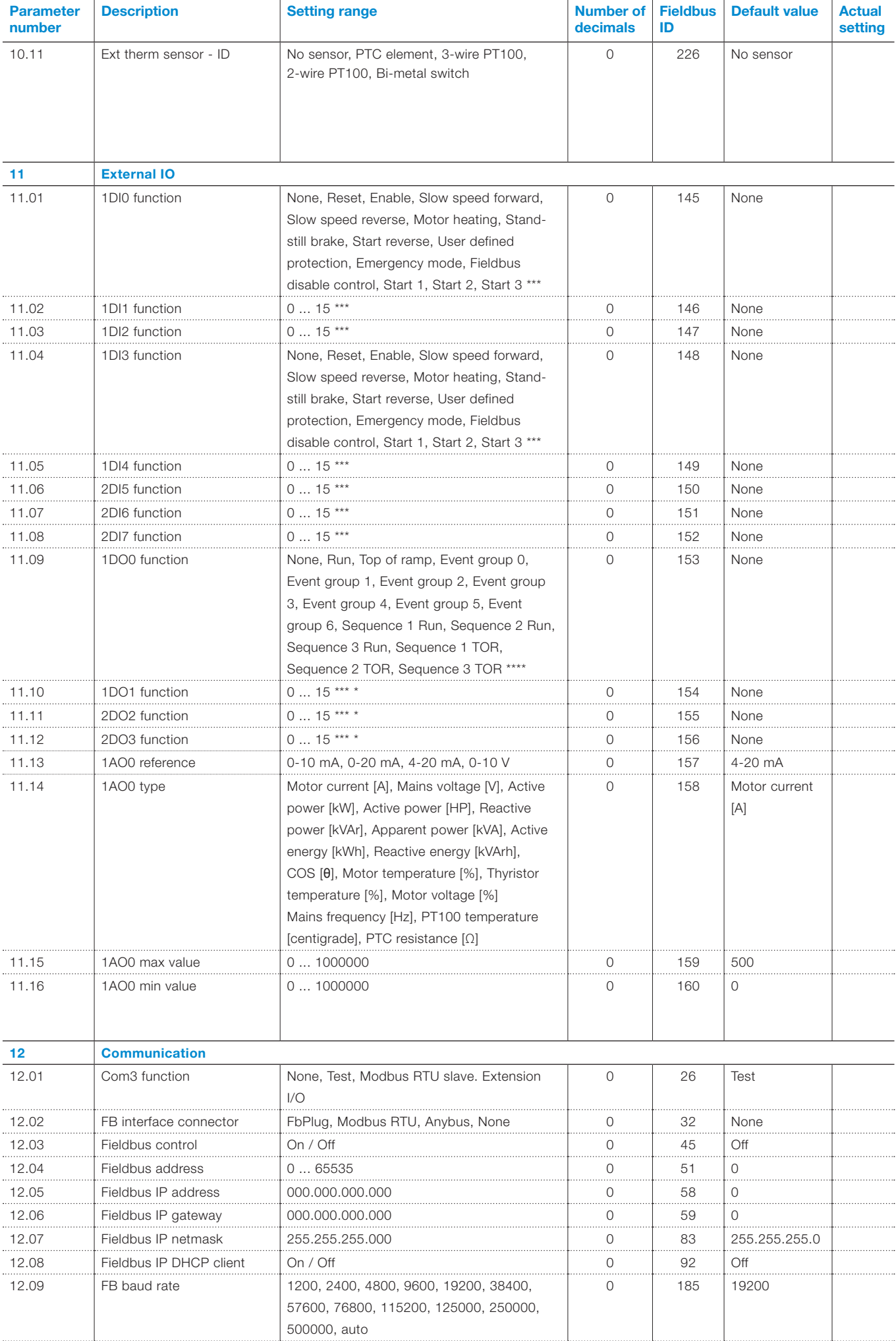

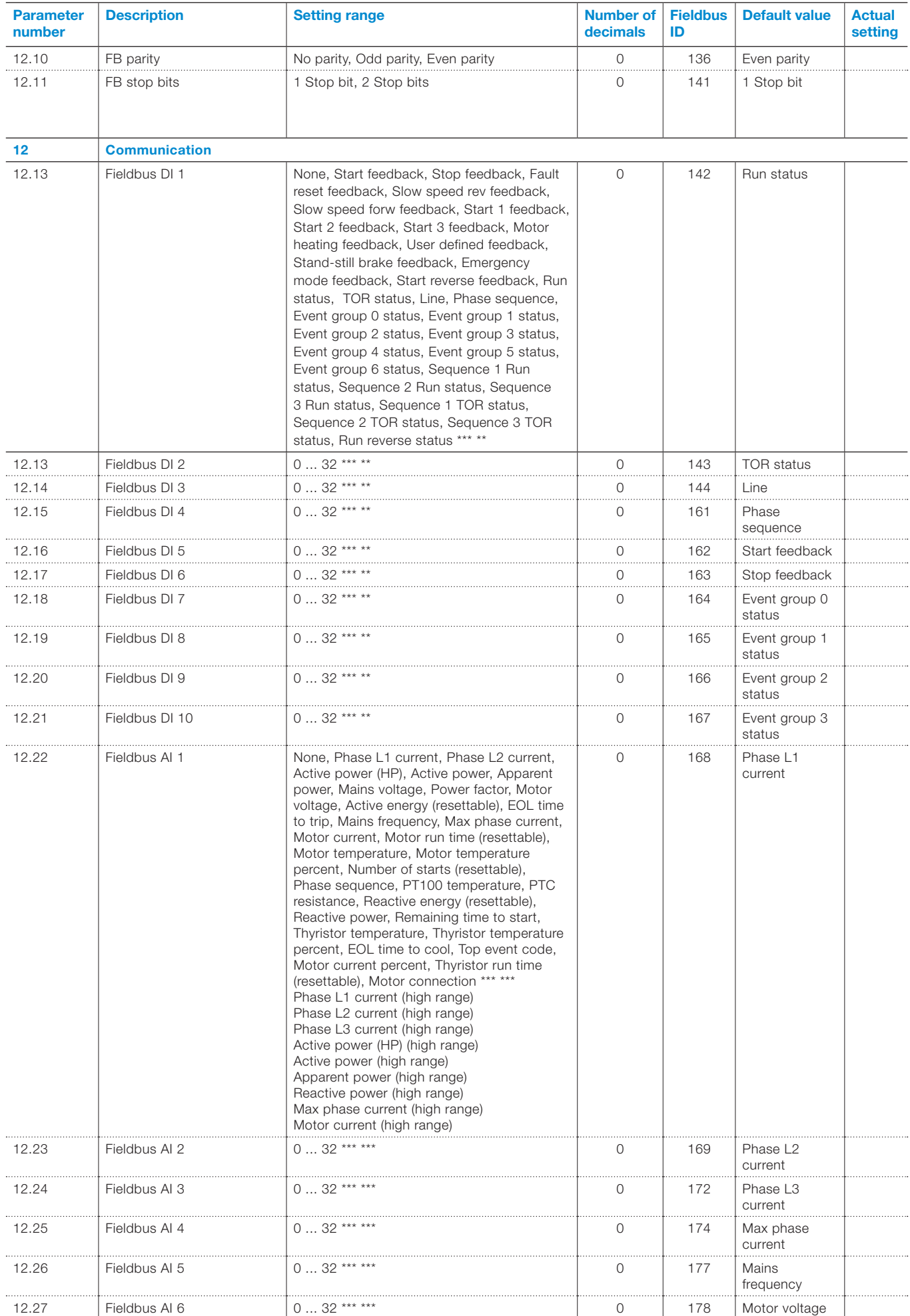

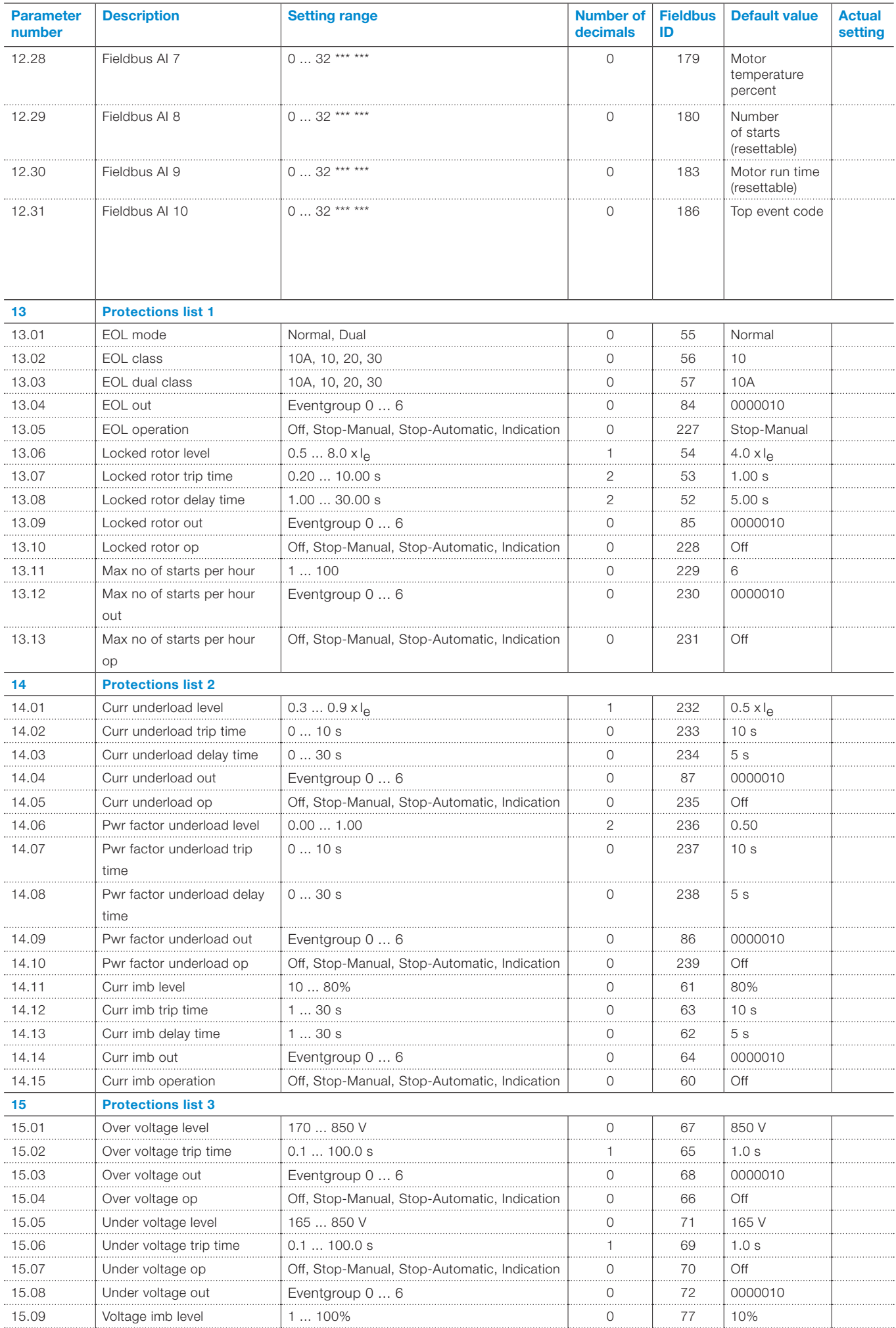

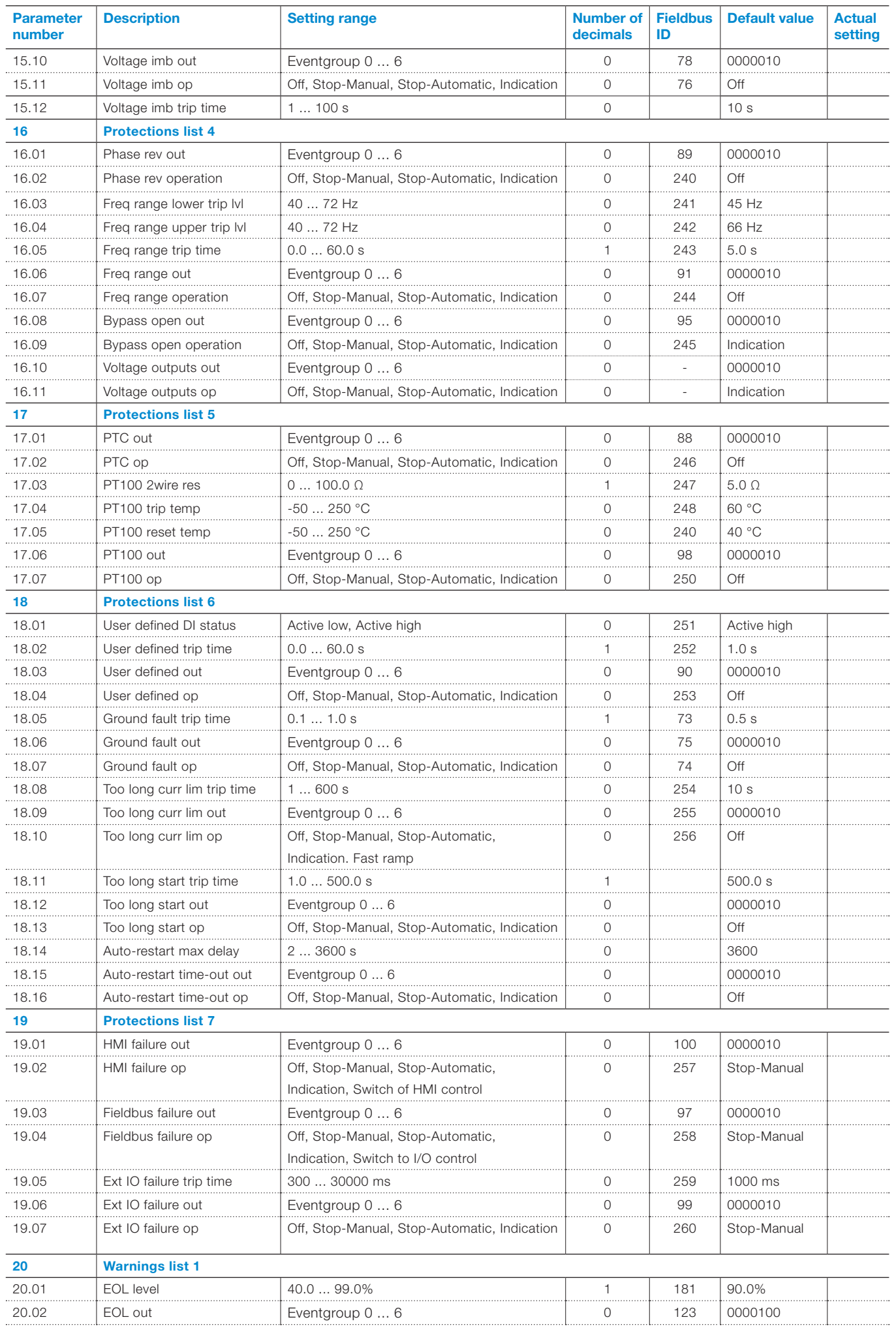

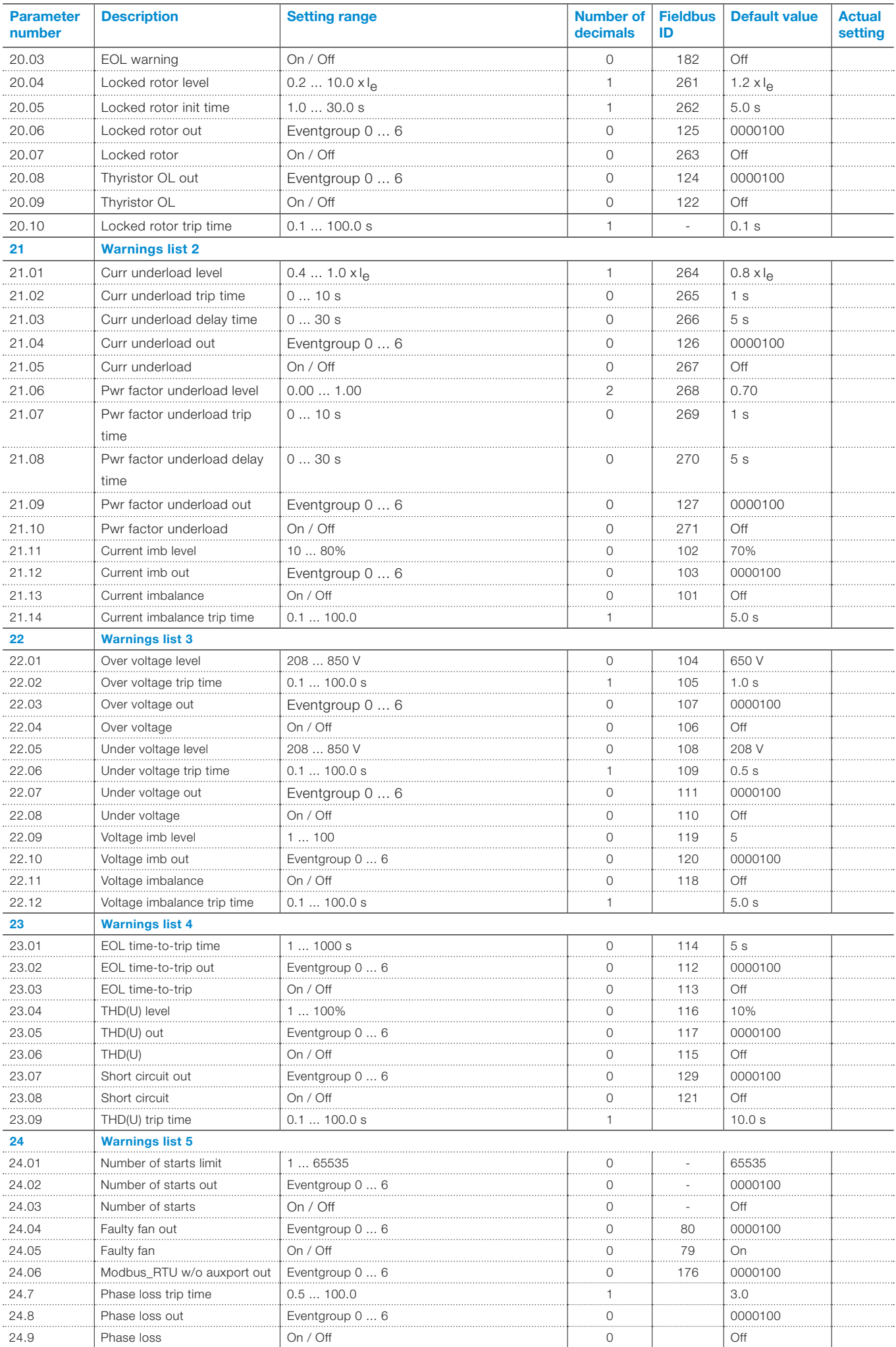

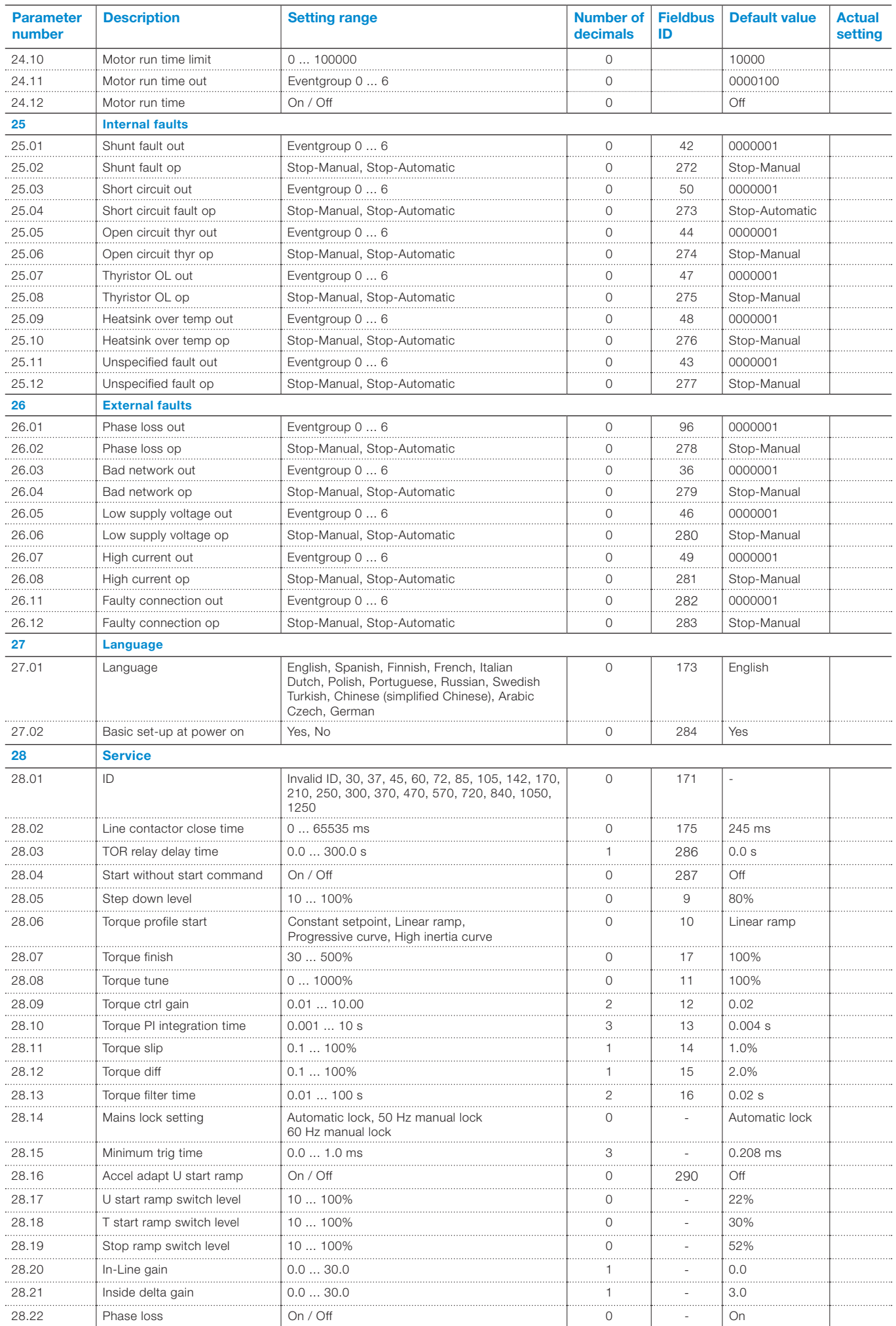

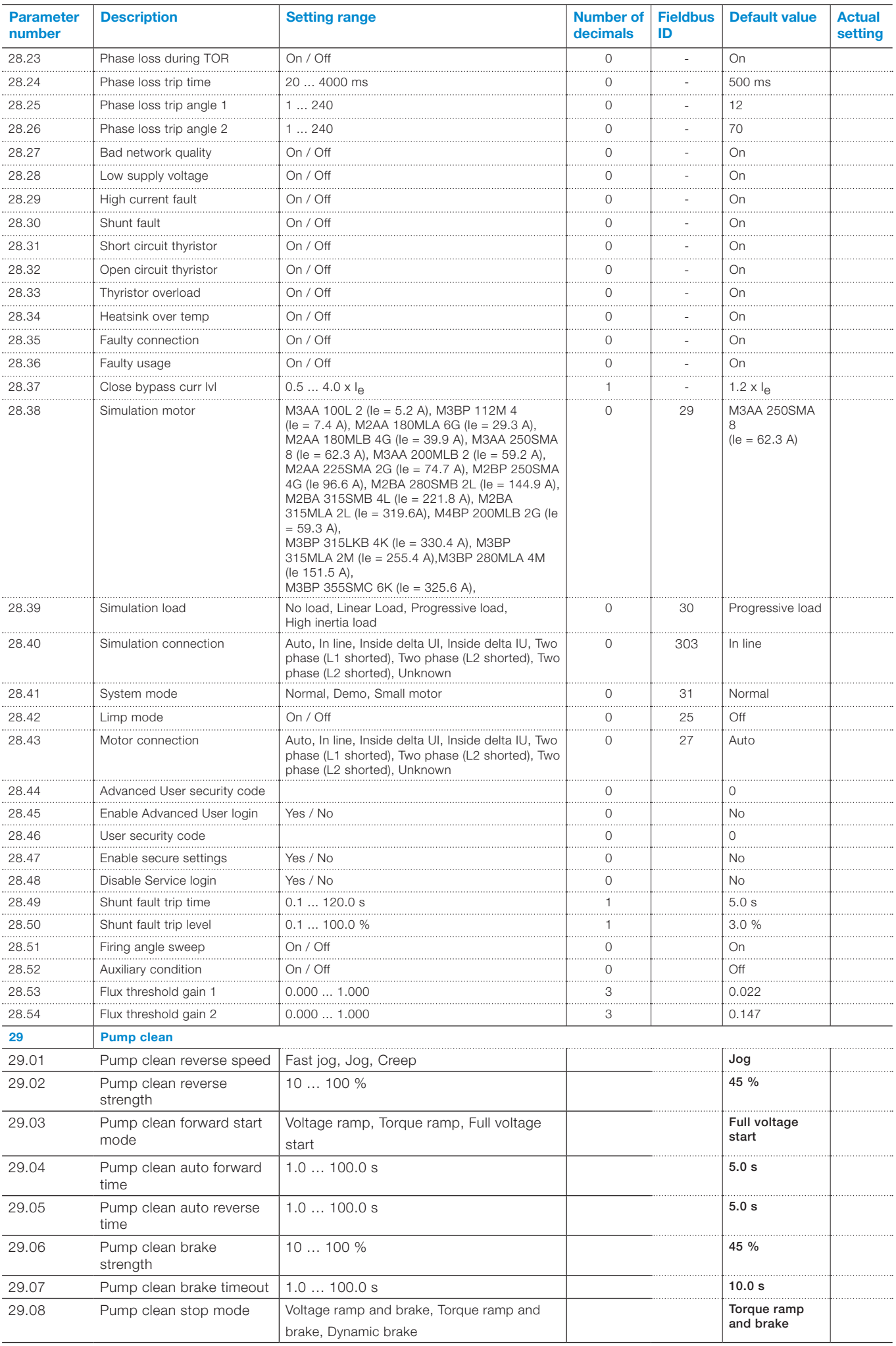

# 8 Communication

#### [8.1 Built in modbus RTU](#page-143-0)

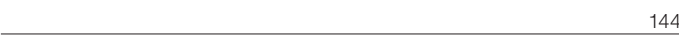

### [8.2 Anybus CompactCom \(option\)](#page-143-1)

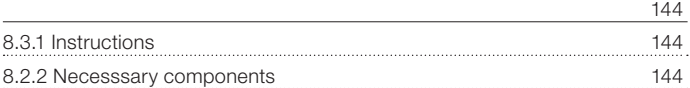

### [8.3 ABB Fieldbus plug interface \(option\)](#page-143-4)

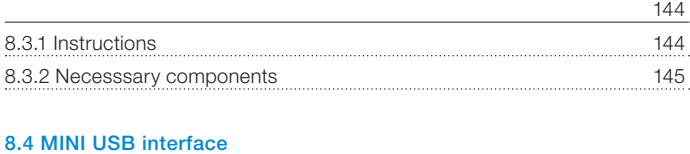

 [145](#page-144-1)

## <span id="page-143-0"></span>8.1 Built in modbus RTU

The PSTX Softstarter has a non-isolated RS485 physical interface, com 3, for external devices with support for RS485 based communication.

You can use this interface to control the Softstarter, get status information, and for the upload and download of parameters.

The Softstarter uses the RS485 interface for a modbus RTU slave connection.

### 8.1.1 Instructions

Instructions for the set-up of input and output telegrams, parameter settings, instructions, etc. are available at: www.abb.com/lowvoltage:

• Built-in Modbus RTU 1SFC132089M0201

## <span id="page-143-1"></span>8.2 Anybus CompactCom (option)

The PSTX Softstarter has an interface on the front, com 1, for connecting the Anybus CompactCom (CC) module, used for Fieldbus communication. You can use this interface to control the Softstarter, get status information, and for the upload and download of parameters.

### INFORMATION

When fastening the module into the com1 port, make sure that the module is properly aligned into the com 1 and the socket prior to applying any force. Rough handling and/or excessive force in combination with misalignment may cause mechanical damage to the module and/or the com1 and socket.

### INFORMATION

The ports used for communication are the standard ports for each Ethernet based communication protocol. Ethernet/IP: TCP port number 44818 : UDP port number 2222 The PROFINET use any of the standardized ports. Modbus TCP: TCP port number 502

## 8.2.1 Instructions

Instructions for the set-up of input and output telegrams, parameter settings, instructions, etc. are available at: www.abb.com/lowvoltage:

- DeviceNet 1SFC132084M0201
- Profibus (DPV1) 1SFC132085M0201
- Modbus RTU 1SFC132086M0201
- Modbus TCP 1SFC132087M0201
- EtherNet/IP 1SFC132088M0201

## <span id="page-143-3"></span>8.2.2 Necesssary components

These Anybus CC connection devices are available:

- **DeviceNet**
- Profibus (DPV1)
- Modbus RTU
- Modbus TCP
- EtherNet/IP
- **Profinet**

## <span id="page-143-4"></span>8.3 ABB Fieldbus plug interface (option)

The PSTX Softstarter has an interface, com 2, on the front for connecting the ABB Fieldbus Plug Adapter (FBPA) used for Fieldbus communication.

You can use this interface to control the Softstarter, get status information, and for the upload and download of parameters.

The interface between the Softstarter and the FieldBus Plug is independent of the Fieldbus protocol used. Independent of Softstarter type or delivery date, you can connect 1 of the available Fieldbus protocols, because this is specified in the FieldBus Plug itself.

Connect the Fieldbus communication plug to the ABB Fieldbus Plug Adapter (FBPA).

Make sure that the plug is in the correct position and tighten the screw with 0,8 Nm (7,1 lb in) and additional 1/4 turn.

These Fieldbus protocols are available:

- DeviceNet
- Profibus (DPV0/DPV1)
- Modbus RTU

## <span id="page-143-2"></span>8.3.1 Instructions

Instructions for the set-up of input and output telegrams, parameter settings, instructions, etc. are available at: www.abb.com/lowvoltage:

- DeviceNet 1SFC132090M0201
- Profibus (DPV0/DPV1) 1SFC132091M0201
- Modbus RTU 1SFC132092M0201

8

li.

 $\overline{\mathbf{1}}$
### <span id="page-144-0"></span>8.3.2 Necesssary components

To connect the PSTX Softstarter to a Fieldbus system, these components are necesssary:

- ABB Fieldbus Plug Adapter, for presenting Fieldbus protocol (make sure that the cable length is sufficient).
- Connectors for bus connection.
- End plug (some protocols).
- Software for PLC set-up.

### 8.4 MINI USB interface

The PSTX Softstarter has an USB interface for communication with PC. The USB interface is on the front of the movable HMI.

You can use this interface to get status information, and for the upload and download of parameters.

## <span id="page-146-0"></span>9 Maintenance

[9.1 Regular maintenance](#page-147-0)  [148](#page-147-0)

 [149](#page-148-0)

[9.2 Service and repair](#page-148-0)

<span id="page-147-1"></span>This chapter gives a description of basic maintenance for the PSTX Softstarter.

Dangerous voltage: Can cause death or serious injury.

Make sure that the Softstarter is de-energized before doing maintenance, service or repair.

Do not open the Softstarter or touch live parts when the main and supply voltage is connected.

#### WARNING

WARNING

Service and repair must be done by authorized personnel only. Note that unauthorized repair has an effect on safety and warranty.

### $\mathbf{i}$

 $\left( \frac{1}{\ln 2} \right)$ 

#### INFORMATION

ABB personnel must obey the instructions in ABB CISE 15.4.

### <span id="page-147-0"></span>9.1 Regular maintenance

- Make sure that all installation bolts/screws are fastened. Tighten if necessary.
- Tighten the terminal screws and bolts on the connection bars, if necessary. For tightening torques, see chapter

5.1.1.2 Tightening torques and cable dimensions.

### $\mathbb{A}$

- Make sure that the Softstarter is de-energized before tightening the bolts/screws.
- Make sure that all connections of control- and supply circuits are fastened.

For tightening torques, see chapter .

- If the Softstarter is installed inside a cabinet, do a check of the external filters. Clean them, if necessary.
- Make sure that the airways are free from dirt and dust.

#### WARNING  $\bigwedge$

WARNING

Do not use pressurized air to clean the Softstarter.

- Check fans running during start ramp.
- Make sure that the fan works and rotates freely. The blades must rotate without resistance.
- Do a check of the time of the Softstarter and adjust if necessary.
- In case of a fault, or if a fault cannot be reset, see chapter [10 Troubleshooting.](#page-150-0)

### <span id="page-148-0"></span>9.2 Service and repair

For repair of the PSTX Softstarter, speak to your ABB reseller/Office or speak to ABB through www.abb.com/lowvoltage

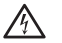

### WARNING

A short circuit on the load side of the Softstarter can cause large damage to the unit and cause danger to personnel.

By using a correctly rated short circuit protection device, e.g. a fuse or a circuit breaker, the damage is limited to 1 of the 2 categories, specified in IEC 60947-4-2 and EN 60947-4-2:

Type 1: The Softstarter can have damage and it can be necessary to replace some or all parts.

Type 2: The device can operate after a short circuit.

Type 2: Use a semiconductor fuse to get coordination. A coordination table is found in the catalogue and online through:

#### www.abb.com/lowvoltage

For warranty for damage on the thyristors, the coordination type 2 is necessary.

# <span id="page-150-1"></span><span id="page-150-0"></span>10 Troubleshooting

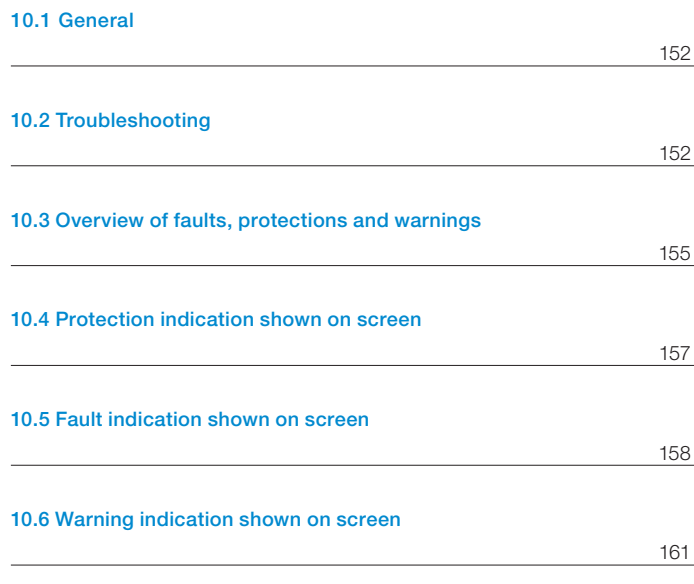

### <span id="page-151-0"></span>10.1 General

Use this chapter when problems occur with the Softstarter or the application.

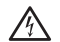

### WARNING

Dangerous voltage: Can cause death or serious injury. Always set the power switch to off and lock out all power to this device before you start to work on the equipment.

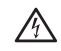

#### WARNING

Make sure that the Softstarter is de-energized before you do maintenance. Do not open the Softstarter or touch live parts

when the main and supply voltage is connected.

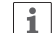

### INFORMATION

ABB personnel must follow the **ABB CISE 15.4** instructions

The Softstarter indicates a fault with LED Fault, and the screen shows which type of fault occurred. When a protection is on, the LED Protection illuminates and the screen shows which type of protection is active.

When a warning occurs, the screen shows the type of warning.

In this chapter you can also find issues that the Softstarter does not show, such as humming sounds.

### <span id="page-151-1"></span>10.2 Troubleshooting

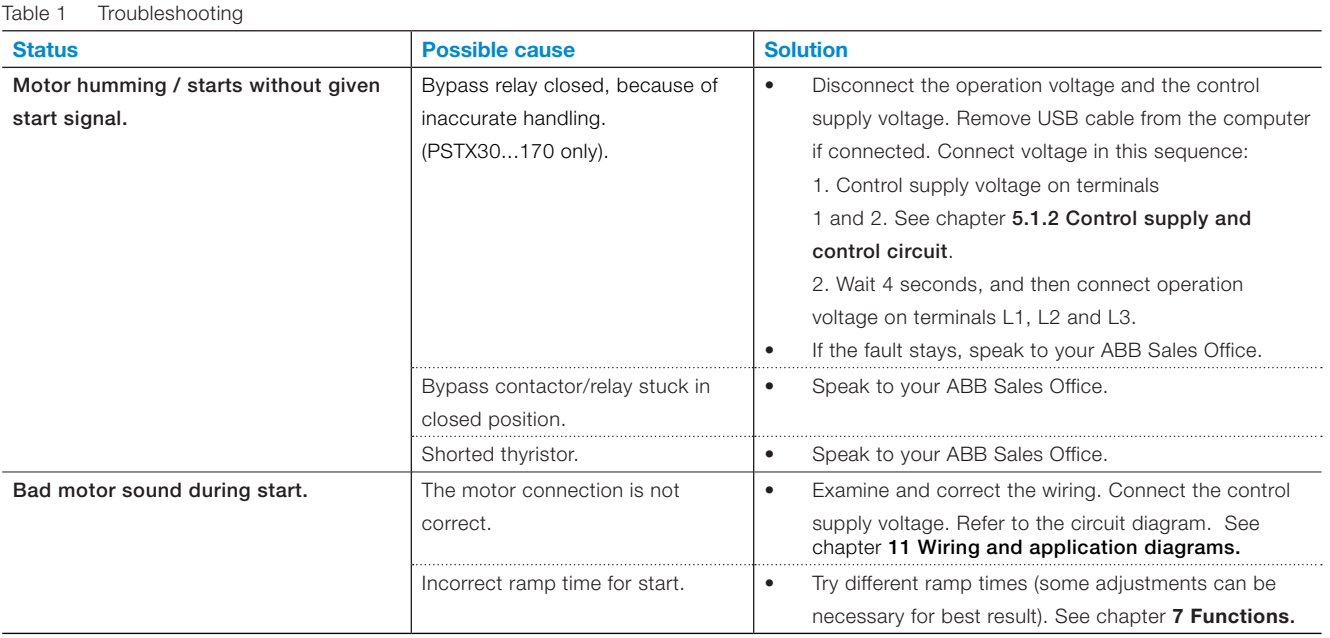

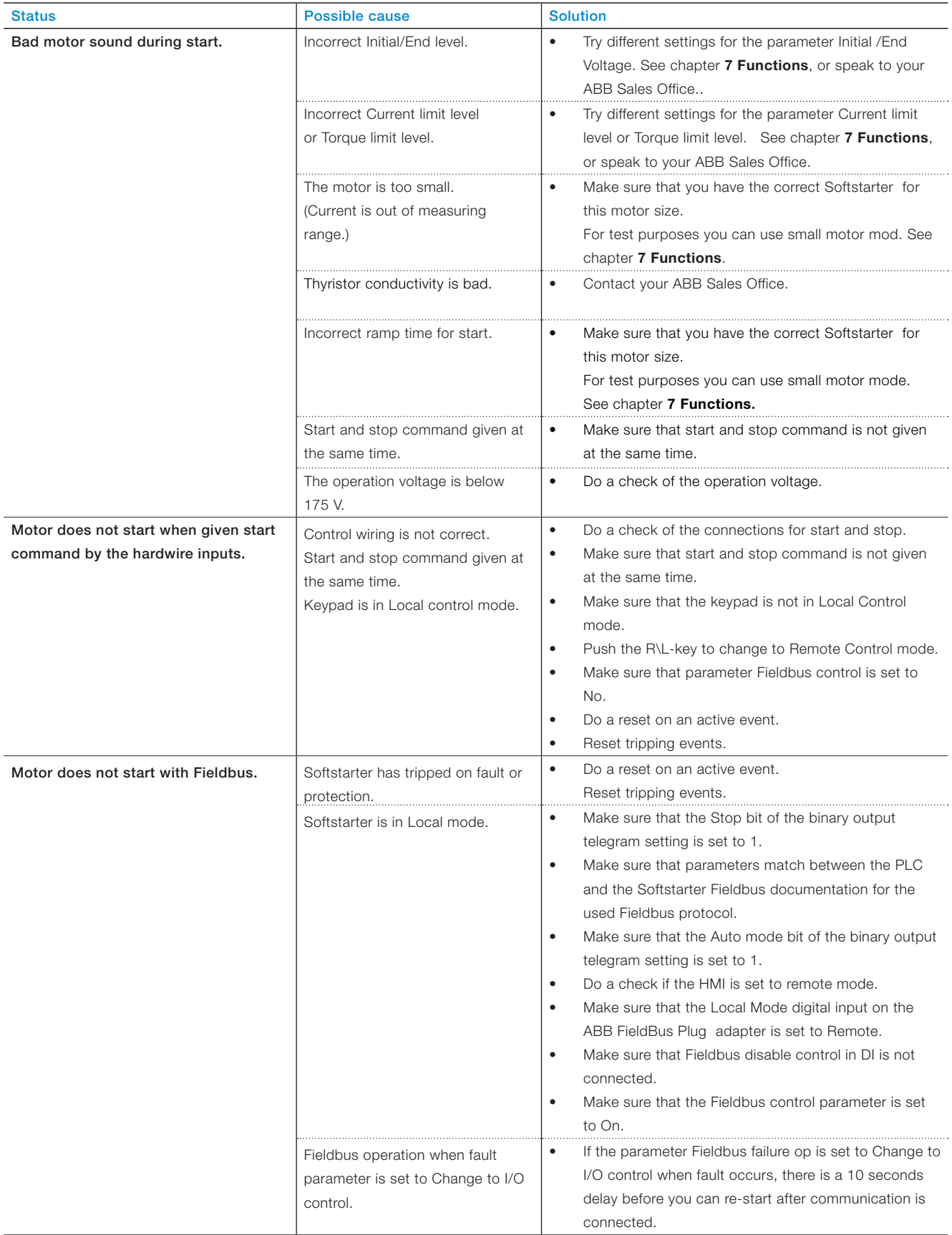

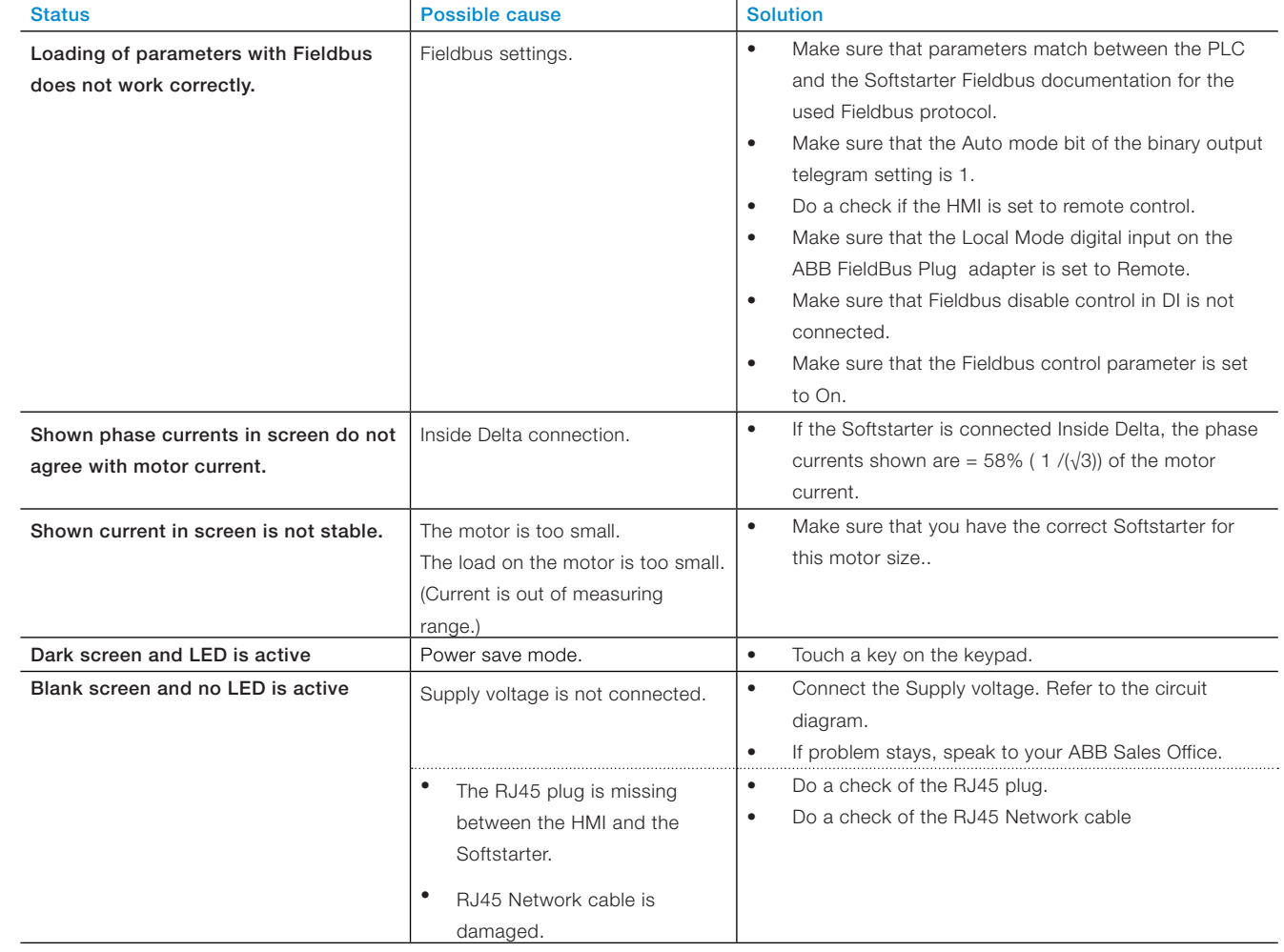

### <span id="page-154-1"></span><span id="page-154-0"></span>10.3 Overview of faults, protections and warnings

This table shows in which state the different indications for protections, faults and warnings can show.

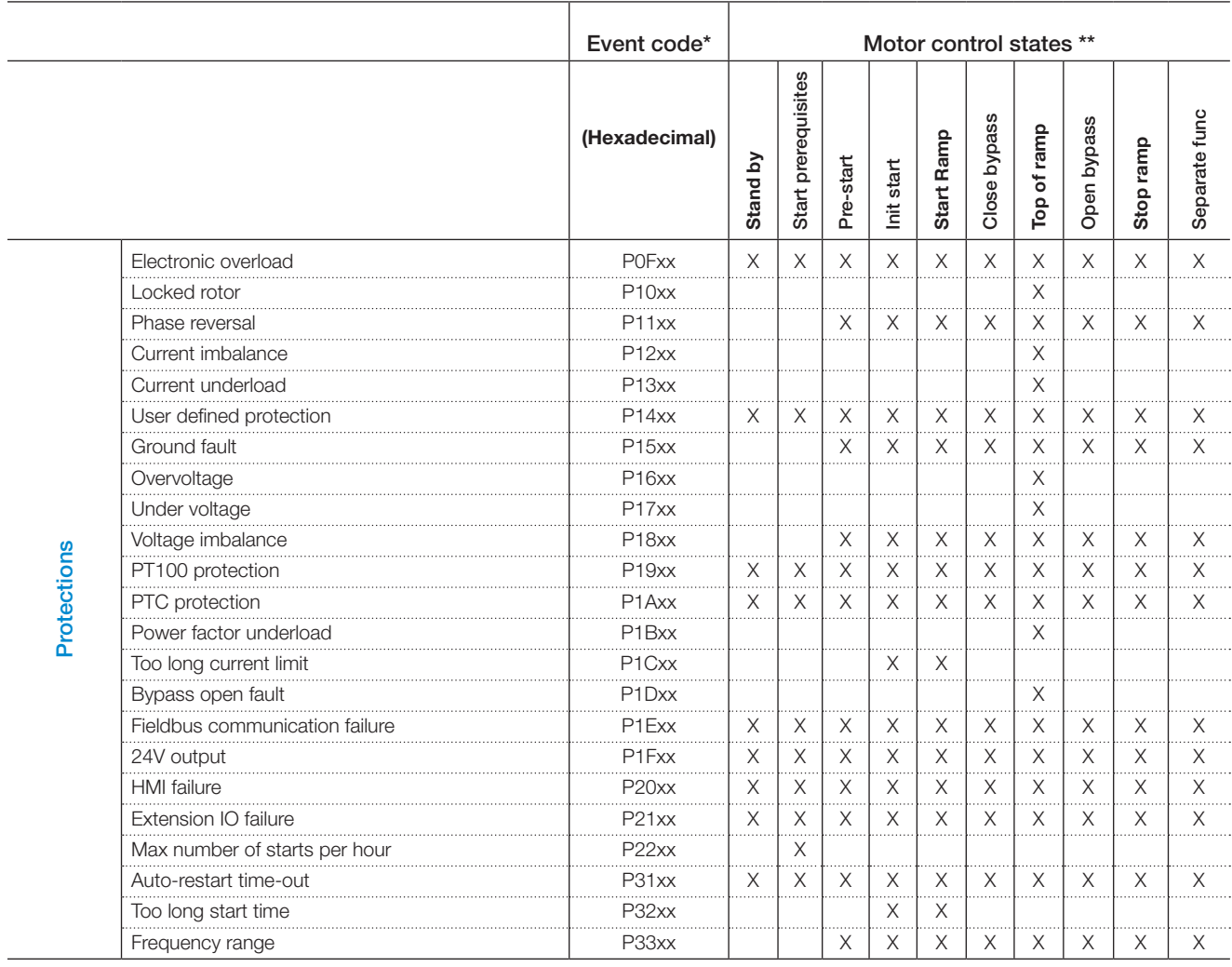

\* Only the first 2 digits are important

\*\* For motor control states description, see chapter [7 Functions](#page-72-0)

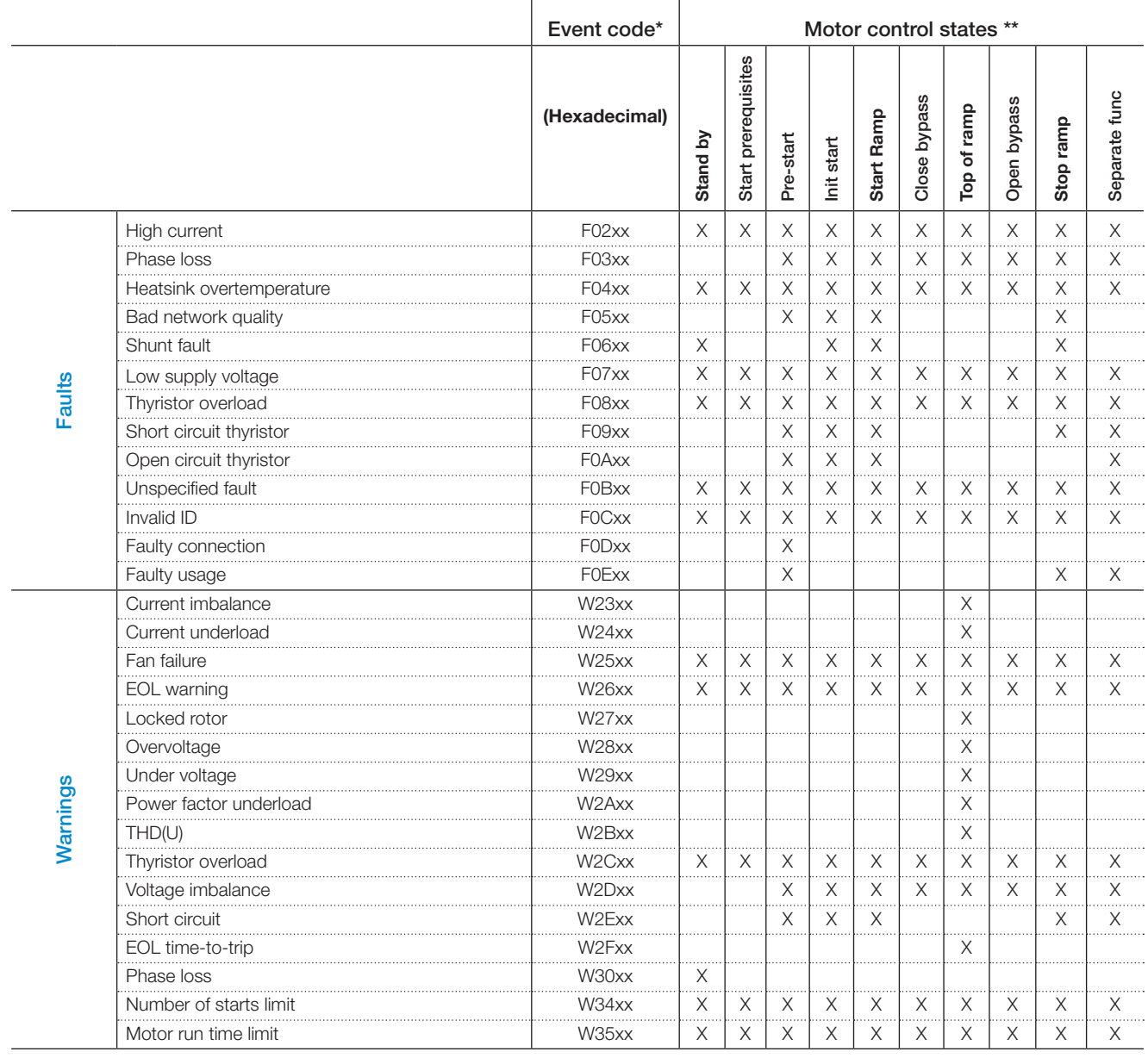

10

\* Only the first 2 digits are important

\*\* For motor control states description, see chapter [7 Functions](#page-72-0)

### <span id="page-156-1"></span><span id="page-156-0"></span>10.4 Protection indication shown on screen

For a description of the protections, see chapter [7.17 Protections](#page-100-0).

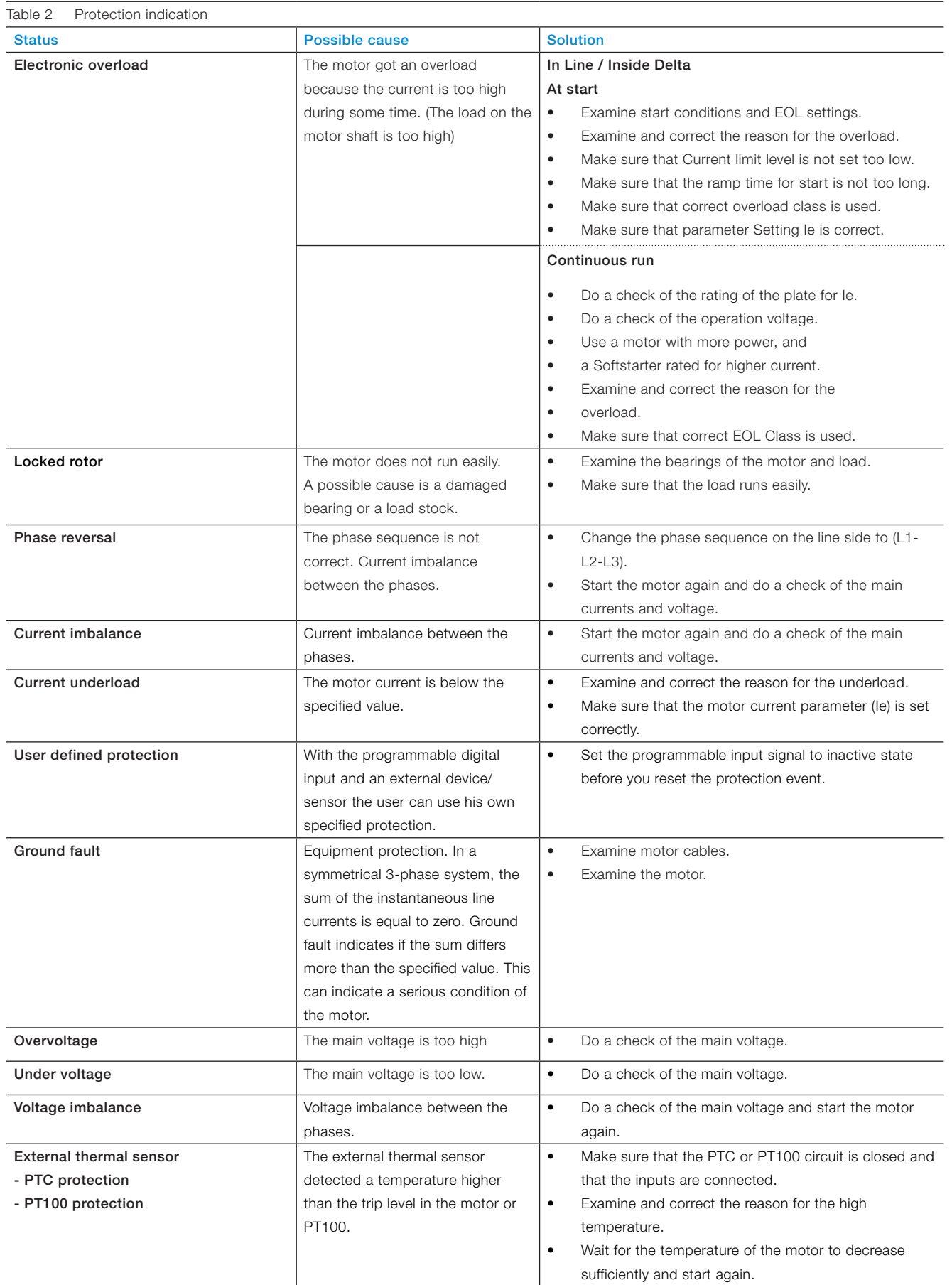

<span id="page-157-1"></span>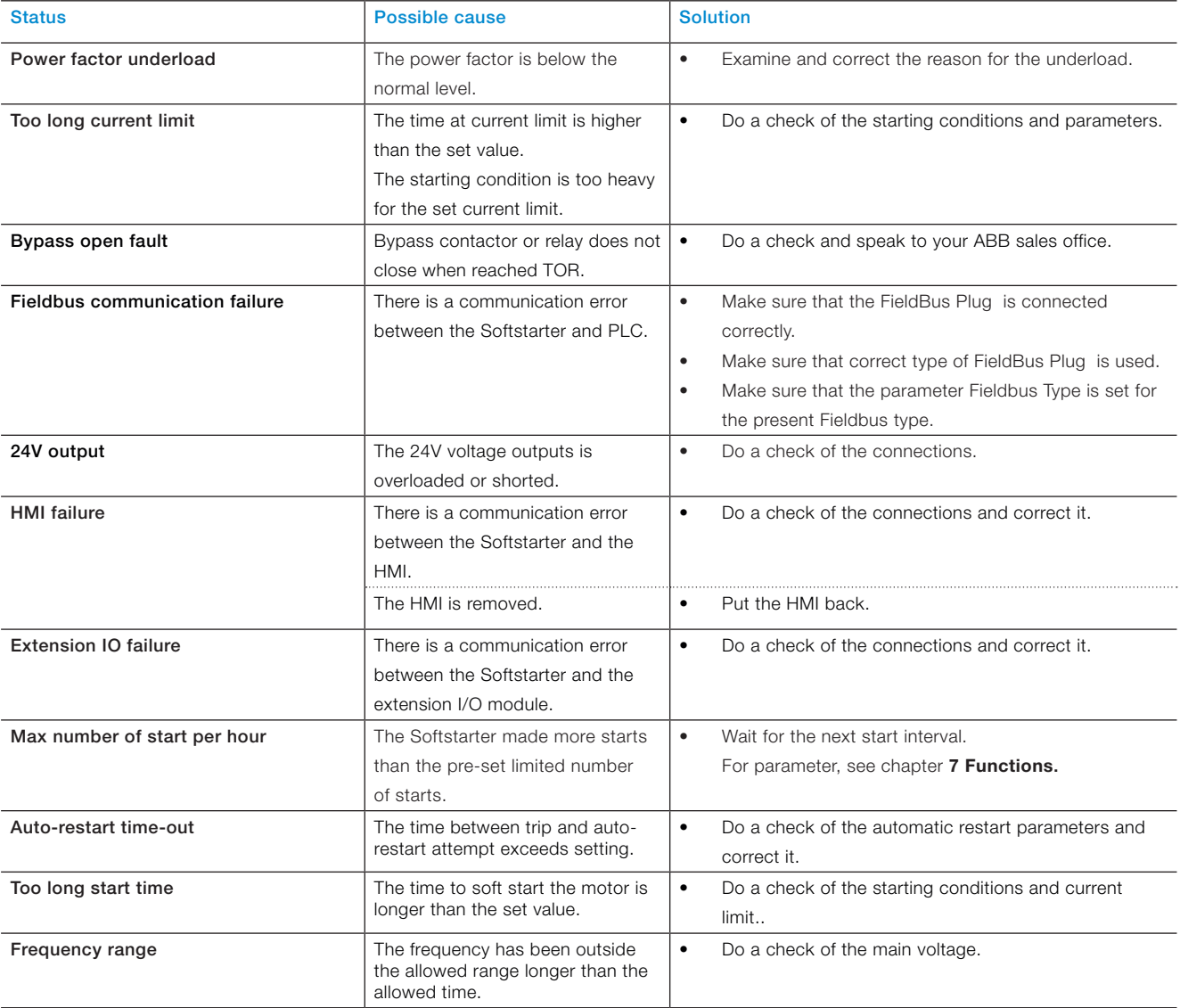

### <span id="page-157-0"></span>10.5 Fault indication shown on screen

For a description of the faults, see chapter [7.19 Faults](#page-116-0)

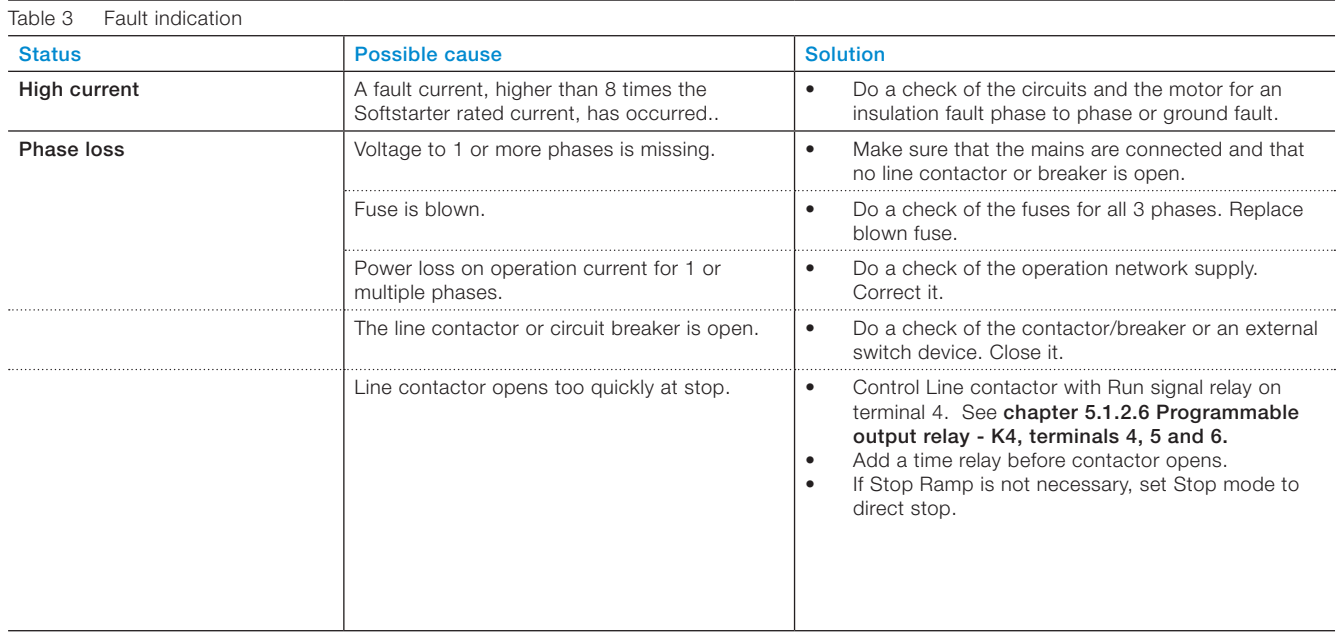

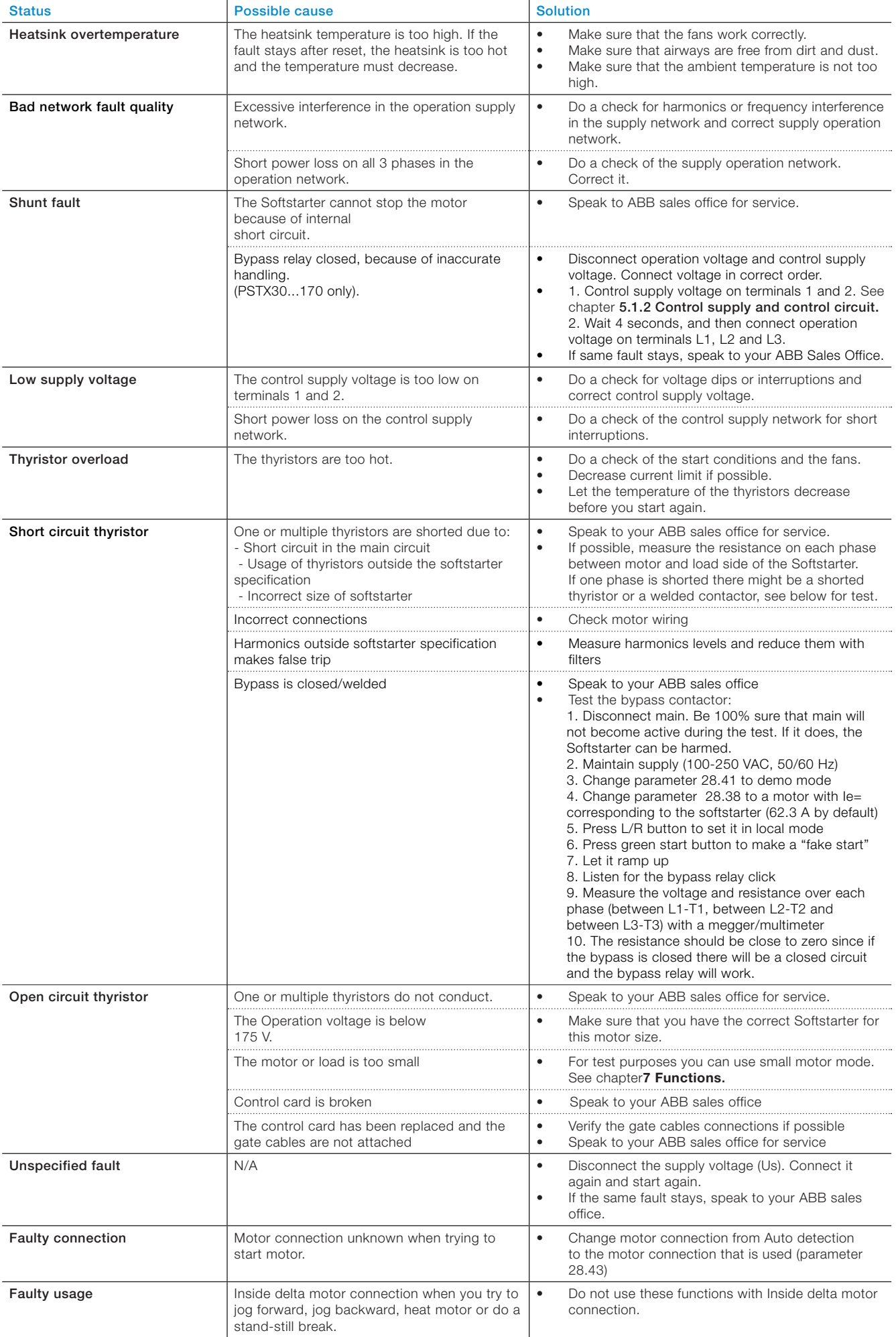

<span id="page-159-0"></span>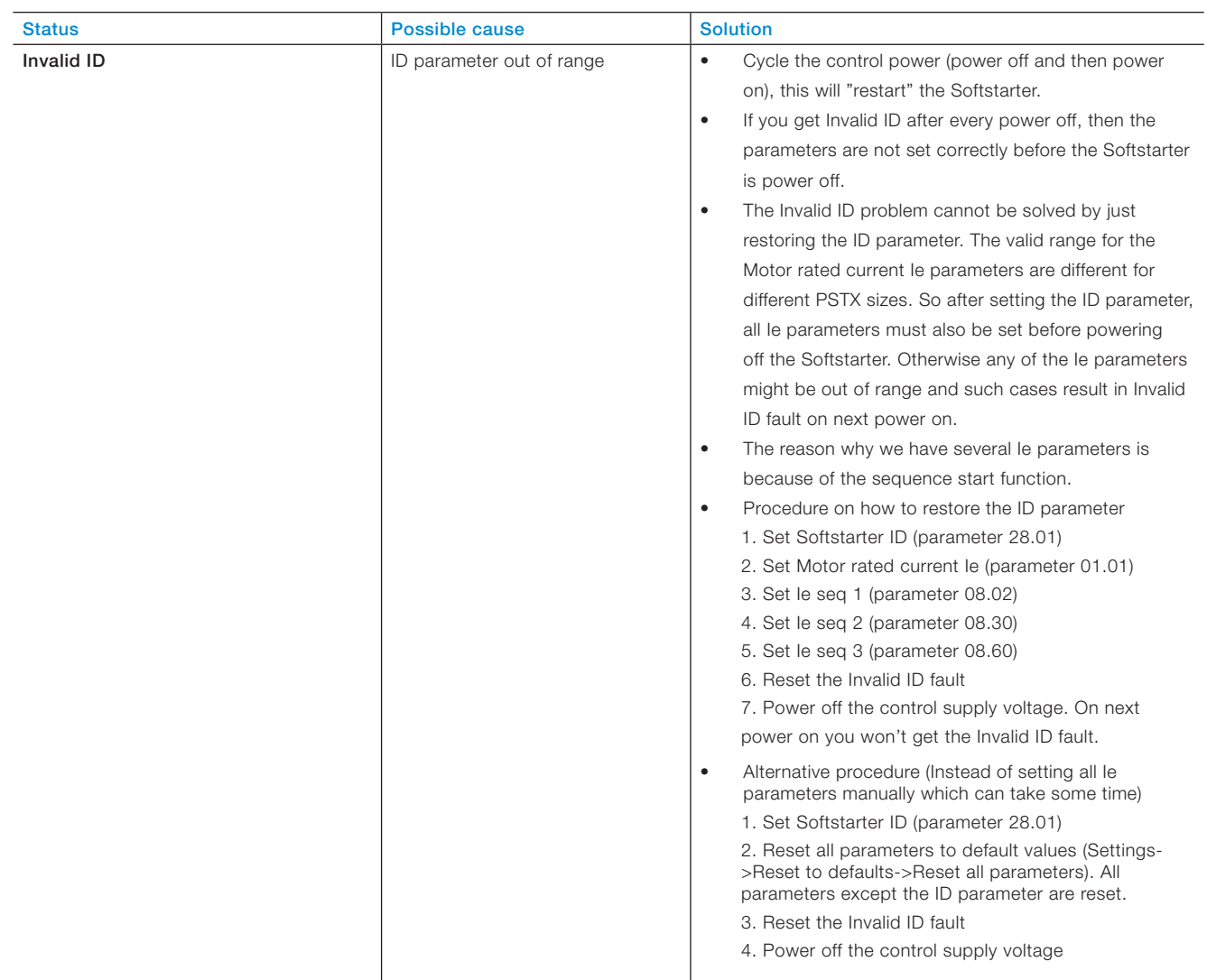

## <span id="page-160-0"></span>10.6 Warning indication shown on screen

For a description of the warnings, see chapter [7.18 Warnings](#page-110-0).

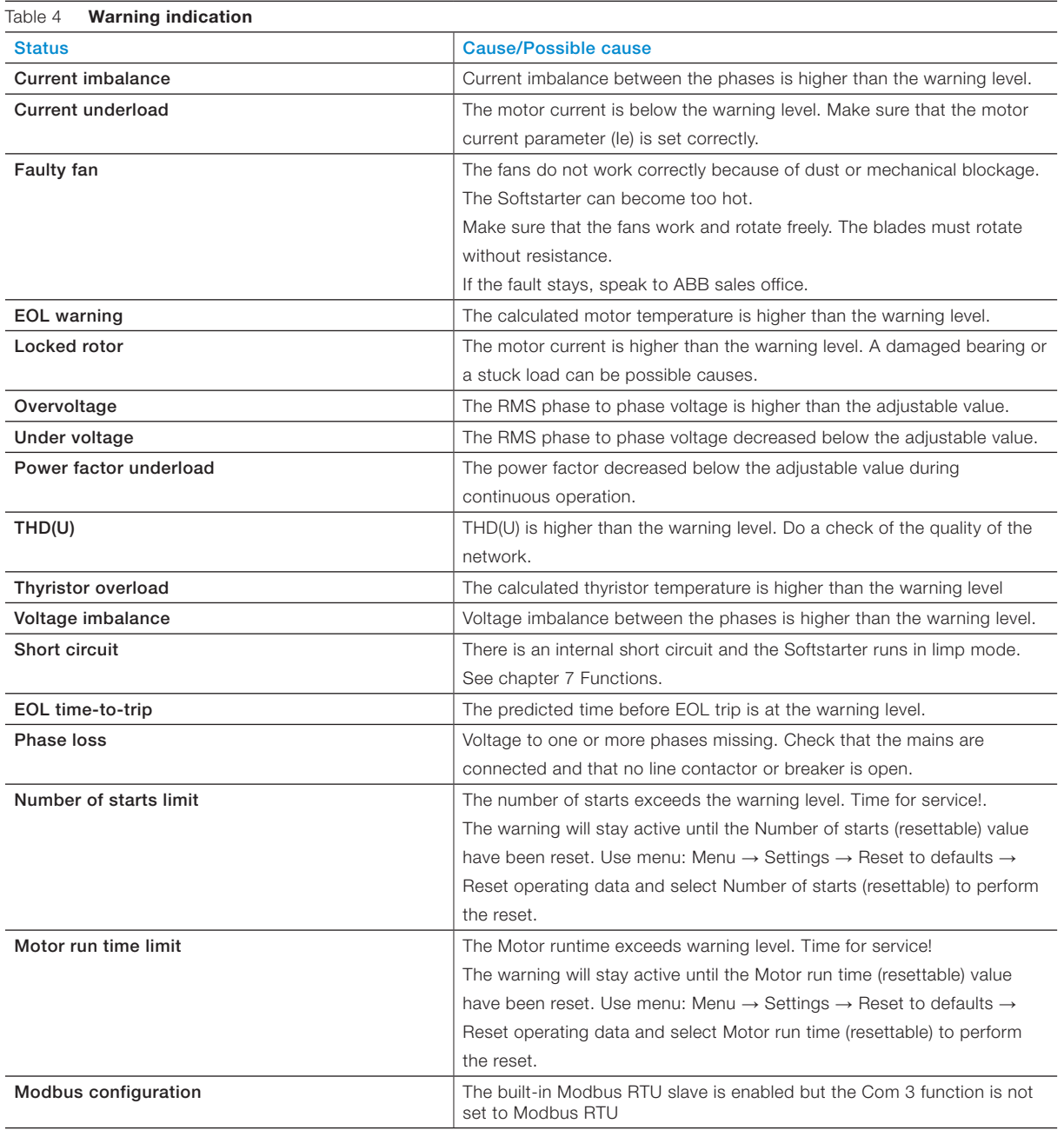

# <span id="page-162-1"></span><span id="page-162-0"></span>11 Wiring and application diagrams

#### [11.1 Circuit diagram PSTX](#page-163-0)

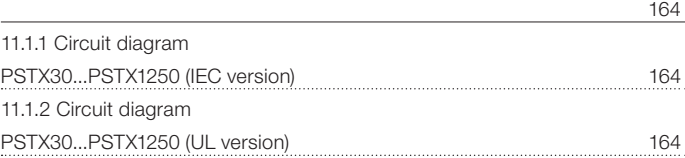

#### [11.2 Application diagrams](#page-164-0)

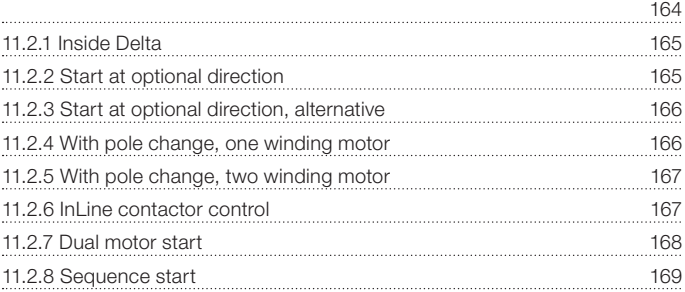

### 11.1 Circuit diagram PSTX

### 11.1.1 Circuit diagram

<span id="page-163-1"></span><span id="page-163-0"></span>PSTX30...PSTX1250 (IEC version)

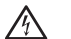

### WARNING

Terminal 22 is a function ground, it is not a protection ground. It shall be connected to the mounting plate.

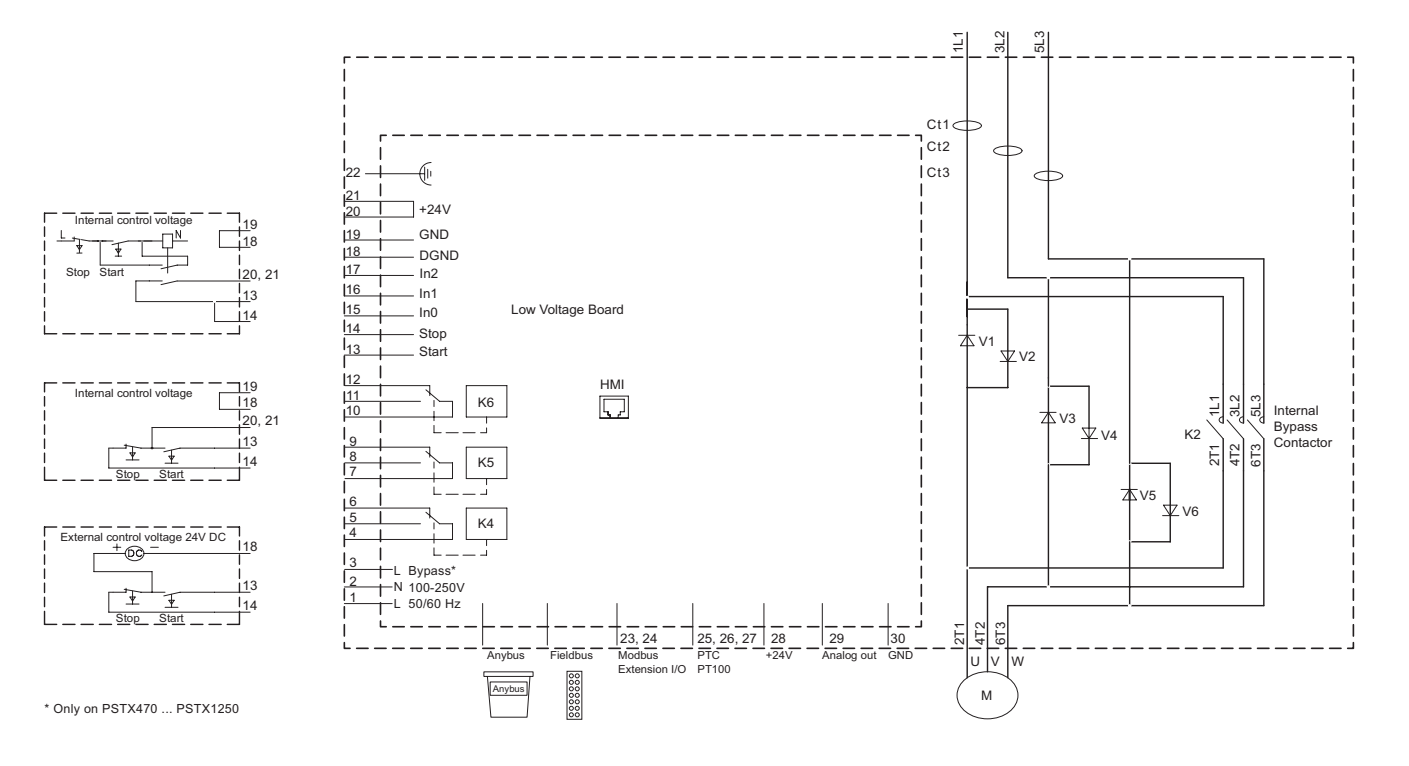

### <span id="page-163-2"></span>11.1.2 Circuit diagram PSTX30...PSTX1250 (UL version)

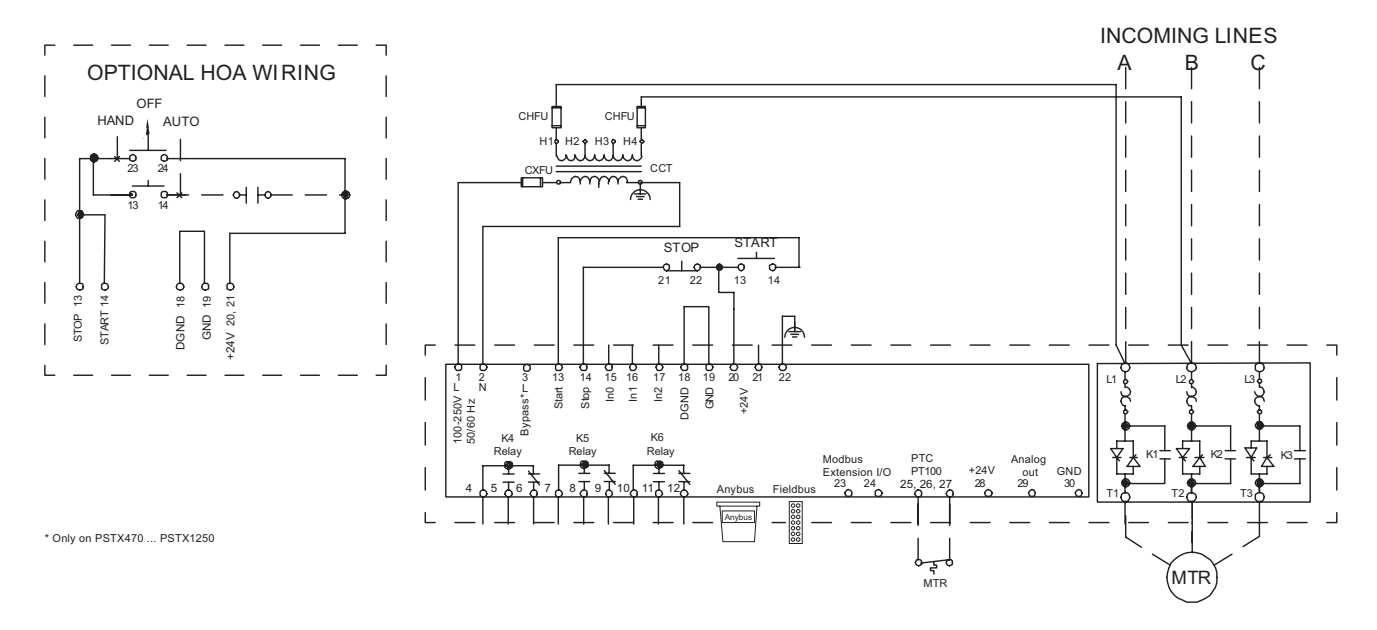

### <span id="page-164-0"></span>11.2 Application diagrams

#### 11.2.1 Inside Delta **Inside Delta**

<span id="page-164-1"></span>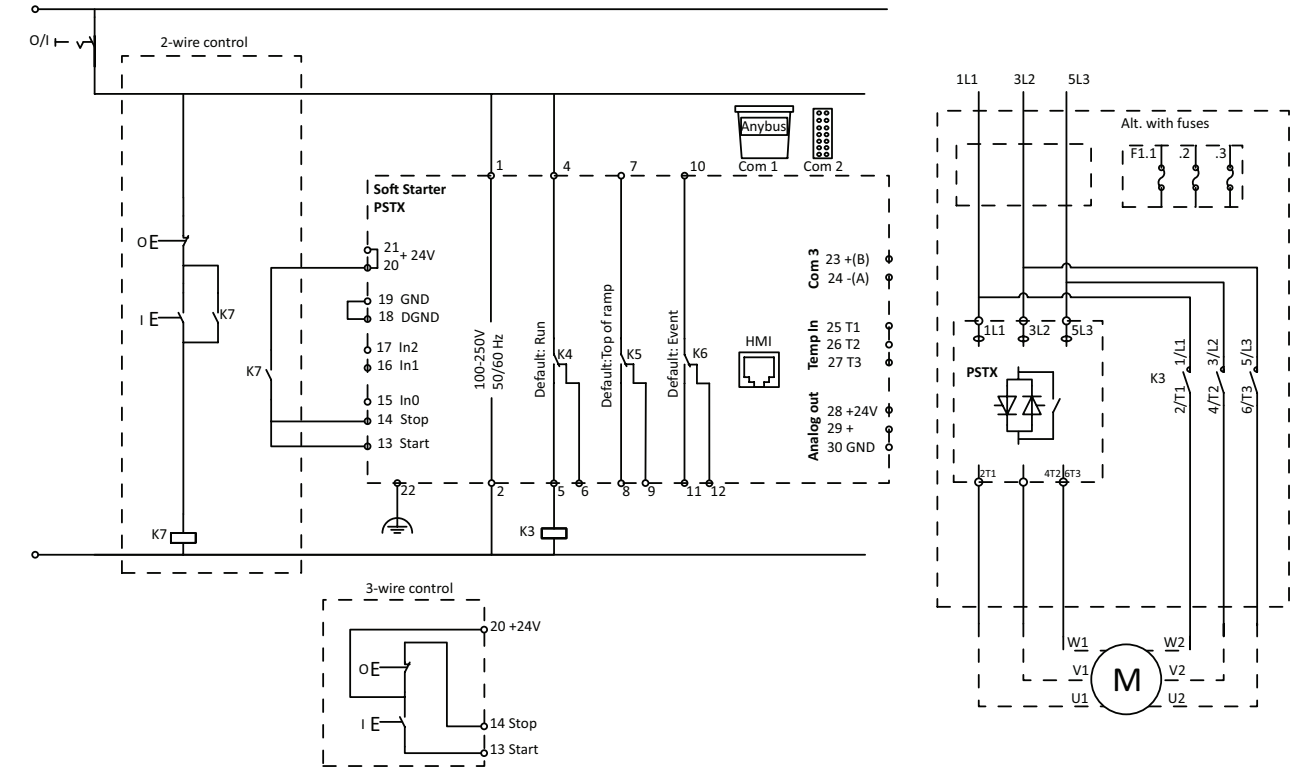

 Inside Delta can be used with a lower rated Softstarter than for Inline. Parameter 01.01 Motor rated current Ie = 58% of the Motor rated current listed in the Motor number plate. Coil consumption for Inside Delta contactor, Pull-in max 15A, Holding max 1.5 A. If the pull-in or holding values are higher, the Inside Delta contactor must be controlled via an auxillary contactor.

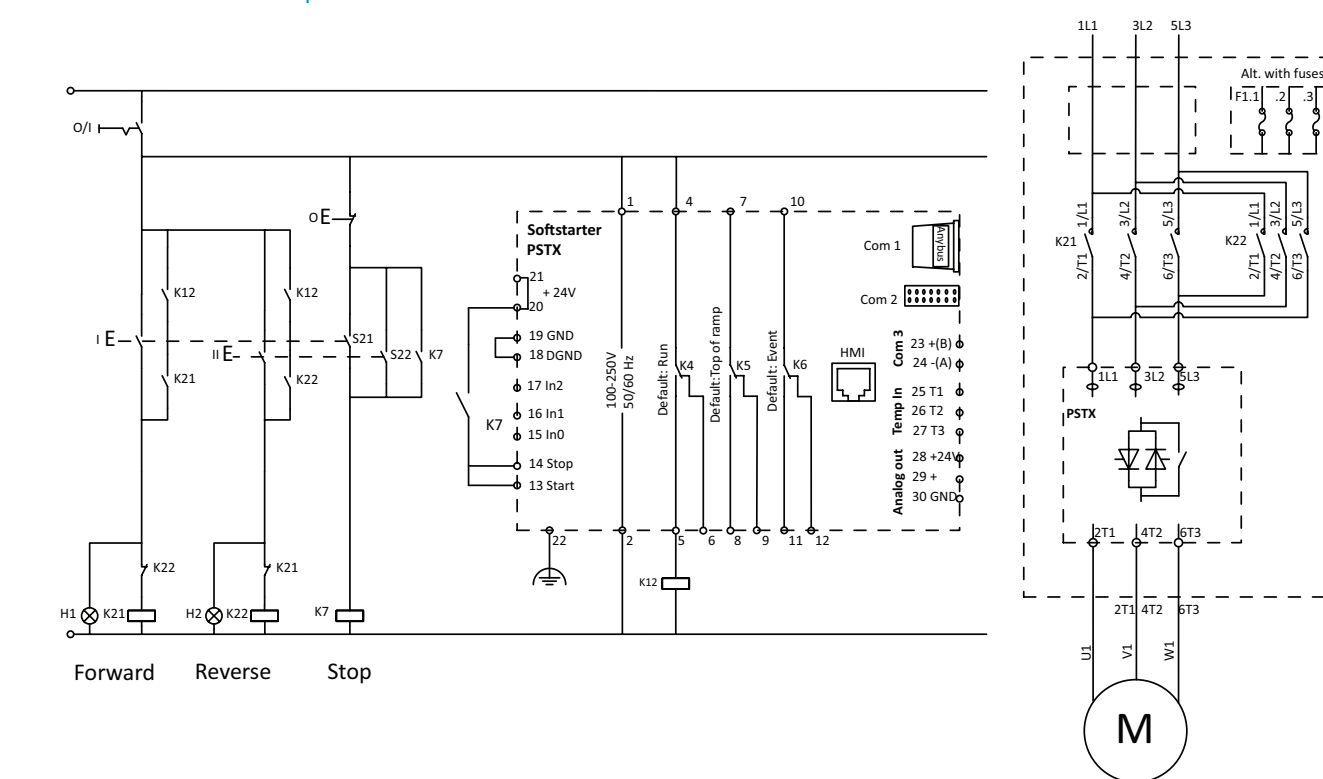

### <span id="page-164-2"></span>11.2.2 Start at optional direction

Start at optional direction must be used to achieve the ability to run the motor at full speed both forward and reverse. Before changing direction, motor must be stopped.

6/T3 5/L3

 $\sqrt{13}$ 

<span id="page-165-0"></span>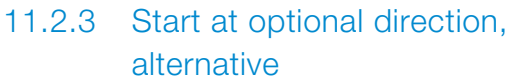

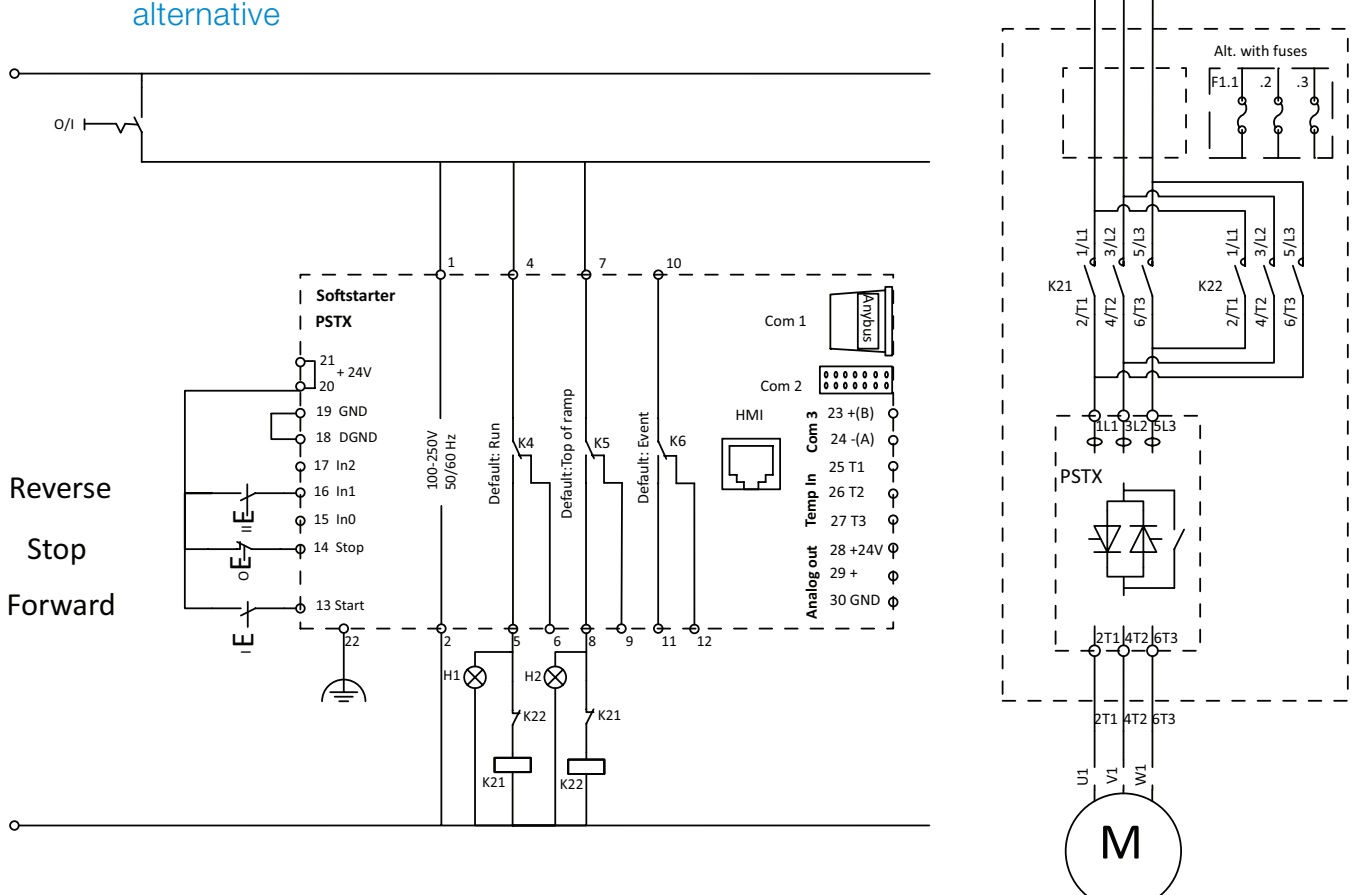

1L1 3L2 5L3

Alternative In Line with reversing, less external connections. Before changing direction, motor must be stopped. According to example Parameter 10.02 In1 function = Start reverse Parameter 10.05 K5 function = Run reverse

### <span id="page-165-1"></span>11.2.4 With pole change, one winding motor

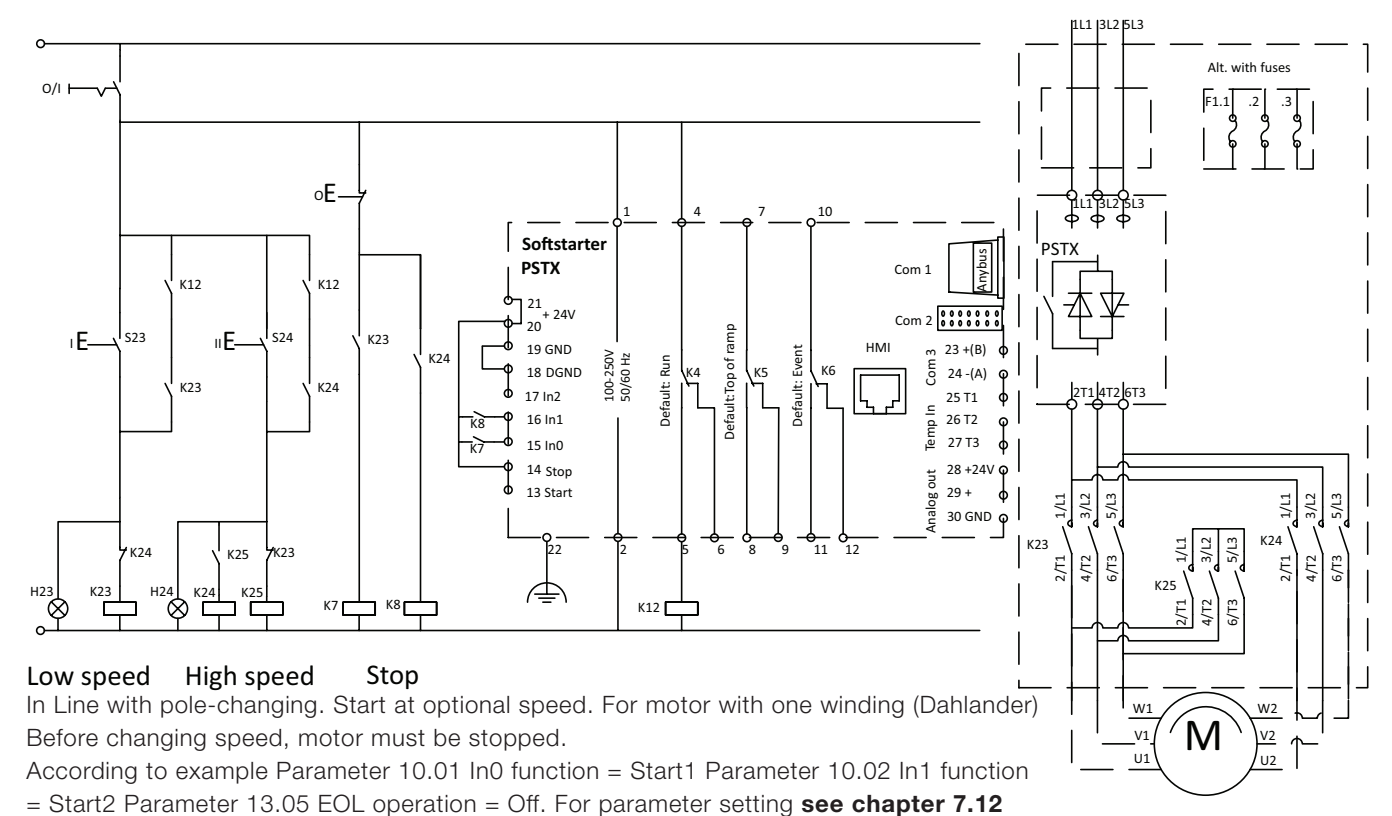

Sequence start.

### <span id="page-166-0"></span>11.2.5 With pole change, two winding motor

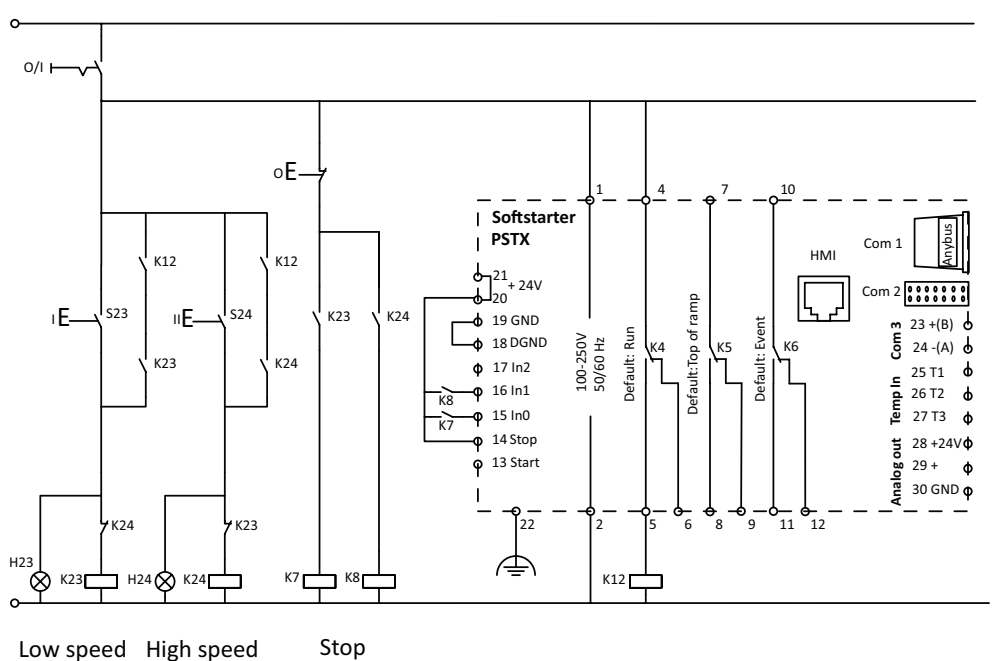

In Line with pole-changing. Start at optional speed. For motor with two windings. Before changing speed, motor must be stopped. According to example Parameter 10.01 In0

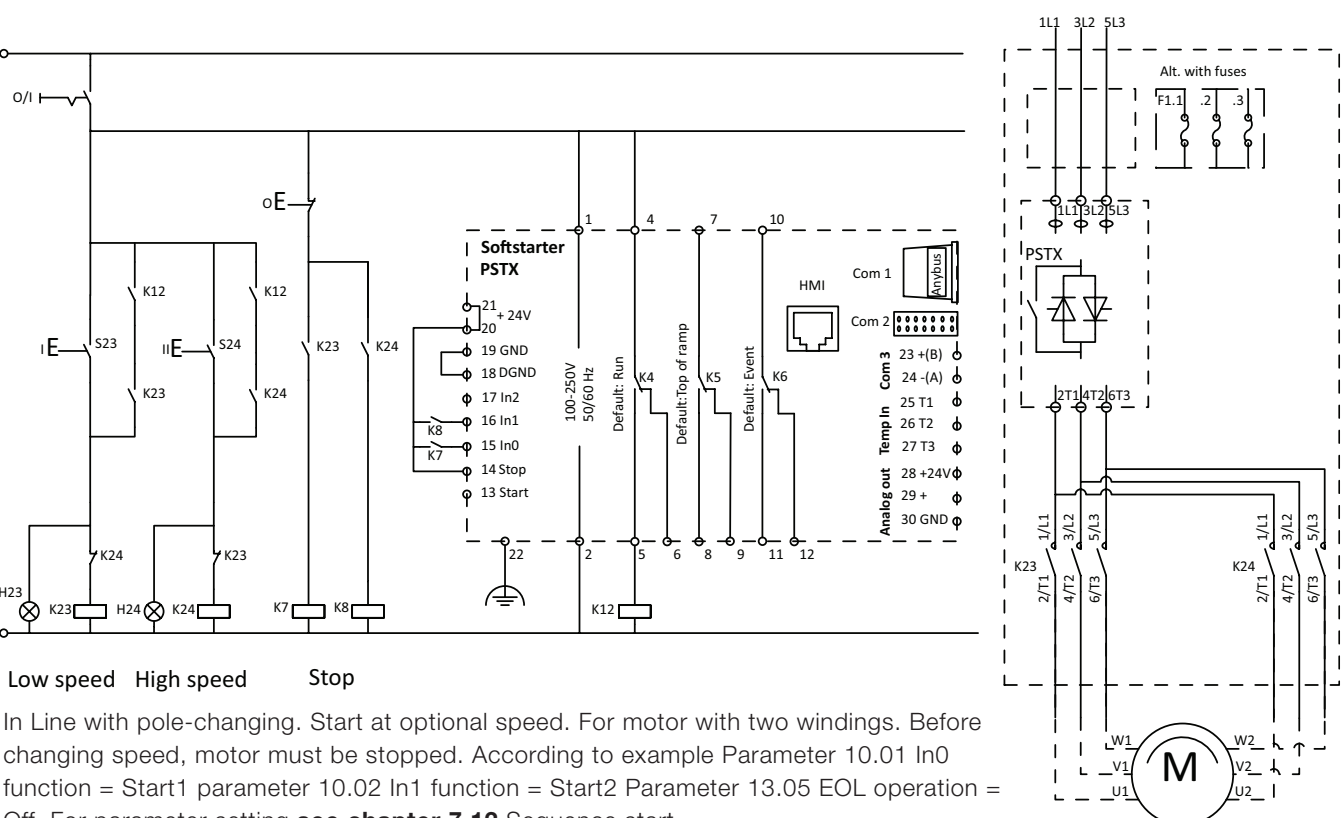

## <span id="page-166-1"></span>11.2.6 InLine contactor control

Off. For parameter setting see chapter 7.12 Sequence start.

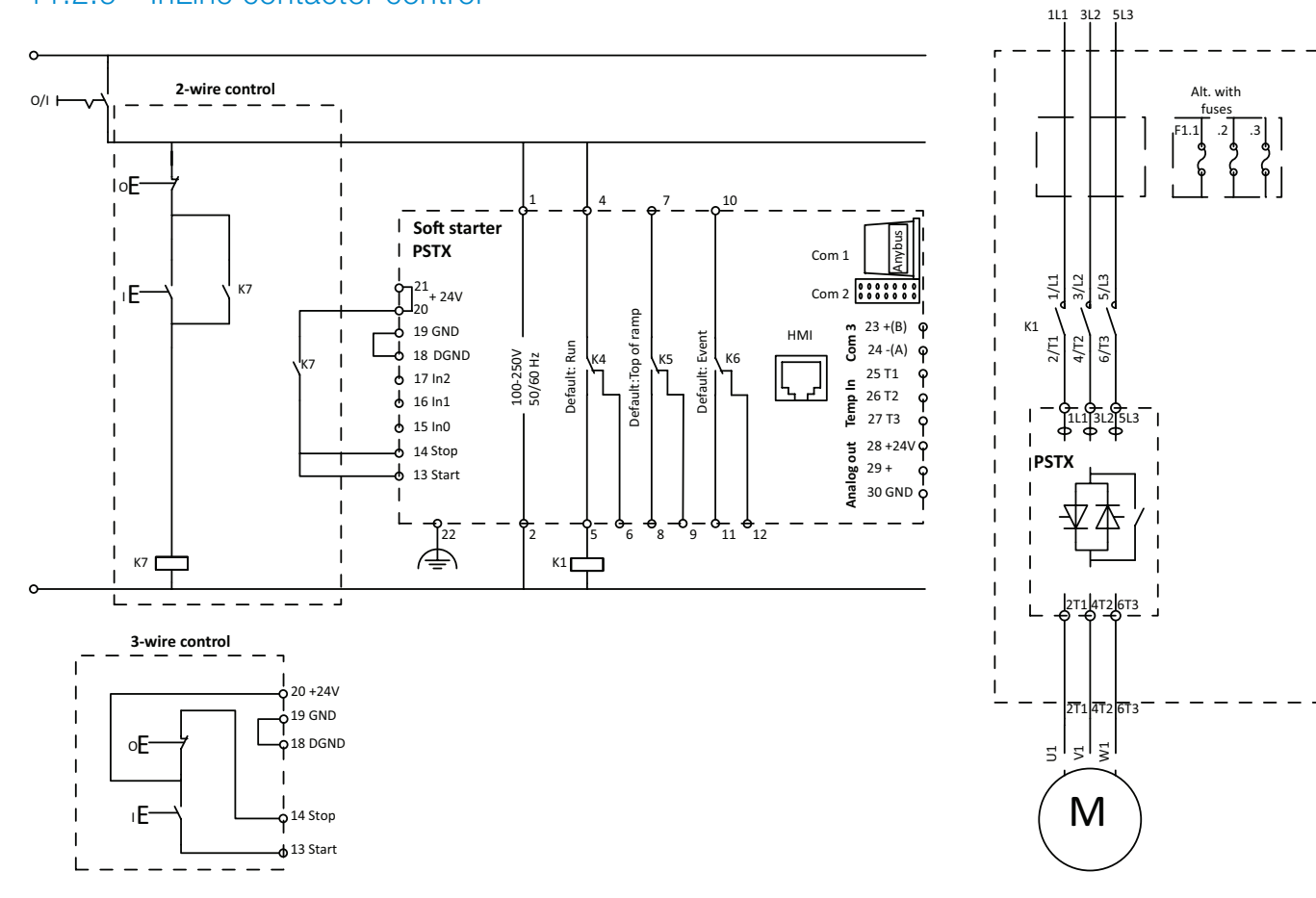

In Line with main contactor closed only during operation.

Coil consumption for main contactors, Pull-in max 15A, Holding max 1.5 A. If the pull-in or holding values are higher, the main contactors must be controlled via an auxillary contactor.

<span id="page-167-0"></span>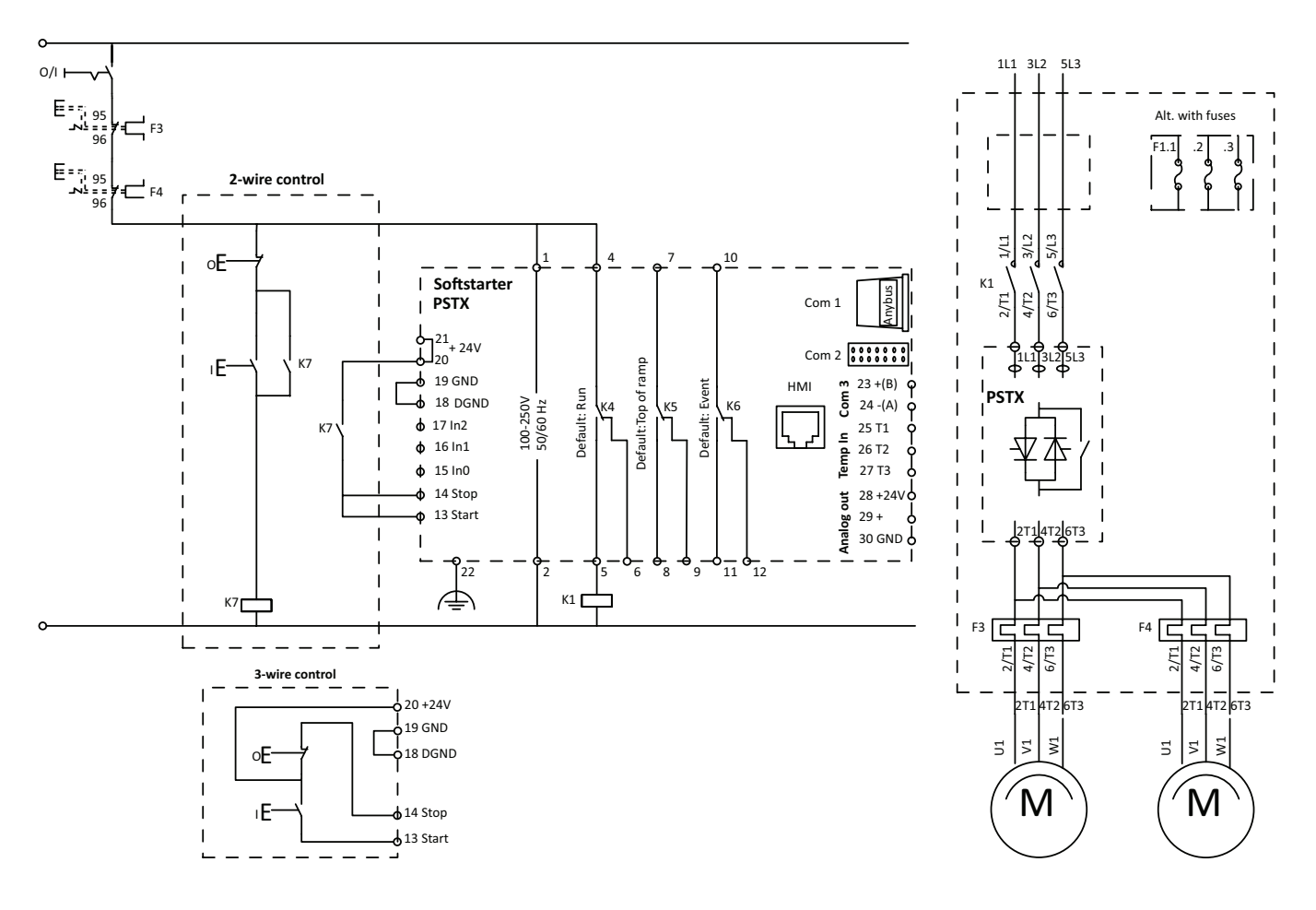

In Line with main contactor for start of 2 motors in parallell. Internal EOL shall be deactivated.

Parameter 13.05 EOL operation = Off

Coil consumption for main contactors, Pull-in max 15A, Holding max 1.5 A. If the pull-in or holding values are higher, the main contactors must be controlled via an auxillary contactor.

<span id="page-168-0"></span>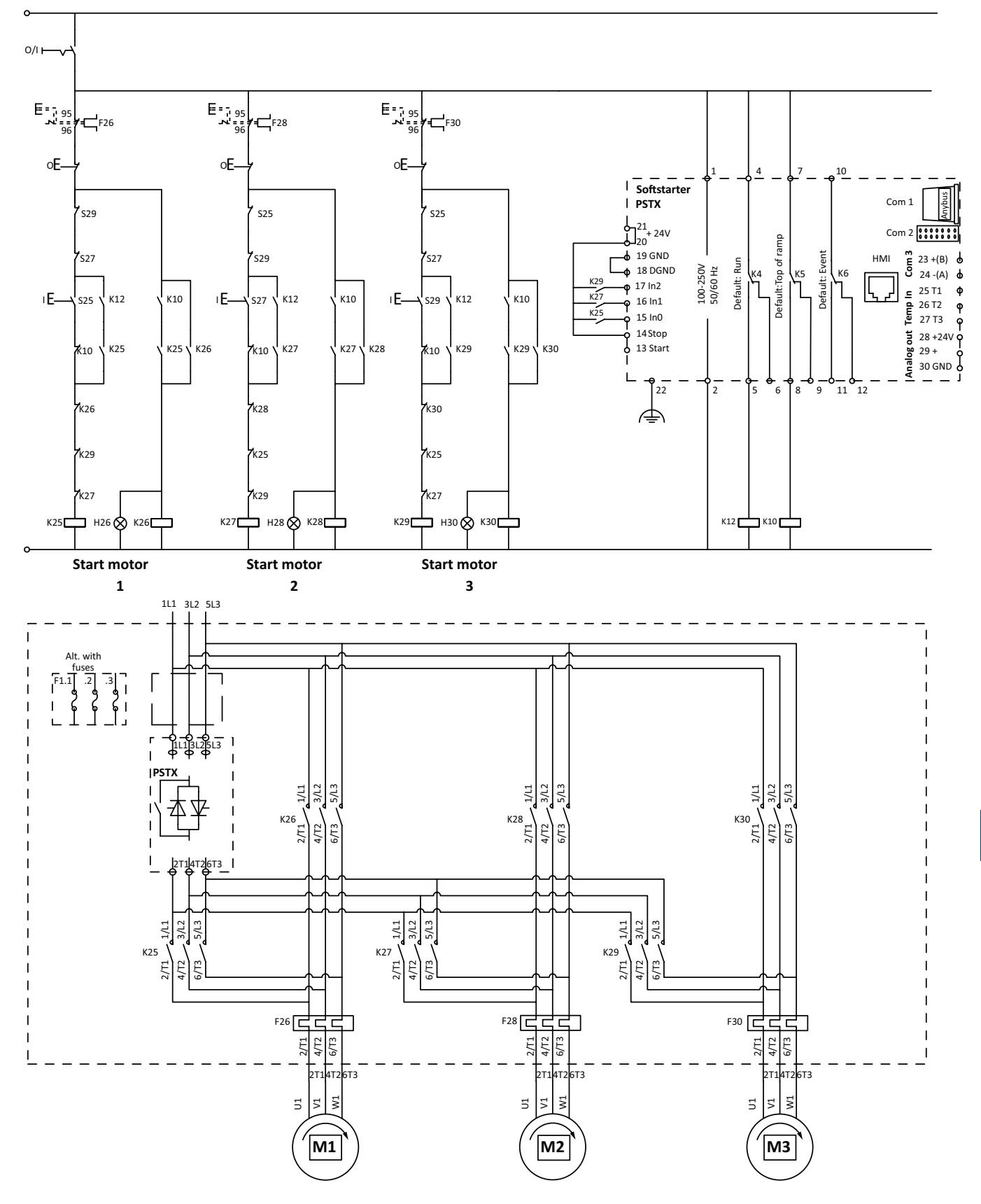

In Line for sequential start of 3 motors, no soft stop.

Internal EOL shall be deactivated. 13.05 EOL operation = Off

Start of optional motor. According to example 10.01 In0 function = Start1. 10.02 In1 function = Start2. 10.03 In2 function = Start3 For parameter settings see chapter 7.12 Sequence start.

11

## 12 Third party licenses

The 3rd party software components in the following sections are all part of the PSTX HMI firmware.

### [12.1 Pawn AMX Abstract Machine Wrapper](#page-171-0)

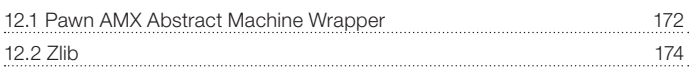

### <span id="page-171-0"></span>12.1 Pawn AMX Abstract Machine **Wrapper**

PSTX HMI use the Pawn AMX Abstract Machine Wrapper as is. The software is licensed under the Apache license Version 2.0.

#### Apache License Version 2.0, January 2004

http://www.apache.org/licenses/

TERMS AND CONDITIONS FOR USE, REPRODUCTION, AND DISTRIBUTION

#### 1. Definitions

"License" shall mean the terms and conditions for use, reproduction, and distribution as defined by Sections 1 through 9 of this document.

"Licensor" shall mean the copyright owner or entity authorized by the copyright owner that is granting the License.

"Legal Entity" shall mean the union of the acting entity and all other entities that control, are controlled by, or are under common control with that entity. For the purposes of this definition, "control" means (i) the power, direct or indirect, to cause the direction or management of such entity, whether by contract or otherwise, or (ii) ownership of fifty percent (50%) or more of the outstanding shares, or (iii) beneficial ownership of such entity.

"You" (or "Your") shall mean an individual or Legal Entity exercising permissions granted by this License.

"Source" form shall mean the preferred form for making modifications, including but not limited to software source code, documentation source, and configuration files.

"Object" form shall mean any form resulting from mechanical transformation or translation of a Source form, including but not limited to compiled object code, generated documentation, and conversions to other media types.

"Work" shall mean the work of authorship, whether in Source or Object form, made available under the License, as indicated by a copyright notice that is included in or attached to the work (an example is provided in the Appendix below).

"Derivative Works" shall mean any work, whether in Source or Object form, that is based on (or derived from) the Work and for which the editorial revisions, annotations, elaborations, or other modifications represent, as a whole, an original work of authorship. For the purposes of this License, Derivative Works shall not include works that remain separable from, or merely link (or bind by name) to the interfaces of, the Work and Derivative Works thereof.

"Contribution" shall mean any work of authorship, including the original version of the Work and any modifications or additions to that Work or Derivative Works thereof, that is intentionally submitted to Licensor for inclusion in the Work by the copyright owner or by an individual or Legal Entity authorized to submit on behalf of the copyright owner. For the purposes of this definition, "submitted" means any form of electronic, verbal, or written communication sent to the Licensor or its representatives, including but not limited to communication on electronic mailing lists, source code control systems, and issue tracking systems that are managed by, or on behalf of, the Licensor for the purpose of discussing and improving the Work, but excluding communication that is conspicuously marked or otherwise designated in writing by the copyright owner as "Not a Contribution."

"Contributor" shall mean Licensor and any individual or Legal Entity on behalf of whom a Contribution has been received by Licensor and subsequently incorporated within the Work.

#### 2. Grant of Copyright License

Subject to the terms and conditions of this License, each Contributor hereby grants to You a perpetual, worldwide, non-exclusive, no-charge, royalty-free, irrevocable copyright license to reproduce, prepare Derivative Works of, publicly display, publicly perform, sublicense, and distribute the Work and such Derivative Works in Source or Object form.

#### 3. Grant of Patent License

Subject to the terms and conditions of this License, each Contributor hereby grants to You a perpetual, worldwide, non-exclusive, no-charge, royalty-free, irrevocable (except as stated in this section) patent license to make, have made, use, offer to sell, sell, import, and otherwise transfer the Work, where such license applies only to those patent claims licensable by such Contributor that are necessarily infringed by their Contribution(s) alone or by combination of their Contribution(s) with the Work to which such Contribution(s) was submitted. If You institute patent litigation against any entity (including a cross-claim or counterclaim in a lawsuit) alleging that the Work or a Contribution incorporated within the Work constitutes direct or contributory patent infringement, then any patent licenses granted to You under this License for that Work shall terminate as of the date such litigation is filed.

#### 4. Redistribution

You may reproduce and distribute copies of the Work or Derivative Works thereof in any medium, with or without modifications, and in Source or Object form, provided that You meet the following conditions:

- a. You must give any other recipients of the Work or Derivative Works a copy of this License; and
- b. You must cause any modified files to carry prominent notices stating that You changed the files; and
- c. You must retain, in the Source form of any Derivative Works that You distribute, all copyright, patent, trademark, and attribution notices from the Source form of the Work, excluding those notices that do not pertain to any part of the Derivative Works; and
- d. If the Work includes a "NOTICE" text file as part of its distribution, then any Derivative Works that You distribute must include a readable copy of the attribution notices contained within such NOTICE file, excluding those notices that do not pertain to any part of the Derivative Works, in at least one of the following places: within a NOTICE text file distributed as part of the Derivative Works; within the Source form or documentation, if provided along with the Derivative Works; or, within a display generated by the Derivative Works, if and wherever such third-party notices normally appear. The contents of the NOTICE file are for informational purposes only and do not modify the License. You may add Your own attribution notices within Derivative Works that You distribute, alongside or as an addendum to the NOTICE text from the Work, provided that such additional attribution notices cannot be construed as modifying the License.

You may add Your own copyright statement to Your modifications and may provide additional or different license terms and conditions for use, reproduction, or distribution of Your modifications, or for any such Derivative Works as a whole, provided Your use, reproduction, and distribution of the Work otherwise complies with the conditions stated in this License.

#### 5. Submission of Contributions

Unless You explicitly state otherwise, any Contribution intentionally submitted for inclusion in the Work by You to the Licensor shall be under the terms and conditions of this License, without any additional terms or conditions. Notwithstanding the above, nothing herein shall supersede or modify the terms of any separate license agreement you may have executed with Licensor regarding such Contributions.

#### 6. Trademarks

This License does not grant permission to use the trade names, trademarks, service marks, or product names of the Licensor, except as required for reasonable and customary use in describing the origin of the Work and reproducing the content of the NOTICE file.

#### 7. Disclaimer of Warranty.

Unless required by applicable law or agreed to in writing, Licensor provides the Work (and each Contributor provides its Contributions) on an "AS IS" BASIS, WITHOUT WARRANTIES OR CONDITIONS OF ANY KIND, either express or implied, including, without limitation, any warranties or conditions of TITLE, NON-INFRINGEMENT, MERCHANTABILITY, or FITNESS FOR A PARTICULAR PURPOSE. You are solely responsible for determining the appropriateness of using or redistributing the Work and assume any risks associated with Your exercise of permissions under this License.

#### 8. Limitation of Liability

In no event and under no legal theory, whether in tort (including negligence), contract, or otherwise, unless required by applicable law (such as deliberate and grossly negligent acts) or agreed to in writing, shall any Contributor be liable to You for damages, including any direct, indirect, special, incidental, or consequential damages of any character arising as a result of this License or out of the use or inability to use the Work (including but not limited to damages for loss of goodwill, work stoppage, computer failure or malfunction, or any and all other commercial damages or losses), even if such Contributor has been advised of the possibility of such damages.

#### 9. Accepting Warranty or Additional Liability

While redistributing the Work or Derivative Works thereof, You may choose to offer, and charge a fee for, acceptance of support, warranty, indemnity, or other liability obligations and/or rights consistent with this License. However, in accepting such obligations, You may act only on Your own behalf and on Your sole responsibility, not on behalf of any other Contributor, and only if You agree to indemnify, defend, and hold each Contributor harmless for any liability incurred by, or claims asserted against, such Contributor by reason of your accepting any such warranty or additional liability.

END OF TERMS AND CONDITIONS

#### <span id="page-173-0"></span>12.2 Zlib

PSTX HMI use the inflate component PUFF from the compression library zlib. The component has been adapted by ABB. The software is licensed under the zlib/libpng license.

#### The zlib/libpng License

#### Copyright (c) 2002-2010 Mark Adler

This software is provided 'as-is', without any express or implied warranty. In no event will the authors be held liable for any damages arising from the use of this software.

Permission is granted to anyone to use this software for any purpose, including commercial applications, and to alter it and redistribute it freely, subject to the following restrictions:

- 1. The origin of this software must not be misrepresented; you must not claim that you wrote the original software. If you use this software in a product, an acknowledgment in the product documentation would be appreciated but is not required.
- 2. Altered source versions must be plainly marked as such, and must not be misrepresented as being the original software.
- 3. This notice may not be removed or altered from any source distribution.

## 13 Revision

The following revisions is done on this document:

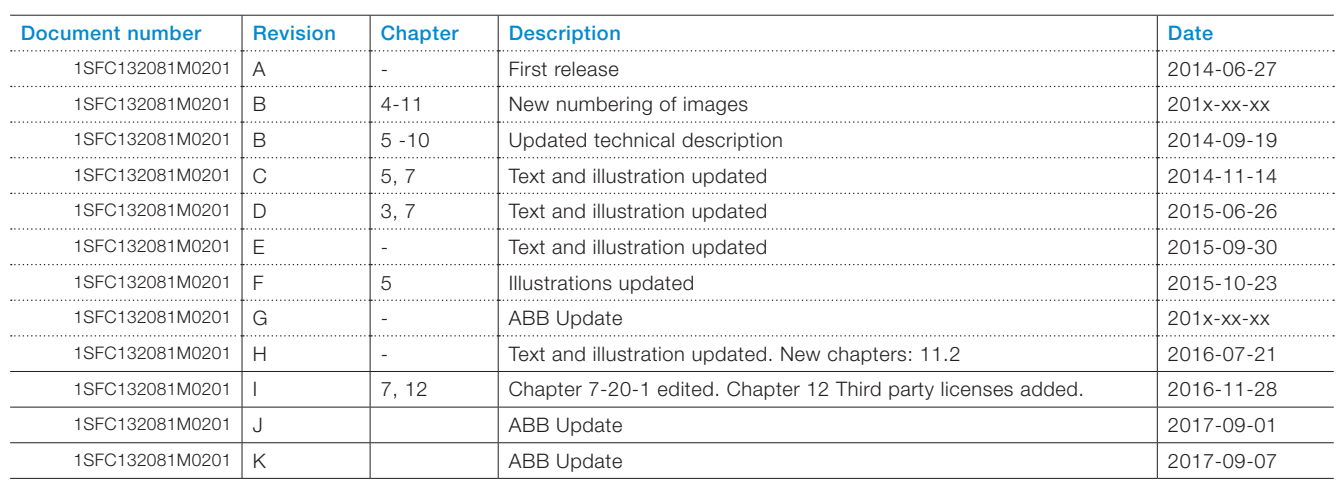

## 14 Index

#### Symbols

2-wire measurement for PT100 [44](#page-45-0) 2-wire measurement for PTC [45](#page-46-0) 3-wire measurement for PT100 [44](#page-45-0)

#### A

ABB Fieldbus plug interface (option) [132](#page-143-0) Acronyms and abbreviations [9](#page-8-0) Active faults/protections and warnings [57](#page-58-0) Add information screens to home view [56](#page-57-0) Analog output [46](#page-47-0), [88](#page-91-0) Anybus CompactCom [132](#page-143-0) Application Setting [14](#page-13-0), [61](#page-64-0), [118](#page-121-0) Application set-up [14](#page-13-0), [61](#page-64-0) Assistants [61](#page-64-0), [118](#page-121-0) • Application set-up [61](#page-64-0) • Basic set-up [61](#page-64-0)

Automatic restart [84](#page-87-0) Available faults [19](#page-18-0) Available protections [18.](#page-17-0) See also Protections Available warnings [19](#page-18-0). See also Warnings

#### B

Backup handling [63](#page-66-0) • Create backup [63](#page-66-0) • Replace backup [63](#page-66-0) • Uploading of parameters [63](#page-66-0) Bad network fault [113](#page-116-1) Basic set-up [14](#page-13-0), [61](#page-64-0) Bi-metal switch [89](#page-92-0) Built in modbus RTU [132](#page-143-0) Bypass [18](#page-17-0) Bypass open protection [99](#page-102-0)

#### C

Changing the Rated motor current (Setting Ie). [53](#page-54-0) Communication [131](#page-142-0) Communication protocols [22](#page-21-0) Complete list [58](#page-61-0) Complete parameter list [120](#page-123-0) Configuration [14](#page-13-0) Connection [12](#page-11-0) Connection fault [114](#page-117-0) control circuit [9](#page-8-0) Control supply and control circuit [38](#page-39-1) Control supply voltage [9](#page-8-0) Control supply voltage - terminals 1 and 2 [38](#page-39-1) cooling [31](#page-32-0) Cooling system [22](#page-21-0) Create backup [63](#page-66-0) current [9](#page-8-0) Current imbalance protection [97](#page-100-1) Current imbalance warning [106](#page-109-0) Current Lim • Dual current limit [79](#page-82-0)

• Ramp current limit [79](#page-82-0)

Current limit [79](#page-82-0) • Normal current limit [79](#page-82-0) Current underload protection [96](#page-99-0)

Current underload warning [105](#page-108-0)

D

Date and time [66](#page-69-0) Delivery note [30](#page-31-0) Description [17](#page-16-0) Detachable keypad [32](#page-33-0) Digital inputs (DI) [86](#page-89-0) Dimensions and drilling plan [32](#page-33-0) Direct stop [77](#page-80-0) Display decimals [57](#page-58-0) Display name [57](#page-58-0) Display settings [66](#page-69-0) Display slot [56](#page-57-0) Display style [57](#page-58-0) Document number [2](#page-1-0) Drilling plan [32](#page-33-0) Dual current limit [79](#page-82-0)

#### E

Ground fault protection [101](#page-104-0) Edit home view [56](#page-57-0) Edit information screens in home view [56](#page-57-0) Edit parameter values [52](#page-53-0) Electrical connection [36](#page-37-0) Electronic overload time-to-trip warning [107](#page-110-1) Electronic overload warning [104](#page-107-0) Emergency mode [115](#page-118-0) Environmental influence [21](#page-20-0) EOL [9](#page-8-0) EOL Protection [95](#page-98-0) Error caused by the line [45](#page-46-0) Event groups [93](#page-96-0) Event log • Faults [62](#page-65-0) • Parameter changed [62](#page-65-0) • Protections [62](#page-65-0) • Run [62](#page-65-0) • Warnings [62](#page-65-0) Extension I/O failure protection [103](#page-106-0) Extension IO (Option) [85](#page-88-0) External control voltage [40](#page-41-0) External fault [110](#page-113-0) External faults [113](#page-116-1) External thermal sensor - PT100 protection [100](#page-103-0) External thermal sensor - PTC protection [100](#page-103-0)

### F

Fault [22](#page-21-0) Fault detection functions [19](#page-18-0) Faults [62](#page-65-0), [110](#page-113-0) • External fault [110](#page-113-0) • Internal fault [110](#page-113-0) Faults indication [146](#page-157-1) Faulty usage fault [114](#page-117-0) Favorites [60](#page-63-0) Fieldbus [90](#page-93-0) • Fieldbus address [90](#page-93-0)

• Fieldbus control [90](#page-93-0)

• Fieldbus Inputs/Outputs [90](#page-93-0) Fieldbus address [90](#page-93-0) Fieldbus control [90](#page-93-0) Fieldbus failure operation [90](#page-93-0). See also Fieldbus failure protection Fieldbus failure protection [103](#page-106-0) Fieldbus Inputs/Outputs [90](#page-93-0) Frequence range protection [99](#page-102-0) Full voltage [9](#page-8-0) Full voltage start [77](#page-80-0) Functional ground - terminal 22 [38](#page-39-1) Functions [69](#page-72-1)

#### H

Handling when mounting [31](#page-32-0) Heatsink over temperature fault [112](#page-115-0) High current fault [114](#page-117-0) HMI [9](#page-8-0) How to set a parameter [53](#page-54-0) How to start/stop the motor [15](#page-14-0) Human-Machine Interface [9](#page-8-0) Humidity [21](#page-20-0)

#### I

Ie [9](#page-8-0), [22](#page-21-0) i-key [51](#page-52-0) Individual function [70](#page-73-0) Inputs/outputs [85](#page-88-0) • Analog output [88](#page-91-0)

- Digital inputs (DI) [86](#page-89-0)
- Relay outputs [87](#page-90-0)

• Temperature sensor [89](#page-92-0) Insulation [22](#page-21-0) Internal fault [110](#page-113-0) • Internal fault [110](#page-113-0)

Internal faults [111](#page-114-0) Internal IO [85](#page-88-0)

### K

Keypad

- i-key [51](#page-52-0) • Navigation keys [51](#page-52-0)
	- R\L-kev [51](#page-52-0)
	- Start key [51](#page-52-0)

• Stop key [51](#page-52-0)

Kick start [80](#page-83-0)

#### L

Language [65](#page-68-0) LED [9](#page-8-0) LED indicators [50](#page-51-0) LED status [50](#page-51-0) Limp mode [116](#page-119-0) Line contactor close time [116](#page-119-0) Local control from keypad [54](#page-55-0)

- R\L-key [54](#page-55-0)
- Start key [54](#page-55-0)

• Stop key [54](#page-55-0)

Locked rotor protection [95](#page-98-0) Locked rotor warning [104](#page-107-0) Low supply voltage fault [114](#page-117-0) Under voltage warning [106](#page-109-0)

#### M

Main circuit [36](#page-37-0) Maintenance [137](#page-146-0) Maximum mounting angle [32](#page-33-0) Max number of starts protection [96](#page-99-0) Menu screen [58](#page-61-0)

- Favorites [60](#page-63-0)
- Modified [60](#page-63-0)

• Parameters [58](#page-61-0) Minimum distance to wall/front [31](#page-32-0) Minimum enclosure size [32](#page-33-0) MINI USB interface [133](#page-144-0) Modbus configuration warning [109](#page-112-0) Motor Current Ie [71](#page-74-0) Motor heating [82](#page-85-0) Motor jog [55](#page-56-0) Mount [31](#page-32-0) Mounting Detachable HMI [33](#page-34-0)

### N

Navigation keys [51](#page-52-0) Navigation Overview [50](#page-51-0) Navigation screen [52](#page-53-0) Normal current limit [79](#page-82-0)

### O

On/off switch [52](#page-53-0) Open circuit thyristor fault [112](#page-115-0) Optional accessories [46](#page-47-0) Options screen [56](#page-57-0) Output relay [22](#page-21-0) Overview [18](#page-17-0) Overview of faults, protections and warnings [143](#page-154-1) Over voltage protection [98](#page-101-0) Over voltage warning [106](#page-109-0)

### P

Parameter changed [62](#page-65-0) Parameters [58](#page-61-0) • Complete list [58](#page-61-0) Phase loss fault [113](#page-116-1) Phase reversal protection [99](#page-102-0) PLC [9](#page-8-0) Pollution degree [21](#page-20-0) Power factor underload protection [97](#page-100-1) Power factor underload warning [105](#page-108-0) Presentation settings [64](#page-67-0) Pre-start [70](#page-73-0) Programmable inputs (Sequence start) [42](#page-43-0) Programmable inputs - terminals 15, 16 and 17 [41](#page-42-0) Programmable output relay - K4, terminals 4, 5 and 6 [43](#page-44-1) Programmable output relay - K5, terminals 7, 8 and 9 [43](#page-44-1) Programmable output relay - K6, terminals 10, 11 and 12 [43](#page-44-1) Protection [21](#page-20-0) Protection functions [18](#page-17-0) Protection indication [145](#page-156-1), [148](#page-159-0) Protection indication shown on screen [145](#page-156-1) Protections [62](#page-65-0), [94](#page-97-0) PT100 [89](#page-92-0) PTC [89](#page-92-0)

#### Q

Quick start [11](#page-10-0)

#### R

Ramp current limit [79](#page-82-0) Real time clock [66](#page-69-0) Receive, unpack and check [30](#page-31-0) Relay outputs [87](#page-90-0) Replace backup [63](#page-66-0) Reset operating data [67](#page-70-0) Reset to defaults [67](#page-70-0) R\L-key [51](#page-52-0), [54](#page-55-0) Run [62](#page-65-0)

### S

- Scale value range [57](#page-58-0) Selection list [52](#page-53-0) Selection softkeys [51](#page-52-0) Semi-conductor fuses [22](#page-21-0) Sequence start [83](#page-86-0) Service and repair [136](#page-147-1) Settings [64](#page-67-0), [118](#page-121-0)
	- Date and time [66](#page-69-0)
	- Display settings [66](#page-69-0)
	- Language [65](#page-68-0)
- Reset to defaults [67](#page-70-0) Short circuit fault [111](#page-114-0) Short circuit warning [108](#page-111-0) Signal [56](#page-57-0) Signal max [57](#page-58-0) Signal min [57](#page-58-0) Slow speed [81](#page-84-0) Softstarter overview [20](#page-19-0) Softstarter ratings [23](#page-22-0) Softstarter states [70](#page-73-0)
	- Individual function [70](#page-73-0)
	- Pre-start [70](#page-73-0)
	- Stand by [70](#page-73-0)
	- Start ramp [71](#page-74-0)
	- Stop ramp [71](#page-74-0)
	- Top of ramp [71](#page-74-0)
- Special feature [115](#page-118-0)
	- Emergency mode [115](#page-118-0)
		- Limp mode [116](#page-119-0)
		- Line contactor close time [116](#page-119-0)
		- Start without start command [116](#page-119-0)
		- Step down level [117](#page-120-0)
		- System mode [117](#page-120-0)

• TOR relay delay time [117](#page-120-0)

Specifications [21](#page-20-0) Stand by [70](#page-73-0) Stand still brake [78](#page-81-0) Start and Stop - terminals 13, 14, 18, 19, 20, 21 [39](#page-40-0) Start key [51](#page-52-0), [54](#page-55-0) Start ramp [71](#page-74-0) Start without start command [116](#page-119-0) Step down level [117](#page-120-0) Stop key [51](#page-52-0), [54](#page-55-0) Stop ramp [71](#page-74-0)

Storage [21](#page-20-0), [22](#page-21-0) System info [64](#page-67-0) System mode [117](#page-120-0)

#### T

Table Application settings [119](#page-122-0) Technical data [22](#page-21-0) Technical data for external keypad [22](#page-21-0) Temperature [9](#page-8-0), [21](#page-20-0), [22](#page-21-0) Temperature errors in °C / K [45](#page-46-0) Temperature sensor [89](#page-92-0) • External thermal sensor - PT100 protection [100](#page-103-0) • External thermal sensor - PTC protection [100](#page-103-0) • PT100 [89](#page-92-0) • PTC [89](#page-92-0) • Thermistor switch [89](#page-92-0) Temperature sensors [100](#page-103-0) The numerical setting [52](#page-53-0) Thyristor [9](#page-8-0) Thyristor overload fault [112](#page-115-0) Thyristor overload warning [105](#page-108-0) Tightening torques and cable dimensions [37](#page-38-0) Too long current limit protection [101](#page-104-0) Top level [54](#page-55-0) Top of ramp [71](#page-74-0) Shunt fault TOR [9](#page-8-0) Torque ramp [74](#page-77-0) • Torque stop ramp [76](#page-79-0) Torque start ramp [75](#page-78-0) Torque stop ramp [76](#page-79-0) TOR relay delay time [117](#page-120-0) Total Harmonic Distortion (THD) warning [107](#page-110-1) Troubleshooting [139](#page-150-1) • Overview of faults, protections and warnings [143](#page-154-1)

- 
- Protection indication shown on screen [145](#page-156-1) Type designation [21](#page-20-0)

### U

Uc [9](#page-8-0) Ue [9](#page-8-0) Under voltage protection [98](#page-101-0) Unspecified fault [113](#page-116-1) Uploading of parameters [63](#page-66-0) Us [9](#page-8-0) User defined protection [19](#page-18-0) User interface [18](#page-17-0)

#### $\mathbf{v}$

Voltage imbalance warning [107](#page-110-1) Voltage outputs protection [100](#page-103-0) Voltage ramp [72](#page-75-0)

• Voltage start ramp [72](#page-75-0)

• Voltage stop ramp [73](#page-76-0) Voltage start ramp [72](#page-75-0) Voltage stop ramp [73](#page-76-0)

#### W

Warning functions [19](#page-18-0) Warnings [62](#page-65-0), [104](#page-107-0) Weights [22](#page-21-0) Wiring diagrams [151](#page-162-1)
## Contact us

ABB AB Control Products SE-721 61 VÄSTERÅS, Sweden www.abb.com/lowvoltage

© Copyright 2017, All rights reserved. Specification subject to change without notice.

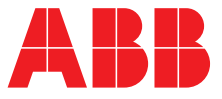